# R&S® FSV Analizzatore di segnale e di spettro Guida rapida

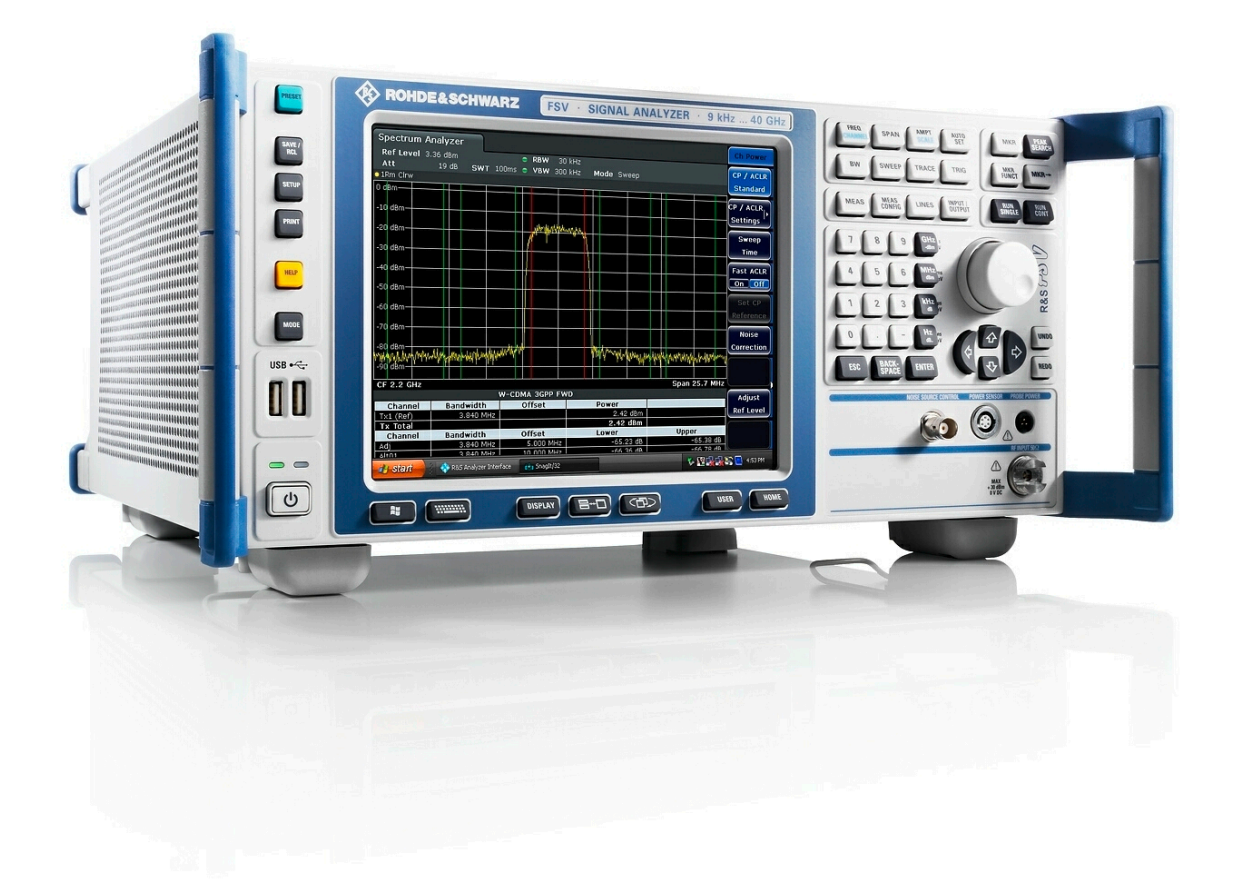

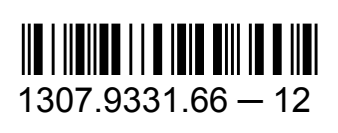

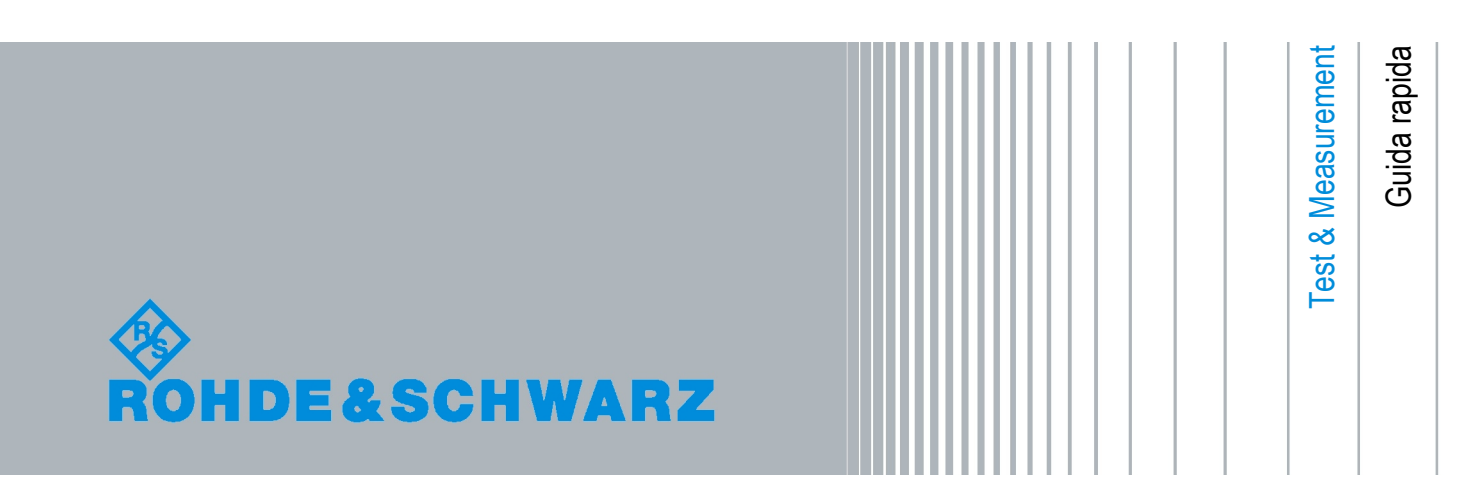

Il presente manuale descrive i seguenti modelli R&S® con versione del firmware 1.55 e successive

- R&S®FSV 3 (1307.9002K03)
- R&S<sup>®</sup>FSV 7 (1307.9002K07)
- R&S<sup>®</sup>FSV 13 (1307.9002K13)
- R&S®FSV 30 (1307.9002K30)
- R&S®FSV 40 (1307.9002K39)
- R&S®FSV 40 (1307.9002K40)

Il firmware dello strumento fa uso di diversi pregevoli pacchetti software a sorgente aperta. Per informazioni, vedere l'Open Source Acknowledgement" nella documentazione per l'utente su CD-ROM (compreso nella fornitura).

Rohde & Schwarz intende ringraziare la comunità di sviluppo delle risorse aperte per il pregevole contributo da essa dato ai sistemi embedded.

© 2010 Rohde & Schwarz GmbH & Co. KG Muehldorfstr. 15, 81671 Monaco di Baviera, Germania

Telefono: +49 89 41 29 - 0 Fax: +49 89 41 29 12 164

E-mail [info@rohde-schwarz.com](mailto:info@rohde-schwarz.com)

Internet: <http://www.rohde-schwarz.com>

Stampato in Germania - Soggetto a modifiche - I dati senza limiti di tolleranza non sono vincolanti. R&S ® è un marchio registrato di Rohde & Schwarz GmbH & Co. KG I nomi commerciali sono marchi dei proprietari.

Nel presente manuale vengono utilizzate le seguenti abbreviazioni: R&S®FSV è abbreviato in FSV.

# Istruzioni di sicurezza fondamentali

#### **Assicuratevi sempre di leggere e comprendere le istruzioni di sicurezza!**

Ogni divisione o dipartimento del gruppo Rohde & Schwarz produce ogni sforzo per mantenere aggiornati gli standard di sicurezza dei propri prodotti ed offrire ai suoi clienti il più alto grado possibile di sicurezza. I nostri prodotti ed i dispositivi ausiliari necessari per essi sono stati progettati e verificati secondo gli standard di sicurezza pertinenti. La conformità a questi standard è monitorata continuamente dal nostro sistema di assicurazione della qualità. Questo prodotto è stato progettato e verificato secondo il Certificato di conformità CE ed ha lasciato la fabbrica del costruttore in condizioni completamente rispondenti agli standard di sicurezza. Per mantenere tali condizioni ed assicurare l'uso in sicurezza, osservate tutte le istruzioni e le avvertenze presenti in questo manuale. Nel caso abbiate qualunque richiesta relativa alle istruzioni di sicurezza, la Rohde & Schwarz sarà lieta di rispondere.

Inoltre è vostra responsabilità usare il prodotto in modo appropriato. Questo prodotto è progettato esclusivamente per l'impiego in ambienti industriali e di laboratorio o sul campo e non deve essere usato in alcun modo che possa causare ferite alle persone o danni alle cose. È vostra responsabilità se il prodotto è usato per scopi diversi da quelli per cui è stato progettato o senza tener conto delle istruzioni del fabbricante. Il fabbricante non assumerà alcuna responsabilità per tale uso del prodotto.

Il prodotto è usato per lo scopo per il quale è stato progettato se usato secondo il suo manuale operativo ed entro i limiti delle sue prestazioni (vedere il foglio dei dati tecnici, la documentazione, le istruzioni di sicurezza che seguono). L'uso del prodotto richiede conoscenze tecniche e conoscenza dell'inglese. È pertanto esenziale che il prodotto sia usato solamente da personale esperto e specializzato o da personale ben addestrato dotato delle capacità richieste. Se, per l'uso dei prodotti Rohde & Schwarz, è richiesto un equipaggiamento di sicurezza personale, ciò è indicato nel punto appropriato della documentazione.

L'osservanza delle istruzioni di sicurezza aiuterà a prevenire qualunque tipo di ferite alle persone o danni alle cose causati da situazioni di pericolo. Pertanto leggete attentamente ed osservate le seguenti istruzioni di sicurezza prima di mettere in funzione il prodotto. È anche assolutamente essenziale osservare le istruzioni di sicurezza aggiuntive relative alla sicurezza personale che compaiono in altre parti della documentazione. In tale documentazione il termine "prodotto" si riferisce a tutta la merce venduta e distribuita dalla Rohde & Schwarz, compresi strumenti, sistemi ed accessori.

#### **Simboli ed etichette di sicurezza**

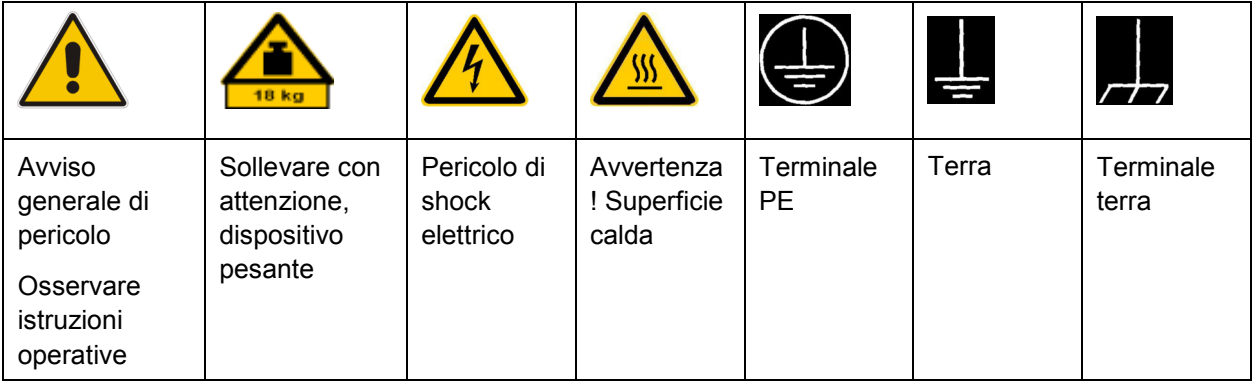

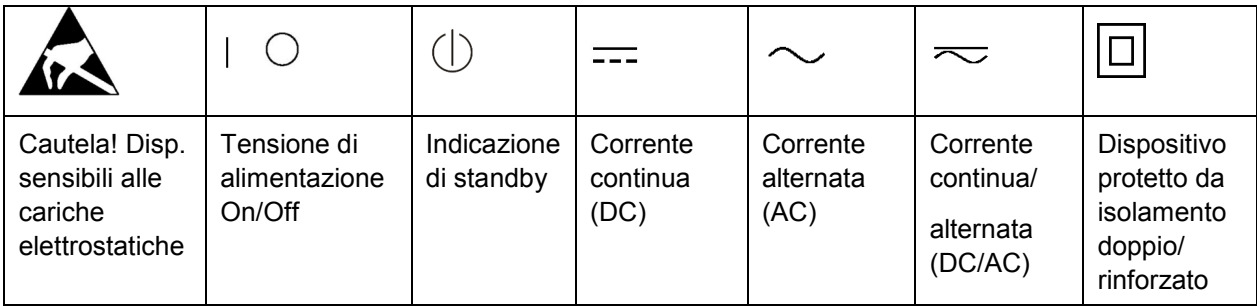

#### **Etichette e loro significato**

Le etichette utilizzate nella documentazione del prodotto sono realizzate al fine di mettere in guardia il lettore circa i rischi e pericoli.

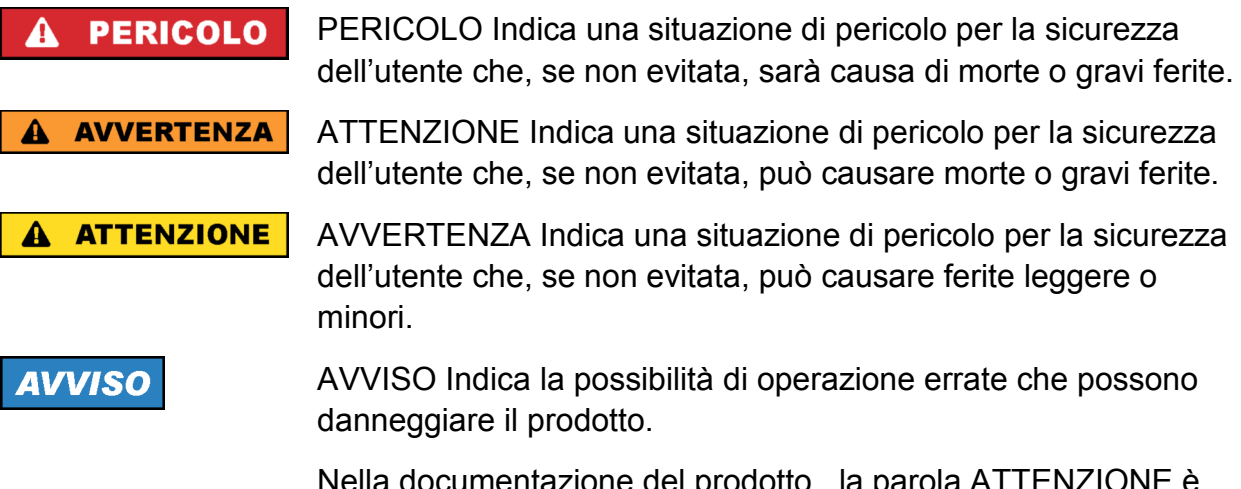

Nella documentazione del prodotto , la parola ATTENZIONE è usata come sinonimo

Queste etichette corrispondono alle definizioni standard per le applicazioni civili nell'Area Economica Europea. Possono esistere anche definizioni diverse da quelle standard in aree economiche diverse o per applicazioni militari. È pertanto di essenziale importanza assicurarsi che le etichette qui descritte siano sempre usate esclusivamente in relazione alla documentazione ed al prodotto associati. L'uso in relazione a prodotti o documentazione non associati può portare a interpretazioni errate e contribuire a causare ferite al personale o danni al materiale

#### **Stati e posizioni di funzionamento**

*Il prosotto può essere utilizzato solo nelle condizioni operative e nelle posizioni specificate dal costruttore. La sua ventilazione non deve essere ostruita durante il funzionamento. Se le specifiche del costruttore non vengono rispettate possono esserci pericoli di scosse elettriche, incendi e / o gravi lesioni personali o la morte. Norme di sicurezza locali o nazionali e le norme per la prevenzione di infortuni devono essere rispettate in tutti i lavori eseguiti.* 

- 1. Se non diversamente concordato, per i prodotti Rohde & Schwarz vale quanto segue: la posizione di funzionamento prescritta è sempre quella col fondo dell'involucro orientato verso il basso, classe di sicurezza IP 2X, livello di contaminazione 2, categoria di sovra¬tensione 2, uso solo in spazi chiusi, altitudine mas¬sima di utilizzo 2000 m. sul livello del mare, altitudine massima per il trasporto 4500 m. sul livello del mare. Una tolleranza di ±10% si applicherà alla tensione nominale e di ±5% alla frequenza nominale.
- 2. Non collocare il prodotto su superfici, veicoli, armadi o le tabelle che, per ragioni di peso o di stabilità non sono adatti a questo scopo. Seguire sempre le istruzioni di installazione del produttore durante l'installazione del prodotto fissandolo a oggetti o strutture (es. muri e ripiani). Un installazione che non viene effettuata, come descritto nella documentazione del prodotto potrebbe causare lesioni personali o la morte.
- 3. Non collocare il prodotto su dispositivi che generano calore come radiatori o aerotermi. La temperatura ambiente non deve superare la temperatura massima prevista nella documentazione del prodotto o nella scheda di dati. Il surriscaldamento può causare scosse elettriche, incendi e / o gravi lesioni personali o la morte.

#### **Sicurezza elettrica**

*Se le informazioni sulla sicurezza elettrica non viene rispettato sia a tutti per quanto necessario, scosse elettriche, incendi e / o gravi lesioni personali o la morte può verificarsi.* 

- 1. Prima di accendere il prodotto, assicurarsi sempre che la tensione nominale impostazione sul prodotto corrisponda alla tensione nominale della rete di alimentazione AC. Se un voltaggio diverso da impostare, il fusibile di alimentazione del prodotto può essere cambiato di conseguenza.
- 2. Nel caso di prodotti di classe di sicurezza I con cavo di alimentazione. mobile e connettore, il funzionamento è permesso solo sui prese con un contatto di terra e di collegamento a terra di protezione.
- 3. Non è permesso rompere intezionalmente il conduttore di terra sia nella linea di alimentazione o nel prodotto stesso. Ciò potrebbe comportare il pericolo di una scossa elettrica dal prodotto. Se i cavi di prolunga o prese multiplevengono utilizzate, devono essere collegati a intervalli regolari per assicurarsi che essi siano sicuri per l'uso.
- 4. Se il prodotto non dispone di un interruttore di alimentazione per la disconnessione dalla rete di alimentazione AC, la spina del cavo di collegamento è considerato come il dispositivo di sezionamento. In tali casi, assicurarsi sempre che la spina di alimentazione è facilmente raggiungibile e accessibile in qualsiasi momento (corrispondente alla lunghezza del cavo di collegamento, a ca. 2 m). interruttori elettronici o funzionali non è idoneo a fornire la disconnessione dalla rete di alimentazione AC. Se i prodotti senza interruttori di potenza sono integrati in rack o sistemi, un dispositivo di sezionamento deve essere fornita a livello di sistema.
- 5. Non utilizzare il prodotto se il cavo di alimentazione è danneggiato. Controllare il cavo di alimentazione, su base regolare per assicurare che sia in condizioni operative adeguate. Adottando misure di sicurezza appropriate e con attenzione la posa del cavo di alimentazione, è possibile garantire che il cavo non venga danneggiato e che nessuno può essere ferito, per esempio, inciampando nel cavo o senza subire scosse elettriche.
- 6. Il prodotto può essere alimentato solo dalla rete di distribuzione TN/TT con FUSIBILE max. 16 A (utilizzare un fusibile più alto solo dopo aver consultato con il gruppo di Rohde & Schwarz ).
- 7. Non inserire la spina in prese che sono polverose o sporche. Inserire saldamente la spina e verificare il percorso del cavo. In caso contrario èpossono verificarsi delle scintille che provocano incendi e / o lesioni.
- 8. Non sovraccaricare le prese di corrente, cavi di estensione o prese multiple; questo potrebbe causare incendi o scosse elettriche.
- 9. Per misure in circuiti con tensioni  $V_{rms}$  > 30 V, devono essere adottate misure adeguate (ad esempio, di attrezzature di misura, fusibili, limitazione della corrente, separazione elettrica, isolamento) per evitare ogni pericolo.
- 10. Assicurarsi che i collegamenti con le apparecchiature di comunicazione o elaborazione, ad esempio, PC o altri computer industriali, conformi alle IEC60950- 1/EN60950-1 o IEC61010-1/EN 61.010-1 norme che si applicano in ogni caso.
- 11. Se non espressamente consentito, non rimuovere il coperchio o qualsiasi parte dello strumento mentre il prodotto è in funzione. In questo modo si espongono circuiti e componenti e possono causare lesioni, incendi o danni al prodotto.
- 12. Se un prodotto deve essere installato in modo permanente, la connessione tra il terminale PE in loco e conduttore di protezione del prodotto deve essere effettuata prima di qualsiasi altro collegamento. Il prodotto può essere installato e collegato soltanto da un elettricista autorizzato.
- 13. Per le attrezzature installate in modo permanente senza built-in fusibili, interruttori automatici o dispositivi similari di protezione, il circuito di alimentazione deve essere protetto in modo tale che chiunque abbia accesso al prodotto, così come il prodotto stesso, è adeguatamente protetto da infortuni o danni .
- 14. Utilizzare adeguati mezzi di protezione contro le sovratensioni per assicurare che nessuna sovratensione (come quello provocato da un fulmine) possono raggiungere il prodotto. In caso contrario, la persona che gestisce il prodotto sarà esposto al pericolo di una scossa elettrica.
- 15. Qualsiasi oggetto che non è progettato per essere posizionato nelle aperture dello strumento non deve essere utilizzata per questo scopo. Ciò potrebbe causare un corto circuito all'interno del prodotto e / o scosse elettriche, incendi o lesioni.
- 16. Se non diversamente specificato, i prodotti non sono a prova di liquido (vedi anche la sezione "Stati di funzionamento e posizioni di lavoro", punto 1. Conseguenza, l'apparecchio deve essere protetto contro la penetrazione di liquidi. Se le precauzioni necessarie non vengono adottate, l'utente può subire scosse elettricheo lo stesso prodotto può essere danneggiato, e possono verificarsi anche lesioni personali.
- 17. Non utilizzare il prodotto in condizioni in cui si è formata condensa o si possono formare nei o sui prodotti, ad esempio, se il prodotto è stato spostato da un ambiente freddo a uno caldo. La penetrazione di acqua aumenta il rischio di scosse elettriche.

18. Prima di pulire il prodotto, scollegare completamente dalla rete elettrica (ad esempio rete di alimentazione AC o batteria). Usare un panno morbido e che non lasci residui per pulire il prodotto. Non usare mai detergenti chimici come alcol, acetone o diluenti per vernici.

#### **Funzionamento**

- 1. Il funzionamento dei prodotti richiede una formazione specifica. Assicurarsi che le persone che utilizzano i prodotti sono fisicamente, mentalmente ed emotivamente abbastanza in forma per farlo, altrimenti, lesioni o danni materiali si possono verificare. E' responsabilità del datore di lavoro / operatore selezionare il personale idoneo per il funzionamento dei prodotti.
- 2. Prima di spostare o trasportare il prodotto, leggere e osservare la sezione "Trasporti".
- 3. Come per tutti i prodotti di fabbricazione industriale, l'uso di sostanze che inducono una reazione allergica (allergeni) come il nichel non possono essere generalmente escluse. Se si sviluppa una reazione allergica (come un rash cutaneo, starnuti frequenti, gli occhi rossi o difficoltà respiratorie) quando si utilizza un prodotto di Rohde & Schwarz, consultare immediatamente un medico per determinare la causa e per prevenire problemi di salute o di stress.
- 4. Non chiudete alcuna feritoia o apertura del prodotto, poiché esse sono necessarie alla ventilazione e per evitare il surriscaldamento. Non posizionate il prodotto su superfici soffici quali sofà o panni o entro un contenitore, a meno che non sia ben ventilato.
- 5. A seconda della funzione, determinati prodotti, come le apparecchiature radio RF sono in grado di produrre un elevato livello di radiazioni elettromagnetiche. Considerando che i bambini non ancora nati richiedono una maggiore protezione, le donne in gravidanza devono essere protette con misure adeguate. I portatori di pacemaker possono essere esposti a rischi derivanti da radiazioni elettromagnetiche. Il datore di lavoro / operatore deve valutare i luoghi di lavoro dove c'è un rischio di esposizione alle radiazioni e, se necessario, adottare misure per scongiurare il pericolo potenziale.
- 6. In caso di incendio, il prodotto può rilasciare sostanze pericolose (gas, fluidi, ecc) che possono causare problemi di salute. Di conseguenza, le adeguate misure devono essere adottate, ad esempio maschere e indumenti protettivi devono essere indossati.

7. Se un prodotto laser (per esempio un lettore CD / DVD) è integrato in un prodotto di Rohde & Schwarz, devono eseere osservate le impostazioni e funzioni come descritto nella documentazione del prodotto. L'obiettivo è quello di prevenire danni alle persone (ad esempio a causa di raggi laser).

#### **Assistenza e riparazione**

- 1. Il prodotto può essere aperto solo da personale autorizzato, personale appositamente addestrato. Prima di ogni lavoro eseguito sul prodotto o prima che il prodotto è aperto, deve essere scollegato dalla rete di alimentazione AC. In caso contrario, il personale sarà esposto al rischio di una scossa elettrica.
- 2. Regolazioni, sostituzione di parti, manutenzione e riparazione possono essere effettuate solo da esperti autorizzati dalla Rohde & Schwarz. Solo parti originali possono essere utilizzate per la sostituzione di parti rilevanti per la sicurezza (ad esempio interruttori di potenza, trasformatori di potenza, fusibili). Un test di sicurezza deve sempre essere eseguito dopo che parti relative alla sicurezza sono state sostituite (ispezione visiva, test conduttore PE, resistenza di misura di isolamento, misura della corrente di dispersione, test di funzionamento). Questo aiuta a garantirne la sicurezza permanente del prodotto.

#### **Batterie e batterie ricaricabili a cella**

*Se le informazioni relative alle pile e batterie ricaricabili non vengono osservate in tutto o per quanto necessario, gli utenti dei prodotti possono essere esposti al rischio di esplosioni, incendio e / o gravi lesioni personali e, in alcuni casi, la morte. Pile e batterie ricaricabili con elettroliti alcalini (es. celle al litio) devono essere trattate in conformità alla norma EN 62133.* 

- 1. Le celle delle batterie non devono essere smontate o schiacciate.
- 2. Le pile o batterie non devono essere esposte al calore o al fuoco. Stoccaggio in luce diretta del sole deve essere evitata. Tenere pile e le batterie pulite ed asciutte. Pulire i connettori sporchi con un panno asciutto e pulito.
- 3. Le pile o batterie non devono essere in corto circuito. Le pile o batterie non devono essere conservate in una scatola o in un cassetto dove possono andare in corto circuito tra loro, o dove possono essere cortocircuitate da altri materiali conduttori. Le Pile e le batterie non devono essere rimosse dalla loro confezione originale finché non sono pronte per essere utilizzate.
- 4. Tenere pile e le batterie lontano dai bambini. Se una batteria viene ingerita, consultare un medico immediatamente.
- 5. Pile e le batterie non devono essere esposte ad urti meccanici che sono più forti di quelle autorizzati.
- 6. Se in una cella si sviluppa una perdita, al liquido non deve essere permesso di entrare in contatto con la pelle o gli occhi. In caso di contatto, lavare la zona interessata con abbondante acqua e chiamare il medico.
- 7. La sostituzione o la ricarica pile o batterie con elettrodi alcalini in modo non corretto (es. celle al litio) può causare esplosioni. Sostituire le batterie solo con quelle indicate dalla Rohde & Schwarz (vedi elenco parti) al fine di garantire la sicurezza del prodotto.
- 8. Le pile e le batterie devono essere riciclate e tenute separati dai rifiuti residui. Le batterie ricaricabili e batterie normali che contengono piombo, mercurio o cadmio sono rifiuti pericolosi. Rispettare le normative nazionali in materia di smaltimento dei rifiuti e riciclaggio.

#### **Trasporto**

- 1. Il prodotto può essere molto pesante. Pertanto, il prodotto deve essere maneggiato con cura. In alcuni casi, l'utente può richiedere un adeguato mezzo di sollevamento o lo spostamento del prodotto (per esempio con un carrello elevatore) per evitare danni fisici alla schiena o altro.
- 2. Le maniglie sui prodotti sono esclusivamente finalizzate a permettere al personale di trasportare il prodotto. Non è quindi consentito utilizzare le maniglie per il fissaggio del prodotto o su mezzi di trasporto quali gru, carrelli elevatori, carri, ecc L'utente è responsabile per il sicuro fissaggio dei prodotti o sui mezzi di trasporto o di sollevamento. Rispettare le norme di sicurezza del produttore del mezzo di trasporto o di sollevamento. La non conformità può causare lesioni personali o danni materiali.
- 3. Se si utilizza il prodotto in un veicolo, è di esclusiva responsabilità del conducente la guida del veicolo in modo sicuro e corretto. Il produttore non si assume alcuna responsabilità per incidenti o collisioni. Non utilizzare il prodotto in un veicolo in movimento se così facendo si potrebbe distrarre il conducente del veicolo. Fissare adeguatamente il prodotto nel veicolo per evitare lesioni o altri danni in caso di incidente.

#### **Smaltimento rifiuti**

- 1. Se i prodotti o le loro componenti meccaniche sono trattate termicamente potrebbero essere rilasciate sostanze pericolose (polveri di metalli pesanti come il piombo, berillio, nichel). Per questo motivo, il prodotto può essere smontato da personale appositamente addestrato. Lo smontaggio improprio può essere pericoloso per la salute. Regolamenti nazionali in materia di smaltimento dei rifiuti devono essere rispettati.
- 2. Se nel'utilizzo del prodotto si rilasciano sostanze pericolose o combustibili che devono essere smaltiti in modo speciale, come ad esempio refrigeranti o oli motore, le istruzioni di sicurezza del produttore sulle sostanze pericolose o di combustibili e le relative normative regionali di smaltimento dei rifiuti devono essere rispettate. Osservare anche le istruzioni di sicurezza nella documentazione del prodotto. Lo smaltimento improprio di sostanze pericolose o combustibili può causare problemi di salute e causare danni ambientali.

#### **Kundeninformation zur Batterieverordnung (BattV)**

Dieses Gerät enthält eine schadstoffhaltige Batterie. Diese darf nicht mit dem Hausmüll entsorgt werden.

Nach Ende der Lebensdauer darf die Entsorgung nur über eine Rohde&Schwarz-Kundendienststelle oder eine geeignete Sammelstelle erfolgen.

#### **Safety Regulations for Batteries (according to BattV)**

This equipment houses a battery containing harmful substances that must not be disposed of as normal household waste.

After its useful life, the battery may only be disposed of at a Rohde & Schwarz service center or at a suitable depot.

#### **Normas de Seguridad para Baterías (Según BattV)**

Este equipo lleva una batería que contiene sustancias perjudiciales, que no se debe desechar en los contenedores de basura domésticos.

Después de la vida útil, la batería sólo se podrá eliminar en un centro de servicio de Rohde & Schwarz o en un depósito apropiado.

#### **Consignes de sécurité pour batteries (selon BattV)**

Cet appareil est équipé d'une pile comprenant des substances nocives. Ne jamais la jeter dans une poubelle pour ordures ménagéres.

Une pile usagée doit uniquement être éliminée par un centre de service client de Rohde & Schwarz ou peut être collectée pour être traitée spécialement comme déchets dangereux.

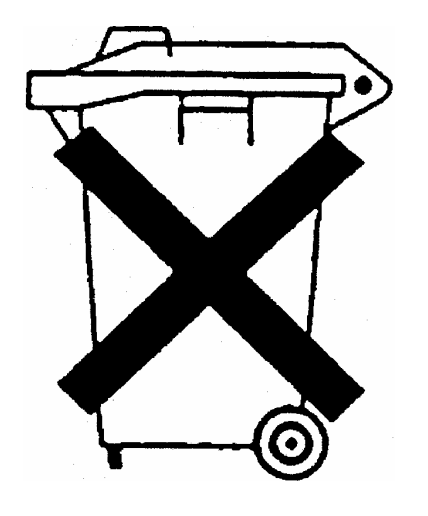

## Customer Information Regarding Product Disposal

The German Electrical and Electronic Equipment (ElektroG) Act is an implementation of the following EC directives:

- 2002/96/EC on waste electrical and electronic equipment (WEEE) and
- 2002/95/EC on the restriction of the use of certain hazardous substances in electrical and electronic equipment (RoHS).

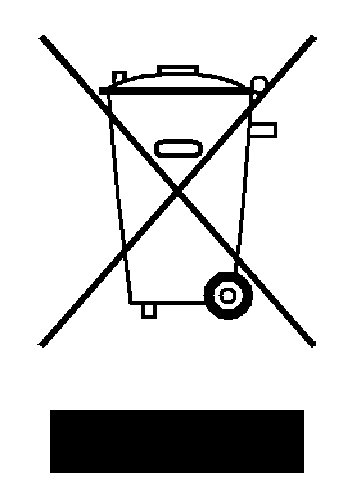

Product labeling in accordance with EN 50419

Once the lifetime of a product has ended, this product must not be disposed of in the standard domestic refuse. Even disposal via the municipal collection points for waste electrical and electronic equipment is not permitted.

Rohde & Schwarz GmbH & Co. KG has developed a disposal concept for the environmental-friendly disposal or recycling of waste material and fully assumes its obligation as a producer to take back and dispose of electrical and electronic waste in accordance with the ElektroG Act.

Please contact your local service representative to dispose of the product.

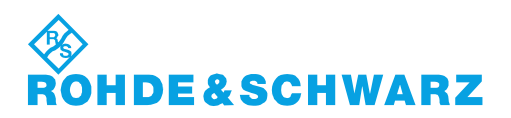

# Qualitätszertifikat Certificate of quality Certificat de qualité

## Certified Quality System

#### Certified Environmental System ISO 14001

#### **Sehr geehrter Kunde,**

Sie haben sich für den Kauf eines Rohde&Schwarz-Produktes entschieden. Hiermit erhalten Sie ein nach modernsten Fertigungsmethoden hergestelltes Produkt. Es wurde nach den Regeln unseres Qualitätsmanagementsystems entwickelt, gefertigt und geprüft. Das Rohde&Schwarz-Qualitätsmanagementsystem ist u.a. nach ISO9001 und ISO14001 zertifiziert.

#### **Der Umwelt verpflichtet**

- <sup>J</sup> Energie-effiziente, RoHS-konforme Produkte
- <sup>J</sup> Kontinuierliche Weiterentwicklung nachhaltiger Umweltkonzepte
- <sup>J</sup> ISO14001-zertifiziertes Umweltmanagementsystem

#### **Dear Customer,**

You have decided to buy a Rohde&Schwarz product. You are thus assured of receiving a product that is manufactured using the most modern methods available. This product was developed, manufactured and tested in compliance with our quality management system standards. The Rohde&Schwarz quality management system is certified according to standards such as ISO9001 and ISO14001.

#### **Environmental commitment**

- <sup>J</sup> Energy-efficient products <sup>J</sup> Continuous improvement in environmental sustainability
- <sup>J</sup> ISO14001-certified environmental management system

#### **Cher client,**

Vous avez choisi d'acheter un produit Rohde&Schwarz. Vous disposez donc d'un produit fabriqué d'après les méthodes les plus avancées. Le développement, la fabrication et les tests respectent nos normes de gestion qualité. Le système de gestion qualité de Rohde&Schwarz a été homologué, entre autres, conformément aux normes ISO9001 et ISO14001.

#### **Engagement écologique**

- <sup>J</sup> Produits à efficience énergétique
- <sup>J</sup> Amélioration continue de la durabilité environnementale
- <sup>J</sup> Système de gestion de l'environnement certifié selon ISO14001

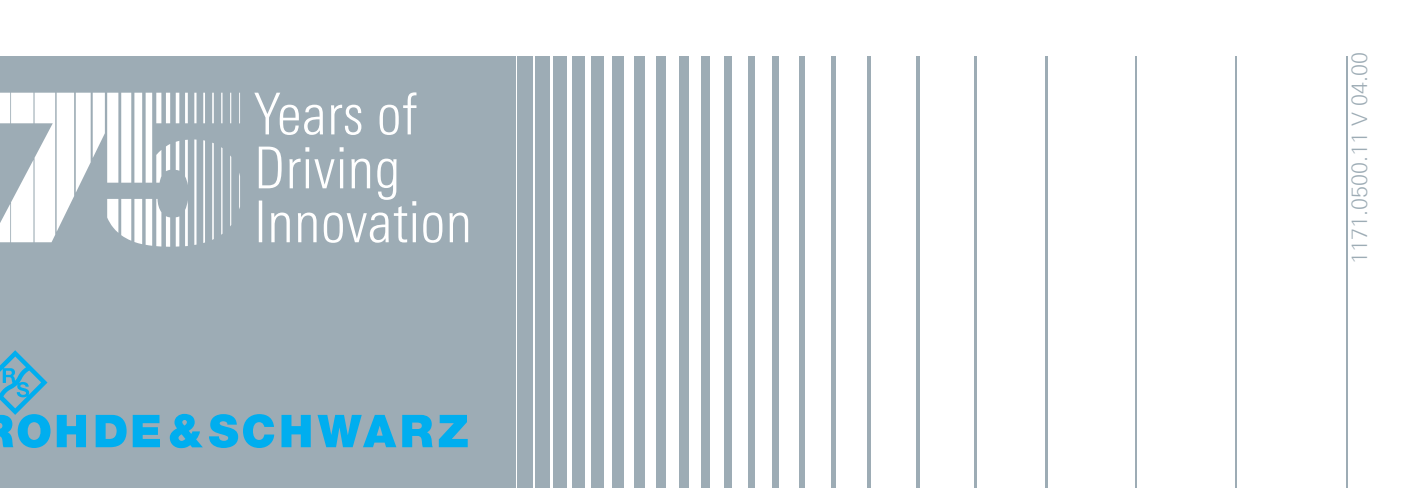

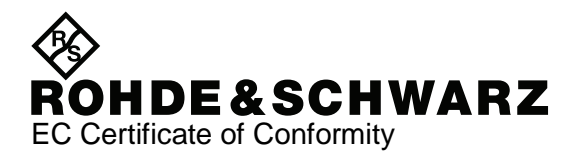

# CE

#### Certificate No.: 2008/44

This is to certify that:

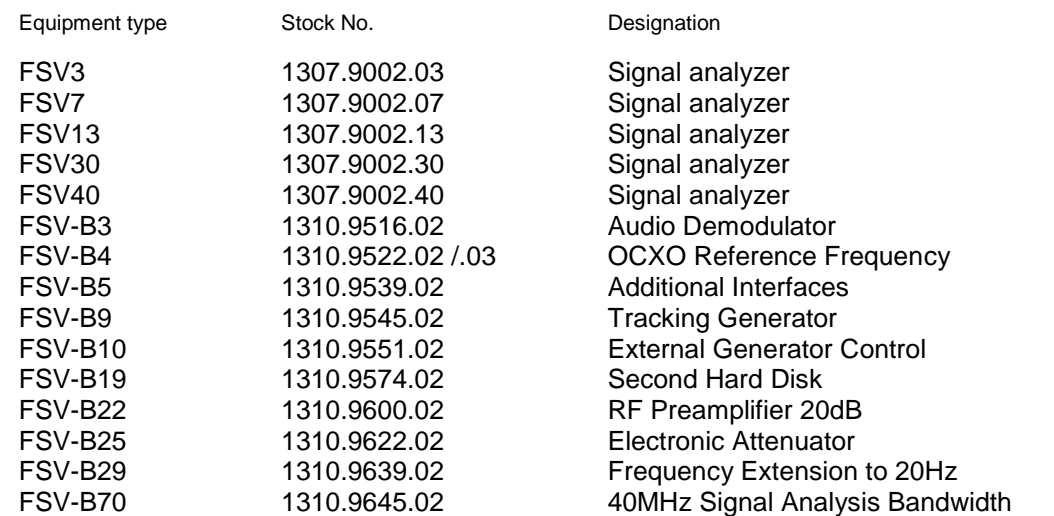

complies with the provisions of the Directive of the Council of the European Union on the approximation of the laws of the Member States

- relating to electrical equipment for use within defined voltage limits (2006/95/EC)
- relating to electromagnetic compatibility (2004/108/EC)

Conformity is proven by compliance with the following standards:

EN 61010-1 : 2001 EN 61326-1:2006 EN 61326-2-1:2006 EN 55011:1998 + A1:1999 + A2:2002 Klasse A EN 61000-3-2:2006 EN 61000-3-3:1995 + A1:2001 + A2:2005

For the assessment of electromagnetic compatibility, the limits of radio interference for Class A equipment as well as the immunity to interference for operation in industry (outside industry) have been used as a basis.

Affixing the EC conformity mark as from 2008

#### **ROHDE & SCHWARZ GmbH & Co. KG Mühldorfstr. 15, D-81671 München**

Munich, 2009-03-18 Central Quality Management MF-QZ / Radde

## Customer Support

#### **Technical support – where and when you need it**

For quick, expert help with any Rohde & Schwarz equipment, contact one of our Customer Support Centers. A team of highly qualified engineers provides telephone support and will work with you to find a solution to your query on any aspect of the operation, programming or applications of Rohde & Schwarz equipment.

#### **Up-to-date information and upgrades**

To keep your instrument up-to-date and to be informed about new application notes related to your instrument, please send an e-mail to the Customer Support Center stating your instrument and your wish.

We will take care that you will get the right information.

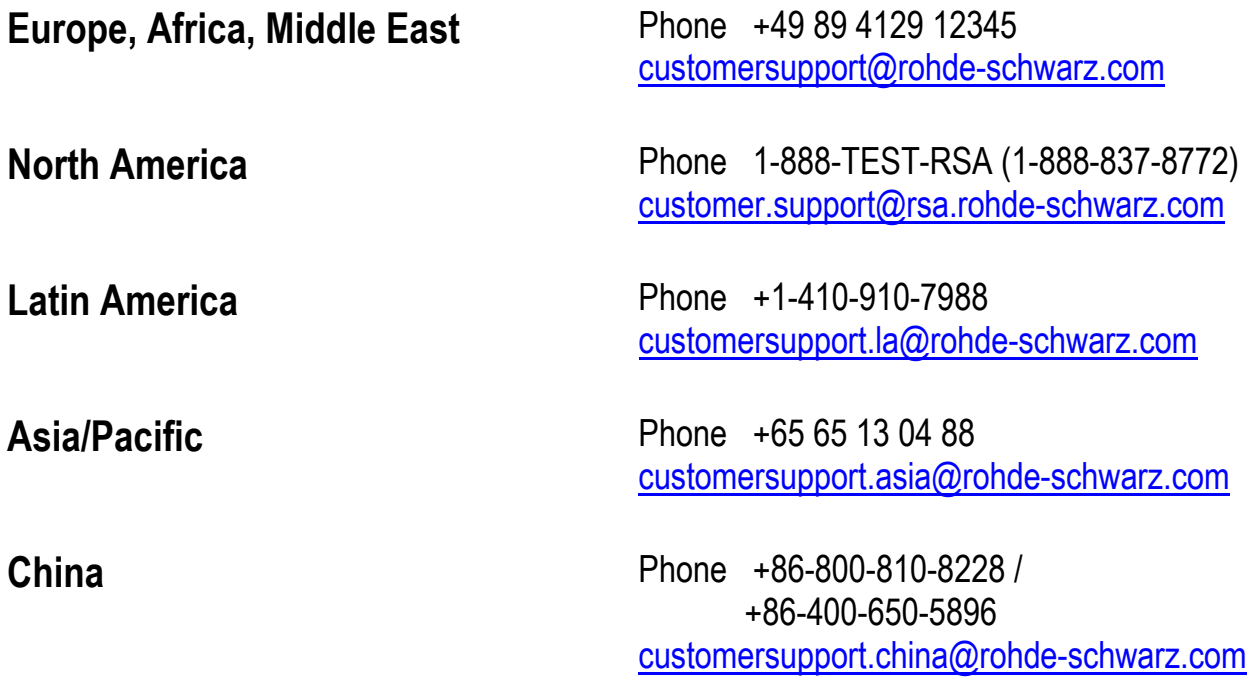

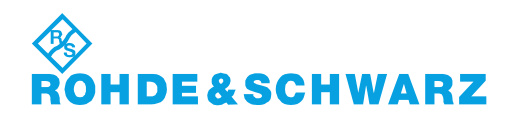

## **Contenuto**

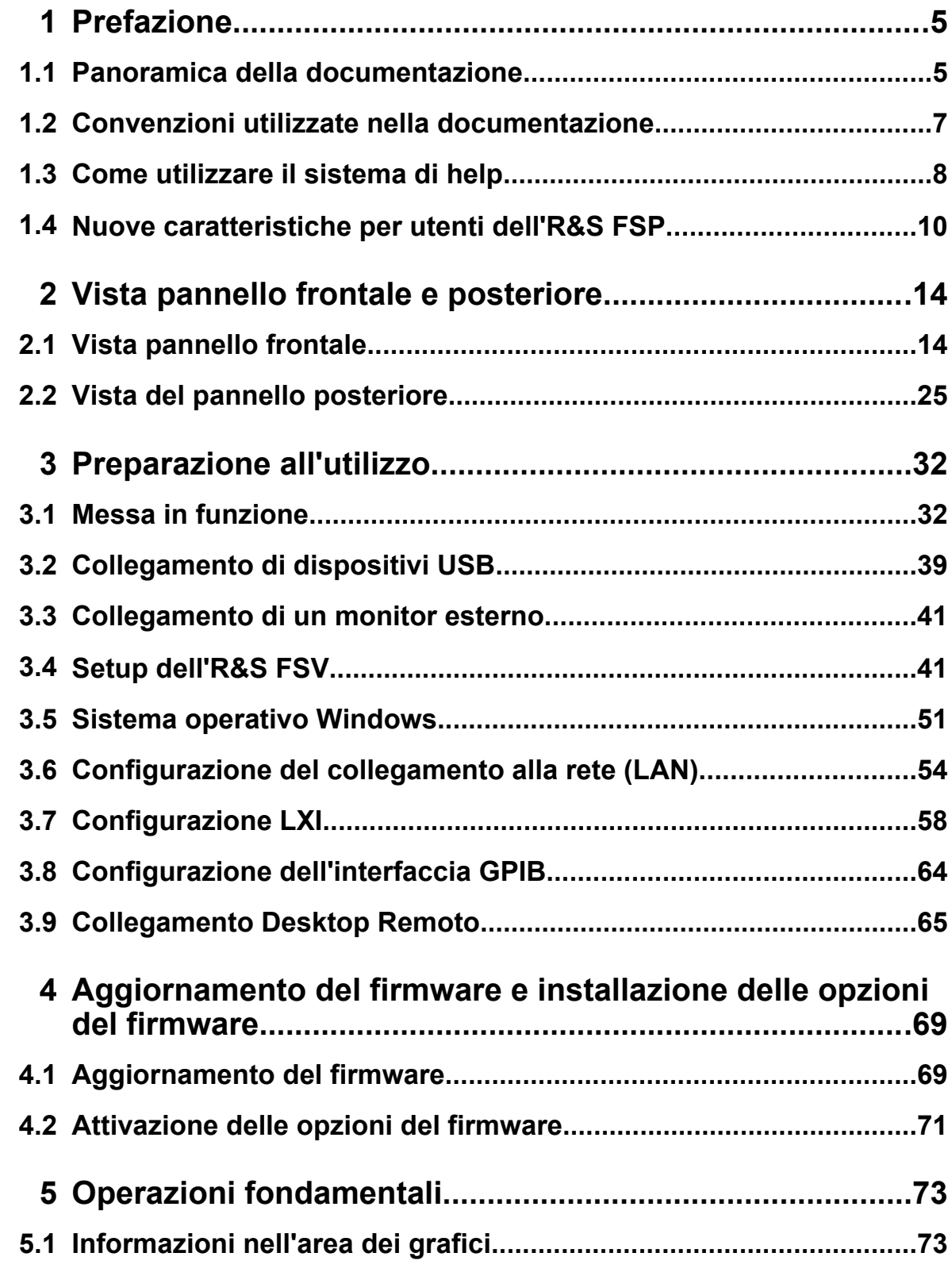

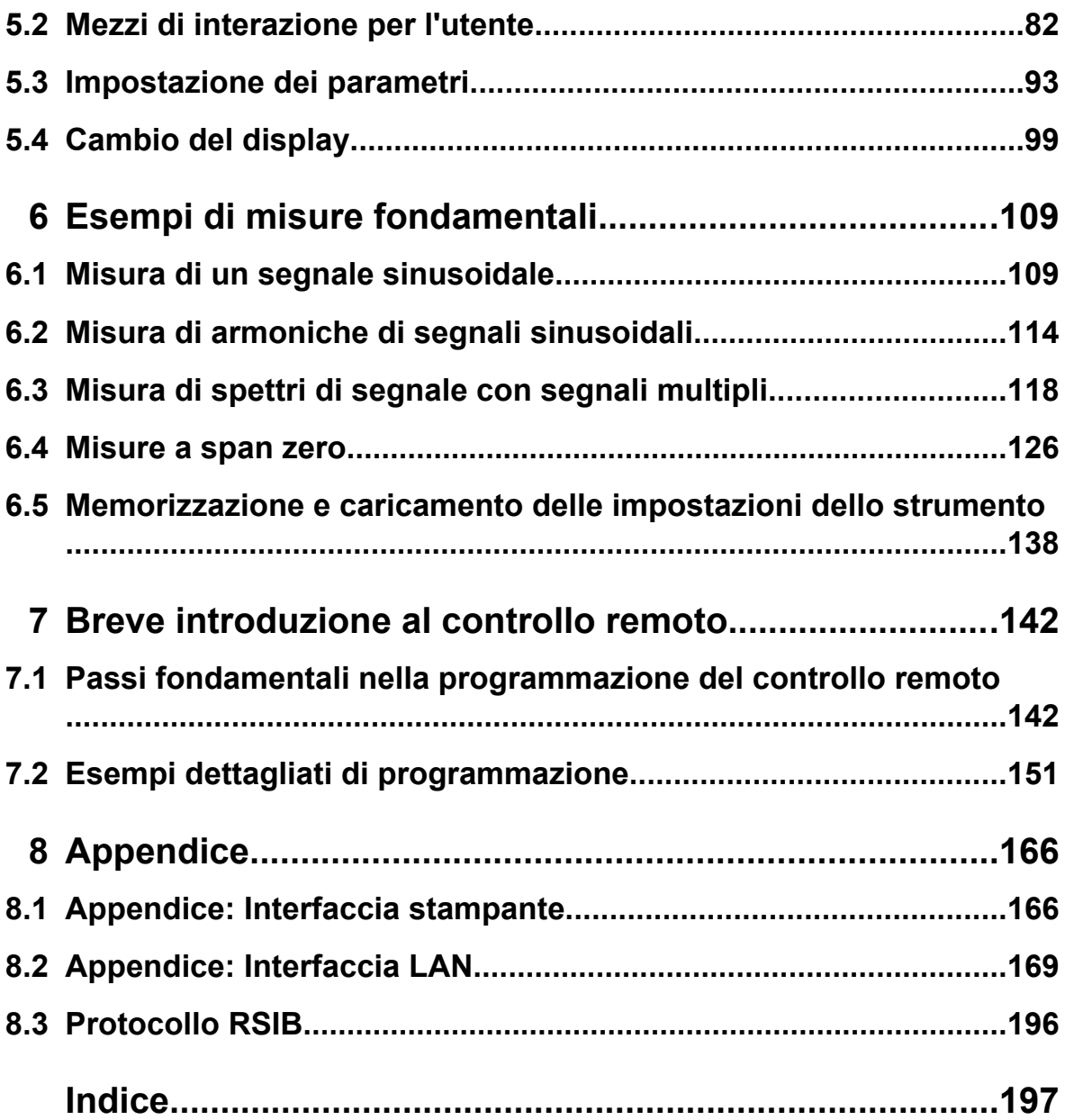

## <span id="page-24-0"></span>1 Prefazione

## **1.1 Panoramica della documentazione**

La documentazione per l'utente relativa all' R&S FSVè suddivisa come segue:

- Guida rapida
- Manuale operativo per unità di base e opzioni
- Manuale di service
- Help online
- Note di aggiornamento

#### **Guida rapida**

Il presente manuale è fornito con lo strumento in formato cartaceo e PDF su CD. Fornisce informazioni necessarie a configurare e iniziare a lavorare con lo strumento. Sono descritte le operazioni e le misure di base. Viene fornita anche una rapida introduzione al controllo remoto. Il manuale comprende informazioni di carattere generale (ad es. istruzioni di sicurezza) e i seguenti capitoli:

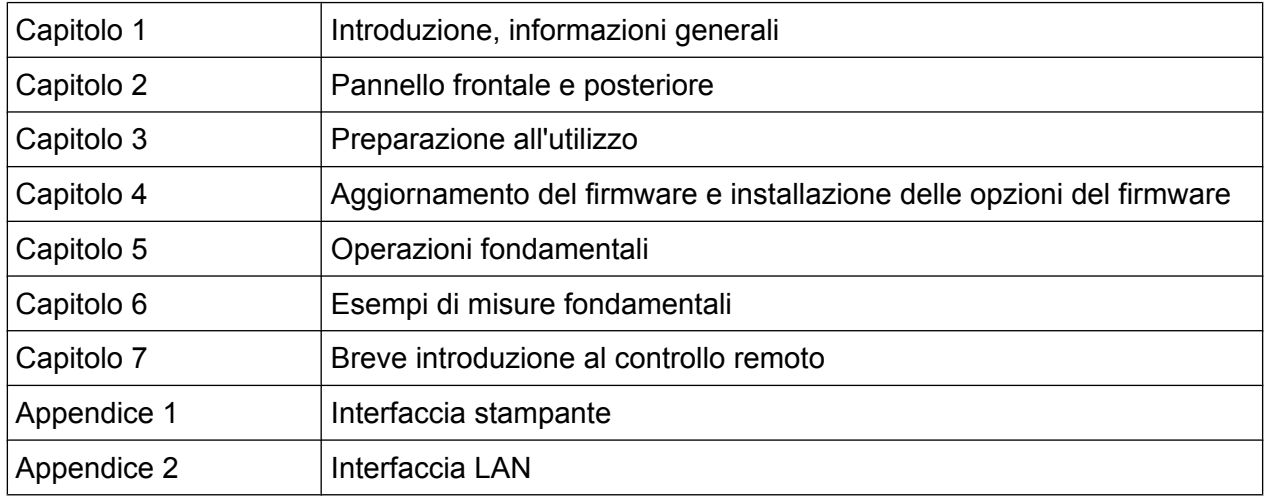

#### **Manuali operativi**

I manuali operativi sono un complemento della guida rapida. I manuali operativi sono forniti per l'unità di base e per ogni opzione addizionale (software).

#### Panoramica della documentazione

Il manuale operativo per l'unità di base fornisce informazioni fondamentali su come utilizzare l' R&S FSV in generale, e la modalità "Spectrum" in particolare. Inoltre, le opzioni software che migliorano la funzionalità di base per varie modalità di misura sono descritte qui. La serie di esempi di misura nella guida rapida è ampliata da esempi di misura più avanzati. In aggiunta alla breve introduzione al controllo remoto contenuta nella Guida rapida, vengono forniti la descrizione dei comandi ed esempi di programmazione. Sono fornite informazioni anche sulla manutenzione, sulle interfacce dello strumento e sui messaggi di errore.

Nei manuali di ciascuna opzione, le funzioni specifiche dell'opzione sono descritte in dettaglio. Per ulteriori informazioni sulle impostazioni ed i parametri di default, fare riferimento al prospetto dei dati tecnici. Le informazioni fondamentali sul come utilizzare l' R&S FSV non sono comprese nei manuali delle opzioni.

Per l' R&S FSV sono disponibili i seguenti manuali operativi:

- unità di base dell'R&S FSV inoltre:
	- FSV-K9 Supporto sensore di potenza
	- FSV-K14 Misura con spettrogramma
- FSV-K7 Demodulazione analogica e FSV-K7S Misure FM stereo
- FSV-K10 Misura GSM/EDGE
- FSV-K30 Misura della figura di rumore
- FSV-K40 Misura del rumore di fase
- FSV-K70 Analisi dei segnali vettoriali
- FSV-K72 Analisi 3GPP FDD BTS
- FSV-K73 Analisi 3GPP FDD UE
- FSV-K76/77 Misura 3GPP TD-SCDMA BTS/UE
- FSV-K82/83 Analisi CDMA2000 BTS/MS
- FSV-K84/85 Analisi 1xEV-DO BTS/MS
- FSV-K91 WLAN IEEE 802.11a/b/g/j/n
- FSV-K93 Analisi WiMAX IEEE 802.16 OFDM/OFDMA
- FSV-K100/K104 misura downlink EUTRA / LTE
- FSV-K101/K105 misura uplink EUTRA / LTE

Questi manuali sono disponibili in formato PDF nel CD fornito con lo strumento. Il manuale cartaceo può essere ordinato alla Rohde & Schwarz GmbH & Co. KG.

#### Convenzioni utilizzate nella documentazione

#### <span id="page-26-0"></span>**Manuale di service**

Questo manuale è disponibile in formato PDF nel CD fornito con lo strumento. Descrive come verificare la conformità alle specifiche, la funzionalità dello strumento, le riparazioni, la ricerca e l'eliminazione di guasti. Contiene tutte le informazioni necessarie per riparare l'R&S FSV mediante la sostituzione dei moduli. Il manuale comprende i seguenti capitoli:

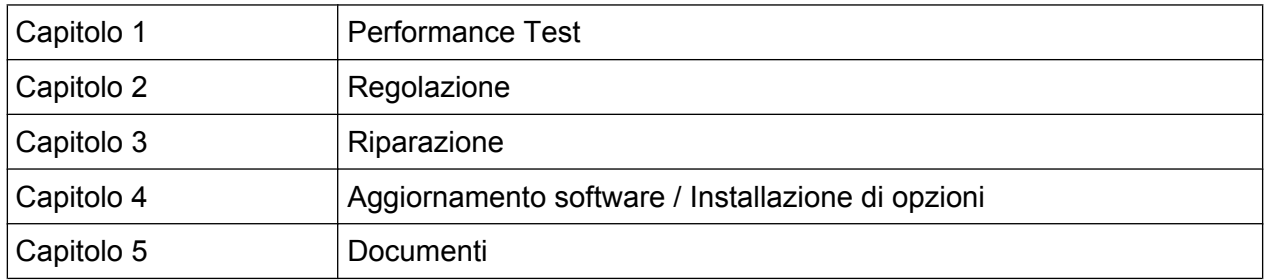

#### **Help online**

L'Help online contiene una guida contestuale su come utilizzare l'R&S FSV e su tutte le opzioni disponibili. Descrive sia le operazioni manuali che quelle in remoto. L'help online è installato sull'R&S FSV di default, e nel CD fornito con lo strumento è anche disponibile come file .chm eseguibile.

#### **Note di aggiornamento**

Le note di aggiornamento descrivono l'installazione del firmware, eventuali nuove funzioni modifiche ad esse, problemi eliminati e variazioni alla documentazione. Sulla copertina delle note di aggiornamento è riportato il numero della versione corrispondente di firmware.Le note di aggiornamento dell' ultima versione firmware pubblicata sono disponibili in Internet.

### **1.2 Convenzioni utilizzate nella documentazione**

#### **1.2.1 Convenzioni tipografiche**

In questo documento vengono utilizzate le seguenti convenzioni:

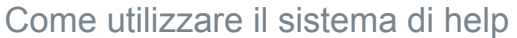

<span id="page-27-0"></span>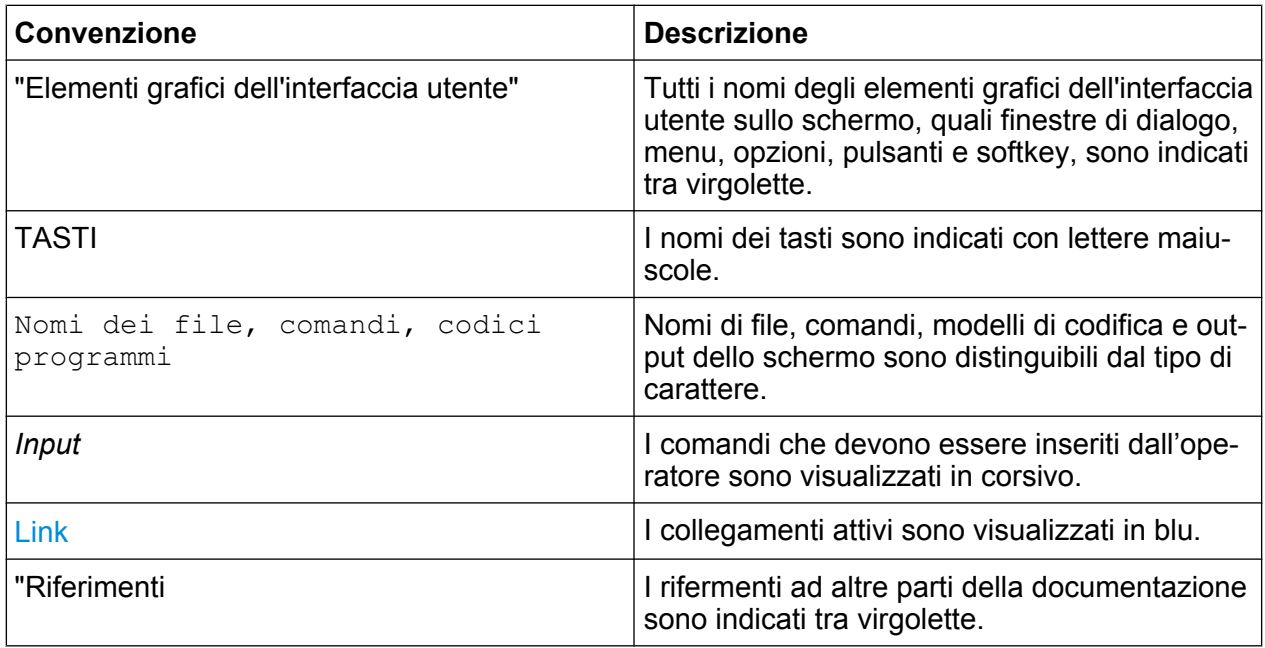

#### **1.2.2 Convenzioni delle descrizioni delle procedure**

Nel descrivere come utilizzare il dispositivo, possono essere disponibili diversi modi alternativi per effettuare la stessa operazione. Nei casi indicati nel manuale è descritta la procedura che utilizza il "touchscreen", schermo attivabile al tatto. Tutti gli elementi che possono essere attivati toccando lo schermo sono anche selezionabili utilizzando un mouse collegato in aggiunta. La procedura alternativa utilizzando i tasti sull'apparecchio o la tastiera su schermo è descritta soltanto nel caso in cui essa si discosti dalle procedure operative standard.

Il termine "selezionare" può riferirsi a qualunque metodo descritto, per esempio utilizzando un dito sul touchscreen, un puntatore del mouse sul display o un tasto sull'apparecchio o su una tastiera.

## **1.3 Come utilizzare il sistema di help**

#### **Richiamare un help contestuale e un help generale**

► Per visualizzare la finestra di dialogo dell'help generale, premere il tasto HELP sul pannello frontale.

#### Come utilizzare il sistema di help

Viene visualizzata la scheda "View" della finestra di dialogo dell'help. Viene mostrato un testo contenente informazioni relative al menu corrente o alla finestra di dialogo aperta e relativa funzione.

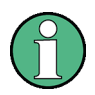

Per le finestre di dialogo standard di Windows (ad es. File Properties, Print dialog ecc.), non è disponibile alcun help contestuale.

► Se l'help è già aperto, premere il softkey per il quale si desiderano informazioni. Compare un testo contenente le informazioni relative al softkey ed alla sua funzione.

Se un softkey apre un sottomenu e viene premuto una seconda volta, si apre il sottomenu del softkey.

#### **Contenuto della finestra di help**

La finestra di help contiene quattro schede:

- "Contents" contiene una tabella di contenuti di help
- "View" contiene un argomento specifico di help
- "Index" contiene un indice per la ricerca degli argomenti di help
- "Zoom" contiene le funzioni di zoom per visualizzare gli help

Per passare da una scheda all'altra, premere la scheda sul touchscreen.

#### **Navigazione nell'indice**

- Per spostarsi tra gli elementi dell'indice visualizzati, utilizzare i tasti UP ARROW e DOWN ARROW. Elementi che contengono ulteriori campi sono contrassegnati da un segno più.
- Per visualizzare un argomento di help, premere il tasto ENTER. Viene visualizzata la scheda "View" con il testo di help corrispondente.
- Per passare alla scheda successiva, premere la scheda sul touchscreen.

#### **Navigazione tra gli argomenti dell'help**

- Per scorrere una pagina, utilizzare la manopola o i tasti UP ARROW e DOWN ARROW.
- Per saltare all'argomento collegato, premere il testo collegato sul touchscreen.

#### <span id="page-29-0"></span>**Ricerca di un argomento**

- 1. Passare alla scheda "Index".
- 2. Inserire i primi caratteri dell'argomento di interesse. Vengono mostrate le voci inserite che iniziano con tali caratteri.
- 3. Spostare il fuoco dell'attenzione premendo il tasto ENTER.
- 4. Selezionare una parola chiave adeguata utilizzando i tasti UP ARROW o DOWN ARROW o la manopola.
- 5. Per visualizzare un argomento di help, premere il tasto ENTER.

Viene visualizzata la scheda "View" con il testo di help corrispondente.

#### **Cambio dello zoom**

- 1. Passare alla scheda "Zoom".
- 2. Impostare lo zoom mediante la manopola. Sono disponibili quattro impostazioni: 1-4. La dimensione minima viene selezionata con il numero 1, quella massima con il 4

#### **Chiusura della finestra di help**

► Premere il tasto ESC o un tasto funzione sul pannello frontale.

#### **1.4 Nuove caratteristiche per utenti dell'R&S FSP**

L'R&S FSV presenta nuove caratteristiche per analizzatori di segnali e di spettro R&S. Se precedentemente si è utilizzato un R&S FSP, è possibile trovare informazioni utili nell'elenco sottostante:

- La funzione touchscreen viene utilizzata per controllare i softkey e le finestre di dialogo. Ciò agevola il lavoro con l'interfaccia utente.
- Utilizzando il touchscreen possono essere spostati anche marker e linee del display. I Markers e le display lines possono essere mosse usando il touchscreen. Inoltre, questo fornisce un modo alternativo di impostare le varie funzioni come il RBW o il centro frequenza semplicemente toccando il campo dove è indicato l'elemento.
- C'è un nuovo tasto per aprire il menu "Start" di Windows.

- C'è un nuovo tasto per attivare la tastiera su schermo, che permette l'inserimento facile dei nomi dei file, ad esempio, o di altri valori alfanumerici. Funziona anche al di fuori del firmware dell'analizzatore, ad esempio per eseguire l'installazione di una stampante in Windows.
- I nuovi tasti UNDO/REDO permettono di annullare o ripristinare gli inserimenti dell'utente.
- Il nuovo tasto DISPLAY apre un menu per configurare proprietà come l'attivazione e la disattivazione del touchscreen, la barra degli strumenti con icone o il pannello frontale soft o minisoft. È anche possibile nascondere i softkey.
- La nuova funzione MAXIMIZE/SPLIT e CHANGE FOCUS consente di gestire i diagrammi e le finestre sullo schermo in modo da ottenere la miglior visione per ciascun campo di misura.
- La nuova funzione HOME consente di ritornare al menu principale delle applicazioni.
- Il nuovo tasto USER permette di configurare softkey definiti dall'utente per le impostazioni dello strumento.
- Il nuovo tasto PEAK SEARCH esegue una ricerca del picco per il marker attivo.
- I nuovi tasti RUN SINGLE e RUN CONT permettono di controllare lo sweep senza dovere cambiare il menu del softkey.
- Il nuovo tasto MEAS CONFIG apre direttamente il menu di configurazione se è stata selezionata una misura come ACLR.
- I tasti dell'FSP che apprivano le vari applicativi di misura sono stati spostati sotto il nuovo tasto MODE che apre un elenco con tutti gli applicativi firmaware di misura.
- Il softkey FSV-K9 "Power Sensor" e il controllo del generatore esterno FSV-B10 si trovano nel menu del nuovo tasto INPUT/OUTPUT.
- La nuova funzione AUTO SET permette delle procedure di regolazione automatica del livello e della frequenza.Anche se le procedure sono ottimizzate per un segnale sinusoidale, si può ottenere il minimo tempo di misura anche per un segnale "bursted".
- Per la modalità dello sweep di frequenza, lo "Sweep type" può essere configurato nel menu SWEEP o AUTO SET. ""Per lo sweep mode, lo "Sweep Type" può essere configurato in SWEEP o AUTO SET. Quando lo sweep è nel modo AUTO l' analizzatore decide a seconda dello span o del RBW e degli altri parametri se utilizzare uno sweep in frequenza o utilizzare il modo FFT per ottimizzare al massimo la velocità e le prestazioni della misura.

- "Se si imposta il tipo di sweep su "Sweep", solo lo sweep in frequenza è selezionabile. ""Se si imposta il tipo di sweep su "FFT", solo l' FFT è selezionabile. Nell' FSP il modo FFT si trovava sotto la voce "Filter Type"."" Nell' FSV questa impostazione si trova nel menu dello "Sweep Type".""
- Il tasto HELP fornisce un help contestuale compresi i comandi remoti.
- Dopo aver aperto un'applicazione, come il demodulatore analogico, una nuova etichetta compare nella parte superiore dello schermo. Questo permette di passare rapidamente da un applicazione all'altra semplicemente toccando l' etichetta desiderata sullo schermo.
- Sono disponibili fino a 16 markers con una tabella dei marker. Se la tabella diventa eccessivamente grande è possibile scorrere la tabella o renderla più grande con il touchscreen utilizzando i tasti CHANGE FOCUS e MAXIMIZE/ SPLIT.
- Un wizard è disponibile nel menu TRACE per impostare facilmente, fino a 6 tracce.
- I campi di impostazione e lettura sono normalmente sulla parte superiore destra dello schermo. Questi possono essere spostati in qualunque punto dello schermo per poi ricomparire quando sono nuovamente selezionati.
- È possibile selezionare un modo FSP compatibile. In questo caso, l'FSV emula completamente un FSP con lo stesso numero di punti sullo schermo, stessi RBW e così via. Anche la stringa di identificazione \*IDN risulterà quella di un FSP. L' FSV sarà quindi compatibile con i comandi remoti dell' FSP.L' FSV sarà quindi compatibile con i comandi remoti dell' FSP.
- Sotto il menu"Setup > Display Setup" diversi temi per i colori possono essere selezionati come il ""GrayStone"" che fa apparire lo schermo dell'FSV come quello dell'FSP.
- I connettori USB sono disponibili sul pannello frontale.
- La instrument account password è stata cambiata tra FSP e FSV. La accpount password non è più *instrument* ma è diventata*894129*. In questo modo è estremamente semplice utilizzare il Remote Desktop per la remotizzazione inserendo la password direttamente con la tastiera numerica.
- C'è un link nel Windows Desktop e nel menu di "Start" per accedere al R&S User Data. In questo modo le directory delle stampe e dei file di save/recall se sono salvati su una memory stick possono essere facilmente ritrovati con questo link..
- Il cold boot dell'FSP con il tasto decimale non esiste più. Invece lo shutdown e i file di calibrazione possono essere cancellati con il link ""Delete Shutdown Files"" nel menu "Start > All Programs", se necessario

- La funzionalità opzionale con mixer esterno è stata migliorata per offrire una maggiore flessibilità e convenienza, in particolare:
	- le impostazioni del mixer per ciascuna banda sono salvate e conservate anche dopo aver presettato lo strumento; possono essere presettate utilizzando esplicitamente la funzione "Preset Band"
	- se è disponibile un secondo range (armonico), esso può essere attivato e definito liberamente, anche per bande standard
	- Utilizzando due range per una banda, la frequenza di handover può essere definita liberamente all'interno del range di frequenze sovrapposte, anche per bande standard
	- Sono disponibili tracce addizionali da utilizzare quando si sfruttano le funzioni di identificazione del segnale Signal ID e Auto ID
	- Sono offerte per essere selezionate tutte le tabelle sulle perdite da conversione disponibili; test di validità vengono eseguiti dopo la selezione

Vista pannello frontale

## <span id="page-33-0"></span>2 Vista pannello frontale e posteriore

## **2.1 Vista pannello frontale**

Questo capitolo descrive il pannello frontale, compresi tutti i tasti funzione ed i connettori.

figura 2-1 mostra la vista del pannello frontale dell'R&S FSV. I singoli elementi sono descritti più dettagliatamente nelle sezioni seguenti.

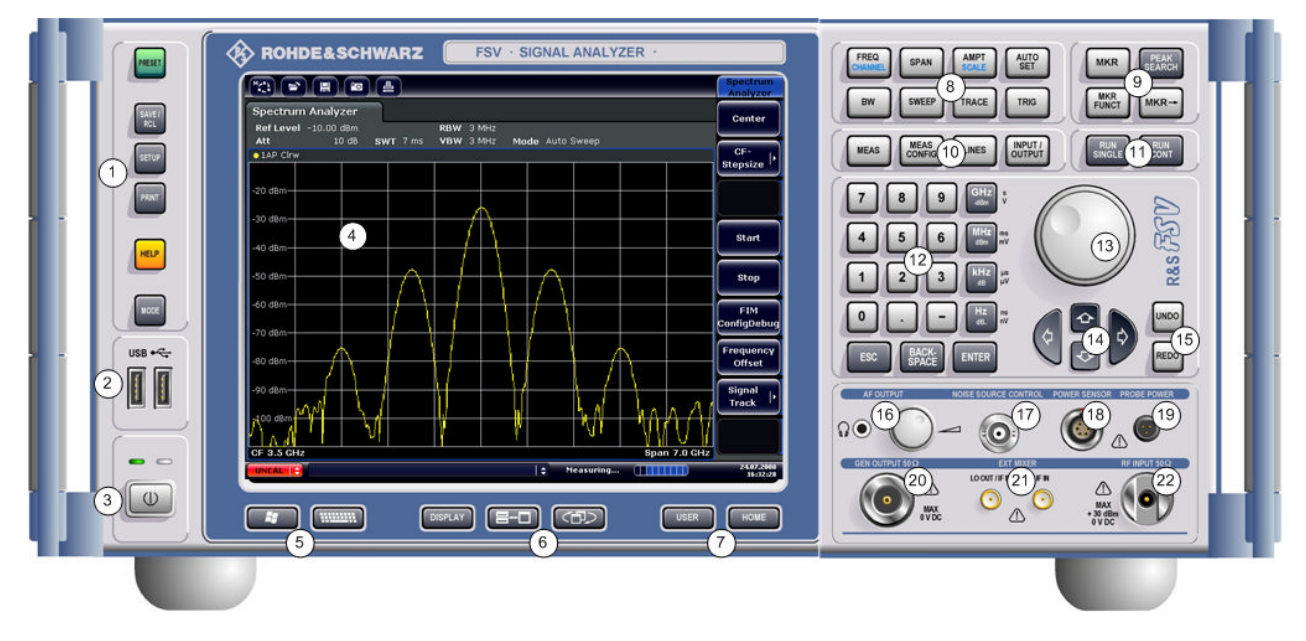

*Fig. 2-1: Vista pannello frontale*

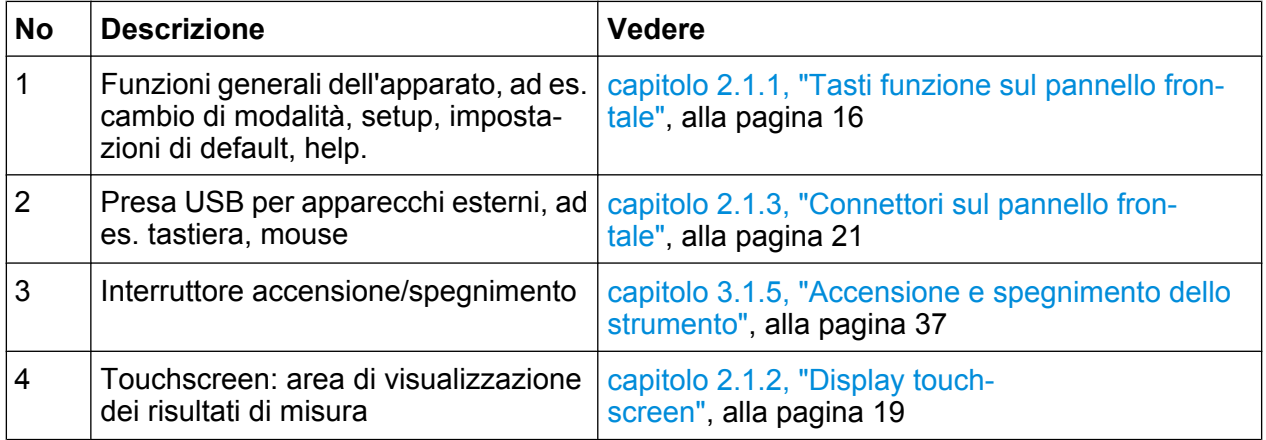

#### **R&S**® **FSV Vista pannello frontale e posteriore**

Vista pannello frontale

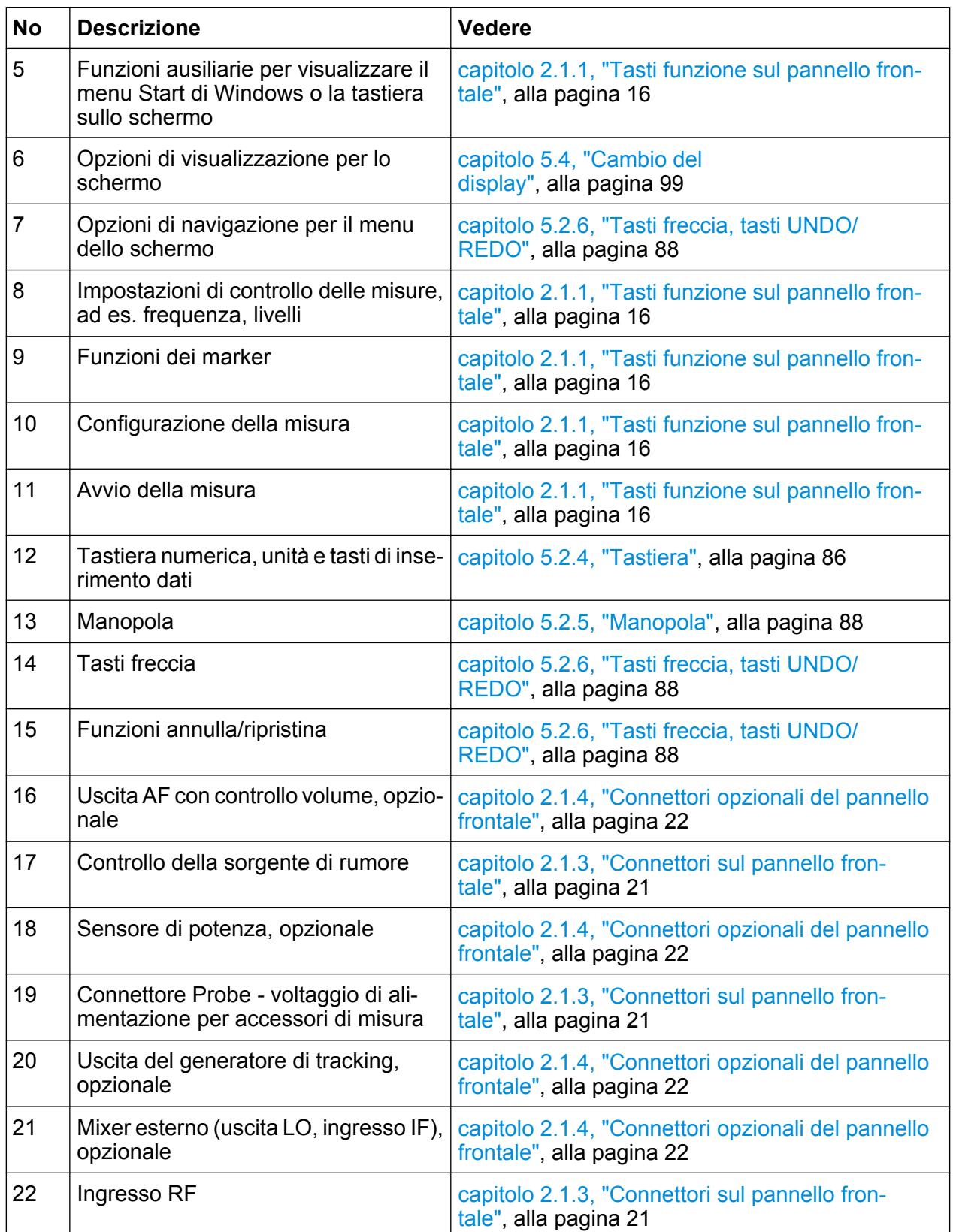

<span id="page-35-0"></span>

Vista pannello frontale

#### **2.1.1 Tasti funzione sul pannello frontale**

Una descrizione dettagliata dei menu corrispondenti e degli altri tasti funzione viene fornita nel capitolo 6 "Instrument Functions" del manuale operativo.

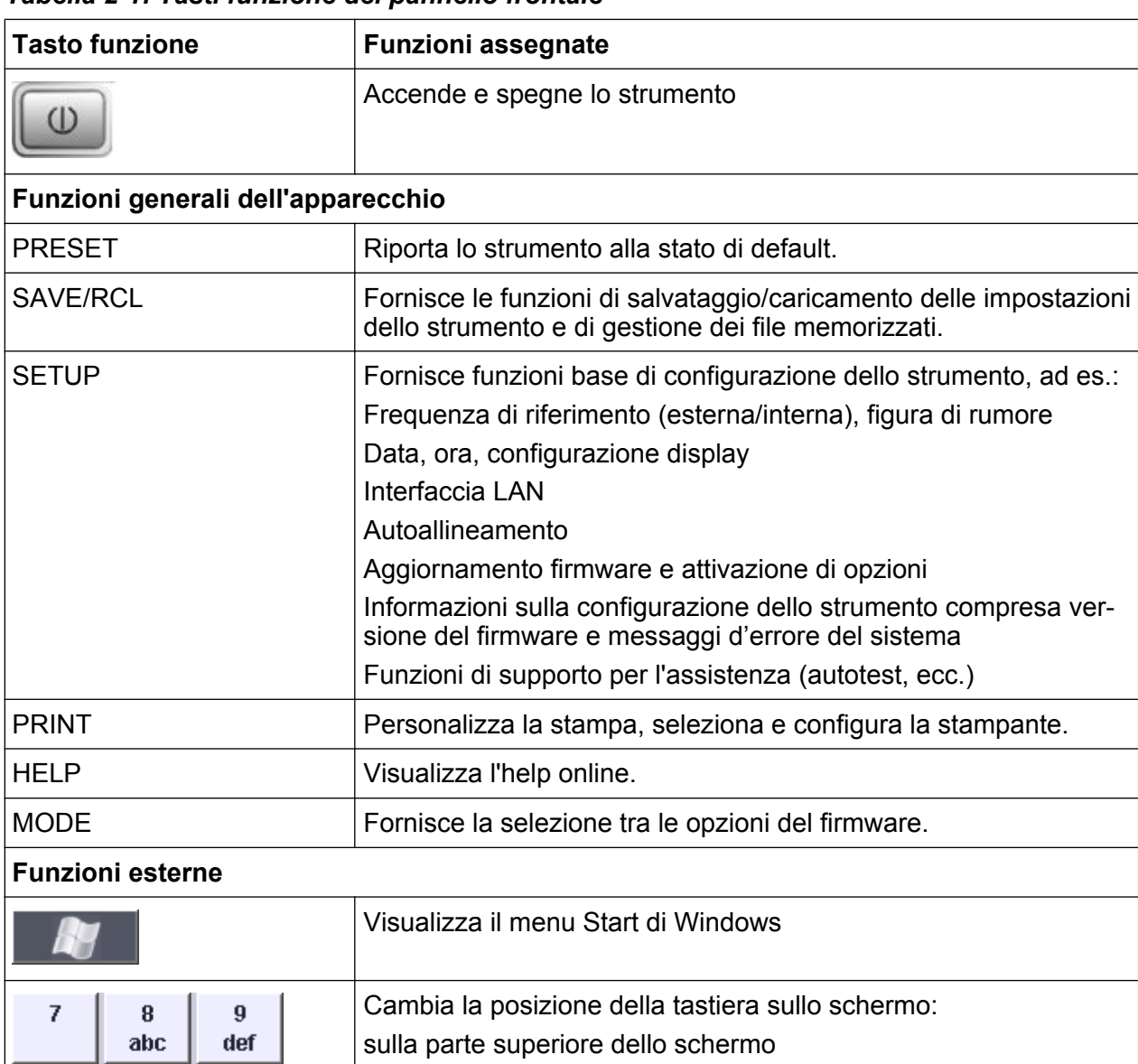

sulla parte inferiore dello schermo

spento

*Tabella 2-1: Tasti funzione del pannello frontale*

**Opzioni di visualizzazione**

6

mno

 $\mathbf{3}$ 

wxyz

 $A - a$ 

5

jkl

 $\overline{2}$ 

tuv

 $\overrightarrow{a}$ ...#

 $\overline{4}$ 

ghi

 $\mathbf{1}$ 

pqrs

 $\bf{0}$
# **R&S**® **FSV Vista pannello frontale e posteriore**

Vista pannello frontale

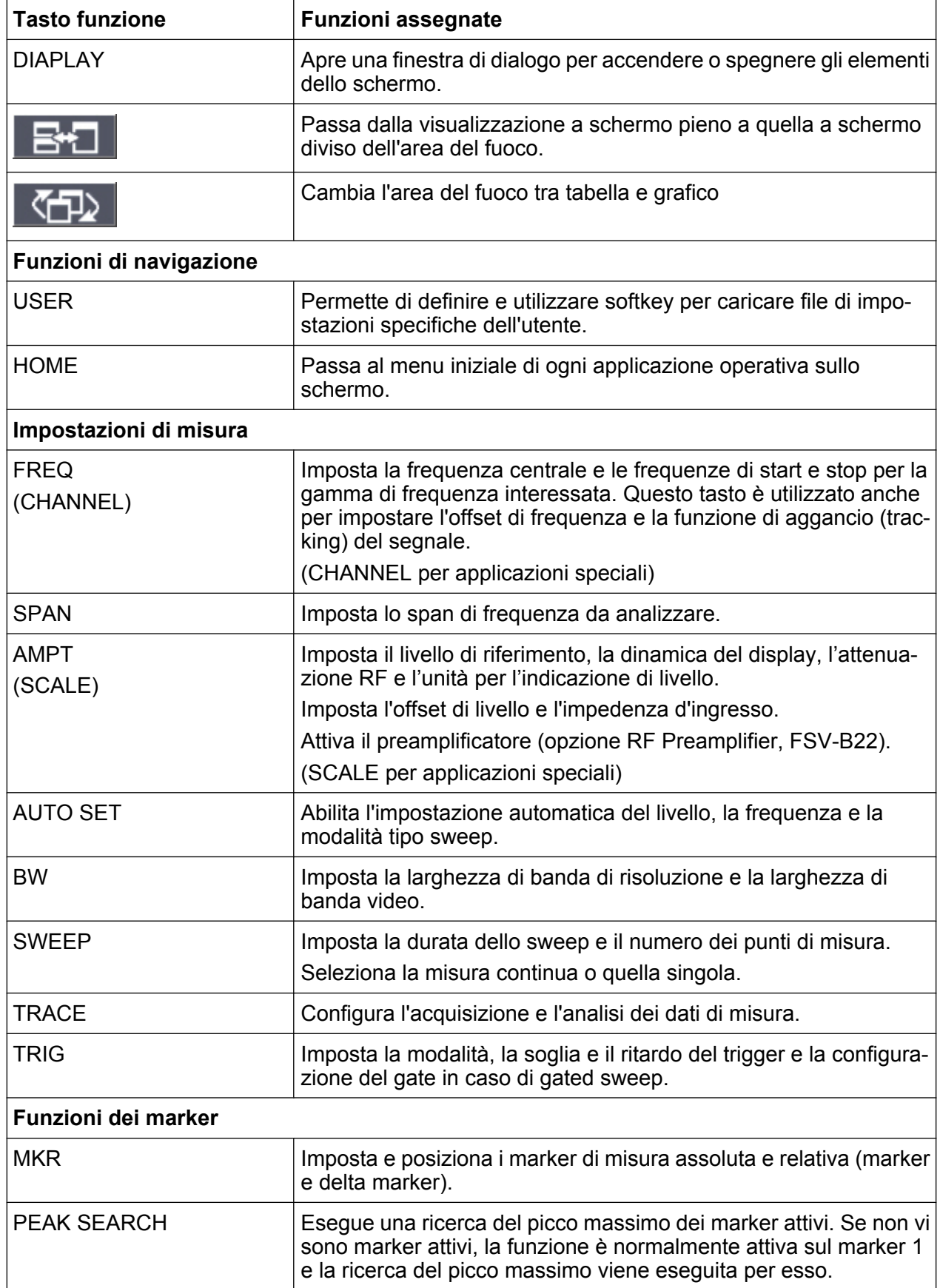

# **R&S**® **FSV Vista pannello frontale e posteriore**

Vista pannello frontale

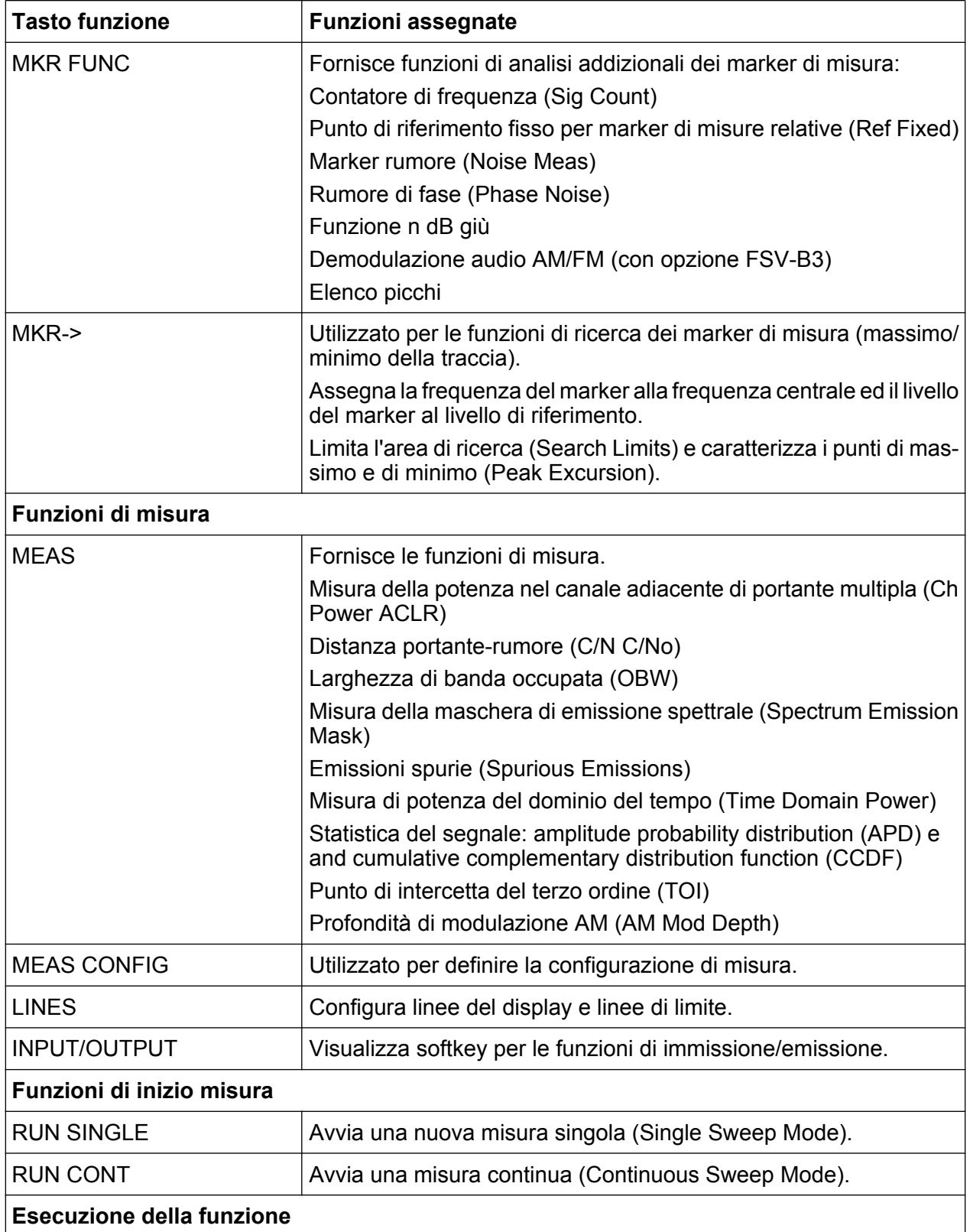

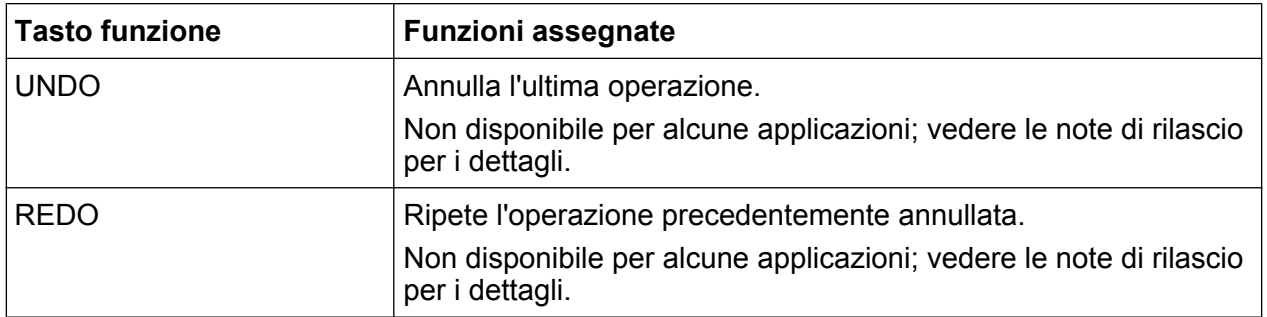

# **2.1.2 Display touchscreen**

Tutti i risultati di misura vengono visualizzati nello schermo sul pannello anteriore. In aggiunta, la visualizzazione su schermo fornisce informazioni sullo stato e sulle impostazioni e permette di muoversi tra svariate operazioni di misura. Lo schermo è sensibile al tatto, offrendo così una modalità alternativa di interazione con l'utente per un utilizzo rapido e veloce del dispositivo.

[figura 2-2](#page-39-0) mostra il display touchscreen dell'R&S FSV. Gli elementi singoli sono descritti più in dettaglio in [capitolo 5, "Operazioni fondamentali", alla pagina 73](#page-92-0).

#### <span id="page-39-0"></span>**R&S**® **FSV Vista pannello frontale e posteriore**

Vista pannello frontale

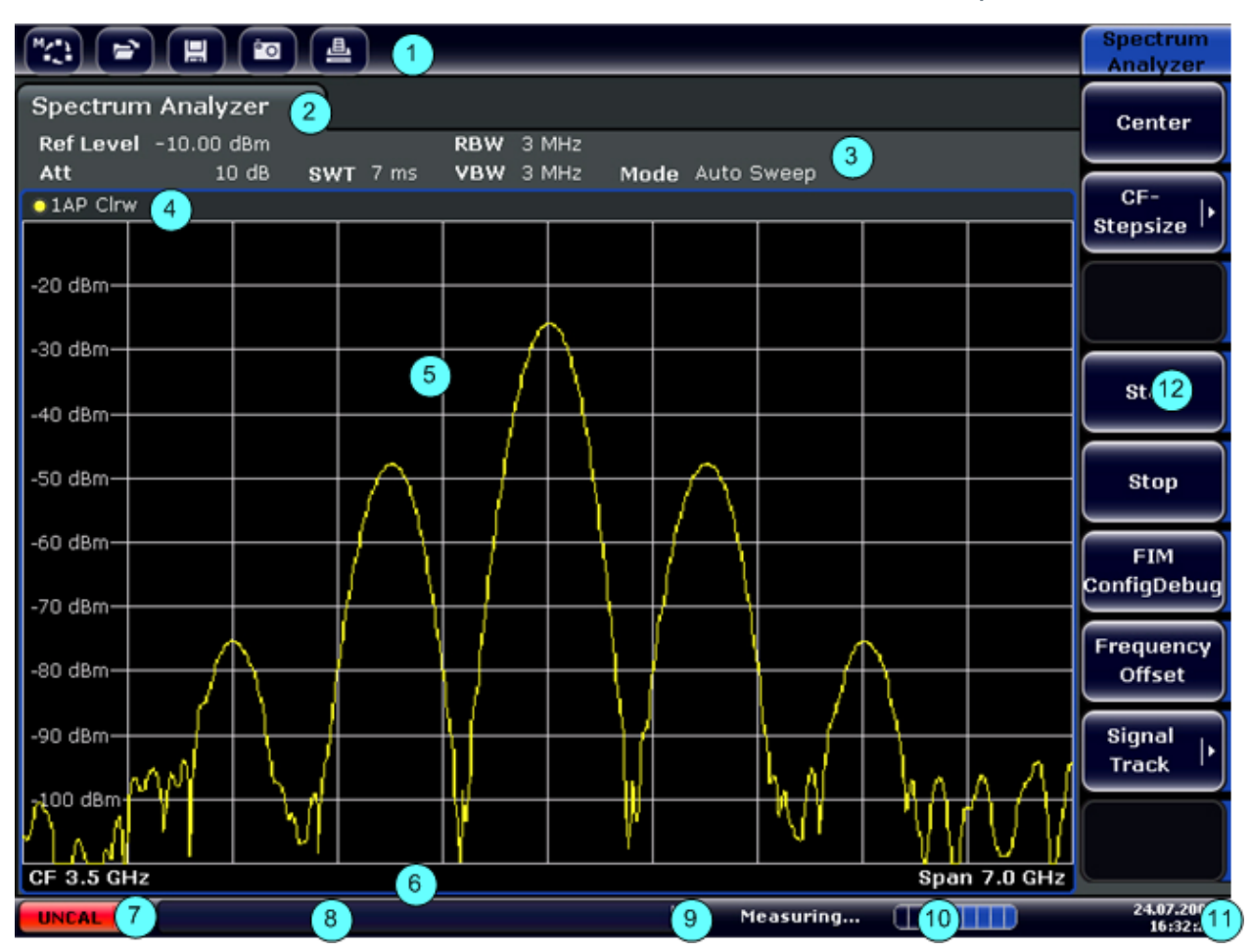

*Fig. 2-2: Elementi del touchscreen*

- = Barra degli strumenti con funzioni delle applicazioni standard, ad es. stampa, salva/apri file ecc.
- = Etichette per le diverse opzioni di misura
- = Barra di informazione delle impostazioni attuali del canale di misura
- = Intestazione del grafico con informazioni specifiche (traccia)
- = Area risultati di misura
- = Informazioni sul diagramma con specifiche indicazioni dipendenti dalle impostazioni di misura.
- = Indicatore di errore
- = Messaggio di errore, se disponibile
- = Stato del dispositivo
- = Barra di progresso della misura
- = Visualizzazione data e ora
- = Softkey per l'accesso ai menu

# **2.1.3 Connettori sul pannello frontale**

Questa sezione descrive i connettori frontali e le interfacce dell'R&S FSV. I connettori e le interfacce opzionali sono indicati con il nome dell'opzione riportato tra parentesi. La maggior parte dei connettori presenti sul pannello frontale (ad eccezione di quelli USB) si trovano sul lato inferiore destro.

### **2.1.3.1 USB**

Il pannello frontale è dotato di due connettori USB femmina per consentire di collegare dispositivi quali una tastiera (consigliata: R&S PSL-Z2, numero d'ordine 1157.6870.03) e mouse (consigliato: R&S PSL-Z10, numero d'ordine 1157.7060.03). Può essere collegato anche un memory stick per memorizzare e richiamare impostazioni dello strumento e dati di misura.

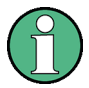

#### **Impatto delle interferenze elettromagnetiche sui risultati di misura**

Le interferenze elettromagnetiche (EMI) possono incidere sui risultati di misura. Per evitare ogni impatto, assicurarsi che sussistano le seguenti condizioni:

- utilizzare cavi adatti a doppia schermatura.
- Non utilizzare cavi di collegamento USB di lunghezza superiore al metro.
- Utilizzare solo dispositivi USB che rientrano nei limiti previsti dalle norme EMI.
- Utilizzare sempre uno strumento o un controller come elemento terminale di ciascun cavo di connessione IEC-bus.

### **2.1.3.2 NOISE SOURCE CONTROL**

Il connettore femmina di controllo della sorgente di rumore è utilizzato per fornire la tensione di alimentazione ad una fonte di rumore esterna, ad es. per misurare la cifra di rumore e il guadagno di amplificatori e DUT a conversione di frequenza.

Le noise sources convenzionali richiedono una tensione di +28 V di alimentazione per accendersi e 0 V per spengersi. L'uscita supporta un assorbimento di 100 mA massimo.

# **2.1.3.3 Ingresso RF 50**Ω

L'ingresso RF deve essere collegato al DUT tramite cavo equipaggiato di connettore appropriato.

# **AVVISO**

#### **Pericolo di danneggiamento dello strumento**

Non sovraccaricare l'ingresso. Per i valori massimi consentiti vedere le schede tecniche. Per un accoppiamento AC non superare mai una tensione in ingresso di DC di 50 V. Per un accoppiamento DC, la tensione di DC non deve mai essere applicata all'ingresso. In entrambi i casi, la mancanza di conformità distruggerà i mixer di ingresso.

### **2.1.3.4 PROBE POWER**

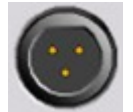

L'R&S FSV è dotato di un connettore per alimentare con delle tensioni dei dispositivi esterni. Le tensioni disponibili sono da +15 V a -12 V con presa di terra e possono alimentare sonde e preamplifi-

catori attivi. È disponibile una corrente massima di 140 mA. Questo connettore è anche adatto a fornire l'alimentazione per i sensori ad alta impedenza dell'Agilent.

# **2.1.4 Connettori opzionali del pannello frontale**

# **2.1.4.1 AF OUTPUT (opzione demodulatore audio, FSV-B3).**

Al connettore femmina d'uscita AF possono essere collegate cuffie dotate di minijack maschio. L'impedenza interna è di 10 Ω. La tensione di uscita può essere regolata facilmente utilizzando il controllo del volume a destra del connettore femmina. Quando è collegato un connettore maschio, l'altoparlante interno è disabilitato automaticamente.

Il connettore femmina e la manopola del volume sono disponibili solo con l'opzione del demodulatore audio (FSV-B3). Per utilizzare l'AF OUTPUT, nel menu "In-/Output" (tasto INPUT/OUTPUT) selezionare "Video Output". La tensione di uscita (volume) è di 1V.

#### A ATTENZIONE

#### **Pericolo di danni all'udito**

Per proteggere il proprio udito assicuratevi che il volume impostato non sia troppo alto prima di indossare le cuffie.

#### **2.1.4.2 POWER SENSOR (opzione interfacce opzionali, FSV-B5)**

Il connettore femmina LEMOSA è utilizzato per collegare i sensori di potenza della famiglia NRP-Zxy.

#### **2.1.4.3 Uscita per generatore di tracking (GEN OUTPUT 50Ω, opzione FSV-B9)**

L'R&S FSV è equipaggiato con un generatore di tracking opzionale e dotato, dunque, di un connettore in uscita per generatore di tracking.

L'uscita del generatore di tracking deve essere collegata al DUT tramite cavo equipaggiato di connettore N maschio. Il connettore femmina è disponibile solo con l'opzione del generatore di tracking (FSV-B9).

Se l'uscita è attiva, il LED è verde.

### **AVVISO**

#### **Pericolo di danneggiamento del generatore di tracking**

Per evitare di danneggiare il generatore di tracking assicurarsi che la potenza inversa (vale a dire la potenza che ritorna verso il generatore dovuta, ad esempio, dalle riflessioni nel setup di test) non ecceda mai 1 W di potenza RF. Non applicare alcuna tensione DC all'uscita.

Per i dettagli fare riferimento alla specifica.

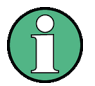

#### **DUT sensibili e loro adeguatezza**

Per DUT con elevata sensibilità di ingresso ed elevato ROS, inserire un attenuatore da 10 dB tra il DUT e il generatore di tracking.

#### **2.1.4.4 Collegamenti per mixer esterni (EXT MIXER, opzione FSV-B21)**

Mixer esterni possono essere collegati ai connettori LO OUT/IF IN e IF IN (opzione FSV-B21 per strumenti R&S FSV 30 e R&S FSV 40). Possono essere utilizzati mixer sia a due che a tre porte. Collegare il mixer nel modo seguente:

utilizzare il cavo coassiale in dotazione per alimentare il segnale LO. Se nessun mixer esterno è collegato all'R&S FSV, coprire i due connettori frontali LO OUT / IF IN e IF IN con i cappucci SMA in dotazione.

#### **Mixer a tre porte**

Three-port mixer:

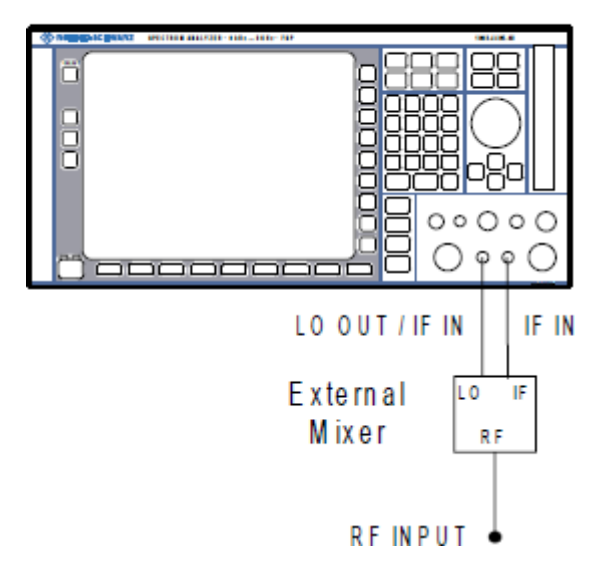

- 1. Collegare l'uscita LO OUT / IF dell'R&S FSV alla porta LO del mixer esterno.
- 2. Collegare l'ingresso IF IN dell'R&S FSV alla porta IF del mixer esterno.
- 3. Collegare il segnale da misurare all'ingresso RF del mixer esterno.

# **R&S**® **FSV Vista pannello frontale e posteriore**

Vista del pannello posteriore

#### **Mixer a due porte**

#### Two-port mixer:

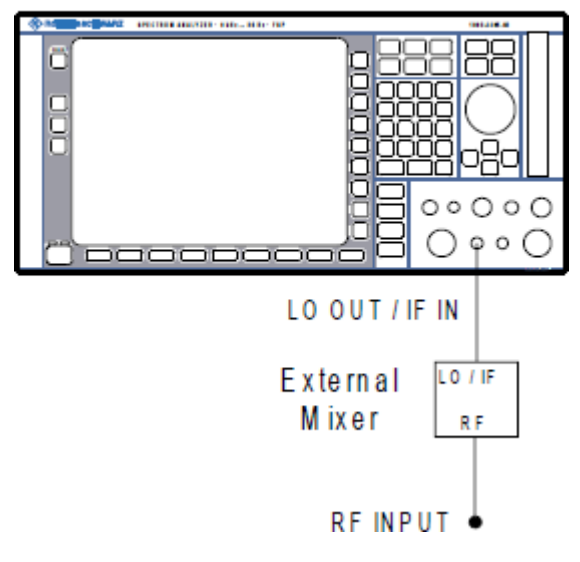

- 1. 1. Collegare l'uscita LO OUT / IF dell'R&S FSV alla porta LO/IF del mixer esterno. Il livello LO nominale è di 15.5 dBm. A causa del diplexer contenuto nell'R&S FSV, il segnale IF può essere derivato dalla linea utilizzata per alimentare il segnale LO al mixer.
- 2. Collegare il segnale da misurare all'ingresso RF del mixer esterno.

# **2.2 Vista del pannello posteriore**

[figura 2-3](#page-45-0) mostra la vista del pannello posteriore dell'R&S FSV. I singoli elementi sono descritti più dettagliatamente nelle sezioni seguenti. I connettori e le interfacce opzionali sono indicati con il nome dell'opzione riportato tra parentesi.

#### <span id="page-45-0"></span>**R&S**® **FSV Vista pannello frontale e posteriore**

Vista del pannello posteriore

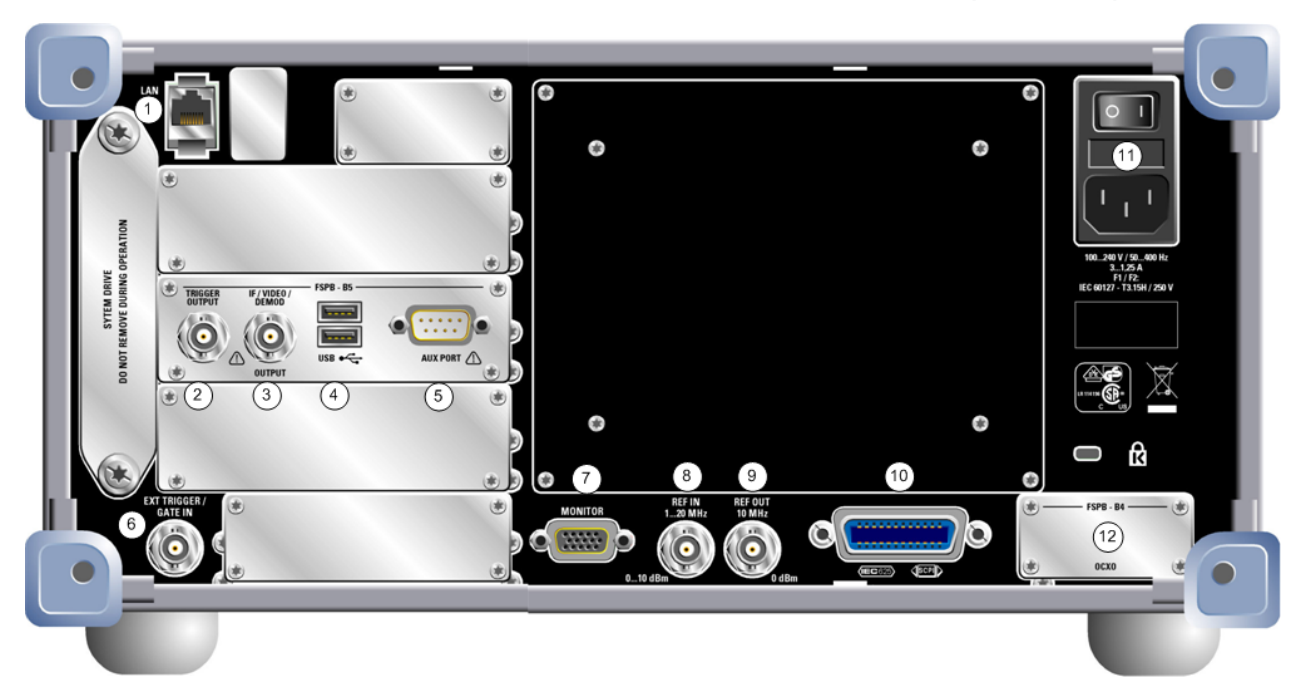

#### *Fig. 2-3: Vista del pannello posteriore*

- $1 = LAN$
- 2 = TRIGGER OUTPUT (opzione interfacce addizionali, -B5)
- 3 = IF/VIDEO (opzione interfacce addizionali, -B5)
- 4 = USB (opzione interfacce addizionali, -B5)
- 5 = AUX PORT (opzione interfacce addizionali, -B5)
- 6 = EXT TRIGGER / GATE IN
- 7 = MONITOR (VGA)
- $8$  = REF IN
- $9 = REF$  OUT
- 10 = Interfaccia GPIB
- 11 = Collegamento di rete AC e tasto di accensione con fusibile
- 12 = EXT REF con opzione OCXO (-B4)

# **2.2.1 Connettori standard sul pannello posteriore**

#### **2.2.1.1 Collegamento di rete AC e tasto di accensione**

Un connettore di alimentazione AC e l'interruttore di accensione sono disposti in un'unità sul pannello posteriore dello strumento.

Funzione del tasto di accensione:

Posizione 1: Lo strumento è operativo.

Posizione O: L'intero strumento è disconnesso dall'alimentazione AC.

Guida rapida 1307.9331.66 ─ 12 **26**

Vista del pannello posteriore

<span id="page-46-0"></span>Per i dettagli fare riferimento alla sezione "2.1.5 Accensione e spegnimento dello strumento" a pagina 70.

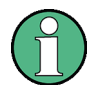

#### **Tempo di riscaldamento per OCXO**

Quando lo strumento è acceso, l'OCXO richiede un tempo di riscaldamento prolungato (vedi specifica). Non è richiesto alcun tempo di riscaldamento quando si parte dalla modalità standby.

### **2.2.1.2 LAN**

L'interfaccia LAN può essere utilizzata per collegare l'R&S FSV alla rete locale per il controllo remoto, la stampa ed il trasferimento dati. L'assegnazione dei contatti sul connettore RJ-45 supporta i cavi UTP/STP a coppie twistate di categoria 5 in configurazione a stella (UTP sta per *unshielded twisted pair* - coppia twistata non schermata - e STP per *shielded twisted pair* - coppia twistata schermata).

### **2.2.1.3 MONITOR (VGA)**

Il connettore VGA femmina è utilizzato per collegare un monitor esterno. Istruzioni passo-passo su come collegare un monitor esterno sono fornite in [capitolo 3.3,](#page-60-0) ["Collegamento di un monitor esterno", alla pagina 41.](#page-60-0)

### **2.2.1.4 EXT TRIGGER / GATE IN**

Il connettore femmina per trigger esterno/ingresso gate è utilizzato per controllare la misura mediante un segnale esterno. I livelli di tensione possono variare da 0.5 a 3.5 V. Il valore di default è di 1.4 V. L'impedenza d'ingresso tipica è di 10 kΩ.

### **2.2.1.5 REF IN**

Come segnale di riferimento è possibile o utilizzare il riferimento interno allo strumento o collegarne uno dall'esterno. Il menu di setup è utilizzato per passare da un riferimento esterno a uno interno e viceversa. Il connettore femmina REF IN funge da ingresso per un segnale di riferimento da 1-20 MHz. Il livello d'ingresso richiesto è di 0-10 dBm.

Vista del pannello posteriore

### **2.2.1.6 REF OUT**

Questo connettore è utilizzato per fornire un segnale di riferimento esterno (ad es. un segnale di riferimento OCXO) ad altri dispositivi che sono collegati con lo strumento. Il connettore femmina di uscita REF OUT fornisce un segnale di 10 MHz con un livello di 0 dBm.

#### **2.2.1.7 Interfaccia GPIB**

L'interfaccia è conforme all'IEEE488 e all'SCPI. Tramite questa interfaccia è possibile collegare un computer per il controllo remoto. Per configurare il collegamento si consiglia l'uso di un cavo schermato. Per maggiori dettagli fare riferimento al capitolo 7 "Controllo remoto - Fondamenti" nel manuale operativo

# **2.2.2 Connettori standard sul pannello posteriore**

### **2.2.2.1 Opzione OCXO (FSV-B4)**

Questa opzione genera un segnale di riferimento a 10 MHz di elevata precisione e con un livello d'uscita ≥ 0 dBm. Quando installata, se non si utilizzano segnali esterni, questo segnale è utilizzato come riferimento interno. Può anche essere utilizzato per sincronizzare un altro dispositivo collegato tramite il connettore REF OUT.

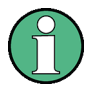

#### **Tempo di riscaldamento per OCXO**

Quando lo strumento è acceso, l'OCXO richiede un tempo di riscaldamento prolungato (vedi specifica). Non è richiesto alcun tempo di riscaldamento quando si parte dalla modalità standby.

### **2.2.2.2 TRIGGER OUTPUT (opzione FSV-B5)**

Il connettore femmina BNC può essere utilizzato per fornire un segnale a un altro dispositivo. Il segnale è TTL compatibile (0 V / 5 V). Il softkey "Trigger out" nel menu "In-/Output" (tasto INPUT/OUTPUT) è utilizzato per controllare l'uscita del trigger.

Vista del pannello posteriore

### **2.2.2.3 IF/VIDEO (opzione FSV-B5)**

Il connettore BNC femmina può essere utilizzato per diverse uscite:

- Uscita frequenza intermedia (IF) di circa 20 MHz
- Uscita Video (1V)

Nel menu "In-/Output" (tasto INPUT/OUTPUT) viene eseguita la selezione tra il segnale di uscita IF e il segnale video.

### **2.2.2.4 USB (opzione FSV-B5)**

Il pannello posteriore è dotato di due connettori USB femmina addizionali per collegare dispositivi quali una tastiera (consigliata: R&S PSL-Z2, numero d'ordine 1157.6870.03) e mouse (consigliato: R&S PSL-Z10, numero d'ordine 1157.7060.03). Può essere collegato anche un memory stick per memorizzare e richiamare impostazioni dello strumento e dati di misura.

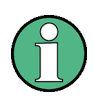

**Impatto delle interferenze elettromagnetiche sui risultati di misura**

Le interferenze elettromagnetiche (EMI) possono incidere sui risultati di misura. Per evitare ogni impatto, assicurarsi che sussistano le seguenti condizioni:

- utilizzare cavi adatti a doppia schermatura.
- Non utilizzare cavi di collegamento USB di lunghezza superiore al metro.
- Utilizzare solo dispositivi USB che rientrano nei limiti previsti dalle norme EMI.
- Utilizzare sempre uno strumento o un controller come elemento terminale di ciascun cavo di connessione IEC-bus.

### **2.2.2.5 AUX PORT (opzione interfacce addizionali, FSV-B5)**

Il connettore maschio a 9 poli SUB-D fornisce segnali di controllo per controllare dispositivi esterni. I livelli di tensione sono TTL compatibili (max. 5 V).

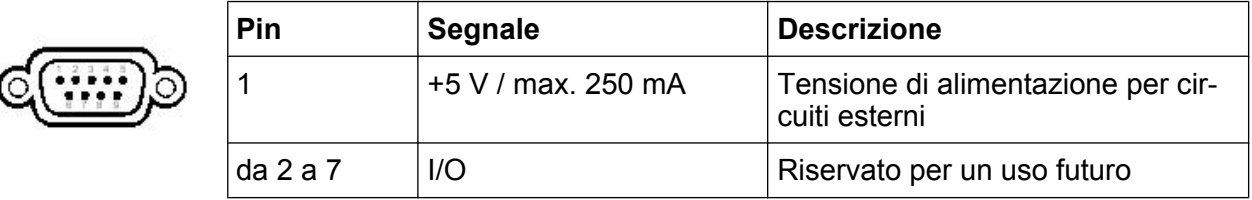

#### **R&S**® **FSV Vista pannello frontale e posteriore**

Vista del pannello posteriore

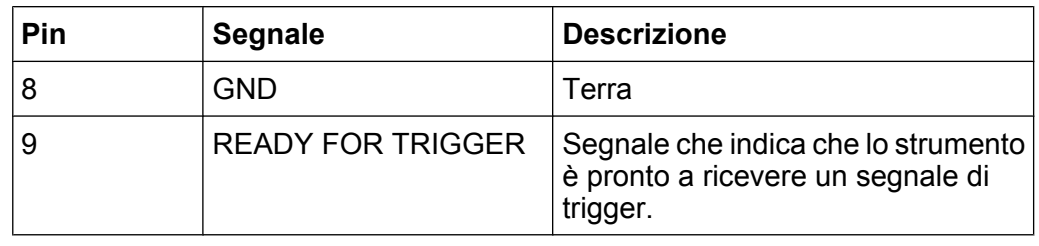

### **AVVISO**

#### **Rischio di corto circuito**

Osservare sempre le indicazioni sulle funzioni dei pin. Un corto circuito dei pin potrebbe danneggiare lo strumento.

# **2.2.2.6 Interfaccia digitale in banda base (FSV-B17) e R&S EX-IQ-BOX**

L'opzione R&S FSV di interfaccia digitale in banda base (FSV-B17) prevede un'interfaccia dati I/Q digitale collegata sul pannello posteriore dello strumento per la gestione dei segnali di ingresso e di uscita. L'ingresso e l'uscita digitali possono essere direttamente abilitati nell'unità di base o in una delle applicazioni (laddove disponibile).

Questa opzione non è disponibile per l'R&S FSV 40 modello 1307.9002K39.

R&S EX-IQ-BOX può essere collegato all'interfaccia digitale in banda base dell'unità di base dell' analizzatore per convertire le proprietà del segnale e il protocollo di trasmissione dell'R&S FSV nei formati di segnale definiti dall'utente o standardizzati.

Il più recente R&S EX-IQ-BOX (modello 1409.5505K04) è dotato del software di configurazione R&S DigIConf che può essere installato direttamente sull'R&S FSV. Il software R&S DigIConf (Digital Interface Configurator per l'R&S EX-IQ-BOX, versione 2.10 o superiore) controlla il protocollo, i dati e le impostazioni dell'orologio dell'R&S EX-IQ-BOX indipendentemente dallo strumento R&S collegato o meno. Oltre alle funzioni base dei protocolli definiti dall'utente, questo software supporta le impostazioni per protocolli standardizzati, come ad es. CPRI, OBSAI o DigRF. **L'R&S EX-IQ-BOX richiede una connessione USB (non LAN!) al R&S FSV in aggiunta al collegamento all'interfaccia digitale in banda base.**

#### **R&S**® **FSV Vista pannello frontale e posteriore**

Vista del pannello posteriore

Un file di impostazione, fornito con l'opzione, comprende un wizard di installazione, il programma eseguibile e tutti i file di programmi e dati necessari. Le ultime versioni dei software possono essere scaricate gratuitamente dal sito Internet R&S: www.rohde-schwarz.com/en/products/test\_and\_measurement/signal\_generation/ EX-IQ-Box. Eseguire semplicemente il file di setup e seguire le istruzioni del wizard di installazione.

Per i dettagli sull'installazione e sul funzionamento del software R&S DigIConf, vedere il manuale operativo del software "R&S®EX-IQ-BOX Digital Interface Module R&S®DigIConf".

Messa in funzione

# 3 Preparazione all'utilizzo

# **3.1 Messa in funzione**

Questa sezione descrive le operazioni base da effettuare durante la prima configurazione dell' R&S FSV.

#### **A AVVERTENZA**

#### **Pericolo di folgorazione**

Non aprire l'involucro dello strumento. Di norma, il normale utilizzo dello strumento non richiede l'apertura dell'involucro. Osservare le istruzioni di sicurezza generali e le regole riportate all'inizio del manuale.

#### **AVVISO**

#### **Pericolo di danneggiamento dello strumento**

Ricordate che le istruzioni generali di sicurezza contengono anche informazioni sulle condizioni operative atte a prevenire eventuali danneggiamenti dello strumento. La specifica dello strumento contiene condizioni operative addizionali.

#### **AVVISO**

#### **Pericolo di danneggiamento dello strumento**

Prima di accendere lo strumento assicurarsi che siano soddisfatte le seguenti condizioni:

- L'involucro dello strumento è chiuso e tutti gli elementi di fissaggio sono stretti.
- Nessuna apertura delle ventole risulta ostruita e le perforazioni del flusso d'aria non sono intralciate. La distanza minima dalla parete è di 10 cm.
- Lo strumento è asciutto e non mostra segni di condensa.
- Lo strumento viene utilizzato in posizione orizzontale su una superficie piana.
- La temperatura ambiente non supera i limiti specificati nella specifica.
- Tutti i livelli dei segnali sui connettori d'ingresso rientrano nei limiti specificati.
- Le uscite dei segnali sono collegate correttamente e non sono sovraccariche.

Il mancato rispetto di queste condizioni può causare il danneggiamento dello strumento o di altri dispositivi nel setup di test.

### **AVVISO**

#### **Pericolo di scariche elettrostatiche**

Proteggere l'area di lavoro dalle scariche elettrostatiche per evitare danneggiamenti ai componenti elettronici dei moduli. Per i dettagli fare riferimento alle istruzioni di sicurezza all'inizio di questo manuale.

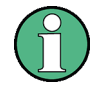

**Impatto delle interferenze elettromagnetiche sui risultati di misura**

Le interferenze elettromagnetiche (EMI) possono incidere sui risultati di misura. Per evitare ogni impatto, assicurarsi che sussistano le seguenti condizioni:

- utilizzare cavi adatti a doppia schermatura.
- Non utilizzare cavi di collegamento USB di lunghezza superiore al metro.
- Utilizzare solo dispositivi USB che rientrano nei limiti previsti dalle norme EMI.
- Utilizzare sempre uno strumento o un controller come elemento terminale di ciascun cavo di connessione IEC-bus.

# **3.1.1 Estrazione dall'imballaggio e controllo dello strumento**

Lo strumento viene spedito assieme ai relativi accessori in un imballo di cartone. Per estrarre il contentuto procedere come segue:

- 1. Estrarre le protezioni in polietilene dai piedini posteriori dello strumento, quindi rimuovere con prudenza le protezioni dalle maniglie dello strumento sul frontale.
- 2. Rimuovere la protezione in cartone corrugato nella parte posteriore dello strumento.
- 3. Sfilare con prudenza il cartone corrugato sul frontale a protezione delle maniglie dello strumento e rimuoverlo.
- 4. Verificare la completezza dell'equipaggiamento utilizzando la bolla di consegna e l'elenco degli accessori per i vari articoli.
- 5. Verificare se lo strumento presenta danni. Se si riscontrano danni, contattare immediatamente il trasportatore che ha consegnato lo strumento. Assicurarsi di gettare la scatola e il materiale d'imballaggio.

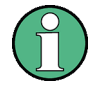

# **Materiale d'imballaggio**

È consigliabile conservare il materiale dell'imballaggio per poter prevenire futuri danni al frontale o ai connettori nel caso in cui lo strumento debba essere spedito.Se lo strumento necessita di essere trasportato o spedito in un secondo momento, il materiale può essere utilizzato per prevenire eventuali danneggiamenti agli elementi di controllo e ai connettori.

# **3.1.2 Elenco accessori**

Lo strumento viene consegnato con i seguenti accessori:

- Cavo di rete
- Guida rapida
- CD "R&S FSV Documentazione per l'utente dell'analizzatore di segnali e si spettro"

# **3.1.3 Sistemazione o montaggio dello strumento**

L'R&S FSV è progettato per essere utilizzato in condizioni di laboratorio, su un banco o su un rack.

### **Utilizzo da banco**

Se l'R&S FSV è utilizzato su banco, la superficie deve essere piana. Lo strumento può essere utilizzato in posizione orizzontale appoggiato sui suoi piedini, oppure utilizzando le apposite estenzioni presenti su i piedini anteriori.

# **A ATTENZIONE**

### **Pericolo di infortuni**

I piedini potrebbero piegarsi verso l'interno se non sono stati estesi completamente o se lo strumento viene spostato. Ripiegare i piedini completamente verso l'interno o verso l'esterno per assicurare stabilità allo strumento e sicurezza personale all'utente. Per evitare infortuni, non spostare mai lo strumento con i piedini allungati.

Se lo strumento è adagiato sui suoi piedini estraibili, non lavorare sotto di esso né sistematevi niente sotto, altrimenti potrebbero verificarsi infortuni o danni materiali.

#### **Montaggio su rack**

L'R&S FSV può essere installato su un rack utilizzando un kit adattatore per rack (n. d'ordine vedi specifica). Le istruzioni di installazione sono parte del kit stesso.

### **AVVISO**

#### **Pericolo di danneggiamento dello strumento**

Per l'installazione su rack assicurarsi che nessuna apertura delle ventole risulti ostruita e le perforazioni del flusso d'aria non siano intralciate. Ciò contribuisce a prevenire l'eventuale surriscaldamento dello strumento.

# **3.1.4 Collegamento dell'alimentazione AC**

Nella versione standard, l'R&S FSV è equipaggiato con un connettore di alimentazione AC. L'R&S FSV può essere utilizzato con diverse tensioni di alimentazione AC e vi si adatta automaticamente. Fare riferimento alla specifica per i requisiti di tensione e frequenza. Il connettore di alimentazione AC è posto sul pannello posteriore dello strumento.

Per i dettagli sul connettore, fare riferimento a [capitolo 2.2.1.1, "Collegamento di](#page-45-0) [rete AC e tasto di accensione", alla pagina 26.](#page-45-0)

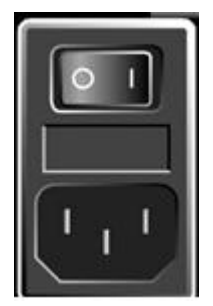

► Collegare l'R&S FSV all'alimentazione AC utilizzando il cavo di alimentazione in dotazione.

Poiché lo strumento è costruito secondo le specifiche della classe di sicurezza EN61010, può essere collegato esclusivamente ad una presa con contatto a terra.

### **3.1.5 Accensione e spegnimento dello strumento**

#### **Accensione dello strumento**

► Premere l'interruttore di alimentazione AC sul pannello posteriore in posizione "I".

Lo strumento è alimentato di corrente AC. Dopo l'accensione, lo strumento è pronto per essere utilizzato. Ciò è indicato da un LED verde sopra il tasto ON/ OFF.

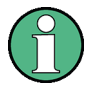

#### **Tempo di riscaldamento per OCXO**

Quando lo strumento è acceso, l'OCXO richiede un tempo di riscaldamento prolungato (vedi specifica). Non è richiesto alcun tempo di riscaldamento quando si parte dalla modalità standby.

#### **Accensione dello strumento**

- 1. Premere il tasto ON/OFF sul pannello frontale.
- 2. Spostare l'interruttore di alimentazione AC, sul pannello posteriore, in posizione "O", o disconnettere lo strumento dall'alimentazione AC.

L'R&S FSV passa in modalità off.

### **AVVISO**

#### **Pericolo di perdita dei dati**

Se lo strumento viene spento mentre è in funzione utilizzando l'interruttore sul pannello posteriore o scollegando il cavo di alimentazione, lo strumento perde le sue impostazioni momentanee. Inoltre potrebbe verificarsi una perdita dei dati dei programmi.

Per chiudere l'applicazione in maniera appropriata premere dapprima sempre il tasto ON/STANDBY.

Messa in funzione

# **3.1.6 Esecuzione dell'autoallineamento e del self test**

#### **Temperatura operativa**

Prima di eseguire questo test funzionale assicurarsi che lo strumento abbia raggiunto la sua temperatura operativa (per i dettagli fare riferimento alla specifica).

#### **Esecuzione dell'autoallineamento**

- 1. Premere il tasto SETUP.
- 2. Premere il softkey "Alignment".
- 3. Premere il softkey "Self Alignment".

Una volta che i valori di correzione del sistema sono stati calcolati con successo, viene visualizzato il messaggio relativo.

#### **Per visualizzare nuovamente i risultati dell'allineamento in un secondo tempo**

- Premere il tasto SETUP.
- Premere il softkey "Alignment".
- Premere il softkey "Show Align Results".

#### **Esecuzione del self test**

Non è necessario ripetere il self test ogni volta che lo strumento viene acceso. Esso va effettuato solo quando si sospetta un malfunzionamento dello strumento.

- 1. Premere il tasto SETUP.
- 2. Premere il softkey "More".
- 3. Premere il softkey "Service".
- 4. Premere il softkey "Selftest".

Una volta che i moduli dello strumento sono stati controllati con successo, viene visualizzato il messaggio relativo.

Collegamento di dispositivi USB

# **3.1.7 Verifica delle opzioni fornite**

Lo strumento può essere equipaggiato di opzioni sia hardware che firmware. Per verificare che le opzioni installate corrispondano a quelle indicate nella bolla di consegna, procedere nel modo seguente.

- 1. Premere il tasto SETUP.
- 2. Premere il softkey "System Info".
- 3. Premere il softkey "Versions + Options". Viene visualizzato un elenco con informazioni sull'hardware e sul software.
- 4. Verificare la disponibilità delle opzioni hardware come indicato nella bolla di consegna.

Per una panoramica delle opzioni disponibili, fare riferimento al CD.

# **3.2 Collegamento di dispositivi USB**

Le interfacce USB sui pannelli frontale e posteriore (su quest'ultimo solo in caso di opzione) dell'R&S FSV permettono di collegare i dispositivi USB direttamente allo strumento. Il numero delle porte usb può essere aumentato a seconda delle esigenze utilizzando hub esterno USB. Visto il grande numero di dispositivi USB disponibili è possibile collegare un numero praticamente illimitato di porte usb.R&S FSV

L'elenco che segue mostra diversi dispositivi USB che possono essere utili:

- Memory stick per il facile trasferimento di dati da/verso un computer (ad es. aggiornamenti del firmware)
- Drive CD-ROM e DVD per la facile installazione di applicazioni firmware
- Tastiera per semplificare l'immissione di dati, commenti, nomi di file ecc.
- Mouse per un facile funzionamento
- Stampante per stampare i risultati di misura
- Sensori di potenza, ad es. della famiglia NRP Zxy

L'installazione di dispositivi USB è facile in Windows XP, in quanto tutti i dispositivi USB sono plug&play. Quando un dispositivo viene collegato all'interfaccia USB, Windows XP ricerca automaticamente un driver adatto al dispositivo.

#### Collegamento di dispositivi USB

Se Windows XP non trova un driver adatto, chiede di specificare una directory che contenga il software del driver. Se il software del driver è su un CD, collegare un drive CD-ROM USB allo strumento prima di proseguire.

Se un dispositivo USB viene disconnesso in un secondo tempo dall'R&S FSV, Windows XP rileva immediatamente la modifica della configurazione dell'hardware e disattiva il driver corrispondente.

Tutti i dispositivi USB possono essere collegati o disconnessi dallo strumento durante il funzionamento.

#### **Collegamento di un memory stick al drive CD-ROM**

Se l'installazione di un memory stick o di un drive CD-ROM è avvenuta con successo, Windows XP informa che il dispositivo è pronto per l'uso. Il dispositivo è disponibile come nuovo drive (D:) ed è visualizzato in Windows in Gestione Risorse. Il nome del drive dipende dal costruttore.

#### **Collegamento di una tastiera**

La tastiera viene riconosciuta automaticamente al momento del collegamento. La lingua impostata è, di default, l'inglese US (English – US).

Utilizzare il menu "Start > Control Panel > Keyboard" o "Regional and Language Options" di Windows XP per configurare le proprietà della tastiera. Per accedere a Windows XP, premere il tasto Windows sulla tastiera esterna.

### **Collegamento di un mouse**

Il mouse viene riconosciuto automaticamente al momento del collegamento.

Utilizzare il menu "Start > Control Panel > Mouse" di Windows XP per configurare le proprietà del mouse.

### **Collegamento di una stampante**

Quando si stampa un file, lo strumento verifica se c'è una stampante collegata e accesa e se è installato il driver della stampante appropriato. Se necessario, viene avviata l'installazione del driver della stampante utilizzando il wizard "Add Printer" di Windows XP. Il driver di una stampante deve essere installato una sola volta.

È possibile caricare anche versioni aggiornate e migliorate dei driver oppure nuovi driver da un disco di installazione, un memory stick USB o un supporto di memorizzazione esterno. Se lo strumento è integrato in una rete è possibile anche installare dati dei driver memorizzati in una directory della rete. Utilizzare il wizard "Add

Collegamento di un monitor esterno

<span id="page-60-0"></span>Printer" del menu "Start > Settings > Printer and Faxes" per installare il driver. Per accedere a Windows XP, premere il tasto Windows sulla tastiera esterna.

# **3.3 Collegamento di un monitor esterno**

È possibile collegare un monitor esterno al connettore "MONITOR" sul pannello posteriore dello strumento.

Per i dettagli sul connettore, fare riferimento a [capitolo 2.2.1.3, "MONITOR](#page-46-0) [\(VGA\)", alla pagina 27](#page-46-0).

- 1. Collegare il monitor esterno all'R&S FSV.
- 2. Premere il tasto SETUP.
- 3. Premere il softkey "General Setup".
- 4. Premere il softkey "More".
- 5. Premere il softkey "Configure Monitor".

La configurazione del monitor collegato è definita e visualizzata nella finestra di dialogo della configurazione standard di Windows.

6. Nella finestra di dialogo di configurazione è possibile passare dal monitor interno (icona laptop) a quello esterno (icona monitor) o disporre di entrambi (icona doppio monitor).

Se è selezionato il monitor esterno, il display dell'R&S FSV è disabilitato. Il contenuto dello schermo (schermo di misura) precedentemente visualizzato sull'R&S FSV è mostrato sullo schermo esterno. Se si selezionano entrambi i monitor, saranno attivi sia lo schermo dell'R&S FSV che quello esterno.

# **3.4 Setup dell'R&S FSV**

Questa sezione descrive il setup dello strumento. Comprende i seguenti argomenti:

- [3.4.1 Selezione del segnale di riferimento della frequenza............................42](#page-61-0)
- [3.4.2 Impostazione della data e dell'ora.........................................................42](#page-61-0)
- [3.4.3 Allineamento del touchscreen................................................................44](#page-63-0)

<span id="page-61-0"></span>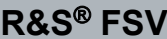

#### **R&S**® **FSV Preparazione all'utilizzo**

Setup dell'R&S FSV

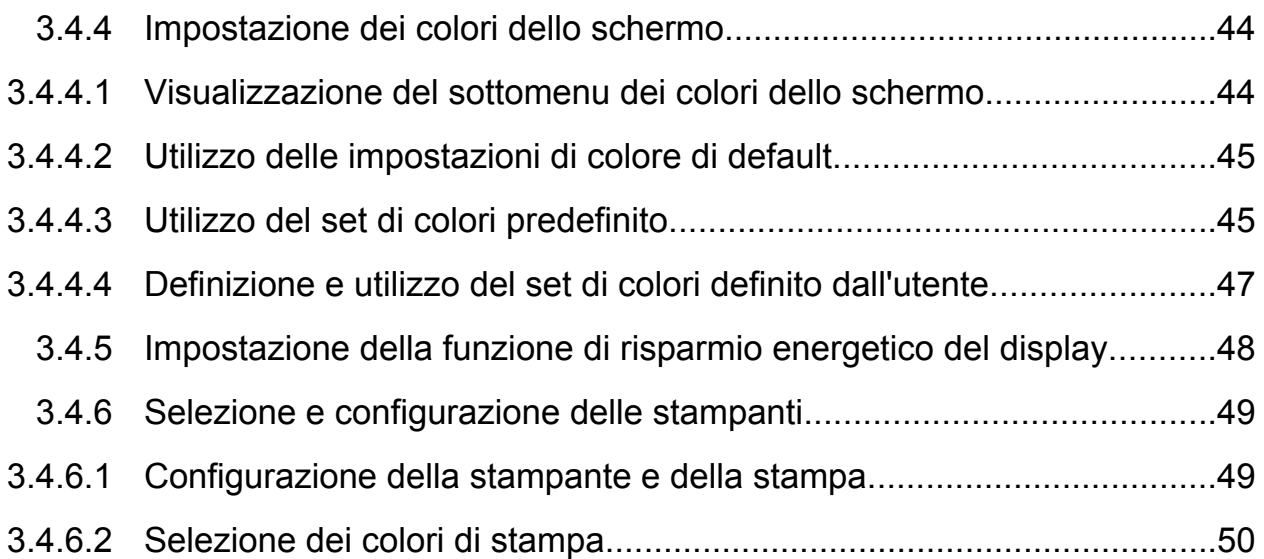

# **3.4.1 Selezione del segnale di riferimento della frequenza**

Come segnale di riferimento per l'elaborazione della frequenza nell'R&S FSV è possibile scegliere tra il riferimento interno ed un segnale di riferimento esterno a 10 MHz nel modo seguente:

- 1. Premere il tasto SETUP.
- 2. Premere il softkey "Reference Int/Ext" finché esso avrà raggiunto lo stato desiderato.

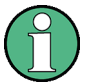

#### **Riferimento esterno**

È importante che il segnale esterno di riferimento sia disattivato quando si passa dal riferimento esterno al riferimento interno in modo da evitare interazioni del segnale di riferimento interno allo strumento.

#### Comandi remoti:

ROSC:SOUR EXT

ROSC:EXT:FREQ 20

# **3.4.2 Impostazione della data e dell'ora**

È possibile impostare data e ora dell'orologio interno in tempo reale nel modo seguente:

#### **Apertura della finestra di dialogo delle proprietà della data e dell'ora**

- 1. Premere il tasto SETUP.
- 2. Premere il softkey "General Setup".
- 3. Premere il softkey "Time + Date" per aprire la finestra di dialogo "Date and Time Properties".

Viene visualizzata la scheda "Date & Time".

#### **Modifica della data**

- 1. Premere la freccia sul campo "Month" per visualizzare l'elenco.
- 2. Selezionare il mese dall'elenco.
- 3. Selezionare l'anno facendo clic sul pulsante con la freccia verso l'alto e verso il basso vicino al campo "Year".
- 4. Selezionare il giorno nel calendario mostrato o scrivere la data con la tastiera.
- 5. Fare clic su "OK".

Comando remoto SYST:DATE 2008,10,1

#### **Modifica dell'ora**

È possibile modificare ore, minuti e secondi indipendentemente gli uni dagli altri.

- 1. Selezionare l'area dell'ora, dei minuti e dei secondi del campo "Time".
- 2. Inserire l'impostazione richiesta tramite tastiera o manopola.
- 3. Ripetere questi passi fino a quando le impostazioni dell'ora, dei minuti e dei secondi saranno corrette.
- 4. Fare clic su "OK".

Comando remoto SYST:TIME 12,30,30

#### **Modifica del fuso orario**

- 1. Selezionare la scheda "Time Zone".
- 2. Premere la freccia sul campo "Time Zone" per visualizzare l'elenco.
- 3. Selezionare il fuso orario richiesto dall'elenco.
- <span id="page-63-0"></span>4. Facoltativamente, selezionare la finestra di dialogo "Automatically adjust clock for daylight saving changes".
- 5. Fare clic su "OK".

# **3.4.3 Allineamento del touchscreen**

Alla consegna del dispositivo, il touchscreen è inizialmente allineato. Tuttavia, può essere necessario adeguare l'allineamento in un secondo tempo, ad esempio dopo un aggiornamento della risoluzione dello schermo o la sostituzione di un hard disk. Se toccando un punto specifico dello schermo non viene eseguito il commando corrispondente, sarà ugualmente necessario un allineamento dello schermo.

- 1. Premere il tasto SETUP.
- 2. Premere il softkey "General Setup".
- 3. Premere il softkey "Alignment".
- 4. Premere il softkey "Touch Screen Alignment".
- 5. Utilizzando un dito o qualunque altro tipo di puntatore, premere i 4 marker sullo schermo.

Il touchscreen sarà allineato secondo le operazioni di puntamento eseguite.

### **3.4.4 Impostazione dei colori dello schermo**

Per modificare i colori degli oggetti visualizzati sono disponibili due impostazioni di colore di default. In alternativa è possibile modificare il colore di singoli oggetti utilizzando colori predefiniti o colori definiti dall'utente.

Alcune impostazioni di colore sono definite dal tema selezionato, vedere "Selezione di un tema" a pagina 136, e non possono essere modificate singolarmente.

#### **3.4.4.1 Visualizzazione del sottomenu dei colori dello schermo**

- 1. Premere il tasto SETUP.
- 2. Premere il softkey "Display Setup".

Guida rapida 1307.9331.66 ─ 12 **44**

- <span id="page-64-0"></span>3. Premere il softkey "More".
- 4. Premere il softkey "Screen Colors".

Si apre il sottomenu "Screen Colors".

### **3.4.4.2 Utilizzo delle impostazioni di colore di default**

Per selezionare l'impostazione di default della luminosità, delle sfumature e della saturazione del colore di tutti gli oggetti dello schermo:

1. Nel sottomenu "Screen Colors" (vedere [capitolo 3.4.4.1, "Visualizzazione del](#page-63-0) [sottomenu dei colori dello schermo", alla pagina 44\)](#page-63-0), premere il softkey "Set to Default".

Si apre la finestra di dialogo "Set User Colors to Default".

2. Selezionare uno dei set di colore di default. Le combinazioni di colori sono selezionate in maniera tale che tutti gli elementi dello schermo siano visibili in modo ottimale indipendentemente dalla loro visione dall'alto o dal basso. Nelle impostazioni di default dello strumento è attivo "Default Colors 1".

Comandi remoti: DISP:CMAP:DEF1 DISP:CMAP:DEF2

#### **3.4.4.3 Utilizzo del set di colori predefinito**

1. Nel sottomenu dei colori dello schermo (vedere [capitolo 3.4.4.1, "Visualizza](#page-63-0)[zione del sottomenu dei colori dello schermo", alla pagina 44\)](#page-63-0), premere il softkey "Select Screen Color Set".

Si apre la finestra di dialogo "Select Screen Color Set".

- 2. Selezionare l'opzione "User Defined Colors".
- 3. Nel sottomenu dei colori dello schermo premere il softkey "Select Object". Si apre la finestra di dialogo "Screen Color Setup".

#### **R&S**® **FSV Preparazione all'utilizzo**

Setup dell'R&S FSV

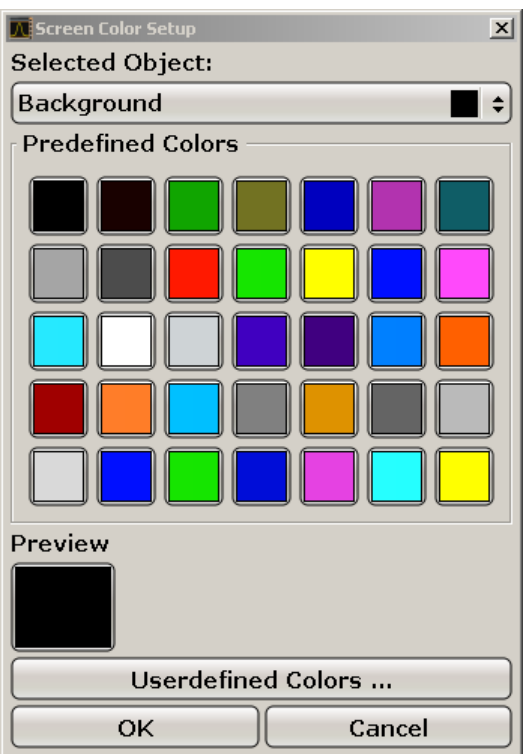

- 4. Premere la freccia nell'elenco "Selected Object" e selezionare l'oggetto per il quale si intende modificare l'impostazione del colore.
- 5. Selezionare il colore che si intende utilizzare per l'oggetto. Il colore definito viene visualizzato nella finestra "Preview".
- 6. Ripetere i passi precedenti per tutti gli oggetti di cui si intende modificare il colore.
- 7. Per modificare i colori definiti dall'utente, premere il softkey "Userdefined Colors". Per i dettagli fare riferimento a [capitolo 3.4.4.4, "Definizione e utilizzo](#page-66-0) [del set di colori definito dall'utente", alla pagina 47.](#page-66-0)
- 8. Fare click su "OK" per accettare le nuove impostazioni e chiudere la finestra di dialogo.

```
Comando remoto:
DISP:CMAP1 ... 41:PDEF <color>
```
### <span id="page-66-0"></span>**3.4.4.4 Definizione e utilizzo del set di colori definito dall'utente**

1. Nel sottomenu dei colori dello schermo (vedere [capitolo 3.4.4.1, "Visualizza](#page-63-0)[zione del sottomenu dei colori dello schermo", alla pagina 44\)](#page-63-0), premere il softkey "Select Screen Color Set".

Si apre la finestra di dialogo "Select Screen Color Set".

- 2. Selezionare l'opzione "User Defined Colors".
- 3. Nel sottomenu "Screen Colors" premere il softkey "Select Object". Si apre la finestra di dialogo "Screen Color Setup".

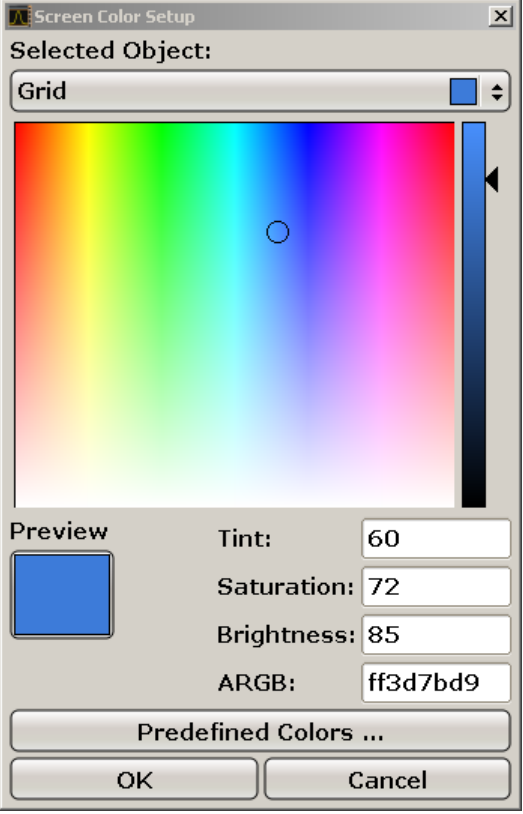

- 4. Premere la freccia nell'elenco "Selected Object" e selezionare l'oggetto per il quale si intende modificare l'impostazione del colore.
- 5. Nella tavolozza, selezionare il colore che si intende utilizzare per l'oggetto, oppure inserire i valori di sfumature, saturazione e luminosità.

Il colore definito viene visualizzato nella finestra "Preview".

**Nota:** Nello spettro di colore continuo ("Tint") il rosso è rappresentato dallo 0% e il blu dal 100%.

- <span id="page-67-0"></span>6. Ripetere i passi precedenti per tutti gli ogetti di cui si intende modificare il colore.
- 7. Per modificare i colori predefiniti, premere il softkey "Predefined Colors". Per i dettagli fare riferimento a [capitolo 3.4.4.3, "Utilizzo del set di colori predefi](#page-64-0)[nito", alla pagina 45.](#page-64-0)
- 8. Fare click su "OK" per accettare le nuove impostazioni e chiudere la finestra di dialogo.

```
Comando remoto:
DISP: CMAP1 ... 41: HSL <hue>, <sat>, <lum>
```
# **3.4.5 Impostazione della funzione di risparmio energetico del display**

L'R&S FSV è dotato di una proprietà di spegnimento automatico dello schermo dopo un periodo di tempo definito dall'utente. La retroilluminazione è disabilitata se dal pannello frontale non vengono effettuate immissioni dopo l'arco di tempo selezionato (tasto, softkey e manopola).

#### **Attivazione del risparmio energetico del display**

- 1. Premere il tasto SETUP.
- 2. Premere il softkey "Display Setup".
- 3. Premere il softkey "More".
- 4. Premere il softkey "Display Pwr Save On/Off".

La modalità di risparmio energetico è attivata ("On" è evidenziato), e si apre la finestra di dialogo per inserire il tempo di risposta.

5. Inserire il tempo di risposta desiderato in minuti e confermare con il tasto ENTER.

Dopo il periodo di tempo selezionato, lo schermo viene disabilitato (diventa nero).

#### **Disattivazione del risparmio energetico del display**

► Nel sottomenu "Display Setup" premere nuovamente il softkey "Display Pwr Save On/Off".

È evidenziato "Off" e la modalità di risparmio energetico è spenta.

### <span id="page-68-0"></span>**3.4.6 Selezione e configurazione delle stampanti**

È possibile stampare i risultati delle misure utilizzando una stampante locale o una stampante di rete. Lo strumento supporta due impostazioni indipendenti di stampa. Ciò permette ci passare rapidamente dall'invio dei dati a un file e a una stampante e viceversa. La procedura di installazione di una stampante locale è descritta in [capitolo 8.1, "Appendice: Interfaccia stampante", alla pagina 166.](#page-185-0) La procedura di installazione di una stampante di rete è descritta in [capitolo 8.2.1.9, "Installazione](#page-199-0) [di una stampante di rete", alla pagina 180.](#page-199-0)

#### **3.4.6.1 Configurazione della stampante e della stampa**

- 1. Premere il tasto PRINT.
- 2. Premere il softkey "Device Setup".

Si apre la finestra di dialogo "Hardcopy Setup".

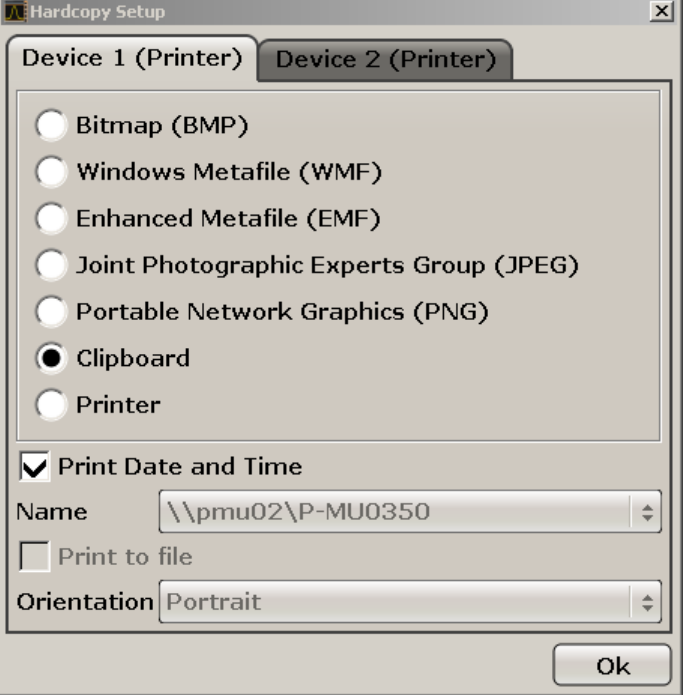

- 3. Per modificare la scheda al fine di definire la seconda impostazione di stampa, premere la scheda sullo schermo.
- 4. Definire le opzioni desiderate come riportato di seguito:

- <span id="page-69-0"></span>● Per salvare lo schermo in un file immagine, selezionare una delle tipologie di immagini. A seconda del tipo di immagine cambia la profondità del colore (ad es. 4-bit per BMP, 24-bit per PNG e JPEG).
- Per copiare l'immagine nella clipboard, selezionare l'opzione "Clipboard".
- Per utilizzare una stampante di rete preconfigurata, selezionare l'opzione "Printer".

**Nota:** I campi "Name", "Print to File" e "Orientation" sono disponibili solo se l'opzione "Printer" è selezionata. È possibile eseguire le operazioni indicate qui di seguito solo se l'opzione "Printer" è selezionata.

- 5. Nel campo "Name" selezionare il tipo di stampante desiderato.
- 6. Per riorientare l'uscita su un file postscript piuttosto che una stampante, selezionare l'opzione "Print to file".
- 7. Nel campo "Orientation" selezionare l'orientamento desiderato.
- 8. Facoltativamente, attivare l'opzione "Print Date and Time" per aggiungere questa informazione alla stampa.
- 9. Fare click su "OK" per accettare le impostazioni e chiudere la finestra di dialogo.

#### **3.4.6.2 Selezione dei colori di stampa**

- 1. Premere il tasto PRINT.
- 2. Premere il softkey "Colors".
- 3. Se si intende stampare a colori, premere il softkey "Select Print Color Set" per selezionare il set di colori.

Si apre la finestra di dialogo "Select Print Color Set".

- 4. Selezionare il set di colori utilizzando i tasti freccia e confermare la selezione premendo il tasto ENTER.
	- Opzione "Screen Colors (Print)": Per la stampa vengono utilizzati i colori momentanei dello schermo. Indipendentemente dai colori momentanei sullo schermo, lo sfondo viene stampato in bianco e la griglia in nero. Comando remoto: HCOP:CMAP:DEF1
	- Opzione "Optimized Colors": Questa impostazione migliora la chiarezza del colore di stampa. La traccia 1 è stampata in blu, la traccia 2 in nero, la traccia 3 in verde chiaro, la traccia 4 in rosa, la traccia 5 in verde mare, la traccia 6 in rosso scuro e i marker in blu cielo. Lo sfondo è stampato in bianco e la

griglia in nero. Gli altri colori corrispondono a quelli dello schermo dell'impostazione di default del menu "Setup".

Comando remoto: HCOP:CMAP:DEF2

● Opzione "User Defined Colors": L'utente definisce e utilizza il suo set di colori per la stampa. Per i dettagli su come procedere fare riferimento a [capi](#page-66-0)[tolo 3.4.4.4, "Definizione e utilizzo del set di colori definito dall'u](#page-66-0)[tente", alla pagina 47.](#page-66-0)

Comando remoto: HCOP:CMAP:DEF3

● Opzione "Screen Colors (Hardcopy)": I colori momentanei dello schermo senza alcuna modifica per la stampa dello schermo. Per i dettagli sul formato dell'output vedere [capitolo 3.4.6.1, "Configurazione della stampante e della](#page-68-0) [stampa", alla pagina 49](#page-68-0).

Comando remoto: HCOP:CMAP:DEF4

5. Se si desidera una stampa in bianco e nero, premere il softkey "Color On/Off" per disattivare il colore. Nella stampa in bianco e nero tutti i colori dello sfondo sono stampati in bianco e tutte le linee sono colorate in nero. Ciò permette di migliorare il contrasto della stampa.

Comando remoto: HCOP:DEV:COL ON

# **3.5 Sistema operativo Windows**

Lo strumento contiene il sistema operativo Windows XP che è stato configurato secondo le proprietà e le esigenze dello strumento stesso. Per assicurare che il software dello strumento funzioni correttamente, nell'uso del sistema operativo devono essere seguite determinate regole.

Sistema operativo Windows

### **AVVISO**

#### **Pericolo di inutilizzabilità dello strumento causa danni provocati**

Lo strumento è equipaggiato con il sistema operativo Windows XP. Pertanto, può essere installato sullo strumento anche software addizionale. L'utilizzo e l'installazione di software addizionale può compromettere la funzionalità dello strumento. Per questo motivo, eseguire soltanto i programmi la cui compatitbilità con il software dello strumento sia stata verificata da Rohde & Schwarz.

I driver e i programmi utilizzati sullo strumento in Windows XP sono stati adattati allo strumento stesso. Il software esistente sullo strumento deve essere modificato utilizzando sempre soltanto il software di aggiornamento rilasciato da Rohde & Schwarz.

Sono stati testati i seguenti pacchetti di programmi:

- R&S Power Viewer misuratore di potenza virtuale per la visualizzazione dei risultati del sensore di potenza R&S NRP-Zxx
- Desktop Remoto di Windows XP
- Symantec Norton AntiVirus software di protezione antivirus
- McAfee Virusscan
- FileShredder Per la cancellazione sicura di file sull'hard disk

# **3.5.1 Protezione antivirus**

L'utente deve adottare gli accorgimenti adeguati per proteggere i propri strumenti da eventuali infezioni. Oltre all'utilizzo di potenti impostazioni di firewall e alla puntuale scansione di ogni dispositivo di memoria rimovibile utilizzato con uno strumento R&S, si raccomanda anche di installare un software antivirus sullo strumento. Mentre Rohde & Schwarz NON raccomanda di far funzionare il software antivirus in background (modalità "on- access") negli strumenti basati sul sistema Windows a causa della potenziale perdita di performance dello strumento stesso, ne raccomanda invece il funzionamento durante le ore prive di criticità.

Per dettagli e raccomandazioni in merito, vedere il libro bianco R&S "Malware Protection" disponibile al sito [http://www2.rohde-schwarz.com/en/service\\_and\\_sup](http://www2.rohde-schwarz.com/en/service_and_support/Downloads/Application_Notes/?type=20&downid=5699)[port/Downloads/Application\\_Notes/?type=20&downid=5699.](http://www2.rohde-schwarz.com/en/service_and_support/Downloads/Application_Notes/?type=20&downid=5699)
# **3.5.2 Service pack e aggiornamenti**

Microsoft crea regolarmente aggiornamenti di sicurezza e altri patch per proteggere i sistemi operativi basati su Windows. Questi vengono rilasciati dal sito Web degli aggiornamenti di Microsoft e da server di aggiornamenti associati. Gli strumenti che utilizzano Windows, in particolare quelli che si collegano a una rete, dovrebbero essere aggiornati regolarmente.

Per maggiori dettagli e informazioni sulla configurazione automatica degli aggiornamenti, vedere il libro bianco R&S "Malware Protection" disponibile al sito [http://](http://www2.rohde-schwarz.com/en/service_and_support/Downloads/Application_Notes/?type=20&downid=5699) [www2.rohde-schwarz.com/en/service\\_and\\_support/Downloads/Applica](http://www2.rohde-schwarz.com/en/service_and_support/Downloads/Application_Notes/?type=20&downid=5699)[tion\\_Notes/?type=20&downid=5699](http://www2.rohde-schwarz.com/en/service_and_support/Downloads/Application_Notes/?type=20&downid=5699).

Le modifiche al setup di sistema sono richieste solo se vengono installate periferiche come tastiere o stampanti o se la configurazione di rete non risponde alle impostazioni di default (vedi [capitolo 3.6.1, "Collegamento dello strumento alla](#page-74-0) [rete", alla pagina 55\)](#page-74-0). Dopo che l'R&S FSV è stato avviato, viene fatto partire il sistema operativo e il firmware dello strumento si attiva automaticamente.

# **3.5.3 Login**

Windows XP richiede che gli utenti si identifichino inserendo un nome utente e una password nella finestra di login. È possibile configurare due tipologie di account utente, o un account di amministratore con accesso illimitato al computer/dominio o un account utente standard con accesso limitato. Lo strumento è dotato di una funzione di auto login per l'account di amministratore, vale a dire che il login con accesso illimitato viene effettuato automaticamente in background. Di default, il nome utente per l'account di amministratore è "Instrument" e quello per l'account utente standard è "NormalUser". In entrambi i casi, la password iniziale è "894129". (Nelle versioni del firmware ≤ 1.50: "123456"; durante un aggiornamento del firmware, la password di default viene modificata automaticamente in "894129".È possibile modificare la password in Windows XP per ciascun utente in ogni momento tramite "Settings > Control Panel > User Accounts". Alcune operazioni amministrative richiedono diritti di amministratore (ad es. aggiornamenti del firmware o la configurazione di una rete LAN). Per scoprire quali funzioni sono interessate, fare riferimento alla descrizione dei softkeys nel menu SETUP.

Per informazioni su come disattivare il login automatico, fare riferimento al [capi](#page-197-0)[tolo 8.2.1.7, "Il meccanismo di login automatico", alla pagina 178.](#page-197-0)

### <span id="page-73-0"></span>**3.5.4 Accesso al menu Start**

Il menu "Start" di Windows XP fornisce accesso alla funzionalità di Windows XP e ai programmi installati. Per aprire il menu "Start" premere il tasto Windows o la combinazione di tasti CTRL + ESC sulla tastiera.

Tutte le impostazioni necessarie del sistema possono essere eseguite nel menu "Start > Control Panel" (per le impostazioni richieste fare riferimento al manuale di Windows XP e alla descrizione dell'hardware):

Dal menu "Start" è possibile navigare verso i sottomenu utilizzando il mouse o i tasti cursore della tastiera.

# **3.6 Configurazione del collegamento alla rete (LAN)**

L'R&S FSV è equipaggiato con un'interfaccia di rete e può essere collegato ad una LAN (rete di area locale) Ethernet. Partendo dal presupposto che siano stati assegnati diritti appropriati di amministratore di rete e che la configurazione della firewall di Windows XP sia stata adeguata di conseguenza, l'interfaccia può essere utilizzata, ad esempio:

- Per trasferire dati tra un controller e un tester, ad es, per eseguire un programma di controllo remoto. Vedere capitolo " Controllo remoto"
- Per accedere a o controllare la misura da un computer remoto utilizzando l'applicazione "Remote Desktop" (o uno strumento analogo
- Per collegare dispositivi di rete esterni (ad es. stampanti)
- Per trasferire dati da e verso un computer remoto, ad es. utilizzando cartelle di rete

Questa sezione descrive la configurazione dell'interfaccia LAN. Comprende i seguenti argomenti:

- [capitolo 3.6.1, "Collegamento dello strumento alla rete", alla pagina 55](#page-74-0)
- [capitolo 3.6.2, "Assegnazione dell'indirizzo IP", alla pagina 56](#page-75-0)

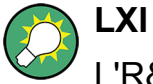

L'R&S FSV risponde allo standard LXI Classe C. LXI assicura all'utente accesso diretto alle impostazioni LAN descritte di seguito.

<span id="page-74-0"></span>Per ulteriori informazioni sull'interfaccia LAN, fare riferimento alla "Appendice: Interfaccia LAN".

# **3.6.1 Collegamento dello strumento alla rete**

Esistono due metodi per creare un collegamento LAN con lo strumento:

- Un collegamento di rete non dedicato (Ethernet) dallo strumento a una rete esistente realizzato con un comune cavo di rete RJ-45. Allo strumento viene assegnato un indirizzo IP ed esso può coesistere con un computer o con altri host nella stessa rete
- Una connessione di rete dedicata (connessione punto a punto) tra lo strumento ed un computer singolo con una cavo di rete RJ-45 (crossover). Il computer deve essere equipaggiato con un adattatore di rete e collegato direttamente allo strumento. Non è richiesto alcun utilizzo di hub, interruttori o gateway; tuttavia, il trasferimento di dati viene ancora eseguito utilizzando il protocollo TCP/IP. Allo strumento e al computer deve essere assegnato un indirizzo IP, vedere [capi](#page-75-0)[tolo 3.6.2, "Assegnazione dell'indirizzo IP", alla pagina 56.](#page-75-0)

**Nota** Visto che l'R&S FSV utilizza una LAN da 1 GBit, non è necessario alcun cavo crossover (grazie alla funzionalità Auto-MDI(X)).

# **AVVISO**

#### **Pericolo di errore di rete**

Prima di collegare lo strumento alla rete o di configurare la rete, consultare il proprio amministratore di rete. Eventuali errori possono interessare l'intera rete.

► Per stabilire un collegamento di rete non dedicato, collegare un cavo commerciale RJ-45 ad una delle porte LAN.

Per stabilire un collegamento dedicato collegare un cavo RJ-45 (Ethernet) tra lo strumento e un PC singolo.

Se lo strumento è collegato alla LAN, Windows XP rileva automaticamente il collegamento di rete ed attiva i driver richiesti.

La scheda di rete può funzionare con interfaccia IEEE 802.3u Ethernet a 1 GBit.

# <span id="page-75-0"></span>**3.6.2 Assegnazione dell'indirizzo IP**

In funzione delle capacità della rete, le informazioni sull'indirizzo TCP/IP per lo strumento possono essere ottenute in maniere differenti.

- Se la rete supporta la configurazione dinamica del TCP/IP utilizzando il protocollo di configurazione dinamica dell'host (DHCP), tutte le informazioni sugli indirizzi possono essere assegnate automaticamente.
- Se la rete non supporta il DHCP o se lo strumento è impostato per utilizzare, in alternativa, la configurazione TCP/IP, gli indirizzi devono essere impostati manualmente.

Di default, lo strumento è configurato per utilizzare la configurazione dinamica TCP/ IP e ottenere tutte le informazioni sugli indirizzi automaticamente. Ciò significa che è innocuo stabilire un collegamento fisico alla LAN senza precedente configurazione dello strumento.

### **AVVISO**

#### **Pericolo di errori di rete**

Eventuali errori di collegamento possono interessare l'intera rete. Se la rete non supporta il DHCP o se si sceglie di disabilitare la configurazione dinamica del TCP/IP, è necessario assegnare informazioni valide sugli indirizzi prima di collegare lo strumento alla LAN. Contattare il proprio amministratore di rete per ottenere un indirizzo IP valido.

### **Assegnazione dell'indirizzo IP sullo strumento**

- 1. Premere il tasto SETUP.
- 2. Premere il softkey "General Setup".
- 3. Premere il softkey "Network Address".

Viene visualizzato il sottomenu.

4. Azionare il softkey "DHCP On/Off" nella modalità richiesta. Se il DHCP è "Off" (spento), è necessario inserire l'indirizzo IP manualmente, come descritto nelle azioni seguenti. **Nota** Se il DHCP viene commutato da "On" in "Off", vengono ripristinati l'indirizzo e la maschera di sottorete precedentemente impostati.

Se il DHCP è "On" (acceso), l'indirizzo IP del server DHCP viene ottenuto automaticamente. La configurazione viene salvata e l'utente viene esortato a riavviare lo strumento. Le azioni successive possono essere saltate. **Nota** Quando viene utilizzato un server DHCP, un nuovo indirizzo IP può essere assegnato ogni volta che lo strumento viene riavviato. Questo indirizzo deve dapprima essere definito sullo strumento stesso. In tal modo, quando si utilizza un server DHCP si raccomanda di utilizzare il nome fisso del computer, che definisce l'indirizzo attraverso il server DNS (vedere "Utilizzo di un server DNS per definire l'indirizzo IP" alla pagina 57 e [capitolo 3.6.3, "Utilizzo dei nomi dei](#page-77-0)

- 5. Premere il softkey "IP Address" e digitare l'indirizzo IP, ad esempio *10.0.0.10*. L'indirizzo IP consiste in quattro blocchi di numeri separati da punti. Ciascun blocco contiene un massimo di 3 numeri.
- 6. Premere il softkey "Subnet Mask" e inserire la maschera di sottorete, ad esempio *255.255.255.0*. La maschera di sottorete consiste in quattro blocchi di numeri separati da punti. Ciascun blocco contiene un massimo di 3 numeri.

Se si è inserito un indirizzo IP o una maschera di sottorete non validi, nella linea di stato viene visualizzato il messaggio "out of range". La finestra di dialogo "Edit" rimane aperta, e si può reiniziare la procedura. Se le impostazioni sono corrette, la configurazione viene salvata e all'utente viene chiesto di riavviare lo strumento.

7. Confermare il messaggio visualizzato (pulsante "Yes") per riavviare lo strumento.

### **Utilizzo di un server DNS per definire l'indirizzo IP**

[computer", alla pagina 58](#page-77-0)). R&S FSV.

Se sullo strumento è configurato un server DNS, il server può definire l'indirizzo IP momentaneo per il collegamento utilizzando il nome fisso del computer.

- 1. Richiedere il nome del proprio dominio DNS e gli indirizzi IP dei server DNS e WINS sulla propria rete.
- 2. Premere il tasto "Windows" sulla tastiera esterna o la combinazione di tasti CTRL + ESC sulla tastiera per accedere al sistema operativo.
- 3. Aprire il "Control Panel" selezionando "Start > Settings > Control Panel".
- 4. Selezionare "Network Connections".
- 5. Fare clic con il tasto destro del mouse su "Local Area Connection" e selezionare "Properties" dal menu contestuale, oppure fare clic su "Local Area Connection" e poi su "File > Properties".

<span id="page-77-0"></span>6. Nella scheda "General" selezionare "Use the following DNS server addresses" ed inserire i propri indirizzi DNS.

Per maggiori informazioni fare riferimento all'help di Windows XP.

# **3.6.3 Utilizzo dei nomi dei computer**

In alternativa all'indirizzo IP, a ciascun PC o strumento collegato a una LAN si può accedere attraverso un nome del computer inequivocabile. Ciascuno strumento viene consegnato con un nome del computer già assegnato, ma questo nome può essere modificato.

#### **Per modificare il nome del computer**

- 1. Premere il tasto SETUP e selezionare "General setup" > "Computer name". Il nome momentaneo del computer viene visualizzato qui.
- 2. Inserire il nuovo nome del computer e confermare l'inserimento.

# **3.6.4 Modifica delle impostazioni della firewall di Windows**

Un firewall protegge uno strumento impedendo agli utenti non autorizzati di avere accesso ad esso attraverso la rete. Rohde & Schwarz raccomanda fortemente l'utilizzo del firewall sul proprio strumento. Gli strumenti R&S vengono forniti con il firewall di Windows abilitato e preconfigurato in modo che tutte le porte e tutti i collegamenti per il controllo remoto siano abilitati. Per maggiori dettagli sulla configurazione del firewall vedere il libro bianco R&S "Malware Protection" (disponibile al sito [http://www2.rohde-schwarz.com/en/service\\_and\\_support/Downloads/Appli](http://www2.rohde-schwarz.com/en/service_and_support/Downloads/Application_Notes/?type=20&downid=5699)[cation\\_Notes/?type=20&downid=5699](http://www2.rohde-schwarz.com/en/service_and_support/Downloads/Application_Notes/?type=20&downid=5699)) e l'help di Windows XP.

Si tenga presente che la modifica delle impostazioni del firewall richiede diritti di amministratore.

# **3.7 Configurazione LXI**

LAN eXtensions for Instrumentation (LXI) è una piattaforma di strumentazione per strumenti di misura e sistemi di test basata su tecnologia Ethernet standard. LXI intende essere il successore basato su LAN del GPIB, accomunando i vantaggi dell'Ethernet alla semplicità e familiarità del GPIB.

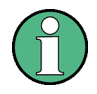

### **Limitazioni**

Solo gli account utenti con diritti di amministratore possono fare uso della funzionalità LXI. Per i dettagli vedere la nota in [capitolo 3.5, "Sistema opera](#page-70-0)[tivo Windows", alla pagina 51.](#page-70-0)

### **Classi LXI e funzionalità LXI**

Gli strumenti rispondenti ai requisiti LXI sono divisi in tre classi, A, B e C, e la funzionalità delle classi è strutturata gerarchicamente dall'alto verso il basso.

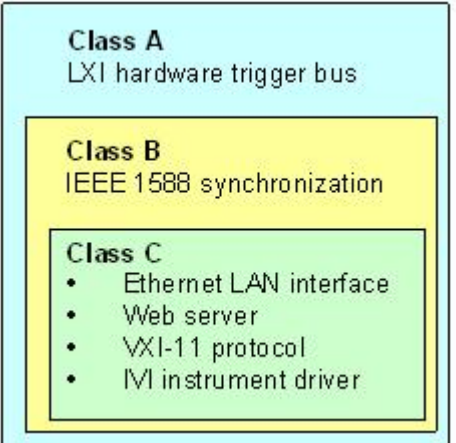

- Gli strumenti **Class C** sono caratterizzati da una implementazione LAN comune, compreso un risponditore di ping basato su ICMP per diagnostica. Gli strumenti possono essere configurati tramite browser Web. un meccanismo LAN Configuration Initialize (LCI) resetta la configurazione LAN. Gli strumenti LXI di classe C devono anche supportare il riconoscimento automatico in una LAN tramite il protocollo di scoperta VXI-11 e la programmazione per mezzo dei driver IVI.
- **Class B** aggiunge alla classe di base il Precision Time Protocol (PTP) IEEE 1588 e la comunicazione peer-to-peer. IEEE 1588 permette a tutti gli strumenti sulla stessa rete di sincronizzarsi automaticamente con l'orologio più accurato disponibile e fornire poi marche temporali o segnali di sincronizzazione basati sul tempo a tutti gli strumenti con straordinaria accuratezza.
- Strumenti **Class A** sono equipaggiati addizionalmente con il bus a otto canali per trigger hardware (interfaccia LVDS) definito nello standard LXI.

Per informazioni sullo standard LXI fare riferimento al sito Web LXI [http://](http://www.lxistandard.org) [www.lxistandard.org](http://www.lxistandard.org). Vedere anche l'articolo nel sito Web di Rohde & Schwarz: [http://www2.rohde-schwarz.com/en/technologies/connectivity/LXI/](http://www2.rohde-schwarz.com/en/technologies/connectivity/LXI/information/) [information/](http://www2.rohde-schwarz.com/en/technologies/connectivity/LXI/information/).

#### **R&S**® **FSV Preparazione all'utilizzo**

Configurazione LXI

Strumenti delle classi A e B possono generare e ricevere trigger software tramite messaggi LAN e comunicare tra loro senza coinvolgere il controller.

L'R&S FSV risponde allo standard LXI Classe C. In aggiunta alle proprietà generali della classe C sopra descritte, offre anche la seguente funzionalità correlata allo standard LXI:

● Finestra di dialogo integrata "LXI Configuration" per l'attivazione dell'LXI e il resettaggio della configurazione LAN Configuration Initialize, LCI).

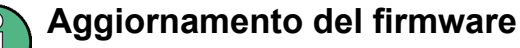

Dopo un aggiornamento del firmware, spegnere e riavviare lo strumento per abilitare la piena funzionalità LXI.

### **3.7.1 Finestra di dialogo per configurazione LXI**

Questa finestra di dialogo fornisce le funzioni base LXI per l'R&S FSV. "LXI Configuration" è una scheda della finestra di dialogo "System > System Configuration".

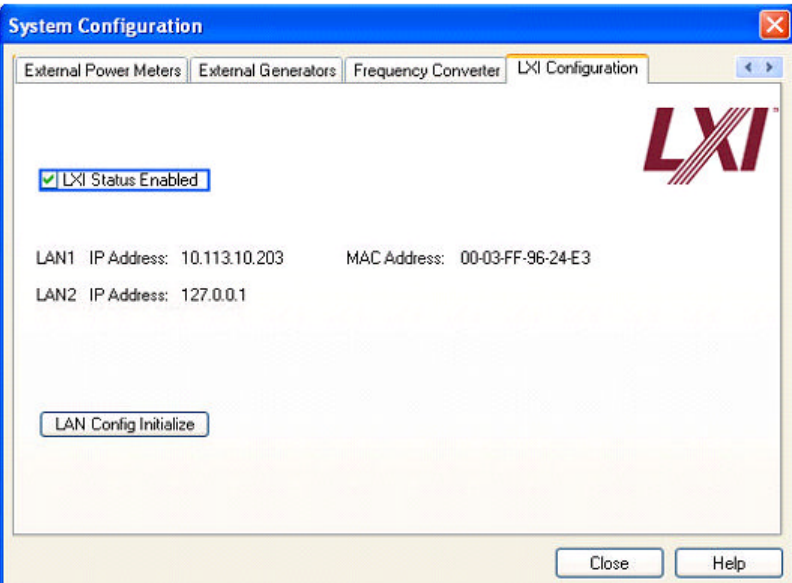

- "LXI Status Enabled" accende e spegne il logo LXI nella barra di stato.
- "LAN Config Initialize" avvia il meccanismo di resettaggio della configurazione di rete (LCI) per lo strumento.

Configurazione LXI

#### **Stato di default delle importazioni di rete**

Secondo lo standard LXI, un LCI deve impostare i seguenti parametri allo stato di default.

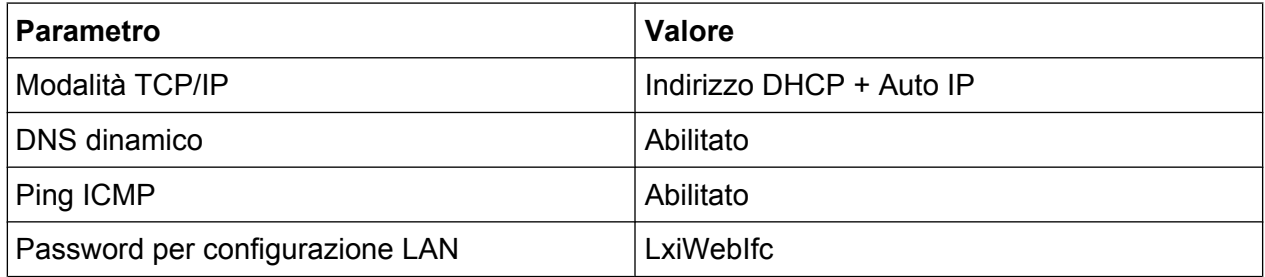

#### L'LCI per l'R&S FSV resetta anche i seguenti parametri:

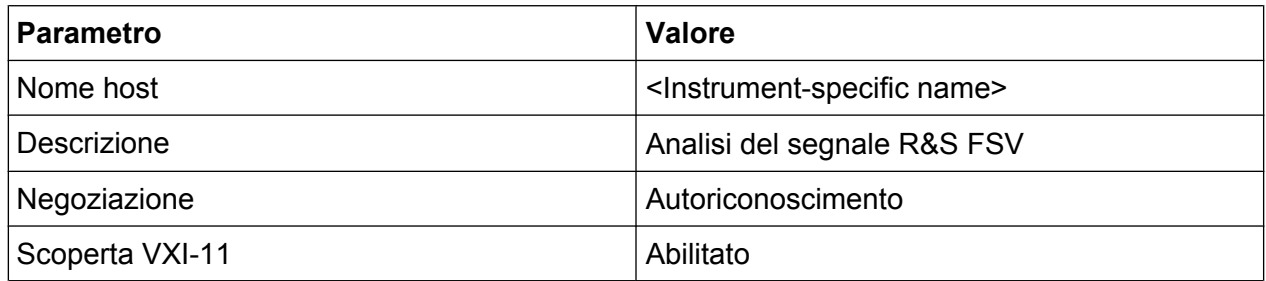

Le impostazioni LAN vengono configurate utilizzando l'interfaccia del browser LXI dello strumento.

# **3.7.2 Interfaccia browser LXI**

L'interfaccia del browser LXI dello strumento lavora correttamente con tutti i browser compatibili W3C. Digitando il nome dell'host dello strumento o l'indirizzo IP nel campo dell'indirizzo del browser sul proprio PC, ad es. *http://10.113.10.203*, si apre la "Instrument Home Page" (pagina di benvenuto).

#### **R&S**® **FSV Preparazione all'utilizzo**

Configurazione LXI

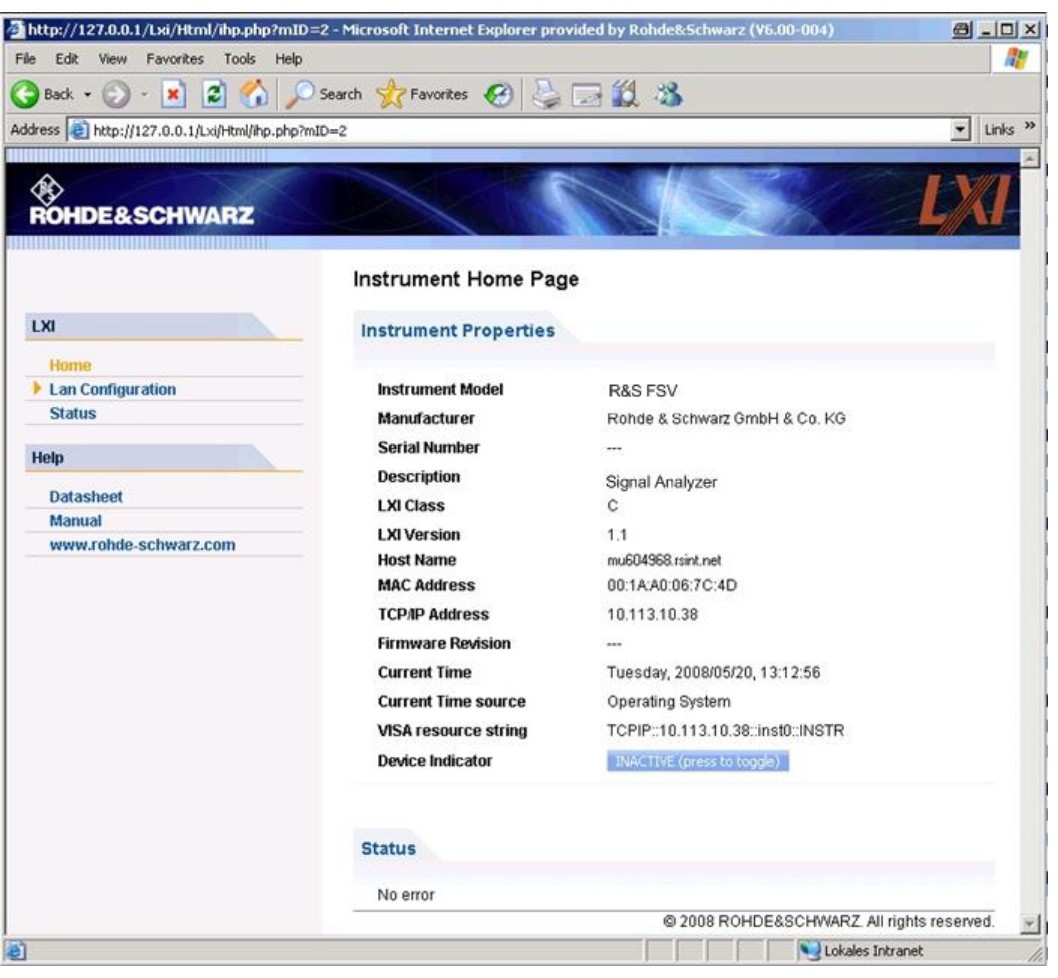

Per verificare il nome dello strumento selezionare SETUP > "General setup" > "Computer name".

Per verificare l'indirizzo IP dello strumento, selezionare SETUP > "General setup" > "IP address".

L'"Instrument Home Page" mostra le informazioni del dispositivo richieste dallo standard LXI, compresa la stringa delle risorse VISA nel formato di sola lettura.

► Premere il pulsante selettore "Device Indicator" per attivare o disattivare l'indicazione dello stato dell'LXI nella barra di stato dell'R&S FSV. Se è attivo, il logo LXI inizia a lampeggiare nella barra di stato. Un simbolo di stato verde dell'LXI indica che è stato eseguito un collegamento LAN; un simbolo rosso indica che non è stato collegato alcun cavo LAN. L'impostazione "Device Indicator" non è protetta da password.

 $\boxed{\frac{1}{1000}}$   $\boxed{\frac{11:14:07}{10.04.2008}}$ Calculating... | **Hall** 

ll pannello di navigazione dell'interfaccia del browser contiene i seguenti elementi di controllo:

- "LAN Configuration" apre la pagina Configurazione LAN.
- "LXI Glossary" apre un documento con un glossario di termini relativi allo standard LXI.
- "Status" mostra informazioni sullo stato dell'LXI dello strumento.

# **3.7.3 Configurazione LAN**

La pagina Web "LAN Configuration" mostra tutti i parametri mandatori per la LAN e permette la loro modifica.

Il campo di configurazione "TCP/IP Mode" controlla il modo in cui l'indirizzo IP viene assegnato allo strumento (vedere anche [capitolo 3.6.2, "Assegnazione dell'indirizzo](#page-75-0) [IP", alla pagina 56](#page-75-0)).Per la configurazione manuale della LAN vengono utilizzati l'indirizzo IP statico, la maschera di sottorete e il gateway di default. La modalità di configurazione automatica utilizza server DHCP o Dynamic Link Local Addressing (Automatic IP) per ottenere l'indirizzo IP dello strumento.

La modifica della configurazione LAN è protetta da password. La password è *LxiWebIfc* (mantenere i caratteri maiuscoli e minuscoli). Questa password non può essere modificata nella momentanea versione del firmware.

I link in fondo alla pagina "LAN Configuration" aprono altre pagine:

- Configurazione LAN avanzata fornisce impostazioni LAN non dichiarate mandatorie dallo standard LXI.
- [Ping](#page-83-0) fornisce lo strumento del ping per verificare il collegamento tra lo strumento e altri dispositivi.

### **3.7.3.1 Configurazione LAN avanzata**

I parametri "Advanced LAN Configuration" sono utilizzati nel modo seguente:

Il campo di configurazione "Negotiation" è dotato di differenti velocità Ethernet e impostazioni in modalità duplex. In generale è sufficiente la modalità "Auto Detect".

Configurazione dell'interfaccia GPIB

- <span id="page-83-0"></span>● Per utilizzare lo strumento Ping è necessario abilitare "ICMP Ping".
- "VXI-11" è il protocollo utilizzato per riconoscere lo strumento nella LAN. Secondo lo standard, i dispositivi LXI devono utilizzare VXI-11 per essere dotati di un meccanismo di riconoscimento; sono permessi altri meccanismi di riconoscimento addizionali.

# **3.7.3.2 Ping**

Lo strumento comprende un server Ping e un client Ping. Il client Ping può essere utilizzato per verificare il collegamento tra lo strumento e altri dispositivi. Il comando Ping utilizza i pacchetti di richiesta e risposta eco ICMP per stabilire se il collegamento LAN funziona. Ping è utile per diagnosticare errori IP nella rete o nel router. Lo strumento Ping non è protetto da password.

Per eseguire un Ping tra lo strumento LXI compatibile e un secondo dispositivo collegato:

- 1. Abilitare "ICMP Ping" sulla pagina "Advanced LAN Configuration" (abilitato dopo un LCI).
- 2. Inserire l'indirizzo IP del secondo dispositivo **senza il comando Ping e senza ulteriori parametri** nel campo "Destination Address" (ad es. *10.113.10.203*).
- 3. Fare clic su "Submit".

Il risultato della richiesta di eco viene visualizzato se il collegamento è stato eseguito.

# **3.8 Configurazione dell'interfaccia GPIB**

Un'interfaccia GPIB è integrata sul pannello posteriore dello strumento. È possibile impostare l'indirizzo GPIB e la stringa di risposta ID. Il linguaggio GPIB è impostato, di default, come SCPI e per l'R&S FSV non può essere modificato.

Per i dettagli sull'interfaccia GPIB vedere [capitolo 2.2.1.7, "Interfaccia](#page-47-0) [GPIB", alla pagina 28](#page-47-0)).

#### **Visualizzazione del sottomenu GPIB**

1. 1. Premere il tasto SETUP.

- 2. 2. Premere il softkey "General Setup".
- 3. 3. Premere il softkey "GPIB".

Viene visualizzato il sottomenu per l'impostazione dei parametri dell'interfaccia del controllo remoto.

#### **Impostazione dell'indirizzo GPIB**

► Nel menu "GPIB" premere il softkey "GPIB Address".

Si apre la finestra di dialogo per l'indirizzo GPIB. Il range delle impostazioni va da 0 a 30. Se SCPI è selezionato come linguaggio GPIB, l'indirizzo di default è 20.

Comando remoto: SYST:COMM:GPIB:ADDR 20

#### **Impostazione della stringa di risposta ID di default**

► Nel menu "GPIB" premere il softkey "ID String Factory" per selezionare la risposta di default al comando \*IDN?.

#### **Impostazione di una stringa di risposta ID definita dall'utente**

► Nel menu "GPIB" premere il softkey "ID String User" per inserire una risposta definita dall'utente al comando \*IDN?. La lunghezza massima della stringa inviata è di 36 caratteri.

# **3.9 Collegamento Desktop Remoto**

Desktop Remoto è un'applicazione di Windows che può essere utilizzata per accedere a e controllare lo strumento da un computer remoto attraverso un collegamento LAN. Quando lo strumento è in funzione, i contenuti del suo schermo sono visualizzati sul computer remoto, e Desktop Remoto fornisce accesso a tutte le applicazioni, i file e le risorse di rete dello strumento. Ciò rende possibile il funzionamento in remoto dello strumento.

#### **AVVISO**

#### **Pericolo di accesso non autorizzato**

Se l'applicazione Desktop Remoto di Windows è abilitata sullo strumento (andare su "Start > Settings > Control Panel > System"), ciascun utente nella rete che conosca il nome del computer e i dati di login può avere accesso ad esso. Per prevenire ciò, assicurarsi che l'applicazione Desktop Remoto sia disabilitata sullo strumento.

#### **Per configurare un collegamento con Desktop Remoto**

- 1. Abilitare il controllo tramite desktop remoto sullo strumento.
- 2. Collegare lo strumento e il computer remoto alla LAN, vedere [capitolo 3.6.1,](#page-74-0) ["Collegamento dello strumento alla rete", alla pagina 55](#page-74-0).
- 3. Configurare il collegamento con Desktop Remoto tra il computer remoto e lo strumento.

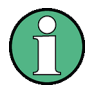

#### **Client di Desktop Remoto**

Con Windows XP, il client di Desktop Remoto è parte del sistema operativo e ad esso si può accedere tramite "Start > Programs > Accessories > [Communications >] Remote Desktop Connection.".

Per altre versioni di Windows, Microsoft offre il client di Desktop Remoto come add-on.

#### **Abilitare il controllo tramite desktop remoto sullo strumento.**

- 1. Premere il tasto "Windows" per accedere al sistema operativo.
- 2. Aprire il pannello di controllo selezionando "Start > Settings > Control Panel".
- 3. Selezionare "System" e passare alla scheda "Remote".
- 4. In "Remote Desktop" attivare l'opzione "Allow users to connect remotely to this computer".

**Nota:** Accesso con Desktop Remoto e impostazioni del firewall. Quando si abilita o disabilita l'opzione Desktop Remoto di Windows (nelle "System Properties"), le impostazioni del firewall associate vengono adattate automaticamente.

5. Se necessario, fare clic su "Select Remote Users" e selezionare gli utenti a cui è stato concesso di accedere all'R&S FSV tramite Desktop Remoto. L'account utente in cui viene eseguita la configurazione è automaticamente abilitato per Desktop Remoto.

#### **Configurazione del collegamento con Desktop Remoto sul computer remoto**

- 1. Sul computer remoto selezionare "Start > Programs > Accessories > [Communications >] Remote Desktop Connection".
- 2. Inserire il nome o l'indirizzo IP dello strumento nella finestra di dialogo (vedere anche [capitolo 3.6.2, "Assegnazione dell'indirizzo IP", alla pagina 56\)](#page-75-0). **Suggerimento** Per verificare il nome dello strumento selezionare SETUP > "General setup" > "Computer name". Per verificare l'indirizzo IP dello strumento, selezionare SETUP > "General setup" > "IP address".
- 3. Inserire l'ID utente e la password per lo strumento (vedere anche [capitolo 3.5,](#page-70-0) ["Sistema operativo Windows", alla pagina 51](#page-70-0)).
- 4. Fare clic su "Connect".

Quando il collegamento è stato configurato, lo schermo dello strumento compare sul computer remoto.

Per informazioni dettagliate su Desktop Remoto e sul collegamento, fare riferimento all'help di Windows XP.

#### **Impostazioni utili per Desktop Remoto**

Le seguenti impostazioni per il collegamento con Desktop Remoto possono agevolare il lavoro sul PC remoto.

1. Quando si configura il collegamento allo strumento, le impostazioni di collegamento possono essere configurate nella finestra di dialogo "Remote Desktop Connection".

Fare clic sul pulsante "Options >>".

La finestra di dialogo viene ampliata per mostrare i dati di configurazione.

- 2. Personalizzare le impostazioni:
	- **Sulla scheda "Experience":**
		- Selezionare il collegamento appropriato per ottimizzare la velocità di connessione.

- Per migliorare l'efficienza è possibile disattivare le opzioni non richieste in "Allow the following".
- **Sulla scheda "Local Resources":**
	- Se si necessita dei drive di accesso del PC remoto dallo strumento (ad es. per memorizzare impostazioni o copiare file dal PC allo strumento), attivare l'opzione "Disk drives". Windows XP effettuerà, quindi, la mappatura dei drive del PC remoto e dei drive di rete corrispondenti. Quando è stato eseguito il collegamento, sul PC viene visualizzato un messaggio di avvertimento che i drive sono abilitati all'accesso dallo strumento.
	- Per utilizzare stampanti collegate al PC remoto accedendo ad esse dallo strumento, attivare le opzioni "Printers". Non modificare le impostazioni restanti.
- **Sulla scheda "Display":**
	- In "Remote desktop size" impostare le dimensioni della finestra dell'R&S FSV sul desktop del PC remoto.
	- Attivare l'opzione "Display the connection bar when in full screen mode".

Sullo schermo viene visualizzata una barra che mostra l'indirizzo di rete dello strumento e può essere utilizzata per ridurre, minimizzare o chiudere la finestra.

● **Sulla scheda "General":**

È possibile salvare le impostazioni di collegamento per l'utilizzo in un secondo tempo utilizzando il pulsante "Save As".

### **Cessazione del controllo con Desktop Remoto**

Un collegamento con Desktop Remoto può essere concluso o sull'R&S FSV o sul PC remoto. Il collegamento può essere ripristinato in ogni momento fin tanto che sullo strumento è abilitato il controllo remoto. Tenere in considerazione la nota sopra riportata sull'accesso non autorizzato dovuto a Desktop Remoto!

- 1. Per cessare il collegamento sullo strumento, eseguire il logon all'R&S FSV.
- 2. Per cessare il collegamento sul PC remoto, chiudere la finestra "Remote Desktop" o selezionare "Start > Disconnect".

**ware** Aggiornamento del firmware

# 4 Aggiornamento del firmware e installazione delle opzioni del firmware

Questo capitolo descrive come aggiornare il firmware e come attivare i pacchetti firmware opzionali.

#### **Account utente con e senza diritti di amministratore**

A partire dalla versione del firmware 1.50 e unitamente alla versione immagine 3.24, è possibile utilizzare l'R&S FSV con o senza diritti di amministratore. Alcune operazioni amministrative richiedono diritti di amministratore (ad es. aggiornamenti del firmware o la configurazione di una rete LAN). Per scoprire quali funzioni sono interessate, fare riferimento alla descrizione dei softkeys nel menu SETUP.

Non ci sono modifiche per gli utenti di default (nome utente "instrument"), che hanno comunque diritti di amministratore. È possibile, tuttavia, creare account utente con diritti limitati (nome utente "NormalUser"). Per utilizzare questa funzionalità è necessario disabilitare la funzione di auto-login (vedere [capi](#page-197-0)[tolo 8.2.1.7, "Il meccanismo di login automatico", alla pagina 178\)](#page-197-0).

Nella configurazione di default non si ha bisogno di alcuna password per utilizzare l'R&S FSV. Il login automatico è abilitato, ed è attivo un account con diritti di amministratore e piena funzionalità (con il nome utente "instrument").

In [capitolo 8.2, "Appendice: Interfaccia LAN", alla pagina 169](#page-188-0) è compresa anche una guida su come creare account utente con la funzionalità standard di Windows.

La versione momentanea del firmware è disponibile per essere scaricata sull'R&S [FSV product website](http://www2.rohde-schwarz.com/product/FSV.html). Per sostituire la versione immagine, contattare il proprio addetto all'assistenza R&S.

# **4.1 Aggiornamento del firmware**

È possibile installare una nuova versione del firmware utilizzando uno dei seguenti metodi:

● tramite le porte usb con copia diretta dei file da un supporto esterno (ad es. un memory stick), GPIB o LAN

#### **Aggiornamento del firmware e installazione delle opzioni del firm-R&S**® **FSV**

**ware** Aggiornamento del firmware

● in una rete LAN utilizzando le proprietà "Remote Installation"

Copia del file da una memoria esterna

- 1. Premere il tasto SETUP. Viene visualizzato il menu di setup.
- 2. Premere il softkey "More". Viene visualizzato il menu di sinistra.
- 3. Premere il softkey "Firmware Update". Si apre la finestra di dialogo "Firmware Update".
- 4. Inserire il nome e la directory del drive tramite la tastiera. **Esempio**I file di installazione sono memorizzati in un memory stick nella directory Update. Dopo avere inserito il memory stick, esso verrà riconosciuto come drive D:. Pertanto, la specifica del percorso richiesta è D:\UPDATE.
- 5. Se si esegue l'installazione tramite LAN utilizzando l'applicazione Desktop Remoto, inserire il nome del drive e la directory oppure premere il pulsante "Browse" per individuare la directory:
	- a) Nella finestra di dialogo visualizzata, selezionare il drive.
	- b) Sul drive selezionato selezionare la cartella contenente il file d'installazione (\*.exe).
	- c) Premere il pulsante "Select" per confermare la selezione effettuata e tornare alla finestra di dialogo "Firmware Update".

#### 6. Premere "Execute" Il programma di installazione guiderà l'utente attraverso l'installazione.

7. Dopo avere eseguito l'aggiornamento del firmware, sullo schermo compare l'indicazione "UNCAL" che segnala la necessità di un autoallineamento. (per i dettagli fare riferimento a [capitolo 3.1.6, "Esecuzione dell'autoallineamento e del](#page-57-0) [self test", alla pagina 38\)](#page-57-0). Comando remoto: SYST:FIRM:UPD 'D:\FW\_UPDATE'

#### **Esecuzione di un'installazione remota da un PC con Windows**

Questo metodo richiede un collegamento LAN dallo strumento al PC con Windows (vedere [capitolo 3.6, "Configurazione del collegamento alla rete](#page-73-0) [\(LAN\)", alla pagina 54](#page-73-0)).

- 1. Lanciare FSVSetup.exe sul proprio PC.
- 2. Selezionare "Remote Installation" e fare clic sul pulsante "Next".

#### **Aggiornamento del firmware e installazione delle opzioni del firm-R&S**® **FSV**

**ware** Attivazione delle opzioni del firmware

- 3. Selezionare i pacchetti che si intendono installare e fare clic sul pulsante "Next".
- 4. La sottorete LAN viene scansionata e tutti gli strumenti trovati vengono elencati. Nota: Il comando FSVSetup.exe comunica con lo strumento attraverso la LAN, il che significa che il comando deve superare il firewall. Pertanto, aggiungere il comando alle regole del proprio firewall, quindi riavviare la scansione facendo clic su "Rescan".
- 5. Selezionare gli strumenti che si intendono aggiornare. È possibile selezionare fino a un massimo di 5 strumenti da aggiornare contemporaneamente.

**Nota:** Tutti gli strumenti nella propria struttura LAN sono compresi nell'elenco. Assicurarsi di selezionare gli strumenti giusti! Per visualizzare ulteriori opzioni, fare clic sul pulsante "Options".

- 6. Avviare l'installazione facendo clic su "Install".
- 7. Confermare che si intende riavviare lo strumento per attivare l'aggiornamento del firmware. Lo strumento viene riavviato automaticamente.

# **4.2 Attivazione delle opzioni del firmware**

Le opzioni del firmware vengono abilitate inserendo le chiavi di keycode come descritto qui.

Per attivare le opzioni del firmware

- 1. Premere il tasto SETUP.
- 2. Premere il softkey "More".
- 3. Premere il softkey "Option Licenses".
- 4. Premere il softkey "Install Option". Si apre una finestra di editing.
- 5. Inserire il numero della chiave dell'opzione utilizzando la tastiera.
- 6. Premere il tasto ENTER. Se la validazione ha successo, compare il messaggio "option key valid". Se la validazione fallisce, il software dell'opzione non viene installato.
- 7. Riavviare lo strumento.

#### **Aggiornamento del firmware e installazione delle opzioni del firm-R&S**® **FSV**

**ware** Attivazione delle opzioni del firmware

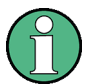

Nel caso di licenze a tempo determinato compare un messaggio quando l'opzione sta per scadere. Premere il pulsante "OK" per riprendere l'utilizzo dell'R&S FSV. Se un'opzione è già scaduta, compare un messaggio che richiede una conferma dell'utente. In questo caso non sarà disponibile alcuna funzione dello strumento (compreso il controllo remoto) fino a quando l'R&S FSV non sarà stato riavviato.

In alternativa, le opzioni possono essere attivate utilizzando un file XML.

Per attivare le opzioni del firmware utilizzando un file XML

- 1. Premere il tasto SETUP.
- 2. Premere il softkey "More".
- 3. Premere il softkey "Option Licenses".
- 4. Premere il softkey "Install Option by XML". Si apre una finestra di editing.
- 5. Inserire o sfogliare alla ricerca del nome di un file XML sullo strumento che contenga la chiave dell'opzione.
- 6. Premere "Select". Se la validazione ha successo, compare il messaggio "option key valid". Se la validazione fallisce, il software dell'opzione non viene installato.
- 7. Riavviare lo strumento.

Informazioni nell'area dei grafici

# <span id="page-92-0"></span>5 Operazioni fondamentali

Questo capitolo fornisce una panoramica su come lavorare con l'R&S FSV. R&S FSVDescrive quali informazioni sono riportate sul grafico della misura

Descrive anche gli elementi dell'interfaccia utente elencati nell'[capitolo 2, "Vista](#page-33-0) [pannello frontale e posteriore", alla pagina 14](#page-33-0) con maggiori dettagli.

Prestare attenzione a capitolo 5, "Operazioni fondamentali", alla pagina 73 riguardo alle descrizioni e alla terminologia della procedura descritte all'inizio del presente manuale.

# **5.1 Informazioni nell'area dei grafici**

Nella figura che segue è riportato un diagramma di misura effetuato in modalità di analisi spettrale Le diverse aree di misura sono indicate da etichette e vengono descritte in modo dettagliato nelle sezioni che seguono.

#### <span id="page-93-0"></span>**R&S**® **FSV Operazioni fondamentali**

Informazioni nell'area dei grafici

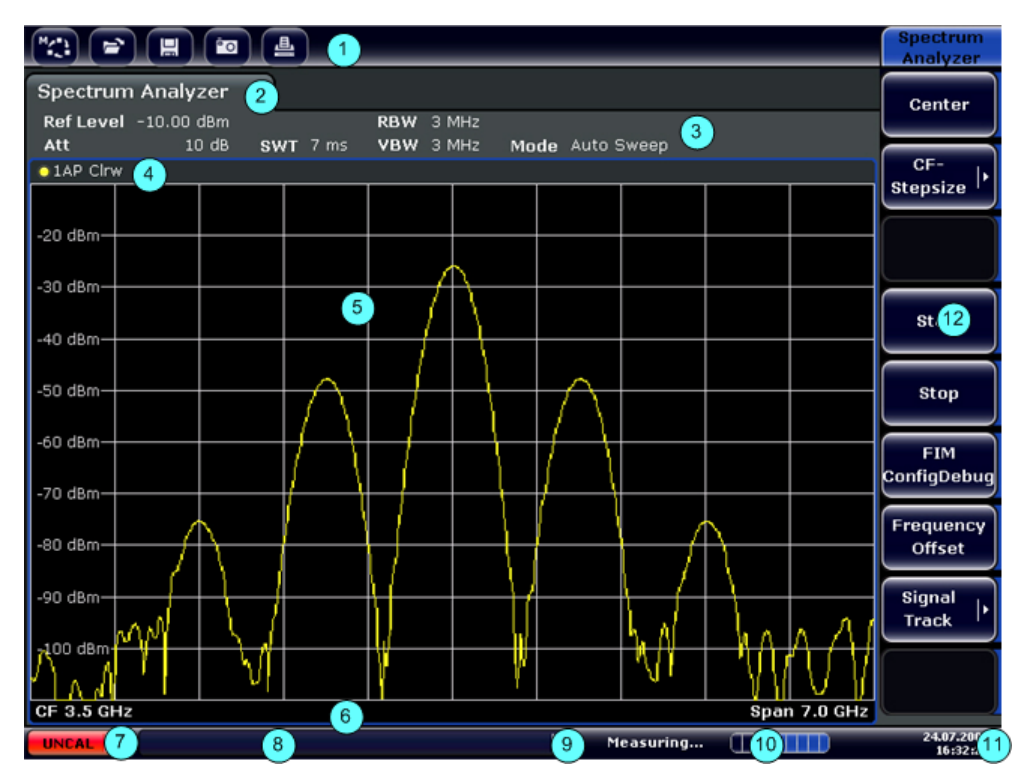

#### *Fig. 5-1: Disposizione della schermata dell'R&S FSV durante il funzionamento come analizzatore di spettro*

- 1 = Barra degli strumenti
- 2 = Barra di informazioni sui canali per le impostazioni di misura
- 3 = Icona di attivazione barra degli strumenti
- 4 = Intestazione del grafico con informazioni specifiche (traccia)
- 5 = Area del grafico
- 6 = Pie' di pagina del grafico con informazioni specifiche in funzione della modalità di misura.
- 7 = Barra di stato del dispositivo con messaggi di errore, barra di progresso e visualizzazione data/ ora

# **5.1.1 Visualizzazione dei canali**

Utilizzando l'R&S FSV è possibile gestire diverse operazioni (canali) di misura differenti allo stesso tempo (sebbene esse possano essere eseguite solo in modo asincrono). Per ciascun canale viene visualizzata, sullo schermo, una scheda separata. Per passare dalla visualizzazione di un canale all'altro, premere la scheda corrispondente.

**Spectrum Analyzer** 

Analog Demod

Informazioni nell'area dei grafici

L'icona  $\star$  sull'etichetta della scheda indica che la traccia visualizzata non corrisponde più alle impostazioni momentanee dello strumento. Ciò può verificarsi, ad esempio, se una traccia viene congelata e le impostazioni dello strumento vengono modificate. Non appena viene eseguita una nuova misura, l'icona sparisce.

#### **Per avviare un nuovo canale**

- 1. Fare clic sull'icona nella barra degli strumenti sulla parte superiore dello schermo (vedere anche [capitolo 5.2.1, "Barra degli strumenti", alla pagina 83](#page-102-0) su come visualizzare la barra degli strumenti).
- 2. Selezionare il softkey per la modalità di misura richiesta. Viene visualizzata una nuova scheda per il nuovo canale.

# **5.1.2 Visualizzazione delle impostazioni dell'hardware**

Le informazioni sulle impostazioni dell'hardware sono visualizzate nella barra del canale sopra il grafico.

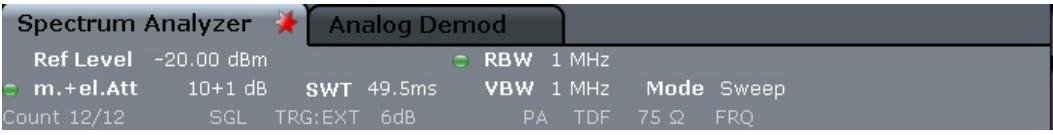

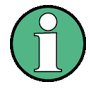

#### **Impostazioni non valide**

Un pallino vicino all'impostazione dell'hardware indica che vengono utilizzate le impostazioni definite dall'utente, non quelle automatiche. Un pallino verde indica che questa impostazione è valida e la misura è corretta. Un pallino rosso indica un'impostazione non valida che non fornisce risultati utili.

È compito dell'utente rimediare a tale situazione.

#### **Editing delle impostazioni nella barra del canale**

Tutte le impostazioni che vengono visualizzate nella barra del canale possono essere facilmente editate toccando l'impostazione nel display (con un dito o un puntatore del mouse). Si apre la finestra di dialogo corrispondente, dove è possibile modificare le impostazioni.

In modalità di analisi spettrale, l'R&S FSV mostra le seguenti impostazioni:

Informazioni nell'area dei grafici

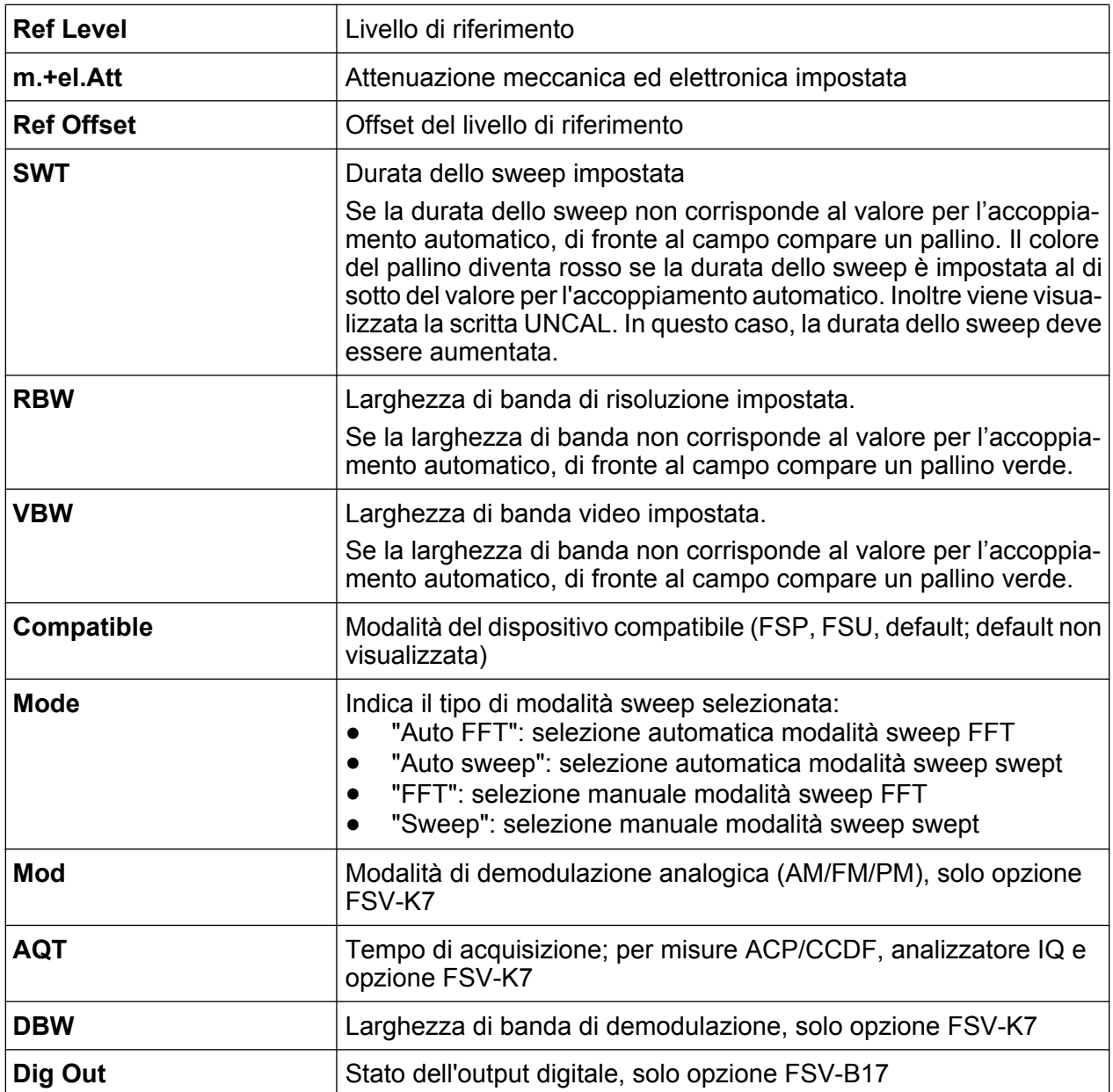

# **5.1.3 Informazioni sulle impostazioni di misura**

In aggiunta alle comuni impostazioni dell'hardware, la barra delle informazioni del canale sopra il grafico mostra anche informazioni sulle impostazioni dello strumento che interessano i risultati della misura, sebbene esse non siano immediatamente visibili nella visualizzazione dei valori misurati. Queste informazioni sono visualizzate in colore grigio e sono applicabili soltanto per la misura momentanea, diversamente dalle impostazioni dell'hardware che vengono sempre visualizzate.

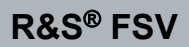

#### **R&S**® **FSV Operazioni fondamentali**

Informazioni nell'area dei grafici

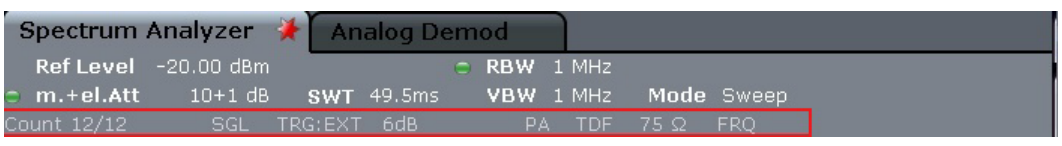

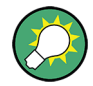

#### **Editing delle impostazioni nella barra del canale**

La maggior parte delle impostazioni che vengono visualizzate nella barra del canale possono essere facilmente editate toccando l'impostazione nel display (con un dito o un puntatore del mouse). Si apre la finestra di dialogo corrispondente (editing) , dove è possibile modificare le impostazioni.

Se applicabili, possono essere visualizzate le informazioni riportati di seguito.

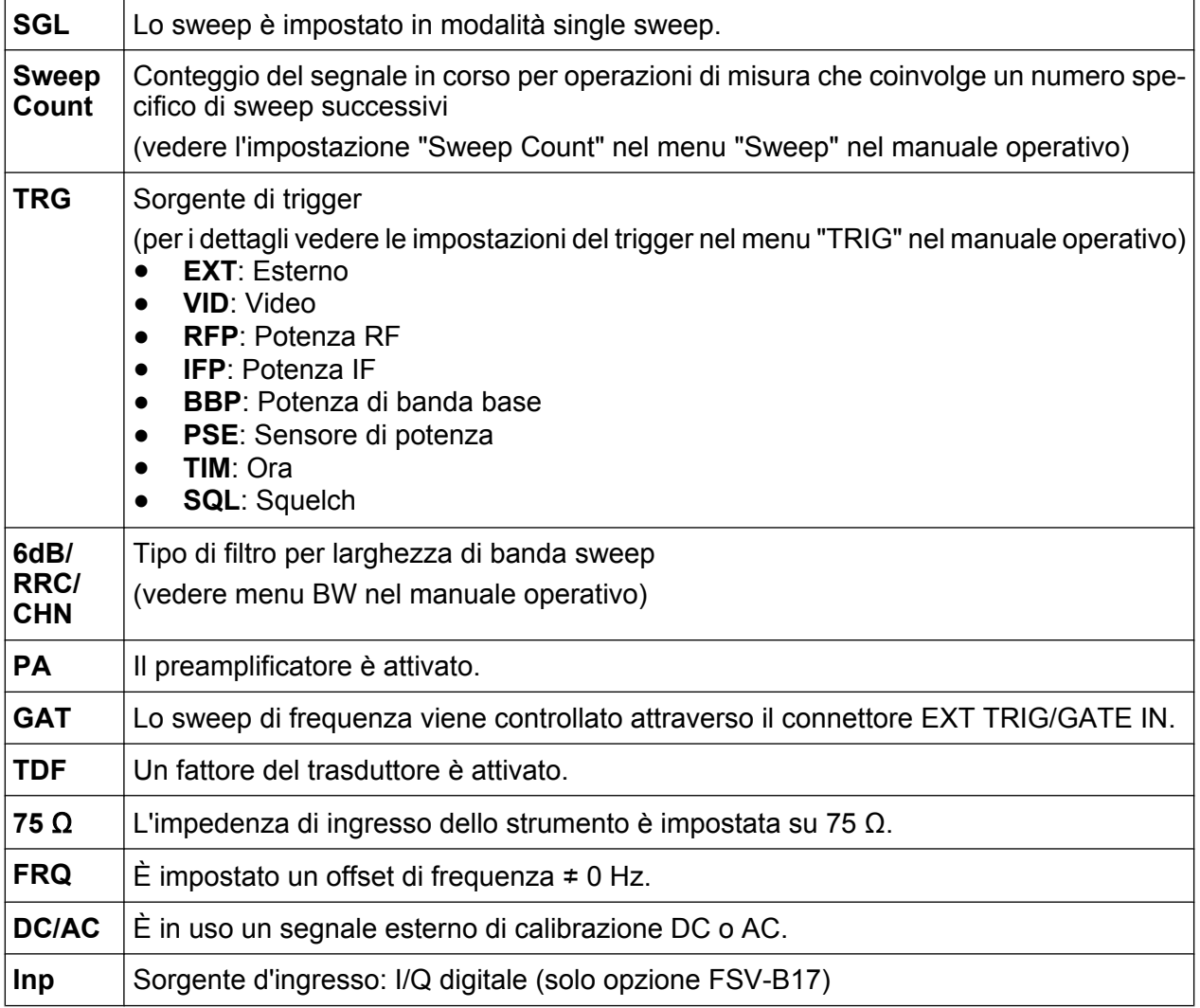

Informazioni nell'area dei grafici

L'icona  $\star$  sull'etichetta della scheda indica che la traccia visualizzata non corrisponde più alle impostazioni momentanee dello strumento. Ciò può verificarsi, ad esempio, se una traccia viene congelata e le impostazioni dello strumento vengono modificate. Non appena viene eseguita una nuova misura, l'icona sparisce.

# **5.1.4 Informazioni specifiche del grafico e della traccia**

Informazioni specifiche di un grafico, ad esempio riguardanti le tracce, sono indicate nell'intestazione e nel pie' di pagina del grafico.

#### **Informazioni della traccia nell'intestazione del grafico**

L'intestazione del grafico (sopra il grafico) contiene le seguenti informazioni sulla traccia:

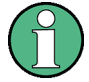

L'intestazione può contenere un titolo di introduzione definito dall'utente, vedere [capitolo 5.4.7, "Aggiunta di un titolo all'intestazione del gra](#page-125-0)[fico", alla pagina 106.](#page-125-0)

#### **Editing delle impostazioni nell'intestazione del grafico**

Tutte le impostazioni che vengono visualizzate nell'intestazione del grafico possono essere facilmente editate toccando l'impostazione nel display (con un dito o un puntatore del mouse). Si apre la finestra di dialogo corrispondente(editing), dove è possibile modificare le impostazioni.

### **Norm/NCor**

I dati di correzione non sono utilizzati.

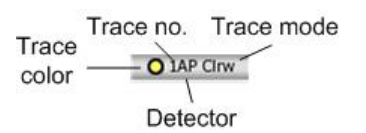

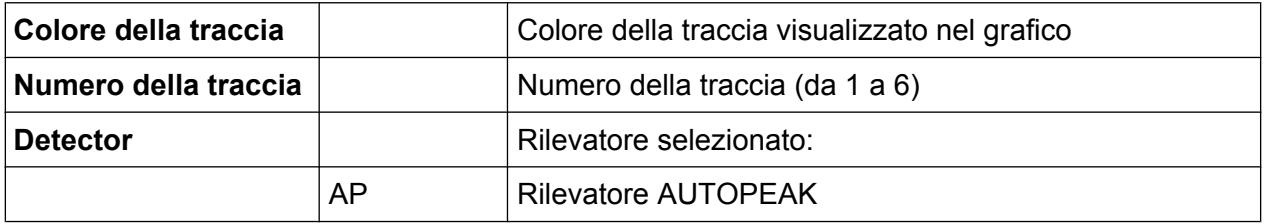

Informazioni nell'area dei grafici

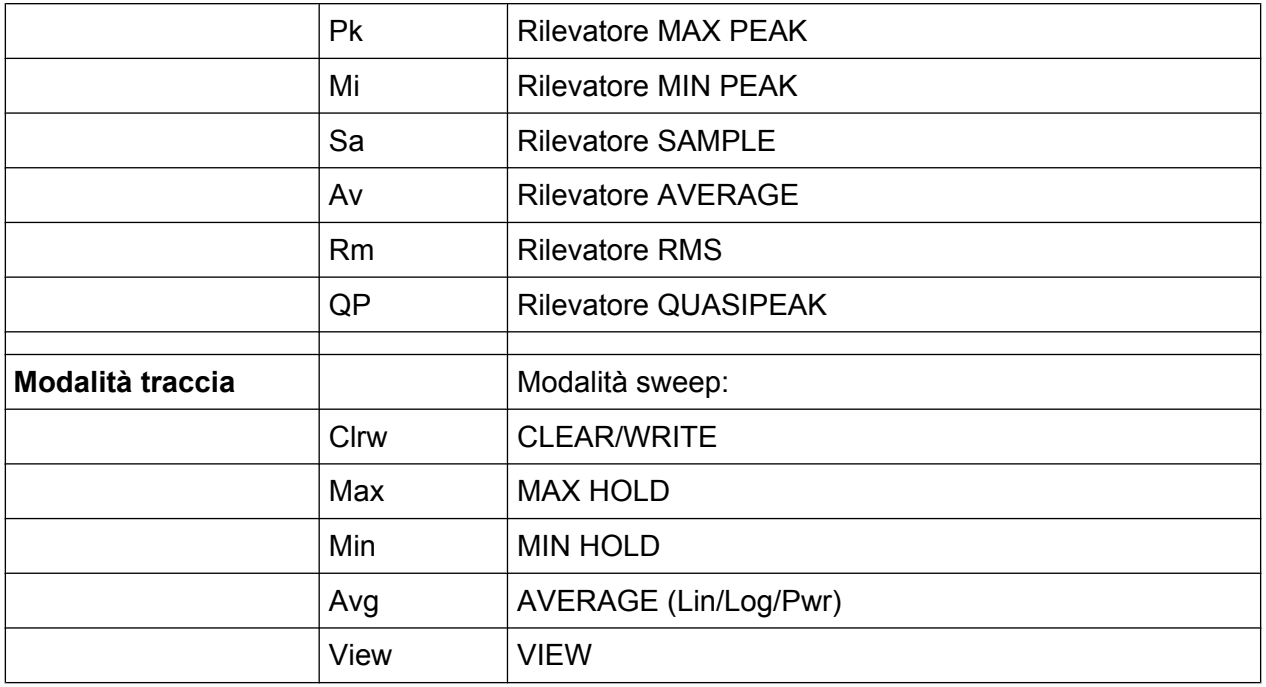

Se una traccia è congelata e le impostazioni dello strumento sono modificate, il fatto che la traccia e le impostazioni momentanee dello strumento non corrispondono più viene indicato dall'icona **\*** sull'etichetta della scheda. Una volta eseguita una nuova misura, l'icona sparisce.

#### **Informazioni sui marker nella griglia del grafico**

Le posizioni sugli assi x e y degli ultimi due marker o delta marker impostati, nonché il loro indice, sono visualizzati all'interno della griglia del grafico, se disponibili. Il valore nelle parentesi quadre dopo l'indice indica la traccia a cui è assegnato il marker. Esempio: M1[1] definisce il marker 1 sulla traccia 1.) Per più di 2 marker compare, sotto il grafico, una tabella marker separata.

Se applicabili, vengono indicati anche la funzione di misura attiva per il marker e i suoi risultati principali. Le funzioni sono indicate con le seguenti abbreviazioni:

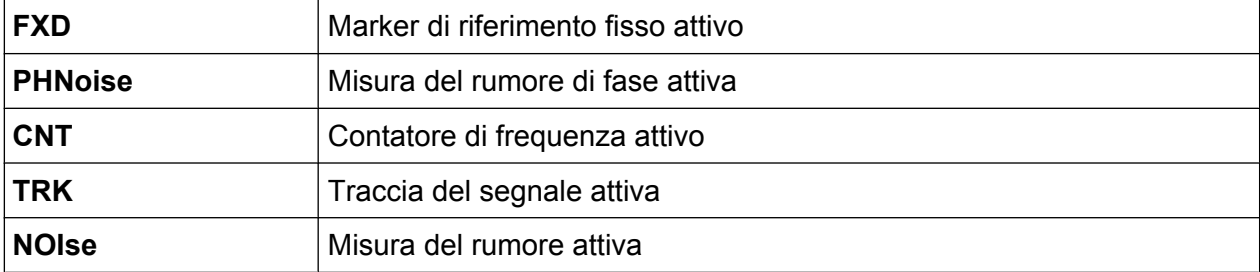

**R&S**® **FSV Operazioni fondamentali**

Informazioni nell'area dei grafici

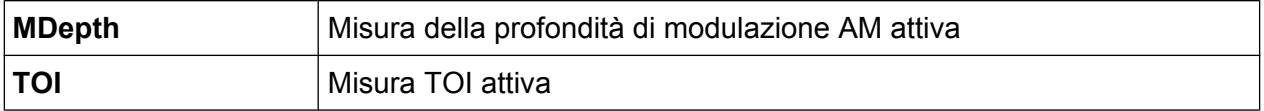

#### **Informazioni sul marker nella tabella dei marker**

In aggiunta alle informazioni sui marker visualizzate all'interno della griglia del grafico, può essere visualizzata una tabella dei marker separata sotto il grafico. Questa tabella fornisce le seguenti informazioni per tutti i marker attivi:

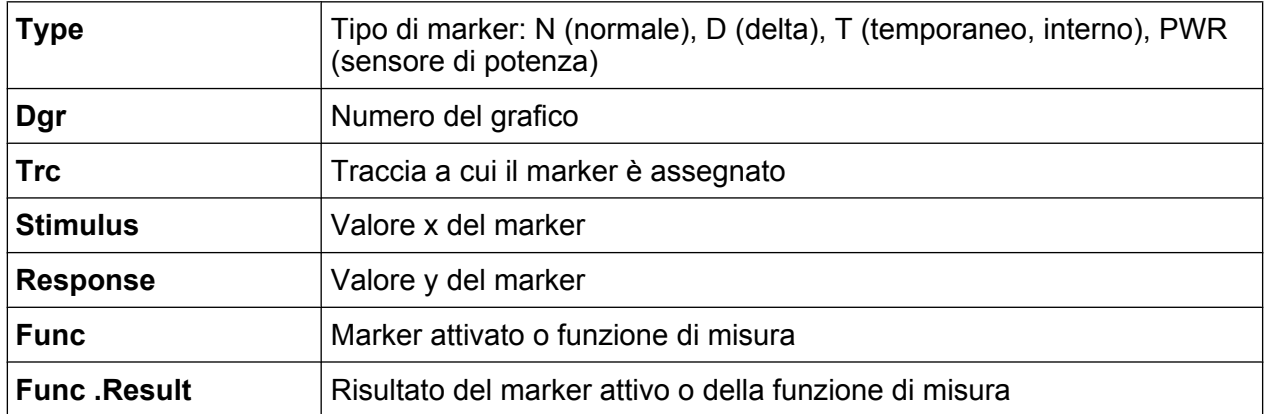

#### **Informazioni dipendenti dalla modalità nel pie' di pagina del grafico**

Il pie' di pagina del grafico (sotto il grafico) contiene le seguenti informazioni, in funzione della misura in esecuzione:

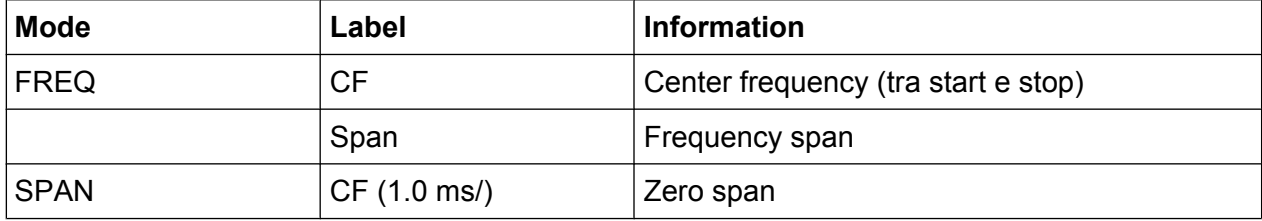

Per la maggior parte delle modalità, il numero dei punti di sweep mostrato nel display è indicato nel pie' di pagina del grafico. In modalità zoom è indicato il numero arrotondato dei punti momentaneamente visualizzati.

Il pie' di pagina del grafico può venire temporaneamente rimosso dal display, vedere [capitolo 5.4.8, "Rimozione del pie' di pagina del grafico.", alla pagina 106.](#page-125-0)

# **5.1.5 Informazioni sul dispositivo e di stato**

Le impostazioni globali del dispositivo, il suo stato e ogni irregolarità sono indicati nella barra di stato sotto il grafico.

```
Guida rapida 1307.9331.66 - 12 80
```
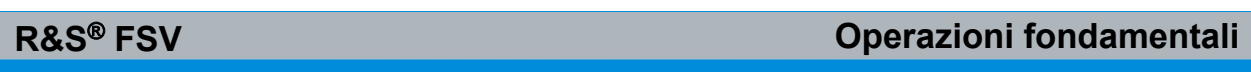

Informazioni nell'area dei grafici

UNCAL +

 $19.05.2008$ <br>12:35:24

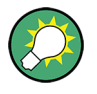

#### **Nascondere la batta di stato**

È possibile nascondere la barra di stato, ad es. per ingrandire l'area di visualizzazione dei risultati di misura.

 $|\div|$ 

- 1. Premere il tasto DISPLAY.
- 2. Nella finestra di dialogo "Display Settings" selezionare "Status Bar State: Off". La barra di stato non è più visualizzata.
- Per visualizzare nuovamente la barra di stato, selezionare "Status Bar State: On".

Remoto:

DISP:SBAR:STAT OFF

Compare la seguente informazione:

#### **Stato del dispositivo**

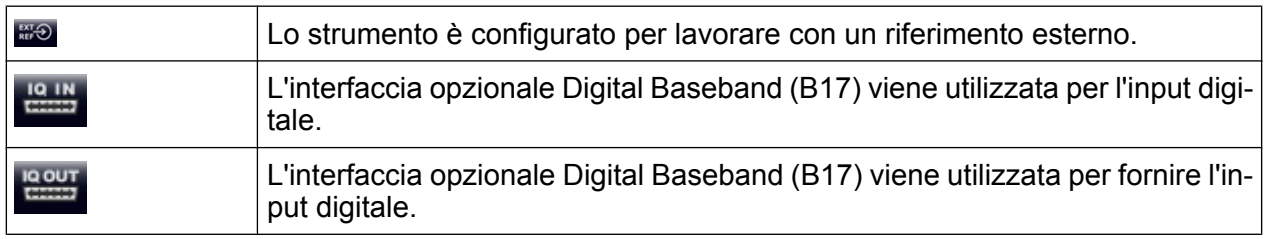

#### **Informazione di errore**

Se vengono rilevati errori o irregolarità, nella barra di stato vengono visualizzati una parola-chiave e un messaggio di errore, se disponibili.

UNCAL + Adjust Ref Level failed!  $\left\Vert \cdot\right\Vert$ 

Vengono utilizzate le seguenti parole-chiave:

**R&S**® **FSV Operazioni fondamentali**

Mezzi di interazione per l'utente

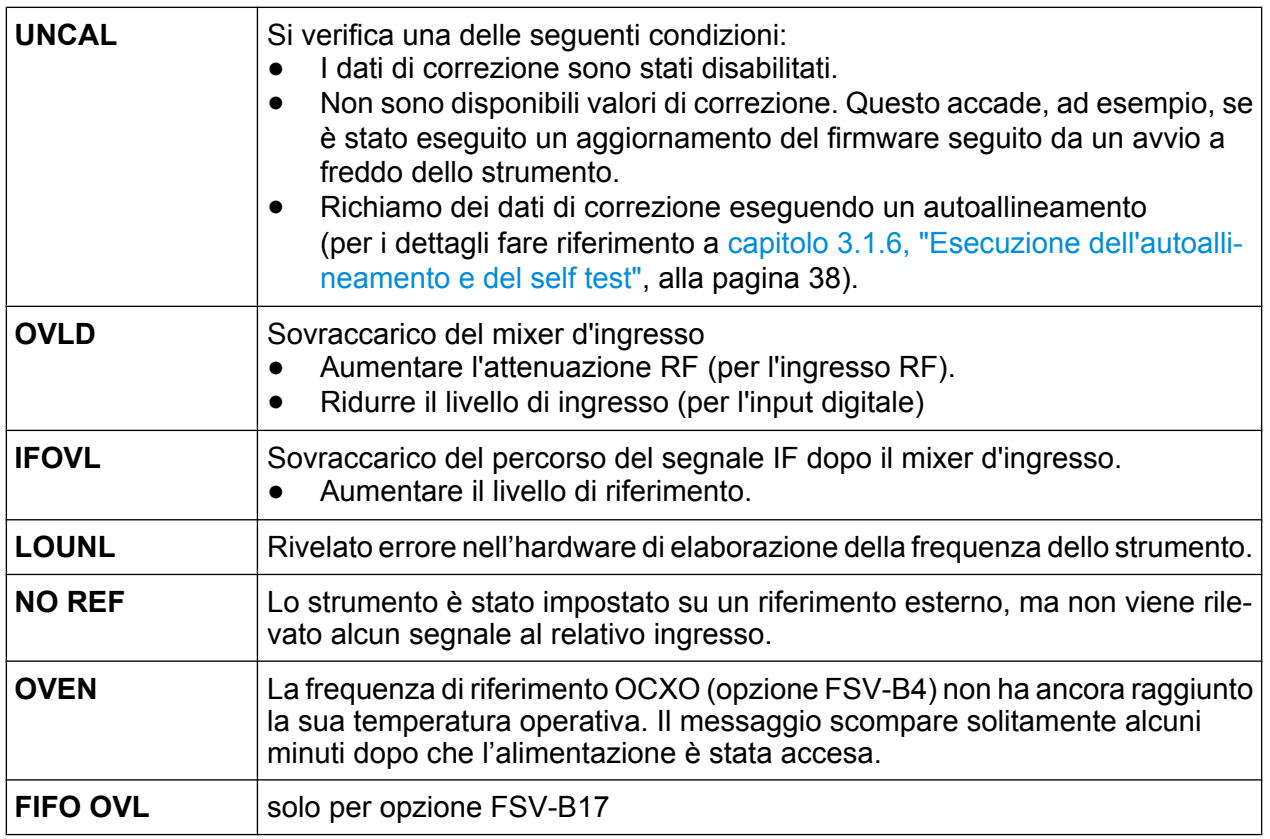

#### **Progresso**

Il progresso dell'operazione in corso è visualizzato sulla barra di stato.

Calculating... (The Line

#### **Data e ora**

Le impostazioni della data e dell'ora del dispositivo sono visualizzate sulla barra di stato.

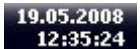

# **5.2 Mezzi di interazione per l'utente**

Lo strumento è dotato di un'interfaccia utente per un funzionamento che non richiede una tastiera esterna, utilizzando i seguenti mezzi di interazione:

● [capitolo 5.2.1, "Barra degli strumenti", alla pagina 83](#page-102-0)

#### <span id="page-102-0"></span>**R&S**® **FSV Operazioni fondamentali**

Mezzi di interazione per l'utente

- [capitolo 5.2.2, "touchscreen:", alla pagina 84](#page-103-0)
- [capitolo 5.2.3, "Tastiera su schermo", alla pagina 85](#page-104-0)
- [capitolo 5.2.5, "Manopola", alla pagina 88](#page-107-0)
- [capitolo 5.2.6, "Tasti freccia, tasti UNDO/REDO", alla pagina 88](#page-107-0)
- [capitolo 5.2.7, "Softkey", alla pagina 89](#page-108-0)
- [capitolo 5.2.9, "Finestre di dialogo", alla pagina 92](#page-111-0)

Tutte le operazioni necessarie per utilizzare lo strumento possono essere eseguite servendosi di questa interfaccia utente. A prescindere dai tasti specifici dello strumento, tutti gli altri tasti corrispondenti a quelli di una tastiera esterna (ad es. tasti freccia, tasto"ENTER") funzionano come in una tastiera Microsoft.

Per la maggior parte delle operazioni esistono almeno 2 metodi alternativi per eseguirle:

- Utilizzando il touchscreen
- Utilizzando altri elementi disponibili sul pannello frontale, ad es. la tastiera, la manopola o tasti freccia e tasti cursore.

# **5.2.1 Barra degli strumenti**

Le funzioni standard possono essere eseguite tramite le icone sulla barra degli strumenti nella parte alta dello schermo, se disponibili (vedere [capitolo 5, "Opera](#page-92-0)[zioni fondamentali", alla pagina 73\)](#page-92-0). Di default, questa barra degli strumenti non è visualizzata.

#### **Visualizzazione della barra degli strumenti**

► Premere l'icona "Toolbar" a destra delle schede nel display per attivare o disattivare la barra degli strumenti.

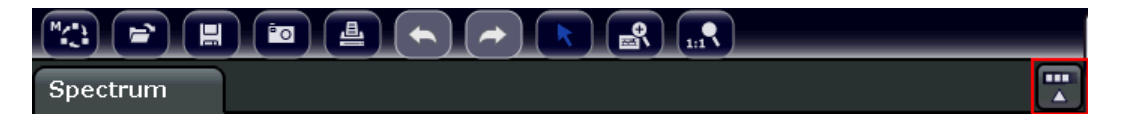

In alternativa:

- 1. Premere il tasto SETUP.
- 2. Premere il softkey "Display Setup".

Mezzi di interazione per l'utente

- <span id="page-103-0"></span>3. Premere il softkey "Tool Bar State On/Off". Oppure:
- 4. Premere il tasto DISPLAY.
- 5. Nella finestra di dialogo "Display Settings" selezionare "Tool Bar State: On". La barra di stato viene visualizzata sulla parte superiore dello schermo.

#### Remoto:

DISP:TBAR:STAT ON

Sono disponibili le seguenti funzioni:

*Tabella 5-1: Funzioni delle applicazioni standard nella barra degli strumenti*

| Icona                                                  | <b>Descrizione</b>                                                                                                    |
|--------------------------------------------------------|----------------------------------------------------------------------------------------------------|
| $\overline{\mathbb{F}_q}$                              | Apre il menu "Select Mode" (vedere capitolo 5.1.1, "Visualizzazione dei<br>canali", alla pagina 74)                                                 |
| $\left[\rule{0pt}{10pt}\right.$                        | Apre un file di misura (impostazioni) esistente                                                                                                    |
| 圓                                                      | Memorizza il file di misura momentaneo                                                                                                    |
| $\left(\begin{matrix}\blacksquare\end{matrix}\right)$  | Stampa la misura momentaneamente sullo schermo                                                                                                    |
| $\left( \begin{matrix} \text{in} \end{matrix} \right)$ | Salva come file (screenshot) la misura momentaneamente riportata sullo schermo.                                                                     |
| $(\blacktriangleleft)$                                 | Annulla l'ultima operazione.                                                                                                    |
| $\rightarrow$                                          | Ripete l'operazione precedentemente annullata.                                                                                                    |
|                                                        | Modalità di selezione: il cursore può essere utilizzato per selezionare (e spostare) i<br>marker in uno schermo zoomato.                            |
| $\boxed{\mathbf{e}}$                                   | Modalità zoom: visualizza un rettangolo di punti nel grafico che può venire esteso a<br>definire l'area zoomata. Può essere ripetuto diverse volte. |
| $\overline{\mathcal{R}_{\textrm{m}}}$                  | Zoom disattivato: Il grafico viene visualizzato nella sua grandezza originale                                                                       |

# **5.2.2 touchscreen:**

Un touchscreen è uno schermo sensibile al tatto, vale a dire che reagisce in una maniera specifica, ad esempio, quando un elemento particolare sullo schermo viene toccato da un dito o da un dispositivo di puntamento. Ciascun elemento dell'interfaccia utente su cui è possibile fare clic con il puntatore di un mouse può anche essere toccato sullo schermo per innescare lo stesso comportamento e viceversa.

Per imitare un clic con il tasto destro del mouse utilizzando il touchscreen, ad esempio per aprire l'help contestuale per un articolo specifico, premere lo schermo per circa 1 secondo.

#### Mezzi di interazione per l'utente

<span id="page-104-0"></span>La funzionalità touchscreen è attiva anche nelle finestre di dialogo. Nel grafico è possibile impostare e spostare i marker e le linee del display utilizzando la funzionalità touchscreen. Le impostazioni di misura visualizzate nella barra delle informazioni possono essere facilmente editate toccandole.

Può essere necessario allineare il touchscreen se esso non reagisce correttamente, vedere [capitolo 5, "Operazioni fondamentali", alla pagina 73](#page-92-0).

#### **Disattivazione e attivazione della funzione touchscreen**

La funzione touchscreen può essere disattivata, ad es. quando il dispositivo viene utilizzato a scopi dimostrativi e si vuole evitare che, toccando lo schermo, si possa innescare una qualche azione.

- 1. Premere il tasto DISPLAY sotto lo schermo.
- 2. Nella finestra di dialogo selezionare una delle seguenti opzioni:
	- "TOUCH SCREEN ON": la funzione touchscreen è attiva per l'intero schermo
	- "TOUCH SCREEN OFF": la funzione touchscreen è disattivata per l'intero schermo
	- "DIAGRAM TOUCH OFF": il touchscreen è disattivato per l'area del grafico dello schermo, ma è attiva per le softkey, le barre degli strumenti e i menu sottostanti.

Remoto:

DISP:TOUCh:STAT OFF

# **5.2.3 Tastiera su schermo**

La tastiera su schermo è uno strumento addizionale di interazione con il dispositivo senza necessità di collegare una tastiera esterna.

#### **R&S**® **FSV Operazioni fondamentali**

Mezzi di interazione per l'utente

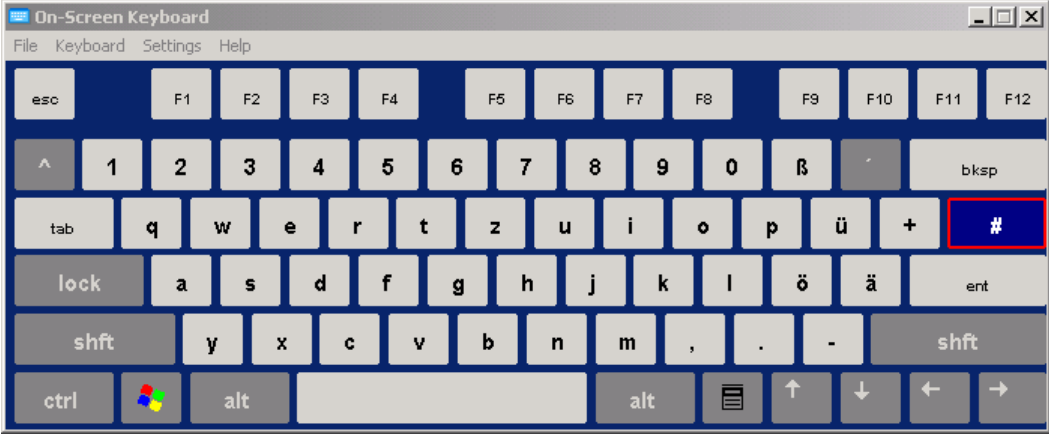

La visualizzazione della tastiera su schermo può essere attivata e disattivata a piacimento utilizzando il tasto funzione "On-Screen Keyboard" sotto lo schermo.

with a

Quando viene premuto questo tasto, la visualizzazione offre le seguenti opzioni:

- Tastiera visualizzata sulla parte superiore dello schermo
- Tastiera visualizzata sulla parte inferiore dello schermo
- Nessuna tastiera visualizzata

È possibile utilizzare il tasto TAB sulla tastiera su schermo per spostare il fuoco da un campo all'altro nelle finestre di dialogo.

# **5.2.4 Tastiera**

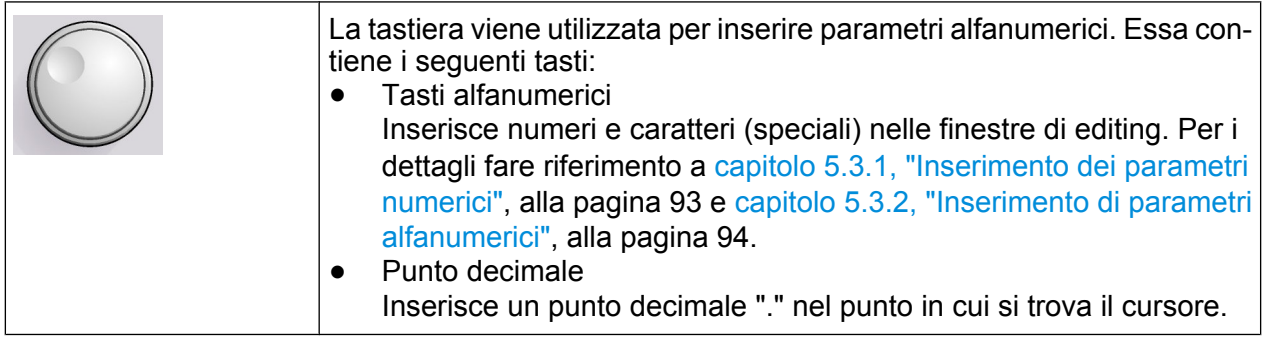

#### ● Tasto meno

Modifica il segno di un parametro numerico. In caso di parametro alfanumerico inserisce un "-" nel punto in cui si trova il cursore.

● Tasti unità (GHz/-dBm, MHz/dBm, kHz/dB e Hz/dB)

Mezzi di interazione per l'utente

Questi tasti aggiungono l'unità selezionata al valore numerico digitato e completano l'inserimento.

In caso di inserimento di livelli (ad es. in dB) o di valori adimensionali, tutte le unità hanno il valore "1" come fattore di moltiplicazione. Hanno, pertanto, la stessa funzione di un tasto "ENTER". Lo stesso vale per un inserimento alfanumerico.

● Tasto ESC

Chiude tutti i tipi di finestra di dialogo, se la modalità di editing non è attiva. Abbandona la modalità di editing se essa è attiva. Nelle finestre di dialogo contenenti un pulsante "Cancel" esso attiva tale pulsante.

Per le finestre di dialogo "Edit" viene utilizzato il seguente meccanismo:

- Se l'inserimento dei dati è stato avviato, esso mantiene il valore originale e chiude la finestra di dialogo.
- Se l'inserimento dei dati non è stato avviato o è stato completato, chiude la finestra di dialogo.
- Tasto BACKSPACF
	- Se l'inserimento di un parametro alfanumerico è già stato avviato, questo tasto cancella il carattere a sinistra del cursore.
	- Se al momento non è attivo alcun campo di inserimento, il valore inserito più recentemente viene annullato, vale a dire che viene ripristinato il valore precedente. Pertanto, è possibile commutare tra due valori (ad es. span).
- **Tasto ENTER** 
	- Conclude l'inserimento di parametri adimensionali. Il nuovo valore viene accettato.
	- Con altri parametri esso può essere utilizzato al posto del tasto unità "Hz/ dB".
	- In una finestra di dialogo, preme il pulsante di default o quello focalizzato.
	- In una finestra di dialogo, attiva la modalità di editing per l'area focalizzata, se disponibile. Per i dettagli sulla modalità di editing fare riferimento a [capi](#page-115-0)[tolo 5.3.3, "Navigazione nelle finestre di dialogo", alla pagina 96](#page-115-0).
	- In una finestra di dialogo, attiva o disattiva l'opzione selezionata dell'area focalizzata, se la modalità di editing è attiva.

Mezzi di interazione per l'utente

# <span id="page-107-0"></span>**5.2.5 Manopola**

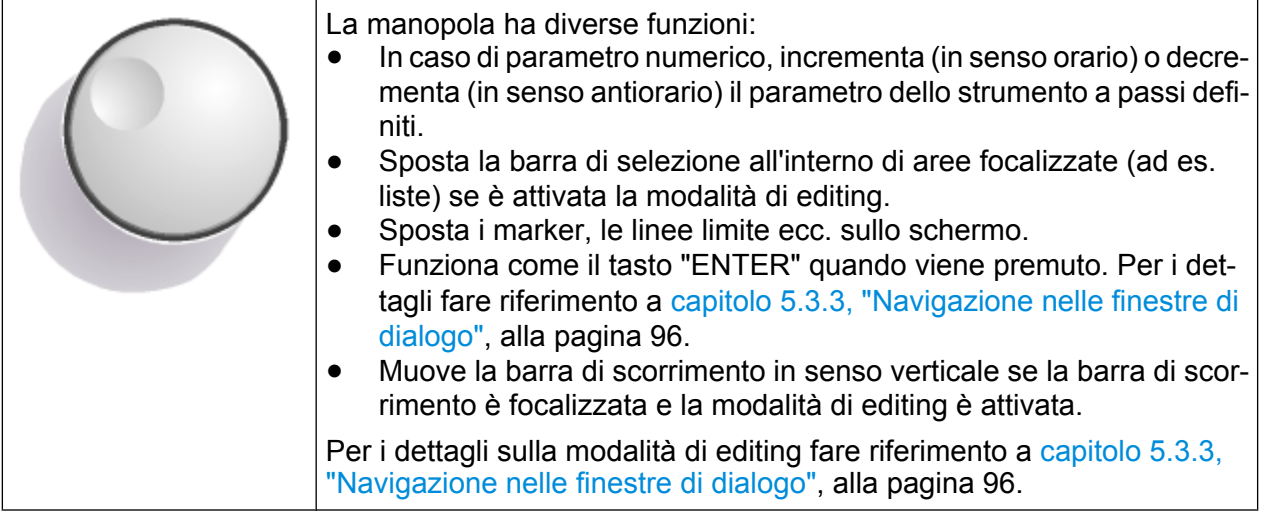

# **5.2.6 Tasti freccia, tasti UNDO/REDO**

I tasti freccia vengono utilizzati per la navigazione. I tasti UNDO/REDO supportano l'utente durante l'inserimento.

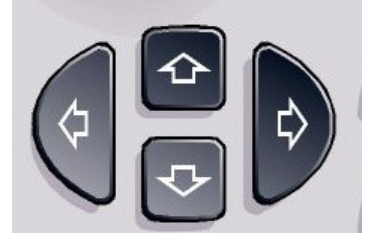

#### **Tasti UPARROW/DNARROW**

I tasti UPARROW o DNARROW eseguono le seguenti operazioni:

- In una finestra di editing numerico incrementano o decrementano il parametro dello strumento.
- In un elenco si muovono avanti e indietro tra gli elementi dell'elenco.
- In una tabella muovono verticalmente la barra di selezione.
- In finestre o finestre di dialogo con barra di scorrimento verticale muovono la barra di scorrimento.

#### **Tasti LEFTARROW/RIGHTARROW**

I tasti LEFTARROW o RIGHTARROW eseguono le seguenti operazioni:

Guida rapida 1307.9331.66 - 12 **88**
- <span id="page-108-0"></span>● In una finestra di editing alfanumerico spostano il cursore.
- In un elenco si muovono avanti e indietro tra gli elementi dell'elenco.
- In una tabella muovono orizzontalmente la barra di selezione.
- In finestre o finestre di dialogo con barra di scorrimento orizzontale muovono la barra di scorrimento.

### **Tasti UNDO/REDO**

- Il tasto UNDO annulla l'azione precedentemente eseguita, vale a dire che viene ripristinato lo stato antecedente tale azione. La funzione Annulla è utile, ad esempio, se si sta eseguendo una misura a span zero con diversi marker e una linea limite definita, e accidentalmente si fa clic sul softkey "ACP". In tal caso si perderebbero molte impostazioni. Tuttavia, premendo UNDO immediatamente dopo viene ripristinato lo stato precedente, vale a dire quello della misura a span zero e tutte le impostazioni.
- Il tasto REDO ripete l'azione precedentemente annullata, vale a dire che viene ripetuta l'azione eseguita più recentemente.
	- La funzione UNDO non è disponibile dopo un'operazione di PRESET o "RECALL". Quando queste funzioni vengono utilizzate, la cronologia delle azioni precedenti viene cancellata.

Le funzioni UNDO/REDO non sono disponibili per alcune applicazioni; vedere le note di rilascio per i dettagli.

# **5.2.7 Softkey**

I softkey sono tasti virtuali predisposti dal software. Essi permettono di gestire un maggior numero di funzioni rispetto a quelle a cui è possibile accedere direttamente attraverso i tasti funzione sul dispositivo. I softkey sono elementi dinamici, operano cioè in funzione del tasto funzione selezionato; un elenco differente di softkey è visualizzato sul lato destro dello schermo.

(Per i dettagli sui tasti funzione in generale, vedere [capitolo 2, "Vista pannello fron](#page-33-0)[tale e posteriore", alla pagina 14](#page-33-0).)

Anche un elenco di softkey per determinate funzioni viene definito menu. Ciascun softkey può rappresentare una funzione specifica o un sottomenu che rappresenta, a turno, diversi softkey.

#### **Selezione dei softkey**

► Un softkey particolare viene selezionato premendo il tasto sullo schermo con un dito, un puntatore del mouse o un dispositivo di puntamento.

I softkey possono essere fatti funzionare solo tramite lo schermo, non esistono (solitamente) tasti funzione corrispondenti.

#### **Navigazione nei menu dei softkey**

- Il softkey "More" indica che il menu contiene più softkey di quanti possano essere visualizzati sullo schermo in un'unica soluzione. Una volta premuto, viene visualizzata la serie successiva di softkey.
- Se l'etichetta del softkey contiene un simbolo ">", essa rappresenta un sottomenu di ulteriori softkey. Se essa viene premuta compare il sottomenu.
- Il tasto "Up" permette di salire al livello gerarchicamente superiore del menu.
- Al menu di partenza della modalità di misura momentanea si accede direttamente premendo il tasto HOME sul pannello frontale.

#### **Operazioni con i softkey**

Quando viene premuto, un softkey esegue una delle seguenti operazioni:

- Apre una finestra di dialogo per l'inserimento di dati.
- Attiva e disattiva una funzione.
- Apre un sottomenu (solo softkey con un simbolo ">").

#### **Riconoscimento dello stato dei softkey tramite i colori**

Nella configurazione di fabbrica, un softkey è evidenziato in arancione quando una finestra di dialogo corrispondente è aperta. Se si tratta di un softkey di commutazione, il suo stato momentaneo è evidenziato in blu. Se una funzione dello strumento non è temporaneamente disponibile a causa di un'impostazione specifica, il softkey associato è disattivato e il suo testo è di colore grigio.

Alcuni softkey appartengono a una determinata opzione (firmware). Se questa opzione non è implementata nel dispositivo dell'utente, i softkey associati non vengono visualizzati.

### **Nascondere i softkey**

È possibile nascondere la visualizzazione dei softkey, ad es. quando si utilizza il controllo remoto, per ingrandire l'area di visualizzazione dei risultati di misura. Se si preme un tasto funzione sul pannello frontale, i softkey vengono visualizzati temporaneamente, permettendo all'utente di eseguire una determinata operazione con essi. Quando sono stati utilizzati per un arco di tempo specifico, essi vengono poi nuovamente nascosti automaticamente. Ciascuna finestra di editing necessaria per l'inserimento dei dati rimane nel display.

- 1. Premere il tasto DISPLAY.
- 2. Nella finestra di dialogo "Display Settings" selezionare "Softkey Bar State: Off". I softkey non sono più visualizzati.
- ► Per visualizzare nuovamente i softkey, selezionare "Softkey Bar State: On".

Remoto:

DISP:SKEY:STAT OFF

# **5.2.8 Menu contestuali**

I marker e le tracce nel display, nonché tutte le informazioni nella barra del canale, dispongono di menu contestuali. Facendo clic con il tasto destro del mouse su un marker o su una traccia nel display o su un'informazione nella barra del canale (o toccandola per circa 1 secondo), compare un menu contenente le stesse funzioni del softkey corrispondente. Ciò è utile, ad esempio, se la visualizzazione di un softkey è nascosta (vedere [capitolo 5.2.7, "Softkey", alla pagina 89\)](#page-108-0).

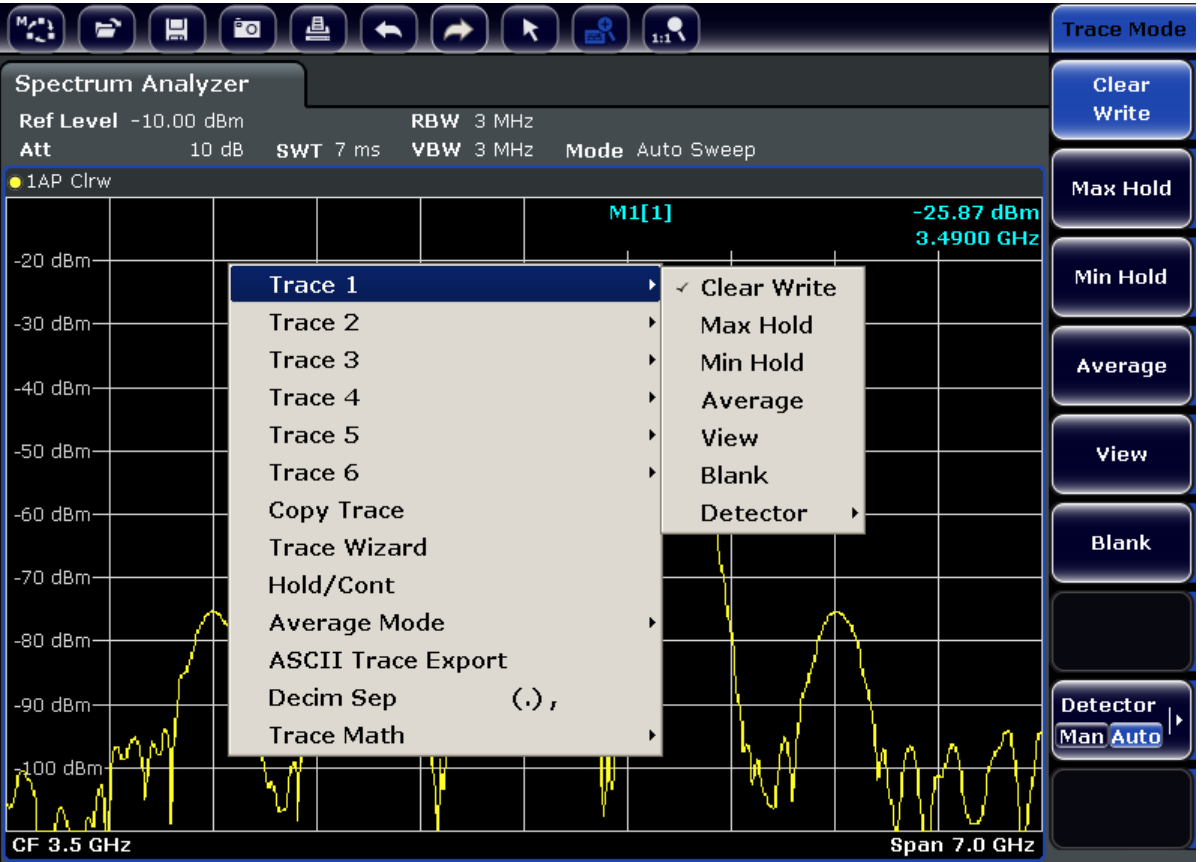

Se la voce di un menu contiene una freccia alla sua destra, per quella voce è disponibile un sottomenu.

► Per chiudere il menu, premere il tasto ESC o fare clic nel display al di fuori del menu.

# **5.2.9 Finestre di dialogo**

Nella maggior parte dei casi, le finestre di dialogo R&S FSV sono concepite per inserire un valore numerico. Nella documentazione, queste finestre di dialogo sono definite "finestre di editing" (edit dialog boxes). Le finestre di dialogo che non sono concepite solo per l'inserimento di parametri hanno una struttura molto complessa e, nella documentazione, sono definite "finestre di dialogo" ("dialog boxes"). La navigazione nelle finestre di dialogo di Windows differiscono, per certi aspetti, dalla navigazione nelle finestre di dialogo R&S FSV. Per i dettagli vedere [capitolo 5.3.3,](#page-115-0) ["Navigazione nelle finestre di dialogo", alla pagina 96.](#page-115-0)

La figura che segue mostra un esempio di finestra di editing:

<span id="page-112-0"></span>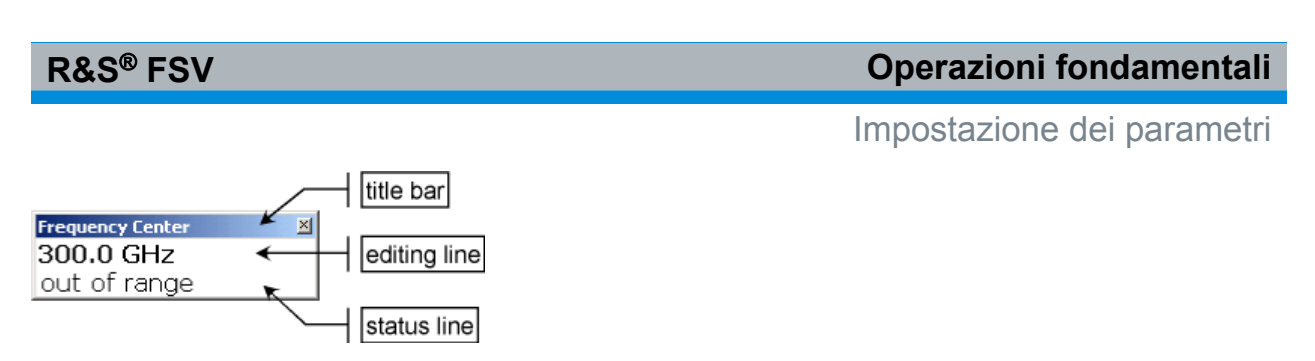

*Fig. 5-2: Finestra di editing per l'inserimento di parametri*

La barra del titolo mostra il nome del parametro selezionato. L'inserimento viene eseguito nella riga di editing. Quando si apre la finestra di dialogo, il fuoco si trova sulla riga di editing e contiene il valore del parametro momentaneamente utilizzato e la sua unità. La terza riga opzionale mostra lo stato e i messaggi d'errore sempre riferiti all'inserimento momentaneo.

# **5.3 Impostazione dei parametri**

Questa sezione descrive come eseguire le seguenti operazioni base nell'R&S FSV:

- capitolo 5.3.1, "Inserimento dei parametri numerici", alla pagina 93
- [capitolo 5.3.2, "Inserimento di parametri alfanumerici", alla pagina 94](#page-113-0)
- [capitolo 5.3.3, "Navigazione nelle finestre di dialogo", alla pagina 96](#page-115-0)

# **5.3.1 Inserimento dei parametri numerici**

Se un campo richiede l'inserimento di valori numerici, la tastiera fornisce esclusivamente numeri.

- 1. Inserire il valore del parametro utilizzando la tastiera, oppure modificare il valore del parametro in uso tramite la manopola (piccoli passi) o i tasti UPARROW o DNARROW (grandi passi).
- 2. Dopo avere inserito il valore numerico tramite la tastiera, premere il tasto dell'unità corrispondente. L'unità viene aggiunta alla voce inserita.
- 3. Se il parametro non richiede alcuna unità, confermare il valore inserito premendo il tasto ENTER o uno dei tasti dell'unità. La riga di editing viene evidenziata per confermare l'inserimento.

<span id="page-113-0"></span>**R&S**® **FSV Operazioni fondamentali**

Impostazione dei parametri

# **5.3.2 Inserimento di parametri alfanumerici**

Se un campo richiede l'inserimento di un valore alfanumerico, è possibile utilizzare la tastiera su schermo per inserire numeri e caratteri (speciali) (vedere anche [capi](#page-104-0)[tolo 5.2.3, "Tastiera su schermo", alla pagina 85](#page-104-0)).

| <b>D</b> n-Screen Keyboard<br>Keyboard<br>File | Settings                | Help |                |                |    |                           |                |              |              |           |    |                 |           | $-1$ $\Box$ $\times$ |
|------------------------------------------------|-------------------------|------|----------------|----------------|----|---------------------------|----------------|--------------|--------------|-----------|----|-----------------|-----------|----------------------|
| eso                                            | F <sub>1</sub>          |      | F <sub>2</sub> | F <sub>3</sub> | F4 |                           | F <sub>5</sub> | F6           | F7           | F8        | F9 | F <sub>10</sub> | F11       | F12                  |
| 1<br>ω                                         | $\overline{\mathbf{2}}$ |      | 3              | 4              | 5  | 6                         | 7              |              | 8<br>9       | 0         | ß  | <b>COL</b>      | bksp      |                      |
| tab                                            | $\boldsymbol{q}$        | w    | e              | r              |    | t                         | $\mathbf{z}$   | u            | ı            | $\bullet$ | p  | ü               | $\ddot{}$ | #                    |
| lock                                           | a                       |      | s              | d              |    | g                         | h              |              | $\bf k$      |           | ö  | ä               | ent       |                      |
| shft                                           |                         | y    | X              | $\mathbf{c}$   | v  |                           | $\mathbf b$    | $\mathsf{n}$ | $\mathsf{m}$ |           | ٠  | -               | shft      |                      |
| alt<br>ctrl                                    |                         |      |                |                |    | $\rightarrow$<br>E<br>alt |                |              |              |           |    |                 |           |                      |

*Fig. 5-3: Tastiera su schermo*

In alternativa è possibile utilizzare la tastiera. Ciascun tasto alfanumerico mette a disposizione diversi caratteri e un numero. Il tasto del punto decimale (.) mette a disposizione caratteri speciali, e il tasto del segno (-) commuta tra lettere maiuscole e minuscole. Per l'assegnazione fare riferimento a [tabella 5-2](#page-114-0). In linea di principio, l'inserimento di parametri alfanumerici funziona come la composizione di un SMS sul telefono cellulare.

## **Inserimento di numeri e caratteri (speciali) tramite la tastiera**

- 1. Premere una volta il tasto per inserire il primo valore possibile.
- 2. Tutti i caratteri disponibili con tale tasto sono visualizzati in un popup.
- 3. Per scegliere un valore diverso disponibile con questo tasto, premerlo ancora finché non compare il valore desiderato.
- 4. Ad ogni pressione del tasto compare il successivo valore possibile con tale tasto. Quando sono comparsi tutti i valori possibili, la serie ricomincia dal primo valore. Per le informazioni sulle serie fare riferimento a [tabella 5-2](#page-114-0).
- 5. Per passare dalle lettere maiuscole a quelle minuscole e viceversa, premere il tasto del segno (-).

#### Impostazione dei parametri

<span id="page-114-0"></span>6. Se si è scelto il valore desiderato, attendere 2 secondi (se si intende utilizzare ancora lo stesso tasto) o iniziare l'inserimento successivo premendo un altro tasto.

#### **Inserimento di uno spazio vuoto**

► Premere la barra "Space", oppure premere il tasto "0" e attendere 2 secondi.

#### **Correzione di un inserimento:**

- 1. Utilizzare i tasti freccia, spostare il cursore alla destra della voce inserita che si intende cancellare.
- 2. Premere il tasto BACKSPACE.
- 3. La voce inserita alla sinistra del cursore viene cancellata.
- 4. Inserire la correzione.

#### **Completamento dell'inserimento**

► Premere il tasto ENTER o la manopola.

#### **Annullamento dell'inserimento**

► Premere il tasto ESC. La finestra di dialogo viene chiusa senza modificare le impostazioni.

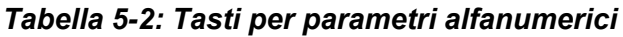

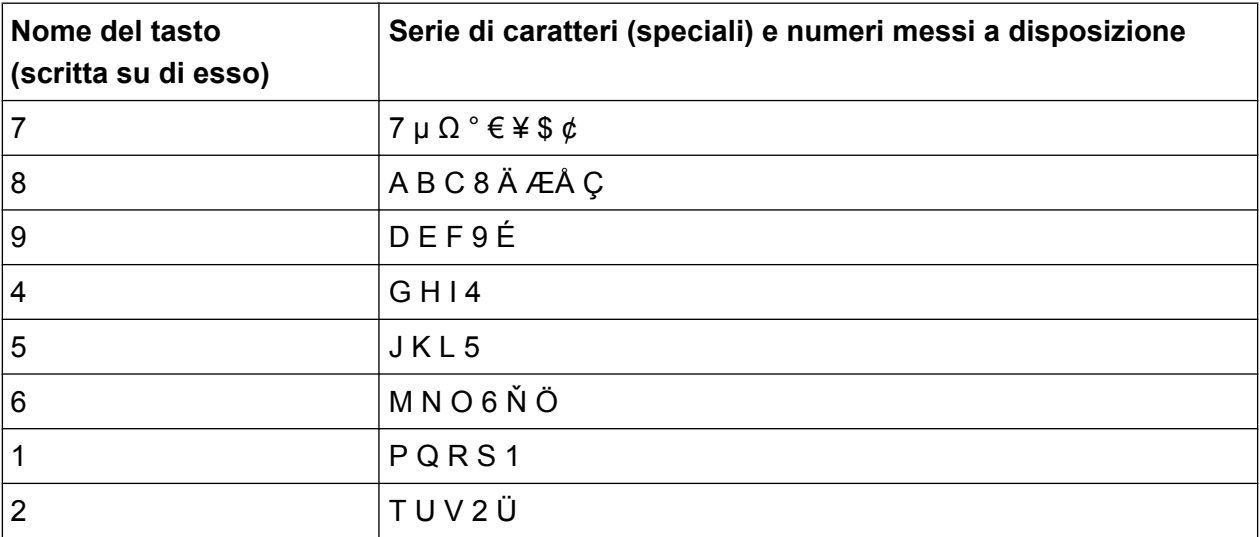

<span id="page-115-0"></span>**R&S**® **FSV Operazioni fondamentali**

Impostazione dei parametri

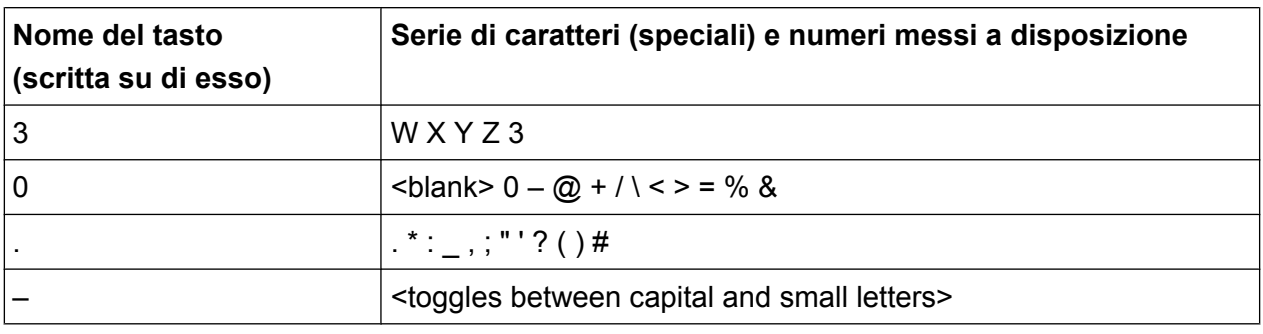

# **5.3.3 Navigazione nelle finestre di dialogo**

Alcune finestre di dialogo non prevedono solo l'inserimento di parametri e hanno, pertanto, una struttura più complessa. La figura che segue mostra un esempio.

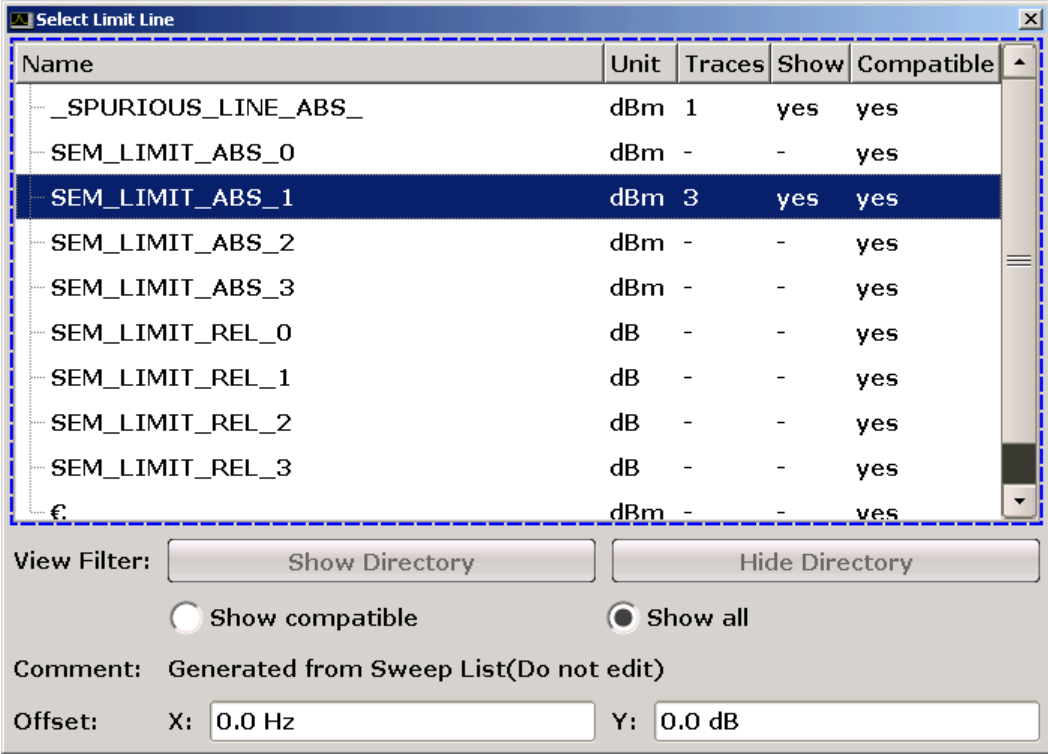

# **Modifica del fuoco**

Il fuoco dell'interfaccia utente grafica viene spostato premendo un elemento sullo schermo o tramite la manopola. L'area focalizzata viene evidenziata con una cornice blu (vedere [figura 5-4](#page-116-0)). Se quest'area consiste in più di un elemento, ad es. elenchi di opzioni o tabelle, è necessario passare dapprima alla modalità di editing per effettuare le modifiche. Un'area focalizzata nella modalità di editing è evidenziata con una cornice blu tratteggiata (vedere [figura 5-5](#page-116-0)).

#### <span id="page-116-0"></span>**R&S**® **FSV Operazioni fondamentali**

Impostazione dei parametri

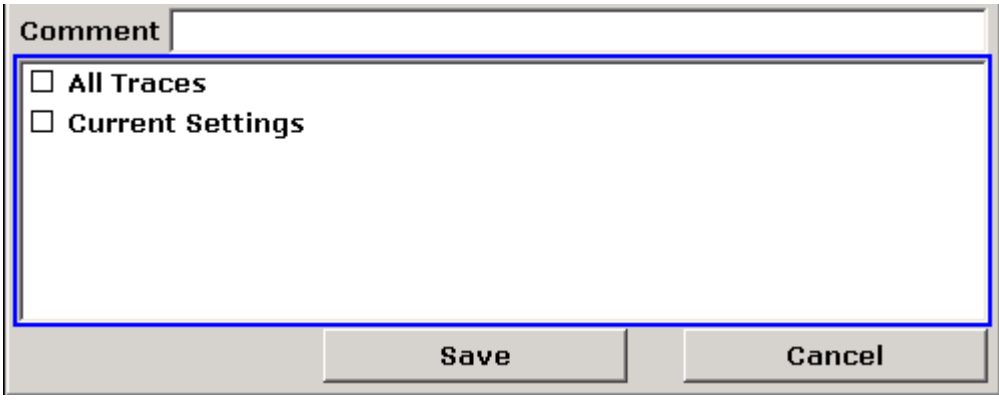

*Fig. 5-4: Area focalizzata*

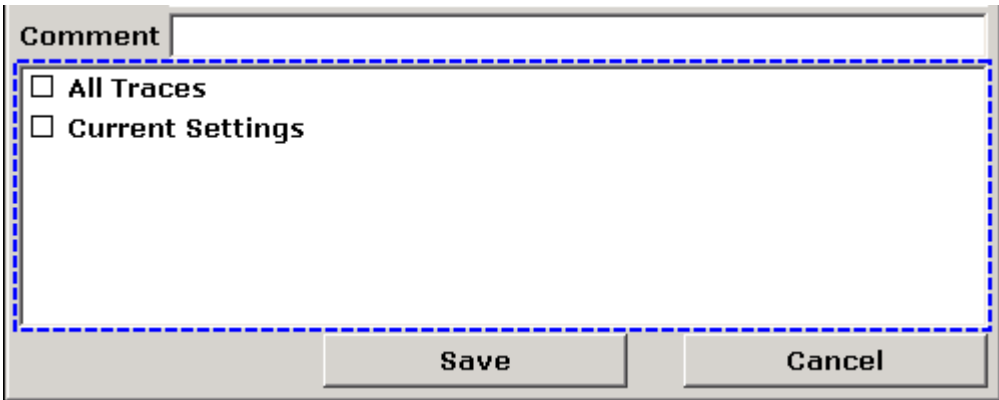

*Fig. 5-5: Area focalizzata in modalità di editing*

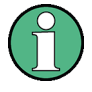

#### **Modalità di editing**

Quando si utilizza il touchscreen per modificare il fuoco, tutte le aree focalizzate sono automaticamente in modalità di editing. Diversamente, è necessario attivare la modalità di editing manualmente.

#### **Passaggio alla modalità di editing**

- 1. Premere il tasto ENTER.
- 2. Per abbandonare la modalità di editing, premere il tasto ESC.

#### **Lavorare nelle finestre di dialogo**

● Per editare parametri alfanumerici, utilizzare la tastiera o la tastiera su schermo. Per i dettagli vedere [capitolo 5.3.1, "Inserimento dei parametri nume](#page-112-0)[rici", alla pagina 93](#page-112-0) e [capitolo 5.3.2, "Inserimento di parametri alfanume-](#page-113-0)

[rici", alla pagina 94.](#page-113-0) Se vengono editati dei campi, la modalità di editing viene attivata automaticamente quando si inizia la digitazione.

- Per spostare il fuoco sull'elemento successivo dell'interfaccia (ad es. campo, opzione, elenco), premere il punto corrispondente sullo schermo o ruotare la manopola.
- Per selezionare o deselezionare un'opzione, premere l'opzione sullo schermo. In alternativa:
	- Se l'area focalizzata consiste in più di un'opzione e la modalità di editing non è attiva, passare alla modalità di editing.
	- Sfogliare l'elenco delle opzioni utilizzando i tasti freccia o la manopola (solo in direzione verticale) finché viene evidenziata l'opzione che si intende attivare o disattivare.
	- Premere la manopola o il tasto ENTER per confermare la selezione. L'opzione è attivata o disattivata a seconda della sua impostazione precedente.
	- Per abbandonare la modalità di editing, premere il tasto ESC.
- Per aprire un elenco a tendina, premere la freccia vicino all'elenco. In alternativa, premere il tasto ENTER o la manopola. Una volta aperto, l'elenco è in modalità di editing.
- Per selezionare un elemento senza aprire un elenco a tendina, utilizzare i tasti freccia per sfogliare gli elementi elencati.
- Per selezionare un elemento dell'elenco, premere la voce sullo schermo. In alternativa:
	- Se la modalità di editing non è attiva, passare alla modalità di editing.
	- Sfogliare l'elenco utilizzando i tasti freccia o la manopola fino a quando l'elemento dell'elenco che si intende selezionare sarà evidenziato.
	- Confermare la selezione premendo la manopola o il tasto ENTER. Se era stato aperto un elenco a tendina, esso sarà chiuso.
- Per passare da una scheda a quella successiva, premere la scheda sullo schermo.
- Per premere un pulsante in una finestra di dialogo, premere il pulsante sullo schermo.

In alternativa:

- Posizionare il fuoco sul pulsante desiderato utilizzando la manopola.
- Confermare la selezione premendo la manopola o il tasto ENTER.
- Per chiudere la finestra di dialogo e accettare le modifiche, premere il tasto "OK".

● Per chiudere la finestra di dialogo senza accettare le modifiche, premere il tasto ESC o il pulsante "Cancel".

#### **Particolarità nelle finestre di dialogo di Windows**

In alcuni casi, ad es. se si intende installare una stampante, vengono utilizzate finestre di dialogo originali di Windows. In queste finestre di dialogo, la navigazione è differente da quella a cui si è abituati dalle applicazioni dell'R&S FSV. Di seguito sono elencati le differenze di rilievo e i suggerimenti utili:

● La manopola e i tasti funzione non lavorano a dovere. Non utilizzarli. Utilizzare il touchscreen al loro posto.

# **5.4 Cambio del display**

# **5.4.1 Modifica del fuoco**

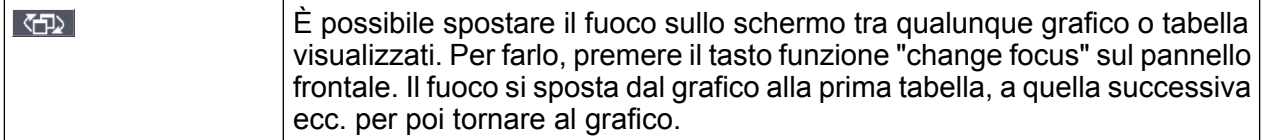

# **5.4.2 Passaggio da schermo diviso a schermo pieno e viceversa**

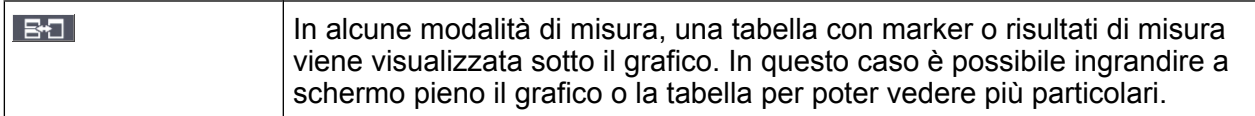

Premere il tasto SPLIT/MAXIMIZE sul pannello frontale per passare dalla visualizzazione a schermo pieno a quella a schermo massimizzato e viceversa. Nella visualizzazione a schermo massimizzato, la tabella o il grafico momentaneamente focalizzati sono massimizzati. Nella visualizzazione a schermo diviso, sia il grafico che ogni tabella disponibile vengono visualizzati su uno schermo.

Remoto: DISP:WIND:SIZE LARG

# <span id="page-119-0"></span>**5.4.3 Visualizzazione di pannelli frontali virtuali Soft e Mini Soft**

Quando si lavora con un monitor esterno o si interviene su un computer tramite controllo remoto, è utile poter interagire con l'R&S FSV senza necessità di una tastiera e di tasti posizionati sul pannello frontale del dispositivo. A tale scopo è disponibile un pannello frontale virtuale "Soft Front Panel", che simula sullo schermo l'intero pannello frontale del dispositivo (eccetto che per i connettori esterni). Si può passare dalla visualizzazione a schermo "normale" alla visualizzazione estesa e viceversa. Nella visualizzazione estesa, i tasti e altri controlli dell'hardware del dispositivo sono simulati sullo schermo.

Se si desidera un pannello frontale Soft ma non si vuole perdere troppo spazio per i risultati nell'area di visualizzazione, è disponibile un pannello frontale Mini Soft. La versione Mini visualizza solo i tasti funzione principali in una finestra separata nell'area di visualizzazione. Questa finestra può essere chiusa automaticamente dopo aver premuto un tasto, o rimanere aperta, se desiderato.

#### **Passaggio alla visualizzazione del pannello frontale Soft**

- 1. Premere il tasto SETUP.
- 2. Premere il softkey "General Setup".
- 3. Premere il softkey "More".
- 4. Premere il softkey "Soft Frontpanel". In alternativa:
- 5. Premere il tasto DISPLAY.
- 6. Nella finestra di dialogo "Display Settings" selezionare "SoftFrontPanel State:On".

La visualizzazione estesa compare sullo schermo.

#### **R&S**® **FSV Operazioni fondamentali**

Cambio del display

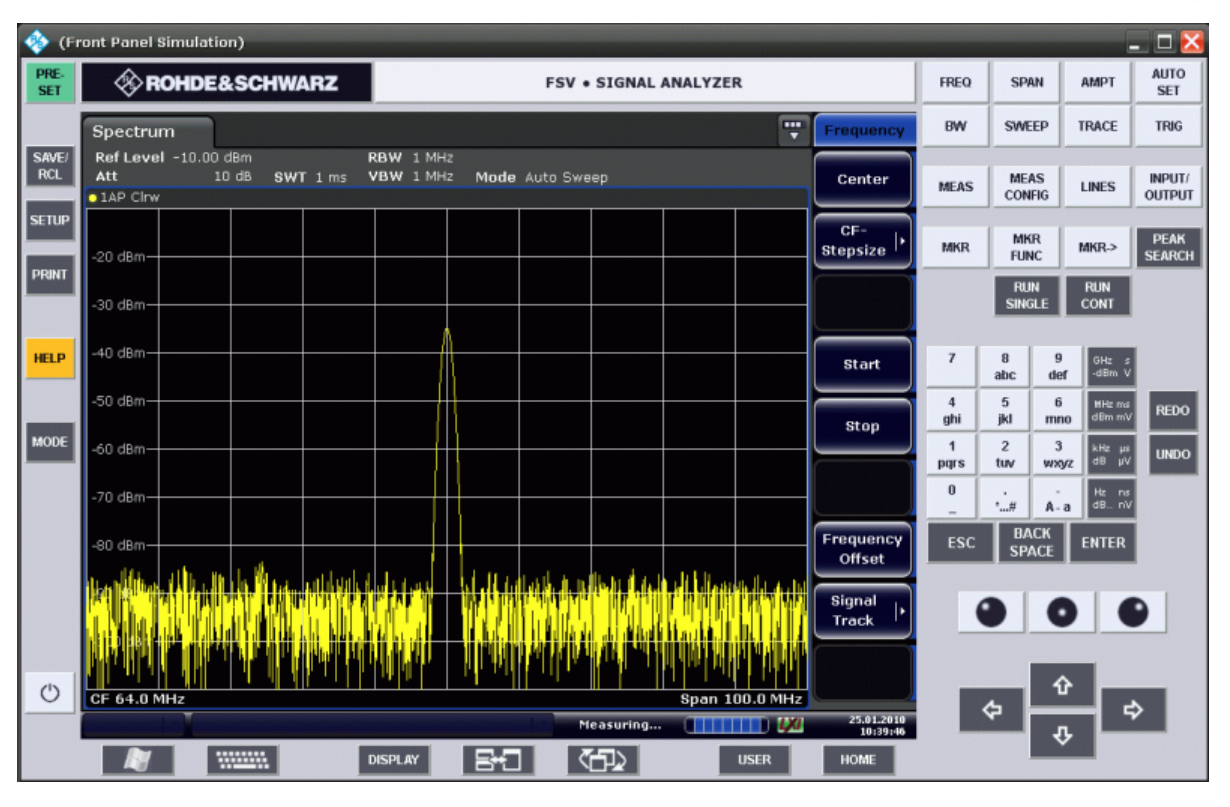

Utilizzando il tasto F6 è possibile attivare e disattivare la visualizzazione del pannello frontale.

Remoto: SYST:DISP:FPAN:STAT ON

#### **Lavorare con il pannello frontale Soft**

Le operazioni di base con il pannello frontale Soft sono identiche alle operazioni normali. Per attivare un tasto, o premere il pulsante sul touchscreen o fare clic su di esso con il puntatore del mouse. Per simulare l'utilizzo della manopola, utilizzare i tasti addizionali tra la tastiera e i tasti freccia:

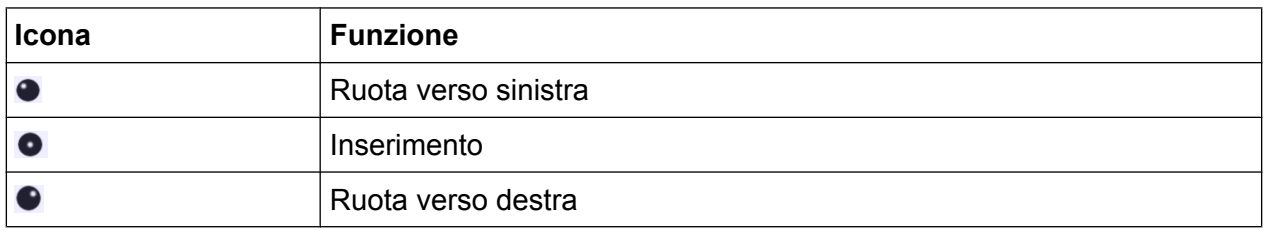

#### **Passaggio alla visualizzazione del pannello frontale Mini Soft**

1. Premere il tasto DISPLAY.

2. Nella finestra di dialogo "Display Settings" selezionare "Mini SoftFrontPanel State: On".

La finestra "Mini SoftFrontPanel" compare sullo schermo. Essa può essere spostata in ogni punto dello schermo dove non interferisce con l'operazione in corso.

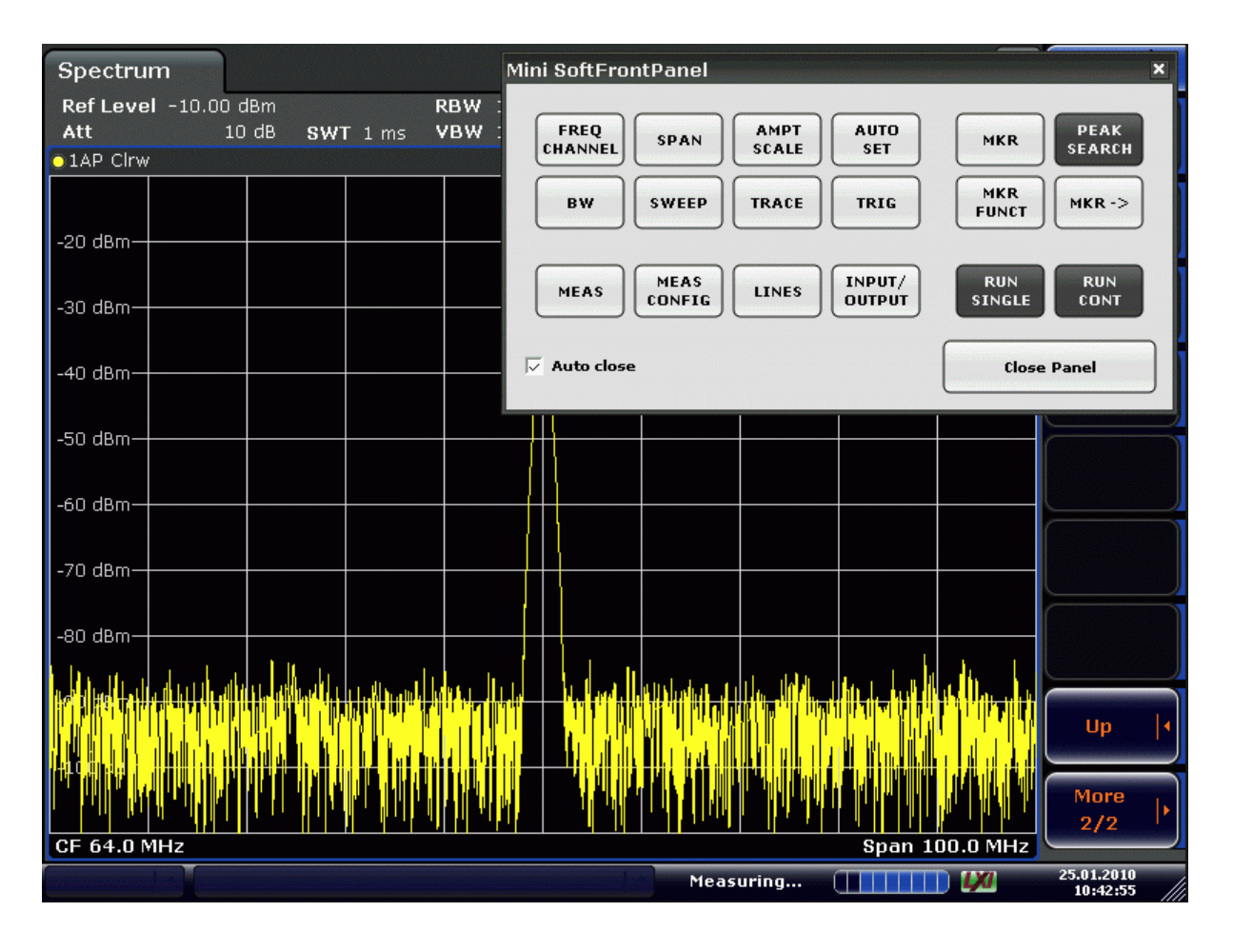

#### **Opzione di autochiusura**

Di default è attivata l'opzione di autochiusura "Auto close", e la finestra Mini Soft-FrontPanel si chiude automaticamente dopo avere selezionato un tasto. Ciò è utile se è necessaria la sola visualizzazione del pannello frontale per premere un tasto funzione singolo.

Se si vuole che la finestra rimanga aperta, disattivare l'opzione "Auto close". È possibile chiudere la finestra manualmente facendo clic su "Close Panel".

# <span id="page-122-0"></span>**5.4.4 Ingrandimento dell'area di visualizzazione**

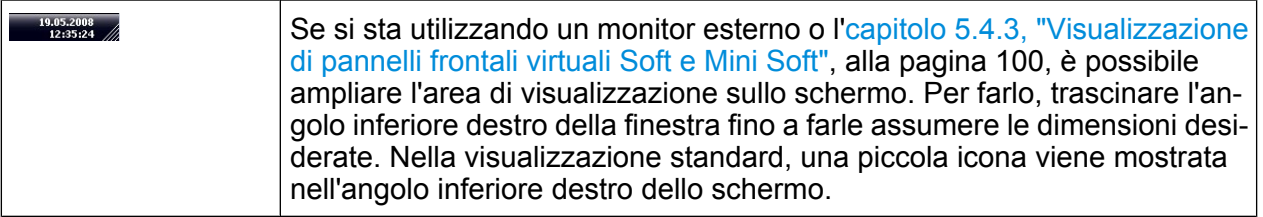

# **5.4.5 Visualizzazione della barra degli strumenti**

Le funzioni standard possono essere eseguite tramite le icone sulla barra degli strumenti nella parte alta dello schermo (vedere [capitolo 5.2.1, "Barra degli stru](#page-102-0)[menti", alla pagina 83\)](#page-102-0). Di default, questa barra degli strumenti non è visualizzata.

#### **Per visualizzare la barra degli strumenti:**

- 1. Premere il tasto DISPLAY.
- 2. In "Select Tool Bar State" selezionare "On".
	- a) oppure:
- 1. Premere il tasto SETUP.
- 2. Premere il softkey "Display Setup".
- 3. Premere il softkey "Tool Bar State On/Off". La barra di stato viene visualizzata sulla parte superiore dello schermo.

# **5.4.6 Zoomare all'interno del grafico**

È possibile zoomare all'interno del grafico per visualizzare i risultati di misura con maggiori dettagli. Utilizzando il touchscreen o un puntatore del mouse è possibile definire facilmente l'area da ingrandire.

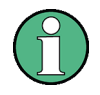

## **Zoomata e numero dei punti di sweep**

Si tenga presente che la zoomata è solamente uno strumento visivo, essa non modifica alcuna impostazione di misura come, ad esempio, il numero dei punti di sweep!

Il numero dei punti di sweep dovrebbe essere aumentato prima della zoomata, altrimenti la funzione non produce effetti reali (vedere il softkey "Sweep Points" descritto nel manuale operativo e nell'help online).

## **Per zoomare all'interno del grafico**

1. Visualizzare la barra degli strumenti come descritto in [capitolo 5.4.5, "Visualiz](#page-122-0)[zazione della barra degli strumenti", alla pagina 103](#page-122-0).

#### $2.$   $\blacksquare$

Fare clic sull'icona "Zoom On" nella barra degli strumenti. Nel grafico viene visualizzato un rettangolo di punti.

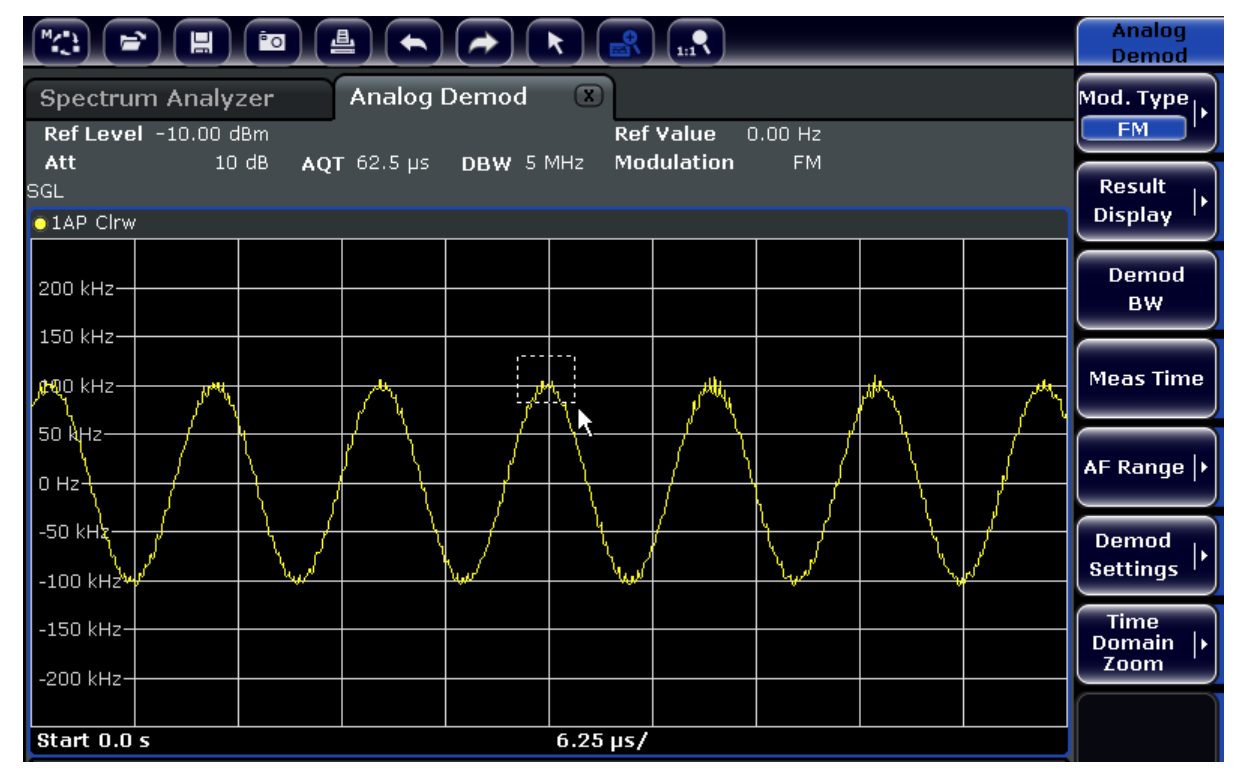

- 3. Trascinare l'angolo inferiore destro del rettangolo (o tramite touchscreen o tramite un puntatore del mouse) per definire l'area del grafico da ingrandire.
- 4. Ripetere queste operazioni, se necessario, per ingrandire ulteriormente il grafico.

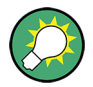

### **Sfogliare nella visualizzazione zoomata**

È possibile sfogliare l'area del grafico per visualizzare l'intero grafico utilizzando le barre degli strumenti sulla destra e in basso al grafico.

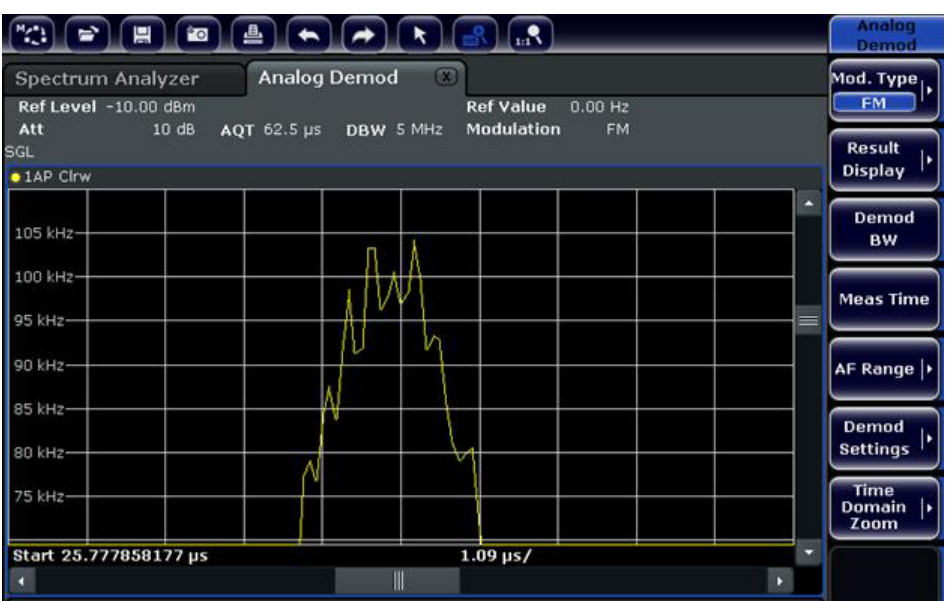

# **Per tornare alla modalità di selezione nel grafico**

Quando si è in modalità zoom, toccando lo schermo si modifica l'area zoomata. Per selezionare o spostare una traccia o un marker è necessario ricommutare in modalità di selezione.

 $\sqrt{ }$ 

► Fare clic sull'icona "Selection mode" nella barra degli strumenti.

## **Per tornare alla visualizzazione originale**

## $\Omega_{\rm{m}}$

► Fare clic sull'icona "Zoom Off" nella barra degli strumenti. Nel grafico viene visualizzato un rettangolo di punti.

# **Comandi remoti:**

- 1. Attivare la modalità zoom: DISP:ZOOM ON
- 2. Definire l'area della zoomata:

Guida rapida 1307.9331.66 ─ 12 **105**

```
DISP:ZOOM:AREA 5,30,20,100
```
3. Nascondere la finestra principale: DISP:ZOOM:OVER OFF

# **5.4.7 Aggiunta di un titolo all'intestazione del grafico**

È possibile aggiungere un titolo introduttivo alle informazioni sulla traccia nell'intestazione del grafico.

- 1. Premere il tasto SETUP.
- 2. Premere il softkey "Display Setup".
- 3. Premere il softkey "Screen Title On/Off". Si apre una finestra di editing.
- 4. Inserire il titolo e premere "ENTER". Il titolo viene visualizzato all'inizio dell'intestazione del grafico.

# **5.4.8 Rimozione del pie' di pagina del grafico.**

Alcune informazioni specifiche del grafico addizionali sono visualizzate nel pie' di pagina del grafico stesso (vedere [capitolo 5.1.4, "Informazioni specifiche del grafico](#page-97-0) [e della traccia", alla pagina 78](#page-97-0)). Se necessario, questo pie' di pagina può essere rimosso dal display.

- 1. Premere il tasto SETUP.
- 2. Premere il softkey "Display Setup".
- 3. Premere il softkey "Annotation On/Off". Il pie' di pagina viene visualizzato sotto il grafico o rimosso dal display.

## **5.4.9 Selezione di un tema**

È possibile selezionare un tema per la visualizzazione su schermo. Il tema definisce, ad esempio, i colori utilizzati per tasti ed elementi dello schermo. Il tema di default è "BlueOcean".

#### **Selezione di un tema**

- 1. Premere il tasto SETUP.
- 2. Premere il softkey "Display Setup".
- 3. Premere il softkey "More".
- 4. Premere il softkey "Theme Selection". Viene visualizzato un elenco dei temi disponibili.
- 5. Selezionare il tema desiderato dall'elenco, La visualizzazione su schermo cambia a seconda del tema selezionato.

Comando remoto: DISPlay:THEMe:SELect

# **5.4.10 Visualizzazione e impostazione della data e dell'ora**

È possibile attivare e disattivare la visualizzazione della data e dell'ora nel pie' di pagina del grafico. Di default, essa viene visualizzata. È anche possibile passare dal formato tedesco a quello americano e viceversa.

#### **Disattivazione della visualizzazione della data e dell'ora**

- 1. Premere il tasto SETUP.
- 2. Premere il softkey "Display Setup".
- 3. Premere il softkey "Time+Date" su "Off".

#### **Modifica del formato**

- 1. Premere il tasto SETUP.
- 2. Premere il softkey "Display Setup".
- 3. Premere il softkey "Time+Date Format" fino a quando non viene selezionato il formato richiesto.

#### **Impostazione della data e dell'ora**

Per impostare la data e l'ora, fare clic sulla data e sull'ora visualizzate nel pie' di pagina del grafico. Compare il dialogo standard "Date and Time Properties" di Windows e l'utente può impostare la data e l'ora corrette.

# **5.4.11 Modifica del ritmo di aggiornamento del display**

Se le prestazioni sono modeste a causa del trasferimento lento dei dati (ad esempio, durante il controllo remoto), può essere di aiuto ridurre la frequenza con cui la visualizzazione su schermo viene aggiornata.

#### **Per ridurre il ritmo di aggiornamento del display**

1. Premere il tasto DISPLAY.

Si apre la finestra di dialogo "Display Settings".

2. In "Display Update Rate" selezionare "Slow".

La visualizzazione viene aggiornata meno frequentemente, e le prestazioni di misura dovrebbero migliorare. Quando il trasferimento dei dati non rappresenta più un problema, è possibile riportare il ritmo di aggiornamento su "Fast" nella stessa maniera.

Misura di un segnale sinusoidale

# 6 Esempi di misure fondamentali

Gli esempi di misure presentati in questo capitolo hanno lo scopo di introdurre all'uso dell' R&S FSV. Per applicazioni avanzate fare riferimento al capitolo "Esempi di misure avanzate" nel manuale operativo su CD. Lì sono riportati i seguenti argomenti:

- Misure di armoniche ad alta sensibilità
- Separazione dei segnali mediante la selezione di una larghezza di banda di risoluzione appropriata
- Misure di intermodulazione
- Misura di segnali a ridosso del rumore
- Misura della densità di potenza del rumore
- Misura della potenza del rumore all'interno di un canale di trasmissione
- Misura del rumore di fase
- Misura della potenza del canale e della potenza del canale adiacente

Per una descrizione più dettagliata delle operazioni fondamentali, ad es. selezione dei menu ed impostazione dei parametri, fare riferimento a [capitolo 5, "Operazioni](#page-92-0) [fondamentali", alla pagina 73.](#page-92-0)

# **6.1 Misura di un segnale sinusoidale**

Una delle operazioni di misura più comuni eseguibili mediante un analizzatore di segnale è la determinazione del livello e della frequenza di un segnale. Misurando un segnale sconosciuto si consiglia di iniziare dall'impostazione predefinita.

# **A AVVERTENZA**

## **Livelli d'ingresso elevati**

Se ci si aspettano o sono possibili livelli superiori a +30 dBm (=1 W), è necessario inserire un attenuatore di potenza prima dell'ingresso RF dell'analizzatore. In mancanza di ciò, livelli di segnale superiori a 30 dBm possono danneggiare l'attenuatore RF o il mixer d'ingresso. Va presa in considerazione la potenza totale di tutti i segnali presenti in ingresso.

Misura di un segnale sinusoidale

Setup di test

● Collegare l'uscita RF del generatore di segnali all'ingresso RF dell'R&S FSV.

*Tabella 6-1: Impostazioni del generatore di segnali (ad es. R&S SMU)*

| Frequenza | <b>128 MHz</b> |
|-----------|----------------|
| Livello   | $-30$ dBm      |

# **6.1.1 Misura del livello e della frequenza utilizzando i marker**

Il livello e la frequenza di un segnale sinusoidale possono essere facilmente misurati utilizzando la funzione marker. L'R&S FSV mostra sempre ampiezza e frequenza in corrispondenza del marker. L'incertezza nella misura della frequenza è determinata dal riferimento di frequenza dell'R&S FSV, dalla risoluzione dell' indicazione della frequenza del marker e dal numero di punti di sweep.

- 1. Resettare lo strumento premendo il tasto PRESET.
- 2. Collegare il segnale da misurare all'ingresso *RF INPUT* dell'analizzatore sul pannello frontale dello strumento.
- 3. Impostare la frequenza centrale su *128 MHz*.
	- a) Premere il tasto FREQ. Si apre la finestra di dialogo per la frequenza centrale.
	- b) Nella finestra di dialogo inserire *128* mediante la tastiera numerica e confermare l'inserimento con il tasto "MHz".
- 4. Ridurre lo span di frequenza a *1 MHz*.
	- a) Premere il tasto SPAN.
	- b) Nella finestra di dialogo inserire *1* mediante la tastiera numerica e confermare l'inserimento con il tasto MHZ.

**Nota:** Impostazioni accoppiate. Una volta definito lo span di frequenza, la larghezza di banda di risoluzione, quella video e la durata dello sweep vengono impostate automaticamente in quanto tali funzioni sono definite come funzioni accoppiate nell'impostazione predefinita.

5. Misurare il livello e la frequenza utilizzando il marker e premendo il tasto MKR. Il marker viene attivato e posizionato automaticamente sul massimo della traccia.

I valori di livello e frequenza misurati dal marker compaiono nel campo relativo nella parte alta dello schermo. Essi possono essere considerati i risultati della misura.

Misura di un segnale sinusoidale

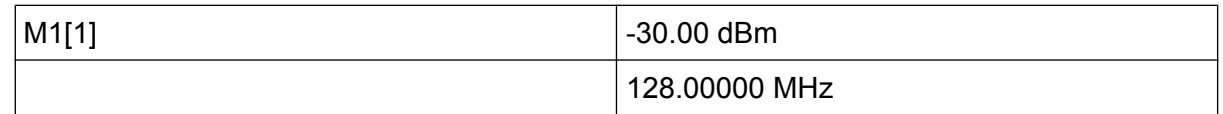

L'intestazione del campo indica il numero del marker (Marker 1) e la traccia sulla quale il marker è collocato([1] = Traccia 1).

**Nota:** Esecuzione di una ricerca di picco. Quando un marker viene attivato per la prima volta, esso esegue automaticamente la funzione di ricerca del picco (come mostrato nell'esempio).

Se un marker era già attivato, è necessario premere il tasto PEAK SEARCH sul pannello frontale o il softkey "Peak" nel menu dell'MKR > per portare il marker momentaneamente attivo sul massimo del segnale sul display.

#### **6.1.1.1 Aumento della risoluzione in frequenza**

La risoluzione in frequenza del marker è predefinita dalla risoluzione dei pixel della traccia. Una traccia utilizza 691 pixel, cioè se lo span di frequenza è 1 MHz, ciascun pixel corrisponde ad uno span di circa 1.4 kHz. Ciò corrisponde ad un'incertezza massima di ± 0.7 kHz.

È possibile aumentare la risoluzione dei pixel della traccia riducendo lo span di frequenza.

#### **Riduzione dello span di frequenza a 10 kHz**

- 1. Premere il tasto SPAN.
- 2. Nella finestra di dialogo inserire *10* mediante la tastiera numerica e confermare l'inserimento con il tasto KHZ.

Il generatore di segnali viene misurato con uno span di 10 kHz. La risoluzione dei pixel della traccia è ora di circa 14 Hz (span di 10 kHz / 691 pixel), cioè la precisione della visualizzazione della frequenza del marker aumenta a circa ±7 Hz.

#### **6.1.1.2 Impostazione del livello di riferimento**

Negli analizzatori di spettro il livello di riferimento è il livello al limite superiore del grafico. Per ottenere la massima dinamica possibile per la misura dello spettro, utilizzare l'intero span di livello dell'analizzatore del segnale. In altre parole, il massimo livello presente nel segnale va posto sul limite superiore del grafico (= livello di riferimento) o immediatamente al di sotto.

Misura di un segnale sinusoidale

### **Livelli di riferimento bassi**

Se il livello di riferimento selezionato è inferiore al segnale massimo presente nello spettro, il percorso del segnale nell'R&S FSV è sovraccarico.

In tal caso, nel campo dei messaggi di errore comparirà il messaggio "IFOVL".

Nelle impostazioni predefinite, il valore del livello di riferimento è -10 dBm. Se il segnale d'ingresso è -30 dBm, il livello di riferimento può essere abbassato di 20 dB senza causare sovraccarico del percorso del segnale.

### **Riduzione del livello di riferimento di 20 dB**

1. Premere il tasto AMPT.

Compare il menu dell'ampiezza. Il softkey "Ref Level" è evidenziato in rosso per indicare che è attivato per l'inserimento di dati. Si apre anche la finestra di dialogo per il livello di riferimento.

2. Mediante la tastiera numerica inserire *30* e confermare l'inserimento con il tasto - DBM.

Il livello di riferimento è impostato su -30 dBm. Il massimo della traccia si trova vicino al massimo del grafico di misura. Ciò nonostante, l'aumento del rumore visualizzato non è sostanziale. Pertanto, la distanza tra il massimo del segnale ed il rumore visualizzato (= range dinamico) è aumentata.

Impostazione del livello del marker come livello di riferimento

Il marker può essere utilizzato anche per portare il valore massimo della traccia direttamente sul massimo del grafico. Se il marker si trova sul massimo della traccia (come in questo esempio), il livello di riferimento può essere spostato sul livello del marker nel modo seguente:

- 1. Premere il tasto MKR.
- 2. Premere il softkey "Ref Lvl = Mkr Lvl".

Il livello di riferimento viene posto uguale a quello misurato nel punto dove è collocato il marker.

In tal modo, l'impostazione del livello di riferimento si riduce alla pressione di due tasti.

Misura di un segnale sinusoidale

## **6.1.2 Misura della frequenza del segnale utilizzando il contatore di frequenza**

Il contatore di frequenza incorporato rende possibile una misura della frequenza più accurata di quella effettuata con il marker. Lo sweep di frequenza viene arrestato sul marker, e l'R&S FSV misura la frequenza del segnale nella posizione del marker.

Nell'esempio che segue la frequenza del generatore a 128 MHz viene indicata utilizzando il marker.

#### **Prerequisito**

In questo esempio deve essere eseguita una misura di frequenza accurata. Pertanto collegare il connettore "Ref OUT" del generatore di segnali al connettore "Ref IN" dell'analizzatore.

1. Impostare l'analizzatore di segnali sullo stato di default premendo il tasto PRESET.

L'R&S FSV è impostato sul suo stato di default.

- 2. Impostare la frequenza centrale e lo span.
	- a) Premere il tasto FREQ e inserire 128 MHz. La frequenza centrale dell'R&S FSV è impostata su 128 MHz.
	- b) Premere il tasto SPAN e inserire *1 MHz*. Lo span di frequenza dell'R&S FSV è impostato su 1 MHz.
- 3. 3. Nel menu "Setup" selezionare "Reference Ext".
- 4. Attivare il marker premendo il tasto MKR. Il marker viene attivato e impostato sul massimo del segnale. Nel campo del marker compaiono il livello e la frequenza del marker (intestazione del grafico o tabella dei marker).
- 5. Attivare il contatore di frequenza premendo il softkey "Sig Count On/Off" nel menu "MKR FUNC". Il risultato del conteggio della frequenza compare, nella risoluzione selezionata, nel campo dei marker.

Misura di armoniche di segnali sinusoidali

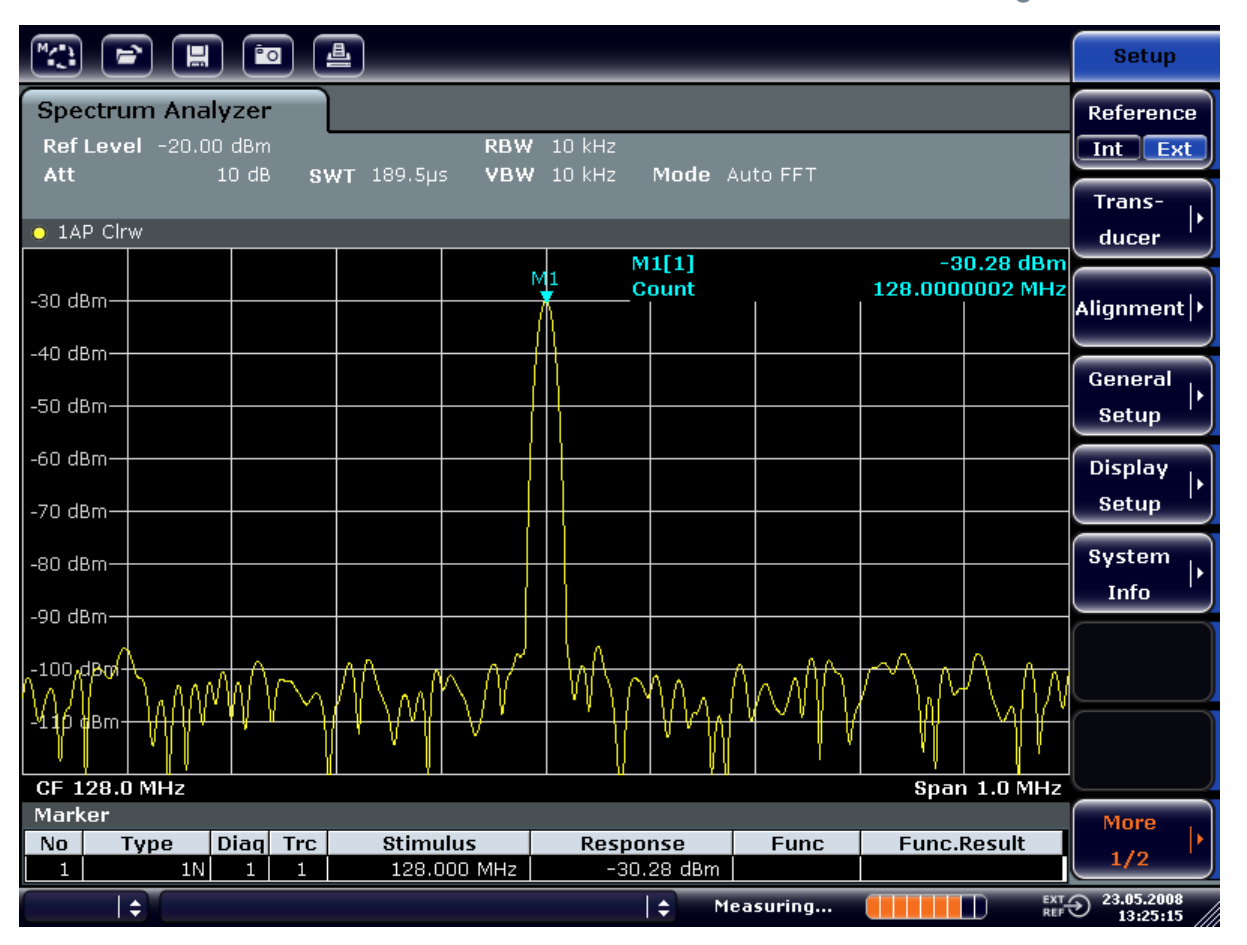

*Fig. 6-1: Misurazione della frequenza con il contatore di frequenza*

**Prerequisiti per l'utilizzo del contatore di frequenza interno**

Per ottenere un risultato corretto quando si misura la frequenza con il contatore interno di frequenza, deve essere disponibile un segnale RF sinusoidale o una riga spettrale. Il marker deve essere posizionato più di 25 dB sopra il livello del rumore per assicurare l'accuratezza di misura specificata.

# **6.2 Misura di armoniche di segnali sinusoidali**

La misura di armoniche di un segnale è un'operazione molto comune che può essere eseguita in modo ottimale utilizzando un analizzatore di segnali e di spettro.

Nell'esempio che segue viene nuovamente utilizzato il segnale del generatore a 128 MHz e –20 dBm.

Misura di armoniche di segnali sinusoidali

Misura della soppressione della prima e seconda armonica di un segnale d'ingresso

1. Impostare l'analizzatore di segnali sullo stato di default premendo il tasto PRESET.

L'R&S FSV è in stato di default.

- 2. Impostare la frequenza di start su 100 MHz e quella di stop su 400 MHz.
	- a) Premere il tasto FREQ.
	- b) Premere il softkey "Start" e inserire *100 MHz*.
	- c) Premere il softkey "Stop" e inserire *400 MHz*. L'R&S FSV visualizza la fondamentale e la prima e la seconda armonica del segnale.
- 3. Per calcolare la media del (o ridurre il) rumore, ridurre la larghezza di banda video.
	- a) Premere il tasto BW.
	- b) Premere il softkey "Video BW Manual" e inserire *100 kHz*.
- 4. Impostare l'attenuazione su 0 dB.
	- a) Premere il tasto AMPT.
	- b) Premere il softkey "RF Atten Manual".
	- c) Inserire *0 dB* nella finestra di editing.
- 5. Attivare il marker premendo il tasto MKR. Il "Marker 1" viene attivato e posizionato sul massimo del segnale (fondamentale 128 MHz). Nel campo del marker compaiono il livello e la frequenza del marker.
- 6. Attivare il delta marker e misurare la soppressione delle armoniche.
	- a) Nel menu "MKR" premere il softkey "Marker 2". Il "Marker 2" viene attivato come delta marker ("D2 [1]"). Esso viene automaticamente impostato sull'armonica di maggior livello del segnale. Nella barra di informazioni del canale compaiono l'offset di frequenza e l'offset di livello riferiti al marker 1.
	- b) Nel menu "MKR" premere il softkey "Marker 3". Il "Marker 3" viene attivato come delta marker ("D3 [1]"). Esso viene automaticamente impostato sulla successiva armonica di maggior livello del segnale. Nella barra di informazioni del canale compaiono l'offset di frequenza e l'offset di livello riferiti al marker 1 rispetto alla fondamentale (vedere [figura 6-2\)](#page-135-0).

Misura di armoniche di segnali sinusoidali

<span id="page-135-0"></span>

|                                                                                                    | È,   | 圓              |                                   | <u>Po</u>   | 흘                                                                                                    |                                           |                |                      |                                            |                                                                                                    |                    |                                                           | <b>Marker</b>                       |
|----------------------------------------------------------------------------------------------------|------|----------------|-----------------------------------|-------------|----------------------------------------------------------------------------------------------------|-------------------------------------------|----------------|----------------------|--------------------------------------------|----------------------------------------------------------------------------------------------------|--------------------|-----------------------------------------------------------|-------------------------------------|
| <b>Spectrum Analyzer</b><br>Ref Level -20.00 dBm<br>3 MHz<br><b>RBW</b><br>$0$ dB<br>SWT 2ms c VBW 100 kHz<br>Mode Auto Sweep<br>$\supset$ Att |      |                |                                   |             |                                                                                                    |                                           |                |                      | Marker 1                                   |                                                                                                    |                    |                                                           |                                     |
| $\bullet$ 1AP Clrw                                                                                                    |      |                |                                   |             |                                                                                                    |                                           |                |                      |                                            | Marker <sub>2</sub>                                                                                                    |                    |                                                           |                                     |
| $-30$ dBm.<br>$-40$ dBm                                                                                                    |      |                |                                   |             |                                                                                                    |                                           |                |                      | M1[1]<br>D2[1]                             |                                                                                                    |                    | $-20.12$ dBm<br>128.000 MHz<br>$-47.10$ dB<br>127.630 MHz | Marker 3                            |
| $-50$ dBm<br>$-60$ dBnh $-$                                                                                                    |      |                |                                   |             |                                                                                                    |                                           |                |                      | D3[1]                                      |                                                                                                    |                    | $-64.28$ dB<br>256.200 MHz                                | More<br><b>Markers</b>              |
| $-70$ dBm $-$<br>$-80$ dBm-                                                                                                    |      |                |                                   |             |                                                                                                    |                                           | D <sub>2</sub> |                      |                                            |                                                                                                    |                    |                                                           | <b>Marker</b><br>Norm Delta         |
| للملاقة فتهيل<br><mark>Napp</mark> opin-                                                                                                    |      |                |                                   |             | يط جانب به به اين المعارض في المعرف به المها المهام به <mark>به بيا بعض به به به المهار الم</mark> هار المعرفي المعارض به ال |                                           |                |                      |                                            | المستقبل المستقبل المستقبل المستقبل المستقبل المستقبل والمناقصة والمستقبل المستقبل المستقبل المستقبل المستقبل المستقبل<br>ل ) انگلافی بگر) کا انگلافی با ایک از بار این با باب انگلافی از گوش را با هر باب ای از این این این این |                    | D3.                                                       |                                     |
| $-100$ dBm-<br>$-110$ dBm-                                                                                                    |      |                |                                   |             |                                                                                                    |                                           |                |                      |                                            |                                                                                                    |                    |                                                           | <b>Marker</b><br>to<br><b>Trace</b> |
| <b>Stop 400.0 MHz</b><br><b>Start 100.0 MHz</b><br><b>Marker</b>                                                                               |      |                |                                   |             |                                                                                                    |                                           |                | All<br><b>Marker</b> |                                            |                                                                                                    |                    |                                                           |                                     |
| No.                                                                                                    | Type |                | Diag                              | <b>Trc</b>  | <b>Stimulus</b>                                                                                                    |                                           |                | Response             |                                            | <b>Func</b>                                                                                                    | <b>Func.Result</b> |                                                           | Off                                 |
| 1<br>2<br>3                                                                                                    |      | 1N<br>2D<br>3D | 1<br>$\mathbf{1}$<br>$\mathbf{1}$ | 1<br>1<br>1 |                                                                                                    | 128.000 MHz<br>127.630 MHz<br>256.200 MHz |                |                      | $-20.12$ dBm<br>$-47.10 dB$<br>$-64.28 dB$ |                                                                                                    |                    |                                                           | <b>More</b><br>1/2                  |
| $\overline{\mathrm{err}\odot}$<br>÷<br>÷<br>Measuring<br>П                                                                                     |      |                |                                   |             |                                                                                                    |                                           |                |                      | 23.05.2008<br>13:31:18                     |                                                                                                    |                    |                                                           |                                     |

*Fig. 6-2: Misura della soppressione delle armoniche del generatore di riferimento interno*

I delta marker D2 [1] e D3 [1] mostrano l'offset della prima e della seconda armonica rispetto alla fondamentale.

#### **Riduzione del rumore**

L'analizzatore di segnali mette a disposizione tre modi per differenziare efficacemente le armoniche di un segnale dal rumore:

- Riduzione della larghezza di banda video
- Calcolo della media della traccia
- Riduzione della larghezza di banda di risoluzione

La riduzione della larghezza di banda video e il calcolo della media delle tracce causa la riduzione del rumore proveniente dall'analizzatore o dal DUT, a seconda di quale componente è maggiore. Entrambi i metodi di calcolo della media riducono l'incertezza della misura, in particolare nel caso di bassi rapporti segnale/rumore, in quanto il segnale di misura viene anche separato dal rumore.

Misura di armoniche di segnali sinusoidali

Riduzione del rumore mediante riduzione della larghezza di banda video

- 1. Premere il tasto BW.
- 2. Premere il softkey "Video BW Manual".
- 3. Ridurre la larghezza di banda video ad 1 kHz (per esempio), inserire *1 kHz*. Ciò causa una significativa riduzione del rumore, e la durata dello sweep aumenta a 200 ms. In altre parole, la misura richiederà un arco di tempo considerevolmente maggiore. La larghezza di banda video visualizzata sul display è contrassegnata da un bottone per indicare che non è più accoppiata alla larghezza di banda di risoluzione (vedere figura 6-3).

|                                 | $\blacksquare$       |                   | $\boxed{\bullet}$ $\boxed{\bullet}$ |                              |                            |                      |                           |                 |  |                           | <b>Bandwidth</b>                         |
|---------------------------------|----------------------|-------------------|-------------------------------------|------------------------------|----------------------------|----------------------|---------------------------|-----------------|--|---------------------------|------------------------------------------|
| <b>Spectrum Analyzer</b><br>Att | Ref Level -20.00 dBm | $0$ dB            |                                     | $SWT$ 200 $ms$ $\approx$ VBW |                            | RBW 3 MHz<br>$1$ kHz |                           | Video Bandwidth |  | ×                         | <b>Res BW</b><br><b>Manual</b>           |
|                                 |                      |                   |                                     |                              |                            |                      | <b>1.0 kHz</b>            |                 |  |                           | <b>Res BW</b>                            |
|                                 | $\bullet$ 1AP Clrw   |                   |                                     |                              |                            |                      |                           |                 |  | Auto.                     |                                          |
|                                 |                      |                   |                                     |                              |                            |                      | M1[1]                     |                 |  | $-20.13$ dBm              |                                          |
| -30 dBm                         |                      |                   |                                     |                              |                            |                      |                           |                 |  | 128.000 MHz               | <b>Video BW</b>                          |
|                                 |                      |                   |                                     |                              |                            |                      | D2[1]                     |                 |  | $-46.87dB$<br>127.630 MHz | <b>Manual</b>                            |
| -40 dBm                         |                      |                   |                                     |                              |                            |                      | D3[1]                     |                 |  | $-65.62$ dB               |                                          |
| -50 dBm                         |                      |                   |                                     |                              |                            |                      |                           |                 |  | 256.200 MHz               | <b>Video BW</b>                          |
|                                 |                      |                   |                                     |                              |                            |                      |                           |                 |  |                           | <b>Auto</b>                              |
| -60 dBnh·                       |                      |                   |                                     |                              |                            | D <sub>2</sub>       |                           |                 |  |                           |                                          |
| -70 dBm-                        |                      |                   |                                     |                              |                            | л                    |                           |                 |  |                           | <b>Sweeptime</b>                         |
|                                 |                      |                   |                                     |                              |                            |                      |                           |                 |  |                           | Manual                                   |
| -80 dBm-                        |                      |                   |                                     |                              |                            |                      |                           |                 |  | D3                        | <b>Sweeptime</b>                         |
| <del>-90 dBt</del> n-           |                      |                   |                                     |                              |                            |                      |                           |                 |  |                           | Auto                                     |
| $-100$ dBm                      |                      |                   |                                     |                              |                            |                      |                           |                 |  |                           |                                          |
|                                 |                      |                   |                                     |                              |                            |                      |                           |                 |  |                           | Sweep                                    |
| $-110$ dBm·                     |                      |                   |                                     |                              |                            |                      |                           |                 |  |                           | <b>Type</b>                              |
|                                 |                      |                   |                                     |                              |                            |                      |                           |                 |  |                           |                                          |
| <b>Start 100.0 MHz</b>          |                      |                   |                                     |                              |                            |                      |                           |                 |  | Stop 400.0 MHz            | <b>Coupling</b>                          |
| <b>Marker</b>                   |                      |                   |                                     |                              |                            |                      |                           |                 |  |                           | <b>Ratio</b>                             |
| No                              | Type                 | <b>Diag</b>       | <b>Trc</b>                          | <b>Stimulus</b>              |                            |                      | <b>Response</b>           | <b>Func</b>     |  | <b>Func.Result</b>        |                                          |
| 1                               | 1N<br>2D             | 1                 | 1                                   |                              | 128,000 MHz                |                      | $-20.13$ dBm              |                 |  |                           | <b>Filter</b>                            |
| $\overline{2}$<br>Э             | 3D                   | 1<br>$\mathbf{1}$ | 1<br>1                              |                              | 127.630 MHz<br>256.200 MHz |                      | $-46.87dB$<br>$-65.62$ dB |                 |  |                           | <b>Type</b>                              |
| $\Rightarrow$                   |                      |                   |                                     |                              |                            |                      | ÷                         | Measuring       |  | П                         | $\frac{EXT}{REF}$ 23.05.2008<br>13:32:17 |

*Fig. 6-3: Soppressione del rumore nella misura delle armoniche mediante riduzione della larghezza di banda video*

- 4. Riaccoppiare la larghezza di banda video alla larghezza di banda di risoluzione.
	- a) Premere il tasto BW.
	- b) Premere il softkey "Video BW Auto".

#### Misura di spettri di segnale con segnali multipli

Riduzione del rumore mediante calcolo della media della curva

- 1. Premere il tasto TRACE.
- 2. Premere il softkey "Trace Wizard".
- 3. Per "Trace 1", premere il pulsante nella colonna "Trace Mode" e selezionare "Average" dall'elenco.

La componente del rumore della traccia è ridotta calcolando la media di 10 tracce successive.

4. Spegnere il calcolo della media della traccia premendo il pulsante nella colonna "Trace Mode" e selezionando "Clear Write" dall'elenco.

#### **Riduzione del rumore mediante riduzione della larghezza di banda di misura**

Il rumore viene ridotto in proporzione alla larghezza di banda riducendo la larghezza di banda di risoluzione, cioè riducendo la larghezza di banda di risoluzione di un fattore 10 si riduce anche il rumore di un fattore 10 (che corrisponde a 10 dB). L'ampiezza di segnali sinusoidali non viene influenzata dalla riduzione della larghezza di banda di risoluzione.

- 1. Impostare la larghezza di banda di risoluzione su 10 kHz.
	- a) Premere il tasto BW.
	- b) Premere il softkey "Res BW Manual" e inserire *10 kHz*. Il rumore diminuisce di circa 25 dB rispetto all'impostazione precedente. Poiché la larghezza di banda video è accoppiata a quella di risoluzione, essa viene ridotta a 30 kHz in proporzione alla larghezza di banda di risoluzione. Ciò provoca l'aumento della durata dello sweep a 3.0 secondi.
- 2. Resettare la larghezza di banda di risoluzione (accoppiarla allo span) premendo il softkey "Res BW Auto" nel menu "BW".

# **6.3 Misura di spettri di segnale con segnali multipli**

# **6.3.1 Separazione dei segnali mediante selezione della larghezza di banda di risoluzione**

Una caratteristica fondamentale di un analizzatore di segnali e di spettro è la capacità di separare le componenti spettrali di un insieme di segnali. La risoluzione alla

#### Misura di spettri di segnale con segnali multipli

quale i singoli componenti possono essere separati è determinata dalla larghezza di banda di risoluzione. La selezione di una larghezza di banda di risoluzione troppo grande può rendere impossibile la distinzione tra componenti spettrali, vale a dire che essi vengono visualizzati come un singolo componente.

Un segnale RF sinusoidale viene visualizzato mediante la curva caratteristica passa banda del filtro di risoluzione (RBW) definito. La relativa larghezza di banda specificata è quella a 3 dB del filtro.

Due segnali di uguale ampiezza possono essere risolti se la larghezza di banda di risoluzione è minore o uguale alla distanza in frequenza del segnale. Se la larghezza di banda di risoluzione è uguale alla distanza in frequenza, la visualizzazione dello spettro mostra una caduta di livello di 3 dB esattamente al centro tra i due segnali. La riduzione della larghezza di banda di risoluzione aumenta la caduta del livello rendendo più evidenti i segnali.

La maggiore risoluzione spettrale con larghezze di banda di risoluzione più strette è ottenuta attraverso una maggiore durata dello sweep a parità di span. La riduzione dalla larghezza di banda di risoluzione di un fattore 3 aumenta la durata dello sweep di un fattore 9.

#### **Esempio:**

Separazione dei due segnali

I due segnali hanno un livello di -30 dBm ciascuno e una spaziatura in frequenza di 30 kHz.

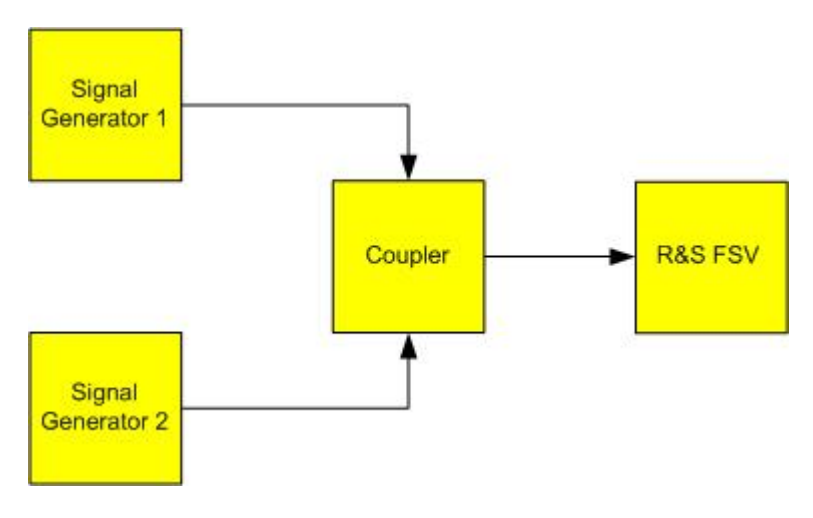

Misura di spettri di segnale con segnali multipli

#### *Tabella 6-2: Impostazioni del generatore di segnali (ad es. R&S SMU)*

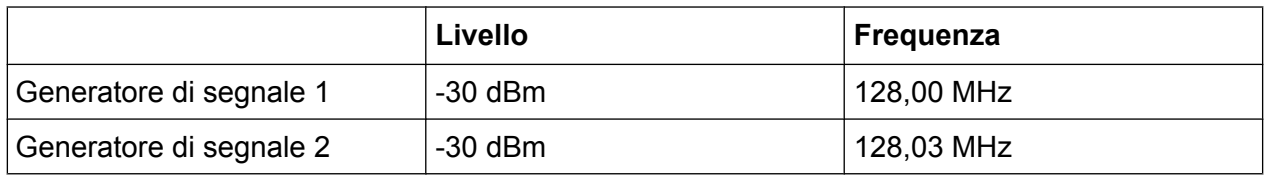

1. Impostare l'analizzatore di segnali sullo stato di default premendo il tasto PRESET.

L'R&S FSV è impostato sul suo stato di default.

- 2. Impostare la frequenza centrale su 128.015 MHz e quella di span su 300 kHz.
	- a) Premere il tasto FREQ e inserire 128.015 MHz.
	- b) Premere il tasto SPAN e inserire *300 kHz*.
- 3. Impostare la larghezza di banda di risoluzione su 30 kHz e quella video su 1 kHz.
	- a) Premere il tasto BW.
	- b) Premere il softkey "Res BW Manual" e inserire *30 kHz*.
	- c) Premere il softkey "Video BW Manual" e inserire *1 kHz*.

**Nota:** Larghezze di banda video più ampie. La larghezza di banda video è stata impostata ad 1 kHz per rendere chiaramente visibile la caduta di livello al centro dei due segnali. Con larghezze di banda video maggiori, la tensione video risultante dalla rilevazione d'inviluppo non è soppressa sufficientemente. Ciò provoca tensioni aggiuntive, visibili sulla traccia, nell'area di transizione tra i due segnali.

Misura di spettri di segnale con segnali multipli

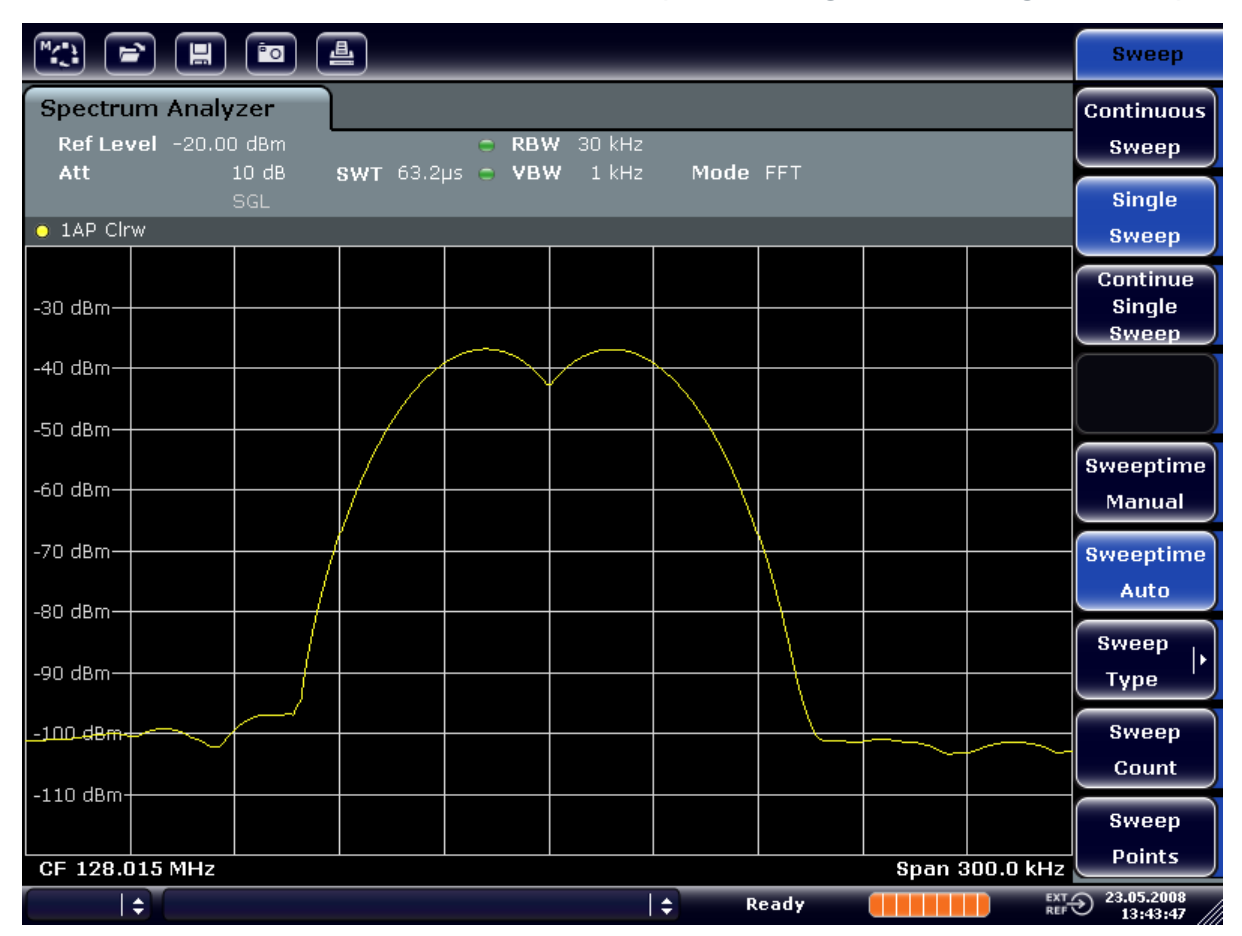

*Fig. 6-4: Misura di due segnali sinusoidali RF di uguale livello mediante una larghezza di banda di risoluzione corrispondente alla differenza di frequenza dei segnali*

#### **Sincronizzazione del generatore e delle frequenze dell'R&S FSV**

La caduta di livello è posizionata esattamente al centro dello schermo solo se le frequenze dei generatori corrispondono esattamente a quelle visualizzate dall'R&S FSV. Per ottenere una corrispondenza esatta, le frequenze dei generatori e l'R&S FSV devono essere sincronizzati.

4. Impostare la larghezza di banda di risoluzione su 100 kHz. Per fare ciò, nel menu della larghezza di banda premere il softkey "Res BW Manual" ed inserire *100 kHz*.

Non è più possibile distinguere chiaramente i due segnali dei generatori.

Misura di spettri di segnale con segnali multipli

| $\boxed{\phantom{a}}$<br>$\left[\begin{array}{c} \blacksquare \end{array}\right]$ $\left[\begin{array}{c} \blacksquare \end{array}\right]$ $\left[\begin{array}{c} \blacksquare \end{array}\right]$ $\left[\begin{array}{c} \blacksquare \end{array}\right]$ |  |    |       |                       | <b>Bandwidth</b>                                                                         |  |  |  |
|----------------------------------------------------------------------------------------------------|--|----|-------|-----------------------|------------------------------------------------------------------------------------------|--|--|--|
| <b>Spectrum Analyzer</b><br>Ref Level -20.00 dBm<br>C RBW 100 kHz<br>$1$ kHz<br>Att<br>10dB<br>SWT 19.2ps c VBW<br>Mode FFT                                                                                                    |  |    |       |                       |                                                                                          |  |  |  |
| <b>SGL</b><br>$\bullet$ 1AP Clrw                                                                                                    |  |    |       |                       | <b>Res BW</b><br><b>Auto</b>                                                             |  |  |  |
| -30 dBm-                                                                                                    |  |    |       |                       | Video BW<br><b>Manual</b>                                                                |  |  |  |
| -40 dBm-                                                                                                    |  |    |       |                       | Video BW<br>Auto.                                                                        |  |  |  |
| -50 dBm <sub>2</sub><br>∠60 dBm·                                                                                                    |  |    |       |                       | <b>Sweeptime</b><br>Manual                                                               |  |  |  |
| -70 dBm-                                                                                                    |  |    |       |                       | <b>Sweeptime</b><br>Auto                                                                 |  |  |  |
| -80 dBm-<br>-90 dBm-                                                                                                    |  |    |       |                       | <b>Sweep</b><br>ь                                                                        |  |  |  |
| $-100$ dBm-                                                                                                    |  |    |       |                       | <b>Type</b><br>Coupling                                                                  |  |  |  |
| $-110$ dBm-                                                                                                    |  |    |       |                       | Ratio<br><b>Filter</b>                                                                   |  |  |  |
| CF 128.015 MHz<br>$\div$                                                                                                    |  | ١÷ | Ready | <b>Span 300.0 kHz</b> | ı.<br><b>Type</b><br>$\overline{R}$ EXT $\bigodot$ 23.05.2008<br>REF $\bigodot$ 13:44:33 |  |  |  |

*Fig. 6-5: Misura di due segnali sinusoidali RF di uguale livello mediante una larghezza di banda di risoluzione maggiore della loro differenza di frequenza*

**Nota:** Riduzione della larghezza di banda di risoluzione. La larghezza di banda di risoluzione (RBW) può essere nuovamente ridotta ruotando la manopola in senso antiorario, ottenendo in tal modo una maggiore risoluzione in frequenza.

5. Impostare la larghezza di banda di risoluzione su 1 kHz. Per fare ciò, nel menu della larghezza di banda premere il softkey "Res BW Manual" ed inserire *1 kHz*.

I due segnali del generatore vengono mostrati con una risoluzione alta. Tuttavia, la durata dello sweep si allunga. Con larghezze di banda minori, il rumore visualizzato diminuisce simultaneamente (diminuzione di 10 dB del rumore di fondo per una diminuzione della larghezza di banda di un fattore 10).

Misura di spettri di segnale con segnali multipli

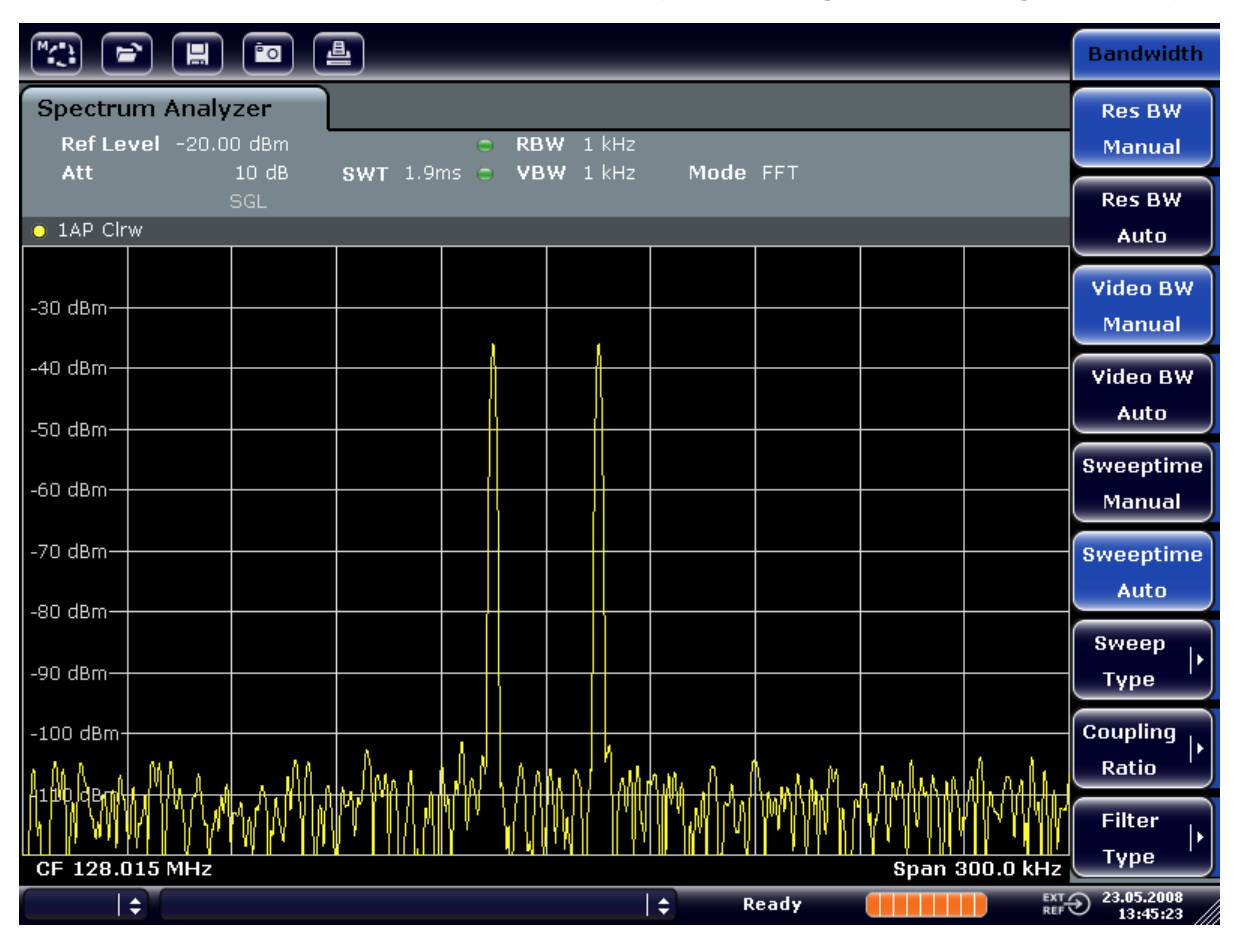

*Fig. 6-6: Misura di due segnali sinusoidali RF di uguale livello con una larghezza di banda di risoluzione (1kHz) significativamente minore della loro differenza di frequenza*

# **6.3.2 Misura della profondità di modulazione di una portante modulata in AM (Span > 0)**

Nella visualizzazione della gamma di frequenza, le bande laterali AM possono essere risolte mediante una larghezza di banda stretta ed essere misurate separatamente. È possibile, quindi, misurare la profondità di modulazione di una portante modulata con un segnale sinusoidale. Essendo la gamma dinamica di un analizzatore di segnali molto ampia, è possibile misurare con precisione anche profondità di modulazione estremamente piccole. A tale proposito, l'R&S FSV mette a disposizione routine di misura che forniscono direttamente la profondità di modulazione in %.

## **Setup di test**

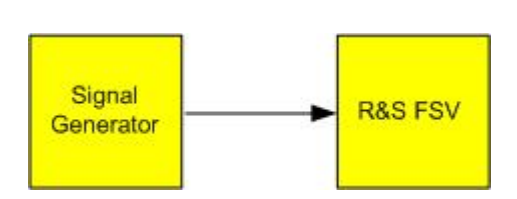

Misura di spettri di segnale con segnali multipli

*Tabella 6-3: Impostazioni del generatore di segnali (ad es. R&S SMU)*

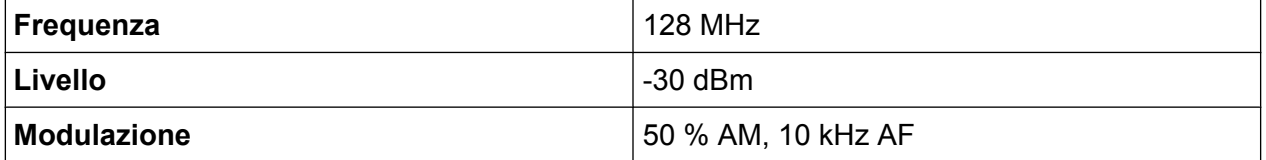

1. Impostare l'analizzatore di segnali sullo stato di default premendo il tasto PRESET.

L'R&S FSV è impostato sul suo stato di default.

- 2. Impostare la frequenza centrale su 128 MHz e quella di span su 50 kHz.
	- a) Premere il tasto FREQ e inserire *128 MHz*.
	- b) Premere il tasto SPAN e inserire *50 kHz*.
- 3. Attivare la funzione marker per la misura della profondità di modulazione AM.
	- a) Premere il tasto MEAS.
	- b) Premere il tasto "More".
	- c) Premere il softkey "AM Mod Depth".

L'R&S FSV imposta automaticamente un marker sul segnale della portante nel centro del grafico ed un delta marker ciascuno rispettivamente sulla banda laterale AM superiore e su quella inferiore. L'R&S FSV calcola la profondità di modulazione AM dalle differenze di livello tra i delta marker ed il marker principale e mostra il risultato in forma numerica nel campo dei marker.

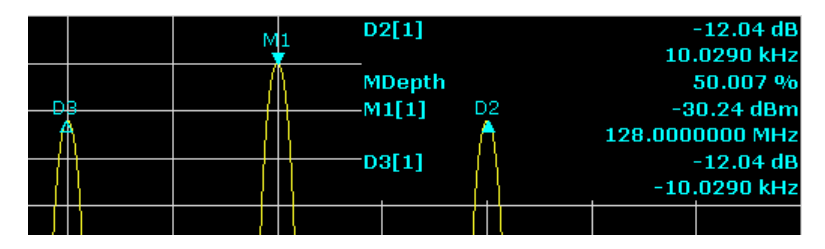

*Fig. 6-7: Misura della profondità di modulazione AM*

La profondità di modulazione viene visualizzata come "MDepth". La frequenza del segnale AF può essere ricavata dall'indicazione del delta marker.
Misura di spettri di segnale con segnali multipli

## **6.3.3 Misura di segnali modulati in AM**

L'analizzatore di segnali rileva il segnale RF d'ingresso e lo visualizza come spettro d'ampiezza. Inoltre, la rilevazione demodula i segnali modulati in AM. La tensione AF può essere visualizzata con span zero se le bande laterali di modulazione cadono all'interno della larghezza di banda di risoluzione.

### **Visualizzazione dell'AF in un segnale modulato in AM (span zero)**

### **Setup di test**

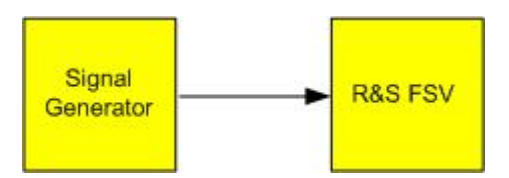

#### *Tabella 6-4: Impostazioni del generatore di segnali (ad es. R&S SMU)*

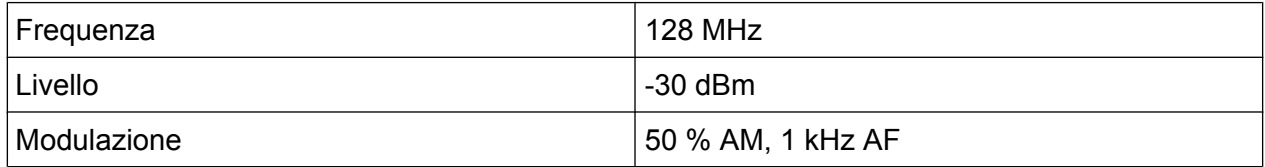

1. Impostare l'analizzatore di segnali sullo stato di default premendo il tasto PRESET.

L'R&S FSV è impostato sul suo stato di default.

- 2. Impostare la frequenza centrale su 128 MHz e lo span su 0 Hz.
	- a) Premere il tasto FREQ e inserire *128 MHz*.
	- b) Premere il tasto SPAN e inserire *0 Hz* o premere il softkey "Zero Span".
- 3. Impostare il tempo di sweep su 2.5 ms.
	- a) Premere il tasto SWEEP.
	- b) Premere il softkey "Sweeptime Manual".
	- c) Inserire *2.5 ms*.
- 4. Impostare il livello di riferimento su +6 dBm e il range di visualizzazione su lineare.
	- a) Premere il tasto AMPT e inserire *6 dBm*.
	- b) Premere il softkey "Range".
	- c) Premere il softkey "Range Linear %".
- 5. Impostare il trigger in risposta al segnale AF utilizzando il trigger video per produrre un'immagine stazionaria.
	- a) Premere il tasto TRIG.

- b) Premere il softkey "Trg/Gate Source" e selezionare "Video" utilizzando i tasti freccia.
- c) Premere il softkey "Trg/Gate Level" e inserire *50%*. Il livello del trigger viene visualizzato come una riga orizzontale che attraversa l'intero grafico della misura. L'R&S FSV mostra il segnale AF a 1 kHz come immagine statica a span zero. Utilizzare una cuffia per ascoltare l'AF.
- 6. Attivare il demodulatore AM interno.
	- a) Premere il tasto MKR FUNC.
	- b) Premere il softkey "Marker Demod". L'R&S FSV attiva automaticamente il demodulatore audio AM. È possibile ascoltare un tono a 1 KHz in cuffia. Se necessario, utilizzare la manopola per AF OUTPUT sul frontale per regolare il volume.

## **6.4 Misure a span zero**

Nel caso di sistemi di trasmissione radio che utilizzano metodi TDMA (ad es. GSM o IS136), la qualità della trasmissione è determinata non solamente dalle caratteristiche spettrali ma anche da quelle a span zero. A ciascun utente è assegnata una determinata finestra temporale (timeslot) in quanto diversi utenti utilizzano la stessa frequenza. Il funzionamento senza inconvenienti è assicurato solo se tutti gli utenti si attengono strettamente alle rispettive finestre temporali.

Sono importanti sia la potenza durante la fase di trasmissione che la tempistica e la durata del pacchetto TDMA (burst) e i tempi di salita e discesa del burst.

## **6.4.1 Misura delle caratteristiche di potenza di segnali burst**

Per misurare la potenza a span zero, l'R&S FSV mette a disposizione funzioni di facile impiego che misurano la potenza in un intervallo di tempo predefinito.

### **6.4.1.1 Misura della potenza di un burst GSM durante la fase di attivazione**

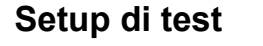

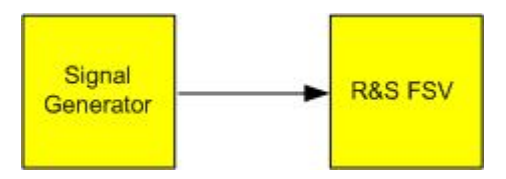

#### **R&S**® **FSV Esempi di misure fondamentali**

Misure a span zero

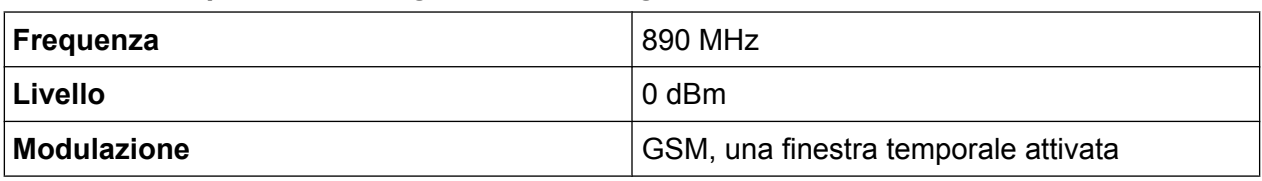

#### *Tabella 6-5: Impostazioni del generatore di segnali (ad es. R&S SMU)*

1. Impostare l'analizzatore di segnali sullo stato di default premendo il tasto PRESET.

L'R&S FSV è impostato sul suo stato di default.

- 2. Impostare la frequenza centrale su 890 MHz, lo span su 0 Hz e la larghezza di banda di risoluzione su 1 MHz.
	- a) Premere il tasto FREQ e inserire *890 MHz*.
	- b) Premere il tasto SPAN e inserire *0 Hz* o premere il softkey "Zero Span".
- 3. Impostare il livello di riferimento dell'R&S FSV su 10 dBm (= Livello del generatore di segnali +10 dB) e impostare il livello di attenuazione 20 dB.
	- a) Premere il tasto AMPT.
	- b) Inserire *10 dBm*.
	- c) Premere il softkey "RF Atten Manual".
	- d) Inserire *20 dB*.
- 4. Impostare il tempo di sweep su 1 ms.
	- a) Premere il tasto SWEEP.
	- b) Premere il softkey "Sweeptime Manual" e inserire *1 ms*. L'R&S FSV mostra il segnale GSM burst continuamente attraverso lo schermo.
- 5. Utilizzando il trigger video impostare il trigger sul fianco di salita del burst.
	- a) Premere il tasto TRIG.
	- b) Premere il softkey "Trg/Gate Source" e selezionare "Video" utilizzando i tasti freccia.
	- c) Premere il softkey "Trg/Gate Level" e inserire *70%*. L'R&S FSV mostra un'immagine statica con il burst GSM all'inizio della traccia. Il livello del trigger viene visualizzato nel grafico della misura come riga orizzontale etichettata con il livello assoluto per la soglia del trigger.
- 6. 6. Configurare la misura di potenza in span zero.
	- a) Premere il tasto MEAS.
	- b) Premere il softkey "Time Domain Power" per aprire il sottomenu.
	- c) Commutare il softkey "Limits" su "On".
	- d) Premere il softkey "Left Limit".

- e) Ruotando la manopola in senso orario spostare la riga verticale all'inizio del burst.
- f) Premere il softkey "Right Limit".
- g) Ruotando la manopola in senso antiorario spostare la seconda riga verticale alla fine del burst.

L'R&S FSV mostra la potenza media (mean) durante la fase di attivazione del burst.

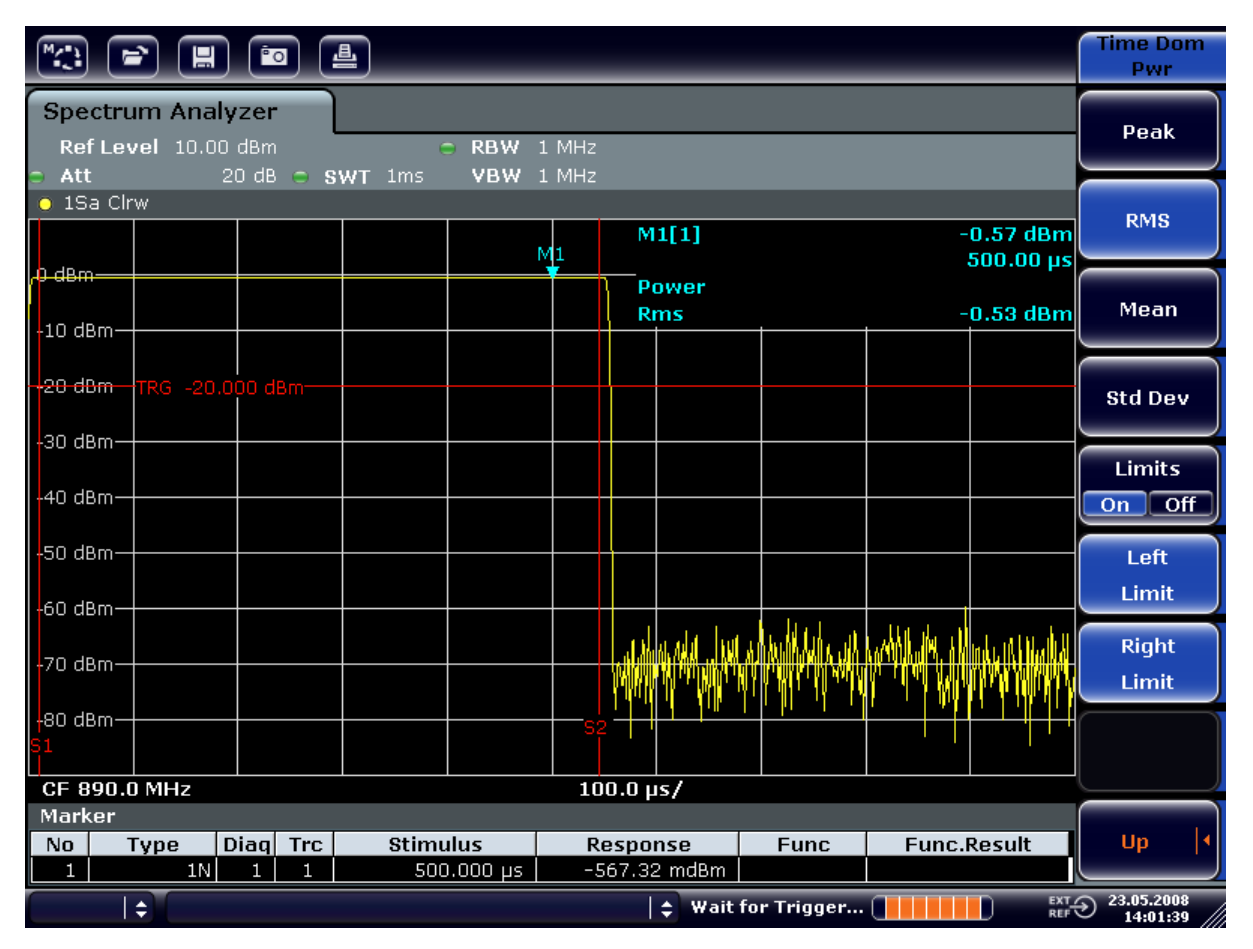

*Fig. 6-8: Misura della potenza media durante il burst di un segnale GSM*

### **6.4.1.2 Misura dei fianchi di un burst GSM mediante elevata risoluzione temporale**

Grazie all'elevata risoluzione temporale dell'R&S FSV con range di visualizzazione a 0 Hz, i fianchi dei burst TDMA possono essere misurati con precisione. I fianchi possono essere spostati sull'area dello schermo utilizzando l'offset del trigger.

### **Setup di test**

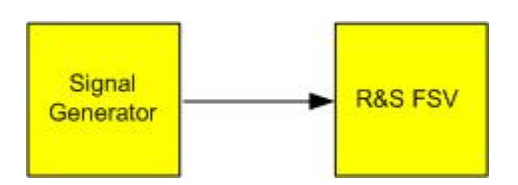

*Tabella 6-6: Impostazioni del generatore di segnali (ad es. R&S SMU)*

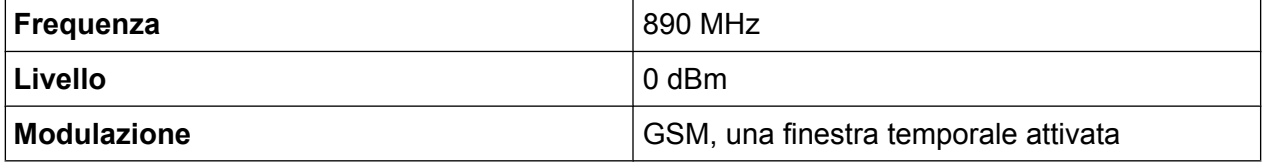

La misura è basata sulle impostazioni dell'esempio precedente per la misura della potenza del GSM durante la fase di attivazione.

- 1. Disattivare la misura di potenza.
	- a) Premere il tasto MEAS.
	- b) Premere il softkey "All Functions Off".
- 2. Aumentare la risoluzione temporale a 100 µs.
	- a) Premere il tasto SWEEP.
	- b) Premere il softkey "Sweeptime Manual" e inserire *100 µs*.
- 3. Utilizzando il softkey del trigger, spostare il fianco di salita del burst GSM al centro dello schermo.
	- a) Premere il tasto TRIG.
	- b) Premere il softkey "Trigger Offset".

c) Ruotando la manopola in senso antiorario spostare l'offset del trigger finché il fianco del burst può essere visto al centro dello schermo, o inserire *-50 µs*.

 $\begin{picture}(10,10) \put(0,0){\line(1,0){10}} \put(10,0){\line(1,0){10}} \put(10,0){\line(1,0){10}} \put(10,0){\line(1,0){10}} \put(10,0){\line(1,0){10}} \put(10,0){\line(1,0){10}} \put(10,0){\line(1,0){10}} \put(10,0){\line(1,0){10}} \put(10,0){\line(1,0){10}} \put(10,0){\line(1,0){10}} \put(10,0){\line(1,0){10}} \put(10,0){\line(1$ Trigger Trg/Gate **Spectrum Analyzer** Source k Ref Level 10.00 dBn RBW 1 MHz Video Att 20 dB  $\approx$  SWT 100µs VBW 1 MHz Trg/Gate  $\bullet$  1Sa Clrw  $-0.53$  dBm<br>43.800 µs  $M1[1]$ Level 0 dBm Power Trg/Gate Polarity<br>Pos Neg  $-3.77$  dBm **Rms**  $-10$  dBm-Trigger -20 dBm Offset -30 dBm-Trigger -40 dBm  $-50$  dBm·  $-60dBm$ ΛA Ali Ma Gated **Trigger** 80 dBm Gate **Settings** CF 890.0 MHz  $10.0 \,\mu s$ Marker  $\overline{N_0}$ Diag Trc **Stimulus** Response **Func.Result** Type **Func**  $1N$   $1$   $1$  $-525.51 \text{ mdBm}$  $43.500 \text{ us}$  $|\div|$  Wait for Trigger...  $\begin{array}{|c|c|}\hline \ \ \hline \ \ \end{array}$ EXT 23.05.2008 ∣ ▲

L'R&S FSV visualizza il fianco di salita del burst GSM.

*Fig. 6-9: Fianco di salita del burst GSM visualizzato con elevata definizione temporale*

4. Utilizzando il softkey trigger, spostare il fianco di discesa del burst GSM al centro dello schermo. Per farlo, spostare il softkey "Trg/Gate Polarity" su "Neg". L'R&S FSV mostra il fianco di discesa del burst GSM.

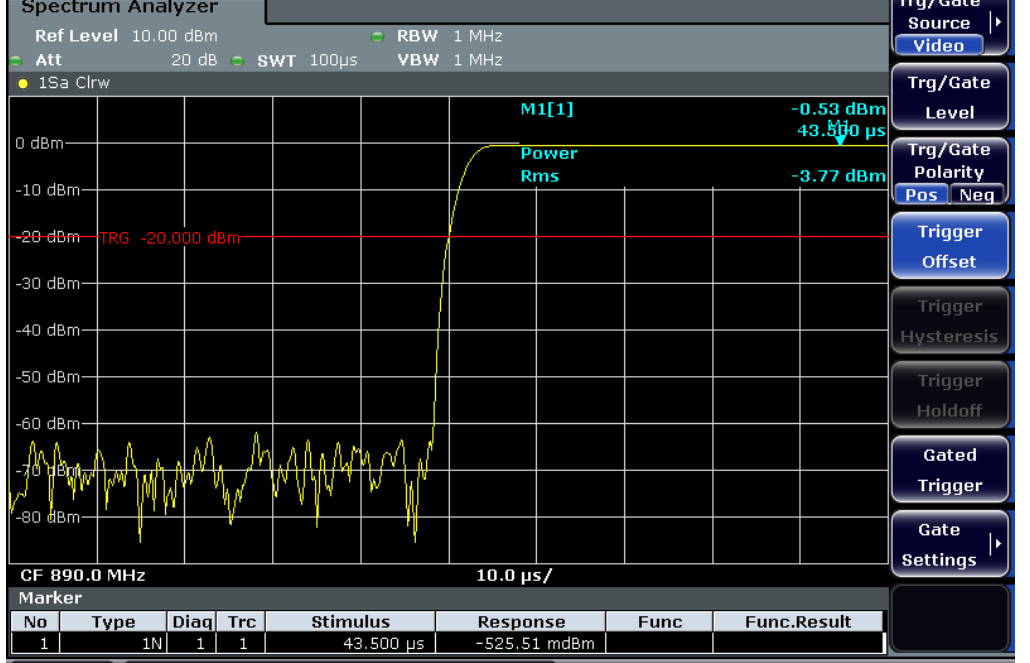

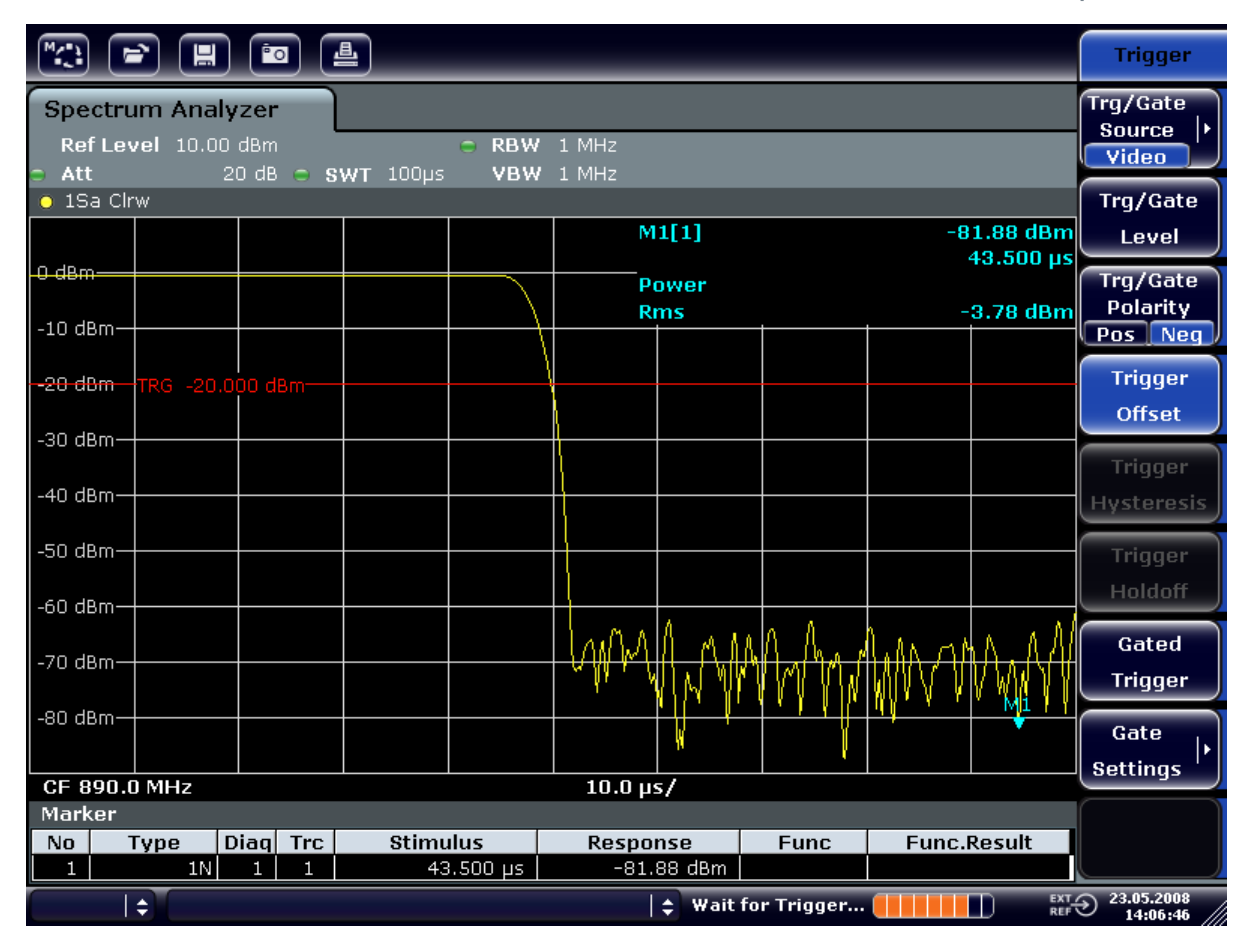

*Fig. 6-10: Fianco di discesa del burst GSM visualizzato con elevata definizione temporale*

## **6.4.2 Misura del rapporto segnale-rumore di segnali burst**

Quando si utilizzano metodi di trasmissione TDMA, è possibile misurare il rapporto segnale-rumore o la gamma dinamica di disattivazione confrontando i valori di potenza durante la fase di attivazione e la fase di disattivazione del burst di trasmissione. A tale scopo, l'R&S FSV mette a disposizione la funzione per la misura assoluta e relativa della potenza a span zero. Nell'esempio che segue la misura è eseguita utilizzando un burst GSM.

#### **Rapporto segnale-rumore di un segnale GSM**

### **Setup di test**

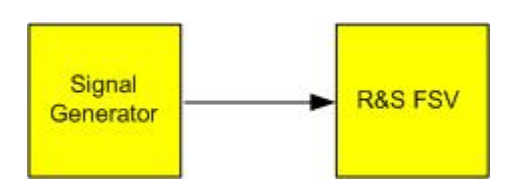

*Tabella 6-7: Impostazioni del generatore di segnali (ad es. R&S SMU)*

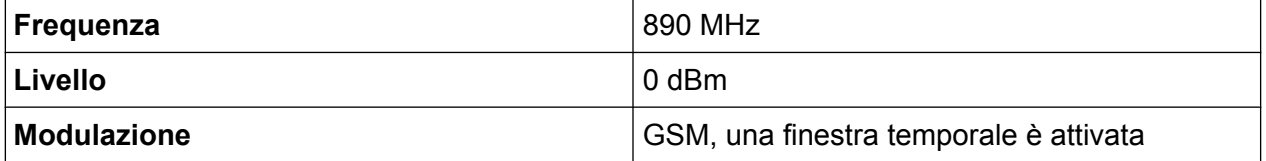

1. Impostare l'analizzatore di segnali sullo stato di default premendo il tasto PRESET.

L'R&S FSV è impostato sul suo stato di default.

- 2. Impostare la frequenza centrale su 890 MHz, lo span su 0 Hz e la larghezza di banda di risoluzione su 1 MHz.
	- a) Premere il tasto FREQ e inserire *890 MHz*.
	- b) Premere il tasto SPAN e inserire 0 Hz o premere il softkey "Zero Span".
	- c) Premere il tasto BW.
	- d) Premere il softkey "Res BW Manual" e inserire *1 MHz*.
- 3. Impostare il livello di riferimento dell'R&S FSV su 0 dBm (= livello del generatore di segnali) premendo il tasto AMPT e inserendo *0 dBm*.
- 4. Impostare il tempo di sweep su 2 ms.
	- a) Premere il tasto SWEEP.
	- b) Premere il softkey "Sweeptime Manual" e inserire *2 ms*. L'R&S FSV mostra il segnale GSM burst continuamente attraverso lo schermo.
- 5. Utilizzare la sorgente di trigger "Video" e la polarità di trigger "Pos" per triggerare sul fianco di salita del burst e spostate l'inizio del burst al centro dello schermo.
	- a) Premere il tasto TRIG.
	- b) Premere il softkey "Trg/Gate Source" e selezionare "Video" utilizzando i tasti freccia.
	- c) Premere il softkey "Trg/Gate Level" e inserire *70%*. L'R&S FSV mostra un'immagine statica con il burst GSM all'inizio della traccia.
	- d) Premere il softkey "Trigger Offset" e inserire *-1 ms*. L'R&S FSV mostra il burst GSM nella metà destra del grafico di misura.
- 6. Configurare la misura di potenza in span zero.

#### **R&S**® **FSV Esempi di misure fondamentali**

Misure a span zero

- a) Premere il tasto MEAS.
- b) Premere il softkey "Time Domain Power" per aprire il sottomenu.
- c) Commutare il softkey "Limits" su "On".
- d) Premere il softkey "Left Limit".
- e) Utilizzando la manopola, spostare la riga verticale all'inizio del burst.
- f) Premere il softkey "Right Limit".
- g) Utilizzando la manopola, spostare la seconda riga verticale alla fine del burst. L'R&S FSV mostra la potenza durante la fase di attivazione del burst.

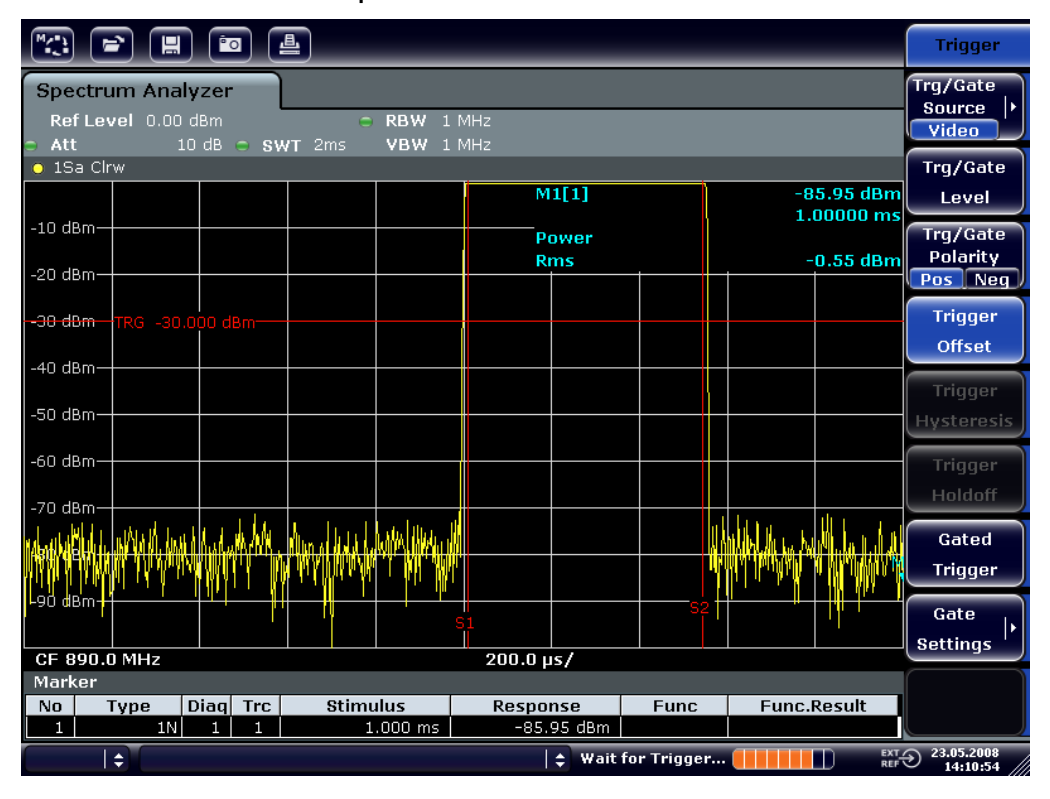

*Fig. 6-11: Misura della potenza durante la fase di attivazione del burst*

- 7. Misura della potenza durante la fase di disattivazione del burst
	- a) Premere il tasto TRIG.

b) Commutare il softkey "Trg/Gate Polarity" su "Neg.".

L'R&S FSV avvia il trigger in risposta al fianco di discesa del burst. Ciò sposta il burst nella metà sinistra del grafico di misura. La potenza viene misurata nella fase di disattivazione. L'inizio del burst è spostato al centro dello schermo, e viene misurata la potenza durante la fase di disattivazione.

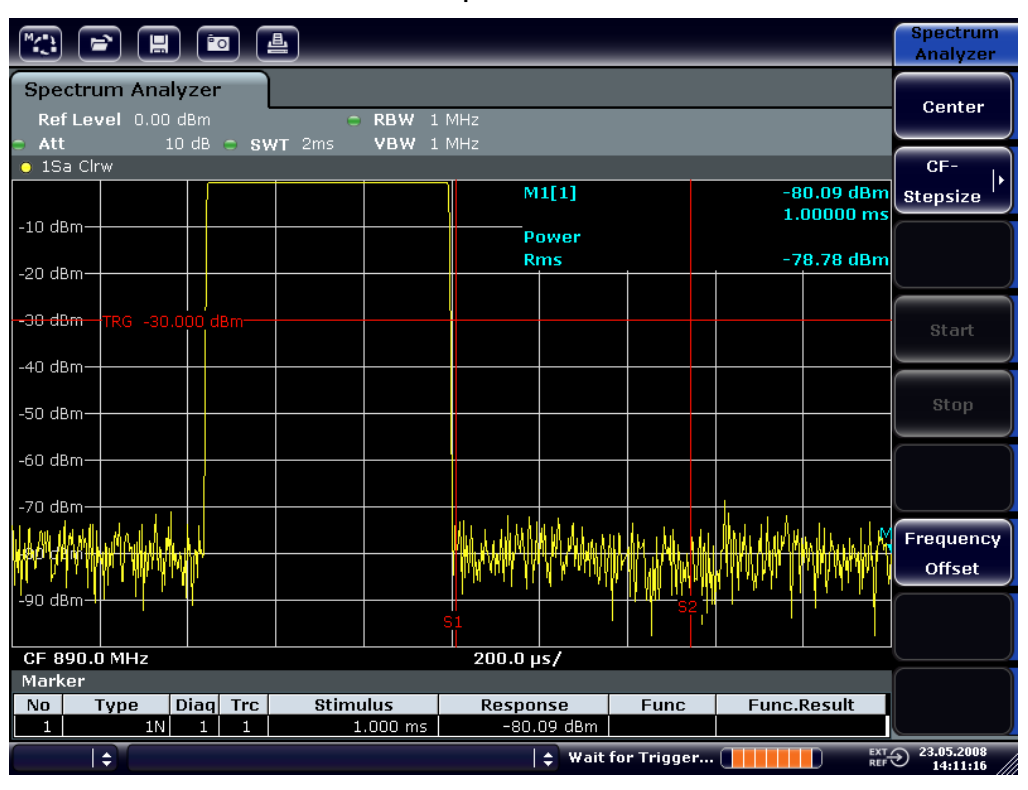

*Fig. 6-12: Misura del rapporto segnale-rumore di un segnale di burst GSM a span zero*

## **6.4.3 Misura di segnali modulati in FM**

Poiché gli analizzatori di segnali possono mostrare soltanto l'ampiezza del segnale di misura utilizzando un rilevatore d'inviluppo, la modulazione di segnali modulati in FM non può essere misurata direttamente come nel caso dei segnali modulati in AM. La tensione all'uscita del rilevatore d'inviluppo rimane costante per segnali modulati in FM finché la deviazione di frequenza del segnale rimane all'interno della parte piatta della caratteristica del passa banda del filtro di risoluzione in uso. Si verificano variazioni di ampiezza solo se la frequenza istantanea si estende all'interno di un fianco di discesa Questo comportamento può essere utilizzato per demodulare segnali modulati in FM. La frequenza centrale dell'analizzatore viene impostata in maniera tale che la frequenza nominale del segnale di misura sia posizionata su un fianco del filtro (sopra o sotto la frequenza centrale). La larghezza di

#### **R&S**® **FSV Esempi di misure fondamentali**

Misure a span zero

banda di risoluzione e l'offset di frequenza devono essere scelti in modo che la frequenza istantanea si trovi sulla parte lineare del fianco del filtro. Come risultato, la variazione di frequenza del segnale modulato in FM viene trasformata in una variazione d'ampiezza che può essere visualizzata sullo schermo con span zero.

#### **Visualizzazione dell'AF di una portante modulata in FM**

#### **Setup di test**

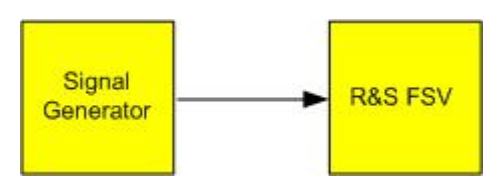

#### *Tabella 6-8: Impostazioni del generatore di segnali (ad es. R&S SMU)*

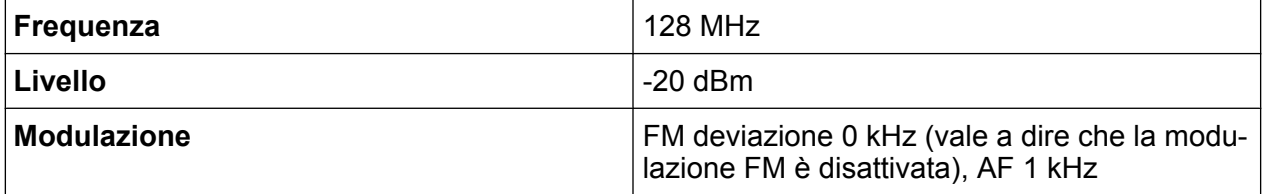

1. Impostare l'analizzatore di segnali sullo stato di default premendo il tasto PRESET.

L'R&S FSV è impostato sul suo stato di default.

- 2. Impostare la frequenza centrale su 127.50 MHz e quella di span su 300 kHz.
	- a) Premere il tasto FREQ e inserire *127.50 MHz*.
	- b) Premere il tasto SPAN e inserire *300 kHz*.
- 3. Impostare la larghezza di banda di risoluzione su 300 kHz.
	- a) Premere il tasto BW.
	- b) Premere il softkey "Res BW Manual" e inserire *300 kHz*.
	- c) Premere il softkey "Video BW Manual" e inserire *30 kHz*.
- 4. Impostare il range di visualizzazione su 20 dB e spostare la traccia del filtro al centro dello schermo
	- a) Premere il tasto AMPT.
	- b) Premere il softkey "Range".
	- c) Premere il softkey "Sweeptime Manual" e inserire *20 ms*.
	- d) Premere il softkey "Up↑".
	- e) Premere il softkey "More".
	- f) Commutare il softkey "Grid" su "Rel".
	- g) Premere il softkey "Up↑".
	- h) Premere il softkey ""Ref Level"".

i) Utilizzando la manopola, impostare il livello di riferimento in modo che il fianco del filtro alla frequenza centrale si intersechi con la riga di livello –10 dB.

Viene visualizzato il fianco del filtro a 300 kHz. Esso corrisponde alla caratteristica di demodulazione per segnali FM con pendenza di circa 18 dB/140 kHz. Ciò può essere verificato utilizzando il marker e il delta marker.

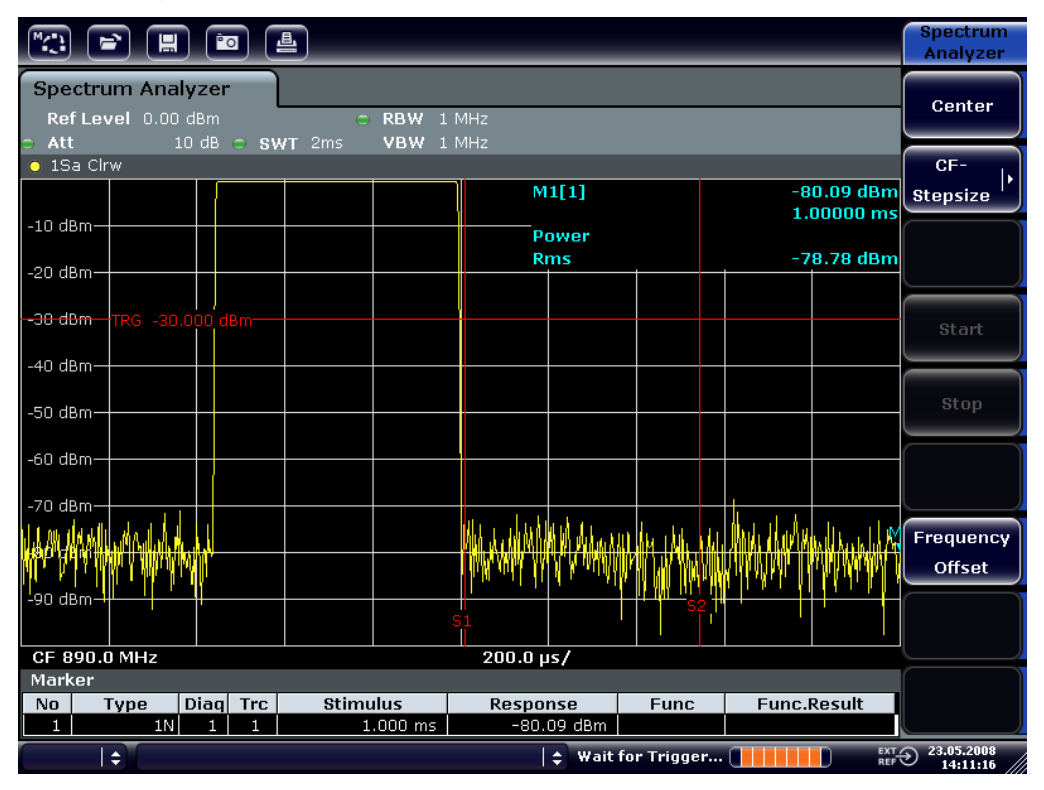

*Fig. 6-13: Visualizzazione del fianco del filtro a 300 kHz con caratteristica di discriminatore FM*

- 5. Impostare la deviazione FM su 50 kHz sul generatore di segnali.
- 6. Impostare lo span su 0 Hz sull'R&S FSV.
	- a) Premere il tasto SPAN.
	- b) Premere il softkey "Zero Span". Viene visualizzato il segnale FM demodulato. L'immagine attraversa continuamente lo schermo.
- 7. Stabilizzare il display utilizzando il trigger video.
	- a) Premere il tasto TRIG.
	- b) Premere il softkey "Trg/Gate Source" e selezionare "Video" utilizzando i tasti freccia.

#### **R&S**® **FSV Esempi di misure fondamentali**

Misure a span zero

c) Premere il softkey "Trg/Gate Level" e inserire *50%*. Viene prodotta un'immagine statica del segnale AF FM.

Risultato: (-10 ( 5) dB; ciò corrisponde a una deviazione di 100 kHz se la pendenza della caratteristica del demodulatore è 5 dB/100 kH.

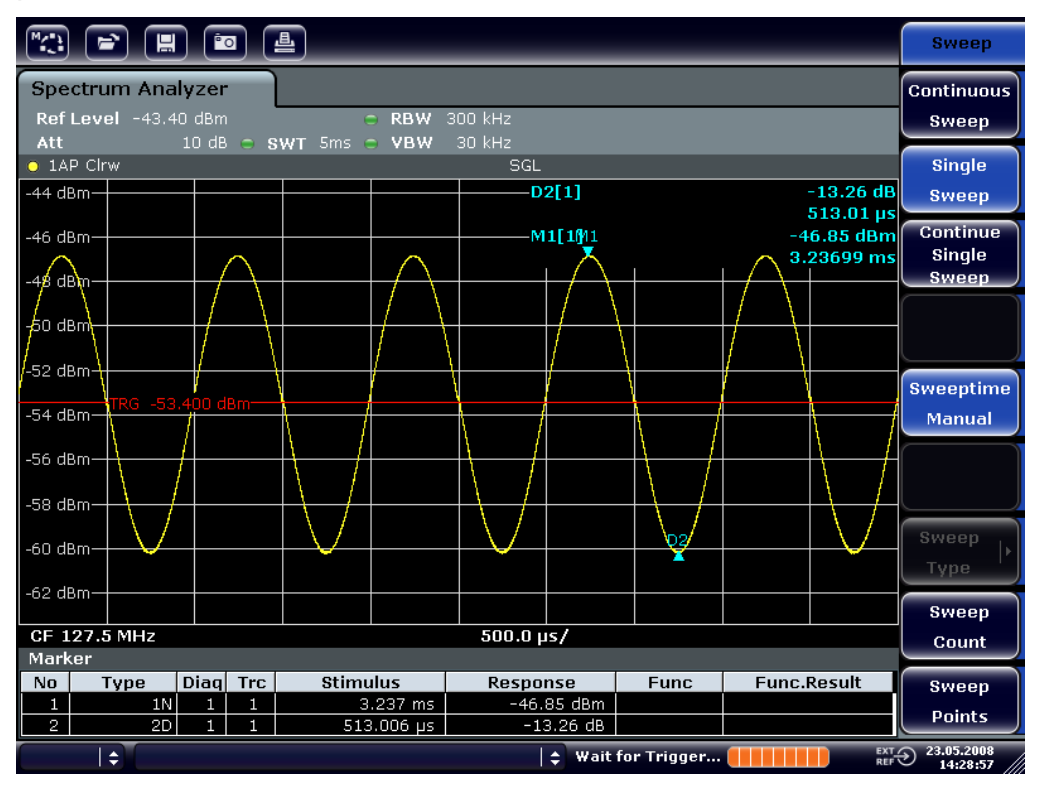

*Fig. 6-14: Segnale FM demodulato*

- 8. Determinare la deviazione.
	- a) Premere il tasto MKR. Il marker 1 viene attivato e posizionato sul picco della curva.
	- b) Premere il softkey "Marker 2".
	- c) Premere il tasto MKR.
	- d) Premere il softkey "More".
	- e) Premere il softkey "Mini".

Il marker 2 (delta marker) è posizionato sul minimo della curva. La differenza di livello è 13.3 dB, che corrisponde alla deviazione picco-picco. Con la pendenza del filtro di 18 dB/140 kHz, la deviazione può essere calcolata nel modo seguente:

$$
deviation = \frac{1}{2} x \frac{13.3 \times 140}{18} kHz = \frac{1}{2} 103 kHz = 51.7 kHz
$$

Memorizzazione e caricamento delle impostazioni dello strumento

## **6.5 Memorizzazione e caricamento delle impostazioni dello strumento**

L'R&S FSV può memorizzare internamente, in un file dedicato, le impostazioni complete dello strumento insieme a configurazioni dello strumento e dati di misura. I dati sono memorizzati sull'hard-disk incorporato o, se selezionato, su un dispositivo USB (ad es. memory stick) o su un drive di rete L'hard disk è denominato con la lettera del drive C:.

Nello stato di default vengono memorizzate le impostazioni momentanee. Esse comprendono le impostazioni delle funzioni di misura, le linee limite attivate e i fattori dei trasduttori attivi.

## **6.5.1 Memorizzazione della configurazione dello strumento (senza tracce)**

- 1. Premere il tasto SAVE/RCL.
- 2. Premere il softkey "Save". Si apre la finestra di dialogo per il salvataggio delle configurazioni dello strumento. Il campo File Name è in modalità editing e contiene un suggerimento per un nuovo nome.

#### **R&S**® **FSV Esempi di misure fondamentali**

Memorizzazione e caricamento delle impostazioni dello strumento

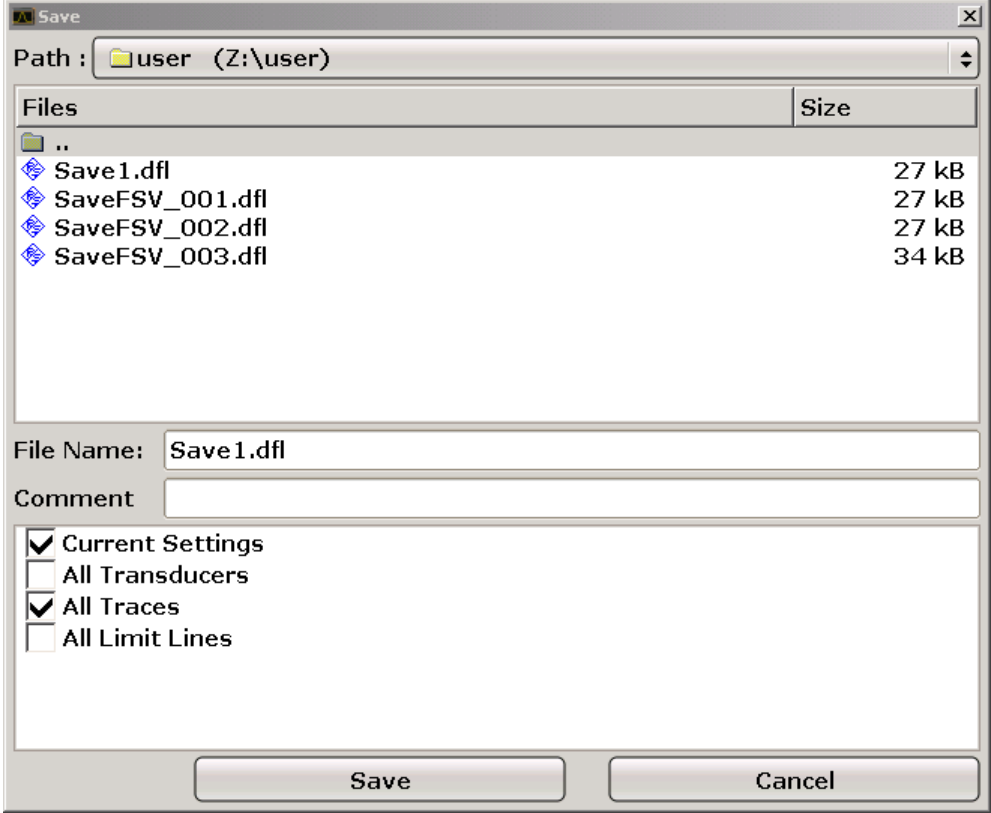

3. Per modificare il nome suggerito, inserire un nome per il file di impostazioni da memorizzare.

Il nome può contenere lettere e numeri. Per i dettagli sull'inserimento di nomi alfanumerici, vedere [capitolo 5.3.2, "Inserimento di parametri alfanume](#page-113-0)[rici", alla pagina 94.](#page-113-0)

4. Per memorizzare il file in una directory diversa da quella di default, selezionare il percorso richiesto nell'area Files.

Se il percorso non viene modificato, viene utilizzato il percorso di default per le configurazioni dello strumento (C: \R\_S\Instr\user).

**Nota:** La directory selezionata viene utilizzata automaticamente per ogni successiva operazione di salvataggio e di richiamo.

5. Premere il softkey "Save File". Il file di impostazioni viene memorizzato e la finestra di dialogo viene chiusa.

**R&S**® **FSV Esempi di misure fondamentali**

Memorizzazione e caricamento delle impostazioni dello strumento

### **6.5.2 Memorizzazione di tracce**

Prima di poter memorizzare tracce è necessario selezionare la voce corrispondente. Per farlo, procedere nel modo seguente:

- 1. Premere il tasto SAVE/RCL.
- 2. Premere il softkey "Save".
- 3. Per modificare il nome suggerito, inserire un nome del file.
- 4. Selezionare l'opzione "All Traces".
- 5. Premere il pulsante "SAVE".

### **6.5.3 Caricamento di una configurazione dello strumento (con tracce)**

- 1. Premere il tasto SAVE/RCL.
- 2. Premere il softkey "Recall".
- 3. Se necessario, selezionare il percorso in cui il file da caricare è memorizzato.
- 4. Definire il file di impostazioni da caricare. È possibile seguire una delle seguenti procedure:
	- Fare clic sul campo File Name e inserire il nome del file con la tastiera o la tastiera numerica.
	- Selezionare il file dall'elenco di selezione utilizzando il touchscreen o il mouse.

In alternativa:

- a) Premere il softkey "Select File". Il fuoco è posto sull'elenco di file.
- b) Utilizzando la manopola o i tasti freccia puntare il file di impostazioni da caricare e confermare premendo la manopola o il tasto ENTER.
- 5. Per caricare tracce, selezionare l'opzione "All Traces".

**Nota:** L'opzione "All Traces" è disponibile solo se il file selezionato contiene le tracce.

6. Premere il pulsante "Recall" nella finestra di dialogo o il softkey "Recall File".

#### Memorizzazione e caricamento delle impostazioni dello strumento

Il file di impostazioni viene caricato. Durante il caricamento, l'R&S FSV rileva quali elementi contiene il file di impostazioni selezionato e, laddove applicabile, ignora ogni elemento che sia stato selezionato ma non è disponibile.

## **6.5.4 Configurazione del caricamento automatico**

Se l'R&S FSV viene acceso nello stato di default di fabbrica, esso carica le impostazioni dello strumento in essere al momento del suo spegnimento (premesso che sia stato spento utilizzando il tasto ON / OFF sul pannello frontale; vedere [capi](#page-56-0)[tolo 3.1.5, "Accensione e spegnimento dello strumento", alla pagina 37\)](#page-56-0). Se lo strumento ha impostazioni predefinite, esso carica le impostazioni predefinite.

È possibile modificare queste impostazioni e definire un file di impostazioni da caricare. A tale scopo eseguire la seguente procedura. Assicurarsi che il file di impostazioni scelto sia caricato sia durante l'avviamento che la predisposizione.

- 1. Premere il tasto SAVE/RCL.
- 2. Premere il softkey "Startup Recall".
- 3. Premere il softkey "Startup Recall (On/Off)" per attivare la funzione di richiamo.
- 4. Premere il softkey "Select Dataset". Si apre la finestra di dialogo "Startup Recall".
- 5. Se necessario, selezionare il percorso in cui il file da caricare è memorizzato.
- 6. Selezionare il file di impostazioni da caricare (file DFL).
- 7. Premere il pulsante "Select" nella finestra di dialogo.

Passi fondamentali nella programmazione del controllo remoto

# 7 Breve introduzione al controllo remoto

Lo strumento può essere controllato da remoto via rete (interfaccia LAN). Per i dettagli sulla configurazione dell'interfaccia LAN, vedere [capitolo 3.6, "Configurazione](#page-73-0) [del collegamento alla rete \(LAN\)", alla pagina 54.](#page-73-0)

Per i dettagli sull'impostazione dell'interfaccia vedere [capitolo 3.8, "Configurazione](#page-83-0) [dell'interfaccia GPIB", alla pagina 64.](#page-83-0)

Gli esempi di programmazione che seguono sono strutturati in modo gerarchico, vale a dire che gli esempi che seguono presuppongono quelli precedenti. Ciò rende possibile la confezione di un programma funzionante utilizzando i moduli degli esempi di programma. Esempi più complessi sono presenti nel manuale operativo, capitolo 7 "Controllo remoto – esempi di programmazione".

## **7.1 Passi fondamentali nella programmazione del controllo remoto**

Gli esempi che seguono spiegano come programmare lo strumento e possono essere utilizzati come base per risolvere problemi di programmazione più complessi.

Come linguaggio di programmazione è stato utilizzato il linguaggio Visual Basic. Tuttavia, i programmi possono essere implementati anche in altri linguaggi.

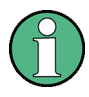

### **Utilizzo della barra rovesciata**

Nei linguaggi di programmazione come C, C++ o nei programmi come MATLAB o NI Interactive Control, la barra rovesciata da origine a una sequenza di uscita. (es. "\n" è utilizzata come inizio di una nuova riga). In questi linguaggi di programmazione o programmi devono essere utilizzate due barre rovesciate anziché una nei comandi remoti, ad es. in [capi](#page-180-0)[tolo 7.2.4.1, "Memorizzazione delle impostazioni dello stru](#page-180-0)[mento", alla pagina 161](#page-180-0)

anziché MMEM:STOR:STAT 1,'C:\USER\DATA\TEST1'

utilizzare MMEM:STOR:STAT 1,'C:\\USER\\DATA\\TEST1'

Passi fondamentali nella programmazione del controllo remoto

### **7.1.1 Collegamento della Remote Control Library per Visual Basic**

#### **Note di programmazione:**

● **Output di testo mediante la funzione di stampa** Utilizzando il metodo di stampa, questo esempio mostra il valore della variabile MyVar nella finestra "Immediate" dell'ambiente di sviluppo di Visual Basic. Si tenga presente che il metodo di stampa può essere applicato esclusivamente agli oggetti che possono mostrare un testo. Debug.Print MyVar

#### ● **Accesso alle funzioni della VISA32.DLL**

Per consentire agli utenti la creazione di applicazioni di controllo in Visual Basic, il file VISA32.BAS deve essere aggiunto a un progetto, in modo da poter richiamare funzioni della VISA32.DLL. Inoltre deve essere aggiunto al progetto il file VPPTYPE.BAS. Questo file contiene costanti e definizioni per la gestione degli errori, valori di timeout ecc.

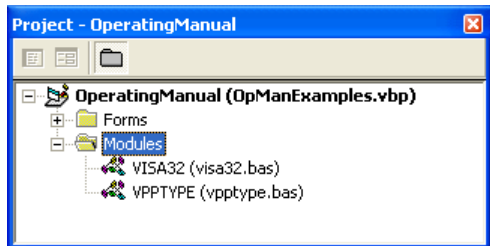

I moduli visa32.bas e vpptype.bas si trovano in <VXIpnpPath>\WinNT \include (generalmente C:\VXIpnp\WinNt\include). Come alternativa, nel progetto può essere incluso un riferimento alla VISA32.DLL.

#### **R&S**® **FSV Breve introduzione al controllo remoto**

Passi fondamentali nella programmazione del controllo remoto

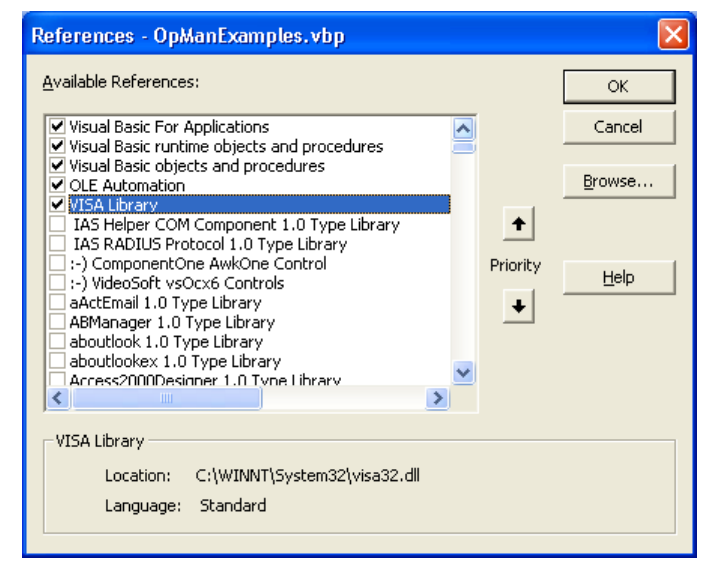

#### ● **Creazione di un buffer di risposta**

Poiché la DLL restituisce in risposta stringhe terminate con zeri, prima di richiamare le funzioni InstrRead() e ilrd() occorre creare una stringa di lunghezza sufficiente, in quanto Visual Basic inserisce una specifica di lunghezza all'inizio della stringa e tale specifica non viene aggiornata dalla DLL. Per la creazione della specifica della lunghezza per una stringa sono disponibili i seguenti due modi:

```
Dim Rd as String * 100
Dim Rd as String
Rd = Space$(100)
```
● **Creazione di procedure wrapper per le funzioni di scrittura e lettura** Poiché le funzioni "VISA" richiedono stringhe di comando e di risposta e le loro lunghezze corrispondenti in due parametri separati, il codice del programma principale è più facile da leggere e da conservare se le funzioni di lettura e scrittura sono incapsulate. Qui, la procedura InstrWrite() incapsula la funzione viWrite() e InstrRead() incapsula viRead(). Inoltre, tali wrapper includono il controllo dello stato:

```
Public Sub InstrWrite(ByVal vi As Long, ByVal Cmd As String)
Dim status As Long
Dim retCount As Long
'Send command to instrument and check for status
status = viWrite(vi, Cmd, Len(Cmd), retCount)
'Check for errors - this will raise an error if status is not VI SUCCESS
CALL CheckError(vi, status)
End Sub
```

```
Public Sub InstrRead(ByVal vi As Long, Response As String, _
ByVal count As Long, retCount As Long)
```
#### **R&S**® **FSV Breve introduzione al controllo remoto**

Passi fondamentali nella programmazione del controllo remoto

```
Dim status As Long
'Initialize response string
Response = Space(count)
'...and read
status = viRead(vi, Response, count, retCount)
'Check for errors - this will raise an error if status is not VI SUCCESS
CALL CheckError(vi, status)
'adjust string length
Response = Left(Response, retCount)
End Sub
```
La funzione che segue illustra il controllo dello stato/degli errori. La procedura solleva un'eccezione se si verifica un errore VISA:

```
Public Sub CheckError(ByVal vi As Long, status As Long)
Dim ErrorMessage As String * 1024
'Initialize error message string
ErrorMessage = ""
If (status < 0) Then
'Query the error message from VISA
If (viStatusDesc(vi, status, ErrorMessage) = VI_SUCCESS) Then
Err.Description = ErrorMessage
End If
Err.Raise (status)
End If
End Sub
```
### **7.1.2 Inizializzazione e stato di default**

All'avvio di ogni programma devono essere create le variabili globali utilizzate da tutte le subroutine. Il controllo remoto e le impostazioni dello strumento verranno modificate in uno stato di default definito. A tale scopo vengono utilizzate le due subroutine InitController e InitDevice.

### **7.1.2.1 Creazione di variabili globali**

In Visual Basic, le variabili globali sono memorizzate in moduli (estensione dei dati .BAS). Pertanto deve essere creato almeno un modulo (ad es. GLO BALS.BAS) che contenga le variabili utilizzate da tutte le subroutine, ad es. le variabili per gli indirizzi del dispositivo utilizzati dal driver del controllo remoto.

Per tutti gli esempi di programma che seguono, il file deve contenere le seguenti istruzioni:

Breve introduzione al controllo remoto

Passi fondamentali nella programmazione del controllo remoto

Global analyzer As Long Global defaultRM AS Long

#### Inizializzazione delle sessione di controllo remoto  $7.1.2.2$

```
REM ----------- Initializing the remote control session ------------------
Public SUB Initialize()
Dim status As Long
'CALL viOpenDefaultRM to get the resource manager handle
'Store this handle in defaultRM. The function viStatusDesc
'returns a text description of the status code returned by viOpenDefaultRM
status = viOpenDefaultRM (defaultRM)
status = viStatusDesc(defaultRM, status, Response)
'Open the connection to the device and store the handle
'Note: The timeout value in viOpen() applies only for opening the interface
'For setting the communication timeout, set the VI ATTR TMO VALUE attribute
'timeout values are in milliseconds
This example assumes the instrument IP address 10.0.0.10
'If the network provides a name resolution mechanism, the hostname of
'the instrument can be used instead of the numeric IP address
'the resource string for GPIB would be "GPIB::20::INSTR''
status = viOpen(defaultRM, "TCPIP::10.0.0.10::INSTR'', 0, 1000, analyzer)
'status = viOpen(defaultRM, "TCPIP::<hostname>::INSTR'', 0, 1000, analyzer)
'status = viOpen(defaultRM, "GPIB::20::INSTR'', 0, 1000, analyzer)
'Set timeout value - here 5s
status = viSetAttribute(vi, VI ATTR TMO VALUE, 5000)
END SUB
```
#### 7.1.2.3 Inizializzazione dello strumento

Impostare i registri di stato del controllo remoto e le impostazioni dello strumento nello stato di default.

```
REM ----------- Initializing the instrument ------------------------------
Public SUB InitDevice()
CALL InstrWrite(analyzer, "*CLS") 'Reset status register
CALL InstrWrite(analyzer, "*RST") 'Reset instrument
END SUB
```
#### **R&S® FSV**

Breve introduzione al controllo remoto

Passi fondamentali nella programmazione del controllo remoto

#### $7.1.2.4$ Accensione e spegnimento della visualizzazione su schermo

Nell'impostazione di default, tutti i comandi di controllo remoto vengono eseguiti con visualizzazione su schermo disattivata per raggiungere la velocità di misura ottimale. Tuttavia, durante la fase di sviluppo dei programmi di controllo remoto, la visualizzazione su schermo è necessaria per eseguire il controllo visivo sia della programmazione delle impostazioni che dei risultati delle misure.

Gli esempi che seguono mostrano le funzioni con le quali la schermata può essere attivata o disattivata nel funzionamento da controllo remoto.

```
REM ----------- Switching on the screen display --------------------------
Public SUB DisplayOn()
CALL InstrWrite(analyzer, "SYST:DISP:UPD ON")
'Switch on screen display
END SUB
REM ----------- Switching off the screen display -------------------------
Public SUB DisplayOff()
CALL InstrWrite(analyzer, "SYST:DISP:UPD OFF")
'Switch off screen display
END SUB
```
#### $7.1.2.5$ Configurazione della funzione di risparmio energetico del display

Nel funzionamento da controllo remoto spesso non è necessario mostrare sullo schermo i risultati di misura. Sebbene il comando SYSTem: DISPlay: UPDate OFF disattivi la visualizzazione dei risultati di misura, aumentando così in modo significativo la velocità nel funzionamento con controllo remoto, il display stesso e la retroilluminazione, in particolare, rimangono accesi.

Se si intende spegnere anche il display, è necessario utilizzare la funzione di risparmio energetico impostandone il tempo di risposta in minuti prima dell'attivazione.

Il display viene immediatamente riattivato se si preme un tasto sul pannello frontale dello strumento.

```
Public SUB PowerSave()
CALL InstrWrite(analyzer, "DISPlay: PSAVe: HOLDoff 1")
'Set response time to 1 minute
```

```
R&S® FSV
```
Breve introduzione al controllo remoto

Passi fondamentali nella programmazione del controllo remoto

CALL InstrWrite(analyzer, "DISPlay: PSAVe ON") 'Switch on Power Save function

#### Invio di semplici comandi di impostazione dello strumento  $7.1.3$

Questo esempio mostra come vengono impostati la frequenza centrale, lo span e il livello di riferimento dello strumento.

```
REM -------- Instrument setting commands -----------------------------------
PUBLIC SUB SimpleSettings()
CALL InstrWrite (analyzer, "FREQUENCY: CENTER 128MHz")
'Center frequency 128 MHz
CALL InstrWrite(analyzer, "FREQUENCY: SPAN 10MHZ")
'Set span to 10 MHz
CALL InstrWrite(analyzer, "DISPLAY:TRACE:Y:RLEVEL -10dBm")
'Set reference level to -10dBm
END SUB
```
#### Commutazione a funzionamento manuale  $7.1.4$

```
REM -------- Switching instrument to manual operation ---------------------
CALL viGpibControlREN (analyzer, VI GPIB REN ADDRESS GTL)
'Set instrument to Local state
```
#### Lettura delle impostazioni dello strumento  $7.1.5$

Ora è possibile leggere le impostazioni sopra eseguite. A tale scopo vengono utilizzati i comandi abbreviati.

```
REM --------- Reading out instrument settings -----------------------------
PUBLIC SUB ReadSettings()
Dim retCount as Long
CFfrequency$ = SPACE$(20) 'Provide text variable (20 characters)
CALL InstrWrite(analyzer, "FREQ:CENT?")
'Request center frequency
CALL InstrRead (analyzer, CFfrequency$, 20, retCount)
'Read value
CR&S FSVan$ = SPACE$(20) 'Provide text variable (20 characters)
CALL InstrWrite(analyzer, "FREQ:SPAN?")
'Request span
CALL InstrRead(analyzer, CR&S FSVan$, 20, retCount)
```
#### Breve introduzione al controllo remoto

#### **R&S® FSV**

Passi fondamentali nella programmazione del controllo remoto

'Read value  $RLlevel$ = SPACE$ (20) 'Provide text variable (20 characters)$ CALL InstrWrite(analyzer, "DISP:TRAC:Y:RLEV?") 'Request ref level setting CALL InstrRead(analyzer, RLlevel\$, 20, retCount) 'Read value REM --------- Displaying values in the Immediate window -------------------Debug. Print "Center frequency: "; CFfrequency\$, Debug. Print "Span: "; CR&S FSVan\$, Debug. Print "Reference level: "; RLlevel\$, END SUB 

#### $7.1.6$ Posizionamento e lettura dei marker

```
REM -------- Example of marker function ----------------------------------
PUBLIC SUB ReadMarker()
Dim retCount as Long
CALL InstrWrite(analyzer, "CALC:MARKER ON;MARKER:MAX")
'Activate marker 1 and search for peak
MKmark$ = SPACE$(30) 'Provide text variable (30 characters)
CALL InstrWrite(analyzer, "CALC:MARK:X?;Y?")
'Query frequency and level
CALL InstrRead(analyzer, MKmark$, 30, retCount)
'Read value
REM --------- Displaying values in the Immediate window ------------------
Debug. Print "Marker frequency/level "; MKmark$,
END SUB
```
#### $7.1.7$ Sincronizzazione dei comandi

I metodi di sincronizzazione utilizzati nell'esempio che seque sono descritti nel manuale operativo su CD, capitolo 4 "Controllo remoto - fondamenti", sezione "Sequenza dei comandi e sincronizzazione dei comandi".

```
REM --------- Commands for command synchronization -----------------------
PUBLIC SUB SweepSync()
Dim retCount as Long
Dim SRQWaitTimeout As Long
Dim eventType As Long
Dim eventVi As Long
REM The command INITiate[:IMMediate] starts a single sweep if the
REM command INIT: CONT OFF has already been sent. The next command
```
**R&S**® **FSV Breve introduzione al controllo remoto**

#### Passi fondamentali nella programmazione del controllo remoto

REM must not be carried out until a full sweep has been completed. CALL InstrWrite(analyzer, "INIT:CONT OFF") REM --------- First method: Using \*WAI ------------------------------------ CALL InstrWrite(analyzer, "ABOR;INIT:IMM; \*WAI") REM -------- Second method: Using \*OPC? ---------------------------------- $OpcOk$ \$ = SPACE\$(2) 'Provide space for \*OPC? response CALL InstrWrite(analyzer, "ABOR;INIT:IMM; \*OPC?") REM --------- In this case, the controller can use other instruments ------ CALL InstrRead(analyzer, OpcOk\$, 2, retCount) 'Wait for "1" from \*OPC? REM --------- Third method: Using \*OPC ------------------------------------ REM In order for the Service Request function to be used with a GPIB REM driver from National Instruments, the setting "Disable REM Auto Serial Poll" must be set to "yes" with IBCONF! CALL InstrWrite(analyzer, "\*SRE 32") 'Enable Service Request for ESR CALL InstrWrite(analyzer, "\*ESE 1") 'Set event enable bit for operation 'complete bit CALL viEnableEvent(vi, VI\_EVENT\_SERVICE\_REQ, VI\_QUEUE, 0) 'Enable the event for service request CALL InstrWrite(analyzer, "ABOR;INIT:IMM; \*OPC") 'Start sweep with Synchronization to OPC SRQWaitTimeout = 5000 'Allow 5s for sweep completion 'Now wait for the service request CALL viWaitOnEvent(vi, VI\_EVENT\_SERVICE\_REQ, SRQWaitTimeout, eventType, eventVi) CALL viClose(eventVi) 'Close the context before continuing CALL viDisableEvent(vi, VI\_EVENT\_SERVICE\_REQ, VI\_QUEUE) 'Disable subsequent events REM Resume main program here. END SUB REM \*\*\*\*\*\*\*\*\*\*\*\*\*\*\*\*\*\*\*\*\*\*\*\*\*\*\*\*\*\*\*\*\*\*\*\*\*\*\*\*\*\*\*\*\*\*\*\*\*\*\*\*\*\*\*\*\*\*\*\*\*\*\*\*\*\*\*\*\*\*\*\*

#### **7.1.7.1 Lettura dei buffer di output**

```
REM --------- Subroutine for the individual STB bits ------------------------
Public SUB Outputqueue() 'Reading the output queue
Dim retCount as Long
result$ = SPACE$(100) 'Create space for response
CALL InstrRead(analyzer, result$, 100, retCount)
Debug.Print "Contents of Output Queue : "; result$
END SUB
REM ************************************************************************
```
Esempi dettagliati di programmazione

#### **7.1.7.2 Lettura dei messaggi di errore**

```
REM --------- Subroutine for evaluating the error queue --------------------
Public SUB ErrorQueueHandler()
Dim retCount as Long
ERROR$ = SPACE$(100) Subroutine for evaluating the error queue
CALL InstrWrite(analyzer, "SYSTEM:ERROR?")
CALL InstrRead(analyzer, ERROR$, 100, retCount)
Debug.Print "Error Description : "; ERROR$
END SUB
REM ************************************************************************
```
## **7.2 Esempi dettagliati di programmazione**

Nelle sezioni che seguono vengono forniti esempi tipici di programmazione per l'impostazione di parametri e funzioni di misura, impostazioni generali, stampa e gestione dei dati.

### **7.2.1 Impostazioni di default dell'R&S FSV**

Le impostazioni che seguono forniscono esempi tipici su come modificare l'impostazione di default dell'R&S FSV.

Si tenga presente che, in funzione dell'esempio di applicazione, sono necessarie solo alcune delle impostazioni. In molti casi non è necessario impostare la larghezza di banda di risoluzione, quella video e la durata dello sweep in quanto tali parametri vengono automaticamente calcolati nell'impostazione di default quando lo span viene modificato. Allo stesso modo, l'attenuazione d'ingresso viene automaticamente calcolata nell'impostazione di default in funzione del livello di riferimento. Infine, nell'impostazione di default i rilevatori di livello sono collegati alla modalità della traccia selezionata.

Nell'esempio di programma che segue, le impostazioni calcolate automaticamente nell'impostazione di default sono contrassegnate da un asterisco (\*).

#### **7.2.1.1 Impostazione dei registri dello stato del controllo remoto**

```
REM ************************************************************************
Public Sub SetupStatusReg()
```
Guida rapida 1307.9331.66 - 12 **151 151** 

#### **R&S® FSV**

#### Breve introduzione al controllo remoto

Esempi dettagliati di programmazione

CALL InstrWrite(analyzer, "\*CLS") 'Reset status registers CALL InstrWrite(analyzer, "\*SRE 168") 'Enable Service Request for 'STAT: OPER-, STAT: QUES- and ESR-Register CALL InstrWrite (analyzer, "\*ESE 61") 'Set event enable bit for: 'operation complete 'command-, execution-, 'device dependent- and query error CALL InstrWrite(analyzer, "STAT:OPER:ENAB 0") 'Disable OPERation Status reg CALL InstrWrite(analyzer, "STAT:QUES:ENAB 0") 'Disable questionable Statusreq End Sub 

#### $7.2.1.2$ Impostazioni di default per le misure

```
Public Sub SetupInstrument()
'--------- Default setting f the R&S FSV ---------------------------------
CALL SetupStatusReq 'Configure status registers
CALL InstrWrite(analyzer, "*RST") 'Reset instrument
CALL InstrWrite(analyzer, "SYST:DISP:UPD ON")
'ON: screen display on
'OFF: off (improved performance)
CALL InstrWrite (analyzer, "INIT: CONT OFF")
'Single sweep mode
CALL InstrWrite (analyzer, "FREQUENCY: CENTER 100MHz")
'Center frequency
CALL InstrWrite (analyzer, "FREQ: SPAN 1 MHz")
'Span
CALL InstrWrite(analyzer, "DISP:WIND:TRAC:Y:RLEV -20dBm")
'Reference level
CALL InstrWrite(analyzer, "INP:ATT 10dB")
'Input attenuation (*)
CALL InstrWrite (analyzer, "DISP:WIND: TRAC: Y: SPAC LOG")
'Log level axis
CALL InstrWrite(analyzer, "DISP:WIND:TRAC:Y:SCAL 100dB")
'Level range
CALL InstrWrite(analyzer, "DISP:WIND:TRAC:Y:SCAL:MODE ABS")
'Absolute scaling
```
#### **R&S**® **FSV Breve introduzione al controllo remoto**

Esempi dettagliati di programmazione

```
CALL InstrWrite(analyzer,"CALC:UNIT:POW DBM")
'y meas. unit
'--------- Trace and detector setting --------------------------------------
CALL InstrWrite(analyzer,"DISP:TRAC1:MODE AVER")
'Trace1 average
CALL InstrWrite(analyzer,"AVER:TYPE VID")
'Average mode video; "LIN" for linear
CALL InstrWrite(analyzer,"SWE:COUN 10")
'Sweep count
CALL InstrWrite(analyzer,"DISP:TRAC2 OFF")
'Trace2 blank
CALL InstrWrite(analyzer,"DISP:TRAC3 OFF")
'Trace3 blank
CALL InstrWrite(analyzer,"DISP:TRAC4 OFF")
'Trace4 blank
CALL InstrWrite(analyzer,"DISP:TRAC5 OFF")
'Trace5 blank
CALL InstrWrite(analyzer,"DISP:TRAC6 OFF")
'Trace6 blank
CALL InstrWrite(analyzer,"CALC:MATH:STAT OFF")
'Trace difference off
CALL InstrWrite(analyzer,"DET1 RMS")
'Detector Trace1 (*)
CALL InstrWrite(analyzer,"DET2:AUTO ON")
'Detector Trace2 (*)
CALL InstrWrite(analyzer,"DET3:AUTO ON")
'Detector Trace3 (*)
CALL InstrWrite(analyzer,"DET4:AUTO ON")
'Detector Trace4 (*)
CALL InstrWrite(analyzer,"DET5:AUTO ON")
'Detector Trace5 (*)
CALL InstrWrite(analyzer,"DET6:AUTO ON")
'Detector Trace6 (*)
'--------- Bandwidths and sweep time ---------------------------------------
CALL InstrWrite(analyzer,"BAND:RES 100KHz")
'Resolution bandwidth (*)
CALL InstrWrite(analyzer,"BAND:VID 1MHz")
'Video bandwidth (*)
CALL InstrWrite(analyzer,"SWE:TIME 100ms")
'Sweep time (*)
END SUB
```
Esempi dettagliati di programmazione

### **7.2.2 Utilizzo dei marker e dei delta marker**

I marker sono utilizzati per contrassegnare punti delle tracce, leggere i risultati delle misure e selezionare rapidamente un'area del display.

### **7.2.2.1 Funzioni di ricerca marker, limitazione del campo di ricerca**

L'esempio che segue è basato su un segnale modulato in AM a 100 MHz che presenta le seguenti caratteristiche:

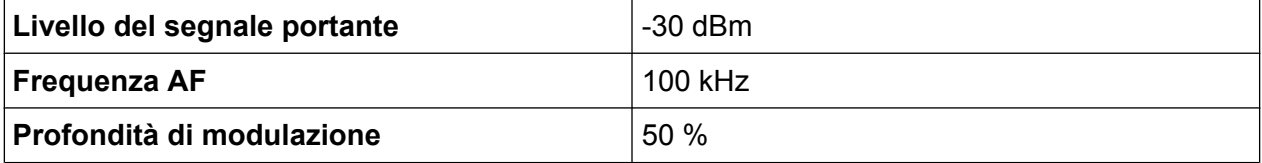

Il marker 1 e, successivamente, il delta marker 2 sono impostati sui punti massimi della traccia. Successivamente vengono letti la frequenza e il livello. Nelle misure che seguono è possibile utilizzare, per le misure, l'impostazione di default dello strumento (SetupInstrument).

```
REM ************************************************************************
Public Sub MarkerSearch()
Dim retCount as Long
result$ = Space$ (100)CALL SetupInstrument 'Default Setting
'--------- Peak search without search range limits--------------------------
CALL InstrWrite(analyzer,"INIT:CONT OFF")
'Switch to single sweep
CALL InstrWrite(analyzer,"CALC:MARK:PEXC 6DB")
'Define peak excursion
CALL InstrWrite(analyzer,"CALC:MARK:STAT ON")
'Enable marker 1
CALL InstrWrite(analyzer,"CALC:MARK:TRAC 1")
'Set marker 1 to trace 1
CALL InstrWrite(analyzer,"INIT;*WAI") 'Perform sweep with sync
CALL InstrWrite(analyzer,"CALC:MARK:MAX;X?;Y?")
'Marker to peak; read frequency and level
CALL InstrRead(analyzer, result$, 100, retCount)
Debug. Print "Marker 1: "; result$
CALL InstrWrite(analyzer, "CALC:DELT2:STAT ON;MAX;MAX:LEFT")
'Activate delta marker 2,
'set to peak and then to next peak left
CALL InstrWrite(analyzer,"CALC:DELT2:X?;Y?")
'Read delta marker 2 frequency and level
```
#### **R&S**® **FSV Breve introduzione al controllo remoto**

Esempi dettagliati di programmazione

 $result$ = Space$(100)$ CALL InstrRead(analyzer, result\$, 100, retCount) Debug. Print "Delta 2: "; result\$ '--------- Peak search with search range limit in x direction -------------- CALL InstrWrite(analyzer, "CALC:MARK:X:SLIM:STAT ON;LEFT 0Hz;RIGHt 100.05MHz") 'Activate search limit, 'set at right below AF CALL InstrWrite(analyzer, "CALC:DELT3:STAT ON; MAX; MAX:RIGHt") 'Activate delta marker 3, 'set to peak and then to next peak right CALL InstrWrite(analyzer,"CALC:DELT3:X:REL?;:CALC:DELT3:Y?") 'Read delta marker 3 frequency and level; 'both must have a value of 0  $result$ = Space$(100)$ CALL InstrRead(analyzer, result\$, 100, retCount) Print "Delta 3: "; result\$ '--------- Peak search with search range limit in y direction -------------- CALL InstrWrite(analyzer,"CALC:THR:STAT ON") CALL InstrWrite(analyzer,"CALC:THR -35DBM") 'Activate threshold and set it above the AF CALL InstrWrite(analyzer,"CALC:DELT3:STAT ON;MAX;MAX:NEXT") 'Activate delta marker 3, 'set to peak and then to next peak '=> is not found CALL InstrWrite(analyzer,"CALC:DELT3:X:REL?;:CALC:DELT3:Y?") 'Query and read delta marker 3 'frequency and level; 'both must have a value of 0  $result$ \$ = Space\$(100) CALL InstrRead(analyzer, result\$, 100, retCount) Debug. Print "Delta 3: "; result\$ '---- Setting center frequency and reference level with markers ------------ CALL InstrWrite(analyzer,"CALC:MARK2:FUNC:CENT") 'Delta marker 2 -> marker and 'center frequency = marker 2 CALL InstrWrite(analyzer,"CALC:MARK2:FUNC:REF") 'Ref level = marker 2 CALL InstrWrite(analyzer,"INIT;\*WAI") 'Sweep with sync END SUB REM \*\*\*\*\*\*\*\*\*\*\*\*\*\*\*\*\*\*\*\*\*\*\*\*\*\*\*\*\*\*\*\*\*\*\*\*\*\*\*\*\*\*\*\*\*\*\*\*\*\*\*\*\*\*\*\*\*\*\*\*\*\*\*\*\*\*\*\*\*\*\*

Esempi dettagliati di programmazione

### **7.2.2.2 Conteggio della frequenza**

L'esempio che segue è basato su un segnale a 100 MHz con un livello di -30 dBm. Anche in questo caso possono essere utilizzate le impostazioni di default dello strumento (SetupInstrument). Lo scopo del conteggio della frequenza è la determinazione della frequenza esatta del segnale a 100 MHz.

```
REM *************************************************************************
Public Sub MarkerCount()
Dim retCount as Long
CALL SetupInstrument 'Default setting
'--------- Defining signal frequency with frequency counter ----------------
CALL InstrWrite(analyzer,"INIT:CONT OFF")
'Switch to single sweep
CALL InstrWrite(analyzer,"CALC:MARK:PEXC 6DB")
'Define peak excursion
CALL InstrWrite(analyzer,"CALC:MARK:STAT ON")
'Activate marker 1
CALL InstrWrite(analyzer,"CALC:MARK:TRAC 1")
'Set marker 1 to trace 1
CALL InstrWrite(analyzer,"CALC:MARK:X 100MHz")
'Set marker 1 to 100 MHz 
CALL InstrWrite(analyzer,"CALC:MARK:COUNT ON")
'Activate frequency counter
CALL InstrWrite(analyzer,"INIT;*WAI") 'Perform sweep with sync
CALL InstrWrite(analyzer,"CALC:MARK:COUNT:FREQ?")
'Query and read measured frequency
result$ = Space$ (100)
CALL InstrRead(analyzer, result$, 100, retCount)
Debug.Print "Marker Count Freq: "; result$
END SUB
REM *************************************************************************
```
### **7.2.2.3 Operare con un punto di riferimento fisso**

L'esempio che segue è basato su un segnale a 100 MHz con un livello di -20 dBm. Pertanto, le armoniche del segnale si trovano a 200 MHz, 300 MHz ecc. Nel caso di sorgenti di segnali di alta qualità, tali armoniche possono trovarsi al di fuori del range dinamico dell'R&S FSV. Ciò nonostante, per misurare la soppressione delle armoniche l'impostazione del livello deve essere impostata su una maggiore sensibilità quando si misurano tali armoniche. In questo caso può essere necessario sopprimere la portante utilizzando un filtro notch per evitare il sovraccarico dell'ingresso RF dell'R&S FSV.

#### **R&S**® **FSV Breve introduzione al controllo remoto**

Esempi dettagliati di programmazione

Pertanto, nell'esempio che segue vengono eseguite due misure con impostazioni di livello differenti. Dapprima viene utilizzato un livello di riferimento elevato sulla frequenza della portante e, successivamente, un livello di riferimento basso sulla frequenza della terza armonica.

Anche in questo caso si parte dall'impostazione di default dell'R&S FSV per le misure ("SetupInstrument"), successivamente si effettuano gli opportuni adeguamenti della misura.

```
REM *************************************************************************
Public Sub RefFixed()
Dim retCount as Long
CALL SetupInstrument 'Default setting
'--------- Measuring the reference point ----------------------------------
CALL InstrWrite(analyzer,"INIT:CONT OFF")
'Switch to single sweep
CALL InstrWrite(analyzer,"CALC:MARK:PEXC 6DB")
'Define peak excursion
CALL InstrWrite(analyzer,"CALC:MARK:STAT ON")
'Activate marker 1
CALL InstrWrite(analyzer,"CALC:MARK:TRAC 1")
'Set marker 1 to trace 1
CALL InstrWrite(analyzer,"INIT;*WAI") 'Perform sweep with sync
CALL InstrWrite(analyzer, "CALC:MARK:MAX")
'Set marker 1 to 100 MHz
CALL InstrWrite(analyzer,"CALC:DELT:FUNC:FIX ON")
'Define reference point
'----- Setting frequency, level and bandwidth for measuring harmonics ------
CALL InstrWrite(analyzer,"FREQ:CENT 400MHz;Span 1MHz")
'Set freq of 3rd harmonic
CALL InstrWrite(analyzer,"BAND:RES 1kHz")
'Set suitable RBW
CALL InstrWrite(analyzer,"SWEEP:TIME:AUTO ON")
'Couple sweep time
CALL InstrWrite(analyzer,"INP:ATT:AUTO ON")
'Select more sensitive level setting
CALL InstrWrite(analyzer,"DISP:WIND:TRAC:Y:RLEV -50dBm")
CALL InstrWrite(analyzer,"INIT;*WAI") 'Perform sweep with sync
CALL InstrWrite(analyzer,"CALC:DELT:MAX;X:REL?;Y?")
'Read delta marker
result$ = Space$ (100)
CALL InstrRead(analyzer, result$, 100, retCount)
'Read frequency and level
Debug.Print "Deltamarker 1: "; result$
END SUB
REM ***********************************************************************
```
Esempi dettagliati di programmazione

#### **7.2.2.4 Misura del rumore e del rumore di fase**

Quando viene misurato il rumore di fase, la potenza di rumore riferita ad una larghezza di banda di 1 Hz viene messa in relazione con quella di un segnale portante adiacente. Una distanza comunemente utilizzata tra la frequenza misurata e quella della portante è 10 kHz.

Quando si misura il rumore, il livello assoluto misurato è riferito ad una larghezza di banda di 1 Hz.

Anche l'esempio che segue è basato su un segnale a 100 MHz con un livello di -30 dBm. Vengono utilizzati due marker per determinare entrambi il rumore e il rumore di fase a 10 kHz di distanza dalla portante.

```
REM ************************************************************************
Public Sub Noise()
Dim retCount as Long
'--------- Default setting of the R&S FSV --------------------------------
CALL SetupStatusReg 'Configure status register
CALL InstrWrite(analyzer,"*RST") 'Reset instrument
CALL InstrWrite(analyzer,"INIT:CONT OFF")
'Single sweep mode
'--------- Setting the frequency ------------------------------------------
CALL InstrWrite(analyzer,"FREQUENCY:CENTER 100MHz")
'Center frequency
CALL InstrWrite(analyzer,"FREQ:SPAN 100 kHz")
'Span
'--------- Setting the level ----------------------------------------------
CALL InstrWrite(analyzer,"DISP:WIND:TRAC:Y:RLEV -20dBm")
'Reference level
CALL InstrWrite(analyzer,"INIT;*WAI") 'Perform sweep with sync
'--------- Setting the reference point ------------------------------------
CALL InstrWrite(analyzer,"CALC:MARK:PEXC 6DB")
'Define peak excursion
CALL InstrWrite(analyzer,"CALC:MARK:STAT ON")
'Activate marker 1
CALL InstrWrite(analyzer,"CALC:MARK:TRAC 1")
'Set marker 1 to trace 1
CALL InstrWrite(analyzer,"CALC:MARK:MAX")
'Set marker 1 to 100 MHz
CALL InstrWrite(analyzer,"CALC:DELT:FUNC:PNO ON")
'Define reference point for phase noise
'--------- Measuring the phase noise --------------------------------------
CALL InstrWrite(analyzer,"CALC:DELT:X 10kHz")
'Position delta marker
CALL InstrWrite(analyzer,"CALC:DELT:FUNC:PNO:RES?")
```
#### **R&S® FSV**

#### Breve introduzione al controllo remoto

Esempi dettagliati di programmazione

```
'Query and output phase noise result
result$ = Space$ (100)
CALL InstrRead(analyzer, result$, 100, retCount)
Debug. Print "Phase Noise [dBc/Hz]: "; result$
1--------- Measuring the noise ----------
CALL InstrWrite(analyzer, "CALC: MARK: X 99.96MHz")
'Position marker 1
CALL InstrWrite (analyzer, "CALC: MARK: FUNC: NOIS: RES?")
'Query and output result
result$ = Space$(100)
CALL InstrRead(analyzer, result$, 100, retCount)
Print "Noise [dBm/Hz]: "; result$
END SUB
```
#### $7.2.3$ Lettura dei dati della traccia

Nell'esempio che segue, i dati della traccia ottenuti con l'impostazione di default vengono letti dallo strumento e visualizzati in un elenco sullo schermo. La lettura avviene dapprima in formato binario e successivamente in formato ASCII, una volta con span  $> 0$  e una volta con span = 0.

In formato binario viene valutata l'intestazione del messaggio con la specifica della lunghezza che viene utilizzata per il calcolo dei valori dell'asse x.

Nel formato ASCII viene semplicemente riportato l'elenco dei valori.

I dati binari vengono letti in tre fasi:

- 1. Viene letto il numero di cifre nella specifica della lunghezza.
- 2. Viene letta la specifica della lunghezza stessa.
- 3. Viene letto il dato stesso della traccia.

La procedura è necessaria nel caso di linguaggi di programmazione che supportano solo strutture con tipi di dati dello stesso tipo (matrici, come nel caso di Visual Basic), poiché nei dati binari i tipi di dati nell'intestazione e nelle sezioni dati sono diversi.

La libreria "VISA" mette a disposizione solo un meccanismo di lettura dei buffer delle stringhe. Per convertire i dati in una matrice di valori a precisione singola, i contenuti della stringa devono essere copiati in un buffer di quel tipo. L'esempio che seque utilizza una funzione del sistema operativo per l'operazione di copia. La dichiarazione della funzione deve essere aggiunta al modulo (.bas) nel modo sequente:

Esempi dettagliati di programmazione

#### **Dimensioni delle matrici**

Le matrici per i dati misurati sono dimensionate in modo tale da prevedere spazio sufficiente per i dati della traccia dell'R&S FSV (691 punti di misura).

```
REM ************************************************************************
Public Sub ReadTrace()
'--------- Creating variables ----------------------------------------------
Dim traceData(1400) As Single 'Buffer for floating point binary data
Dim digits As Byte 'Number of characters in 
'length specification
Dim traceBytes As Integer 'Len. of trace data in bytes
Dim traceValues As Integer 'No. of meas. values in buff.
Dim BinBuffer as String * 5600 'String buffer for binary data
Dim retCount as Long
asciiResult$ = Space$(28000) 'Buffer for ASCII trace data
result$ = Space$(100) 'Buffer for simple results
startFreq$ = Space$(100) 'Buffer for start frequency
span$ = Space$ (100) 'Buffer for span'--------- Default setting of the R&S FSV ---------------------------------
CALL SetupInstrument 'Default setting
CALL InstrWrite(analyzer,"INIT:CONT OFF")
'Switch to single sweep
CALL InstrWrite(analyzer,"INIT;*WAI") 'Perform sweep with sync
'--------- Defining the frequency range for output -------------------------
CALL InstrWrite(analyzer,"FREQ:STARt?") 'Read start frequency
CALL InstrRead(analyzer,startFreq$, 100, retCount)
startFreq = Val(startFreq$)
CALL InstrWrite(analyzer,"FREQ:SPAN?") 'Read span
CALL InstrRead(analyzer,span$, 100, retCount)
span = Val(span<sup>§</sup>)'--------- Reading out in binary format ------------------------------------
CALL InstrWrite(analyzer, "FORMAT REAL,32")
'Set binary format
CALL InstrWrite(analyzer, "TRAC1? TRACE1")
'Read trace 1
CALL InstrRead(analyzer, result$, 2, retCount)
'Read and store length
digits = Val(Mid$(result$, 2, 1)) 'spec. for number of characters
result$ = Space (100) 'Reinitialize buffer
CALL InstrRead(analyzer, result$, digits, retCount)
'Read and store length
traceBytes = Val(Left$(result$, digits)) 
'specification
CALL InstrRead(analyzer, BinBuffer, traceBytes, retCount)
'Read trace data into buffer
```
Esempi dettagliati di programmazione

```
CopyMemory traceData(0), ByVal BinBuffer, traceBytes 
'Copy data into float array
'--------- Outputting binary data as frequency/level pairs -----------------
traceValues = traceBytes/4 'Single precision = 4 bytes
stepsize = span/traceValues 'Calculate frequency step size
For i = 0 To traceValues - 1
Debug.Print "Value["; i; "] = "; startFreq+stepsize*i; ", "; traceData(i)
Next i
'--------- Default setting of zero span ------------------------------------
CALL InstrWrite(analyzer,"FREQ:SPAN 0Hz")
'Switch to zero span
CALL InstrWrite(analyzer,"INIT;*WAI") 'Perform sweep with sync
'--------- Reading out in ASCII format -------------------------------------
CALL InstrWrite(analyzer,"FORMAT ASCII")
'Set ASCII format
CALL InstrWrite(analyzer,"TRAC1? TRACE1")
'Read and output
CALL InstrRead(analyzer, asciiResult$)
Print "Contents of Trace1: ", asciiResult$ 'trace 1
END SUB
REM ************************************************************************
```
### **7.2.4 Memorizzazione e caricamento delle impostazioni dello strumento**

Le impostazioni e i dati misurati possono essere memorizzati e caricati. È possibile definire il set di dati da caricare quando lo strumento viene preimpostato o avviato.

#### **7.2.4.1 Memorizzazione delle impostazioni dello strumento**

Nell'esempio che segue vengono inizialmente definite le impostazioni/i dati misurati da memorizzare, nel qual caso vengono memorizzate solo le impostazioni hardware. Tuttavia, per completezza i comandi di selezione per le altre impostazioni sono specificati con lo stato "OFF".

```
REM ***********************************************************************
Public Sub StoreSettings()
'This subroutine selects the settings to be stored and creates the
'data record "TEST1" in the directory C:\R S\Instr\user. It uses the default
'setting and resets the instrument after the setting is stored.
'--------- Default settings of the R&S FSV ------------------------------
CALL SetupInstrument
CALL InstrWrite(analyzer,"INIT:CONT OFF")
'Change to single sweep
```
Guida rapida 1307.9331.66 - 12 **161 161** 

Esempi dettagliati di programmazione

```
CALL InstrWrite(analyzer,"INIT;*WAI") 'Perform sweep with sync
'--------- Selection of settings to be stored ----------------------------
CALL InstrWrite(analyzer,"MMEM:SEL:HWS ON")
'Store hardware settings
CALL InstrWrite(analyzer,"MMEM:SEL:TRAC OFF")
'Do not store any traces 
CALL InstrWrite(analyzer,"MMEM:SEL:LIN:ALL OFF")
'Store only the activated limit lines
'--------- Storing on the instrument -------------------------------------
CALL InstrWrite(analyzer, "MMEM: STOR: STAT 1, 'C:\R S\Instr\user\TEST1'")
'--------- Resetting the instrument --------------------------------------
CALL InstrWrite(analyzer,"*RST")
END SUB
REM ***********************************************************************
```
#### **7.2.4.2 Caricamento di impostazioni dello strumento**

Nell'esempio che segue viene caricato dallo strumento il file di dati TEST1 memorizzato in C:\R\_S\Instr\user.

```
REM ************************************************************************
Public Sub LoadSettings()
'This subroutine loads the TEST1 data record in the directory 
'C:\R_S\Instr\user.
'--------- Default setting of the status register --------------------------
CALL SetupStatusReg 'Configure status register
'--------- Loading the data record -----------------------------------------
CALL InstrWrite(analyzer, "MMEM:LOAD: STAT 1, 'C:\R S\Instr\user\TEST1'")
'--------- Perform measurement using loaded data record --------------------
CALL InstrWrite(analyzer,"DISP:TRAC1:MODE WRIT")
'Set trace to Clr/Write
CALL InstrWrite(analyzer,"INIT;*WAI") 'Start sweep
END SUB
REM ************************************************************************
```
#### **7.2.4.3 Impostazione del file di dati da richiamare all'avvio**

Nell'esempio che segue, il primo passo è rappresentato dal passaggio dell'R&S FSV allo stato di default. Nel passo successivo, per la funzione di startup recall viene selezionato il file di dati TEST1 memorizzato in  $C:\R\ S\Instrut\S$ \user, vale a dire che il file di dati viene impostato dopo ogni \*RST e ogni volta che lo strumento viene avviato. A scopo dimostrativo, il comando \*RST viene ripetuto.

Esempi dettagliati di programmazione

REM \*\*\*\*\*\*\*\*\*\*\*\*\*\*\*\*\*\*\*\*\*\*\*\*\*\*\*\*\*\*\*\*\*\*\*\*\*\*\*\*\*\*\*\*\*\*\*\*\*\*\*\*\*\*\*\*\*\*\*\*\*\*\*\*\*\*\*\*\*\*\*\* Public Sub StartupRecallSettings() '--------- Resetting the R&S FSV ------------------------------------------ CALL InstrWrite(analyzer,"\*RST") '--------- Default setting of the status register -------------------------- CALL SetupStatusReg 'Configure status register '--------- Selecting the startup recall data record ------------------------ CALL InstrWrite(analyzer,"MMEM:LOAD:AUTO 1,'C:\R S\Instr\user\TEST1'") '--------- Activating the startup recall data record ----------------------- CALL InstrWrite(analyzer,"\*RST") END SUB REM \*\*\*\*\*\*\*\*\*\*\*\*\*\*\*\*\*\*\*\*\*\*\*\*\*\*\*\*\*\*\*\*\*\*\*\*\*\*\*\*\*\*\*\*\*\*\*\*\*\*\*\*\*\*\*\*\*\*\*\*\*\*\*\*\*\*\*\*\*\*\*\*

### **7.2.5 Configurazione e avvio di una stampa**

L'esempio che segue mostra come configurare il formato ed il dispositivo di output per la stampa di una schermata di misura. La procedura è la seguente:

- 1. Impostare la misura desiderata per la stampa.
- 2. Verificare quali dispositivi di output sono disponibili nello strumento.
- 3. Selezionare un dispositivo di output.
- 4. Selezionare un'interfaccia di output.
- 5. Configurare il formato di output.
- 6. Avviare la stampa con sincronizzazione al completamento.

Si presume che l'impostazione desiderata sia un segnale a 100 MHz e -20 dBm. Si presume anche che la stampante desiderata sia la sesta di quelle disponibili elencate. La stampa viene inviata dapprima alla stampante e poi ad un file.

```
REM ***********************************************************************
Public Sub HCopy()
Dim retCount as Long
Dim SRQWaitTimeout As Long
Dim eventType As Long
Dim eventVi As Long
Dim statusSRQ As Long
DIM Devices(100) as string 'Create buffer for printer name
FOR i = 0 TO 49
Devices$(i) = Space$(50) 'Preallocate buffer for printer name
NEXT i
```
Esempi dettagliati di programmazione

'--------- Default setting of the R&S FSV ------------------------------- CALL SetupStatusReg 'Configure status register CALL InstrWrite(analyzer,"\*RST") 'Reset instrument CALL InstrWrite(analyzer,"INIT:CONT OFF") 'Single sweep mode CALL InstrWrite(analyzer,"SYST:DISP:UPD ON") 'Screen display on '--------- Measurement settings ------------------------------------------ CALL InstrWrite(analyzer, "FREQ:CENT 100MHz; SPAN 10MHz") 'Frequency setting CALL InstrWrite(analyzer,"DISP:TRAC:Y:RLEV -10dBm") 'Reference level CALL InstrWrite(analyzer,"INIT;\*WAI") 'Perform measurement '--------- Querying the available output devices ------------------------- CALL InstrWrite(analyzer,"SYST:COMM:PRIN:ENUM:FIRSt?") 'Read out and display first output device CALL InstrRead(analyzer, Devices\$(0), 50, retCount) Debug.Print "Printer 0: "+Devices\$(0) For  $i = 1$  to 99 CALL InstrWrite(analyzer,"SYST:COMM:PRIN:ENUM:NEXT?") 'Read out next printer name CALL InstrRead(analyzer, Devices\$(i) IF Left\$(Devices\$(i),2) = "''" THEN GOTO SelectDevice 'Stop at end of list Debug.Print "Printer"+Str\$(i)+": " Devices\$(i) 'Display printer name NEXT i SelectDevice: '---- Selection of output device, printer language and output interface ---- CALL InstrWrite(analyzer,"SYST:COMM:PRIN:SEL "+ Devices(6)) 'Printer selection #6 CALL InstrWrite(analyzer,"HCOP:DEST 'SYST:COMM:PRIN'") 'Configuration: "Printout to 'printer interface" CALL InstrWrite(analyzer,"HCOP:DEV:LANG GDI") 'Printers require printer language 'GDI' '----- Selection of orientation (portrait/landscape) and colour/BW --------- CALL InstrWrite(analyzer,"HCOP:PAGE:ORI PORT") 'Portrait orientation CALL InstrWrite(analyzer,"HCOP:DEV:COL OFF") 'Black-and-white printout '----- Configuring and starting the printout ---------------------------------CALL InstrWrite(analyzer,"HCOP:ITEM:ALL") 'All screen contents 'CALL InstrWrite(analyzer,"HCOP:ITEM:TRAC:STAT ON") 'Alternative: only traces

Esempi dettagliati di programmazione

CALL InstrWrite(analyzer,"\*CLS") 'Reset status registers CALL viEnableEvent(vi, VI\_EVENT\_SERVICE\_REQ, VI\_QUEUE, 0) 'Enable the event for service request CALL InstrWrite(analyzer,"HCOP;\*OPC") 'Start printout SRQWaitTimeout = 5000 'Allow 5s for completion 'Now wait for the service request statusSRQ = viWaitOnEvent(vi, VI EVENT SERVICE REQ, SRQWaitTimeout, eventType, eventVi) CALL viClose(eventVi) 'Close the context before continuing CALL viDisableEvent(vi, VI\_EVENT\_SERVICE\_REQ, VI\_QUEUE) 'Disable subsequent events IF NOT(statusSRQ = 0) THEN CALL Srq 'If SRQ not detected => 'Subroutine for evaluation '---- Printout in WMF format (BMP format) to file -------------------------- CALL InstrWrite(analyzer,"HCOP:DEST 'MMEM'") 'Configuration: "Printout to file" CALL InstrWrite(analyzer,"HCOP:DEV:LANG WMF") 'WMF file format 'CALL InstrWrite(analyzer,"HCOP:DEV:LANG BMP") 'BMP file format CALL InstrWrite(analyzer, "MMEM:NAME 'C:\R S\Instr\user\PRINT1.WMF'") 'Define file name CALL InstrWrite(analyzer,"\*CLS") 'Reset Status registers CALL viEnableEvent(vi, VI\_EVENT\_SERVICE\_REQ, VI\_QUEUE, 0) 'Enable the event for service request CALL InstrWrite(analyzer,"HCOP:IMMediate;\*OPC") 'Start printout SRQWaitTimeout = 5000 'Allow 5s for completion ' Now wait for the service request statusSRQ = viWaitOnEvent(vi, VI EVENT SERVICE REQ, SRQWaitTimeout, eventType, eventVi) CALL viClose(eventVi) 'Close the context before continuing CALL viDisableEvent(vi, VI\_EVENT\_SERVICE\_REQ, VI\_QUEUE) 'Disable subsequent events IF NOT(statusSRQ = 0) THEN CALL Srq 'If SRQ not detected => 'Subroutine for evaluation END SUB REM \*\*\*\*\*\*\*\*\*\*\*\*\*\*\*\*\*\*\*\*\*\*\*\*\*\*\*\*\*\*\*\*\*\*\*\*\*\*\*\*\*\*\*\*\*\*\*\*\*\*\*\*\*\*\*\*\*\*\*\*\*\*\*\*\*\*\*\*\*\*\*

#### Appendice: Interfaccia stampante

# 8 Appendice

# **8.1 Appendice: Interfaccia stampante**

Per la stampa possono essere utilizzate stampanti locali USB o stampanti di rete. In questa appendice viene descritta l'installazione di stampanti locali. L'installazione di una stampante di rete è descritta in [capitolo 8.2, "Appendice: Interfaccia](#page-188-0) [LAN", alla pagina 169.](#page-188-0)

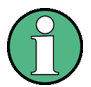

### **Restrizioni di installazione**

L'installazione delle stampanti è riservata solo agli account utente con diritti di amministratore. Per i dettagli vedere [capitolo 4, "Aggiornamento del firm](#page-88-0)[ware e installazione delle opzioni del firmware", alla pagina 69.](#page-88-0)

Le istruzioni che seguono descrivono passo passo il processo di installazione tramite mouse e tastiera. È possibile installare stampanti locali anche utilizzando il pannello frontale dello strumento. Per i dettagli sull'esecuzione dell'operazione tramite il pannello frontale fare riferimento a [capitolo 5, "Operazioni fondamen](#page-92-0)[tali", alla pagina 73.](#page-92-0)

Dopo l'installazione, lo strumento deve essere configurato per l'output su una stampante. Il metodo di selezione e configurazione delle stampanti è descritto in [capi](#page-68-0)[tolo 3.4.6, "Selezione e configurazione delle stampanti", alla pagina 49.](#page-68-0)

#### **Installazione di stampanti locali**

Come stampanti locali possono essere collegate solo stampanti USB. Per dettagli sui connettori vedere [capitolo 2, "Vista pannello frontale e poste](#page-33-0)[riore", alla pagina 14](#page-33-0).

### **Dispositivi esterni per l'installazione**

Per installare i driver delle stampanti sul computer è possibile utilizzare uno dei seguenti dispositivi esterni: LAN, dispositivi USB (memory stick o CD– ROM).

È possibile installare una stampante locale tramite controllo manuale o remoto. Nelle seguenti istruzioni passo passo, il processo d'installazione è descritto attra-

Appendice: Interfaccia stampante

verso Desktop Remoto. Per installare la stampante fare riferimento anche alla documentazione fornita dal costruttore della stampante.

#### **Per installare una stampante locale**

- 1. Se per l'installazione del driver si utilizza un dispositivo USB, installarlo sullo strumento e collegarlo ad esso prima di iniziare l'installazione.
- 2. Se per l'installazione del driver si utilizza una connessione LAN, i driver di rete relativi devono essere montati prima di iniziare l'installazione.
- 3. Collegare la stampante all'R&S FSV tramite il connettore USB sul pannello frontale.

Compare la prima pagina della finestra di dialogo "Found New Hardware Wizard".

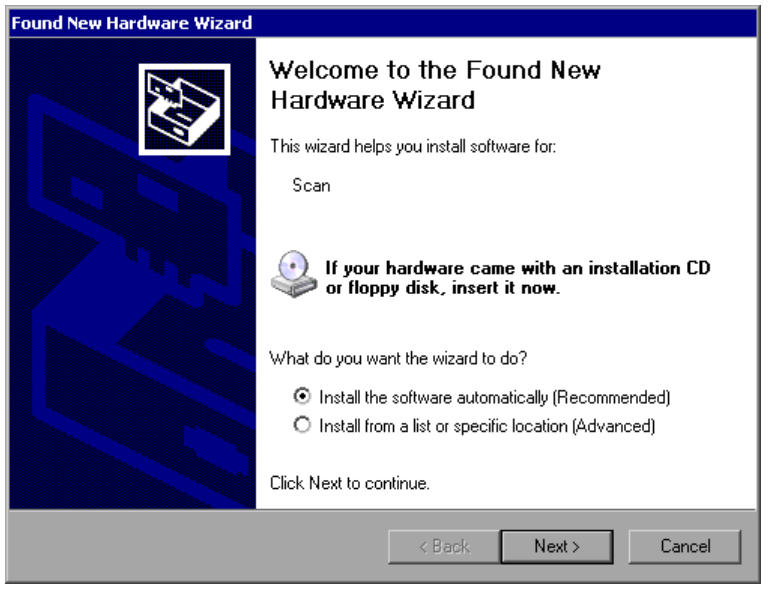

4. Selezionare l'opzione "Install the software automatically". Il processo d'installazione procede automaticamente, e al suo completamento compare una finestra di dialogo. Passare all'operazione 15. Se il software del driver non viene trovato, compare un messaggio d'errore.

#### Appendice: Interfaccia stampante

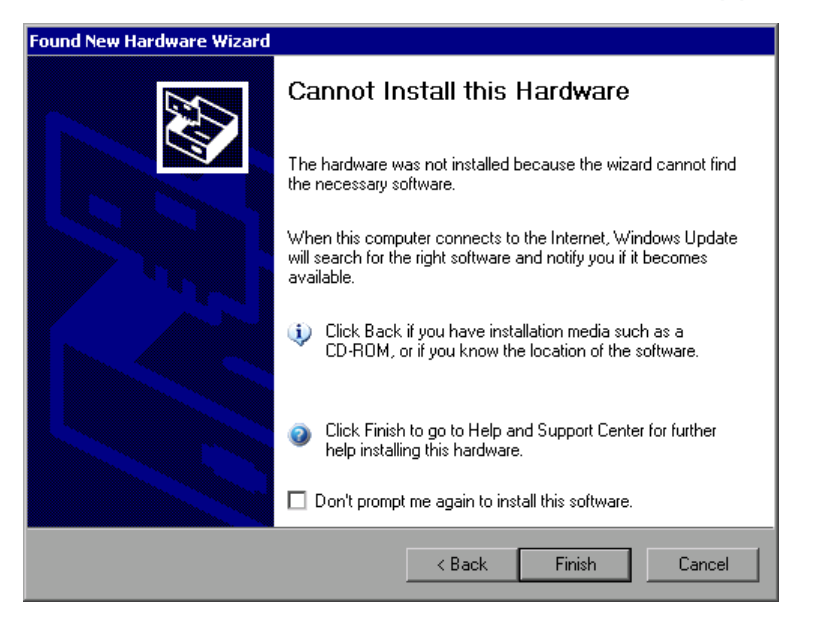

- 5. Disattivare l'opzione "Don't prompt me again to install this software".
- 6. Fare clic su "Finish". Ricompare la prima pagina del wizard.
- 7. Selezionare l'opzione "Install from a list" o "specific location".
- 8. Fare clic su "Next".

Compare la seconda pagina del wizard.

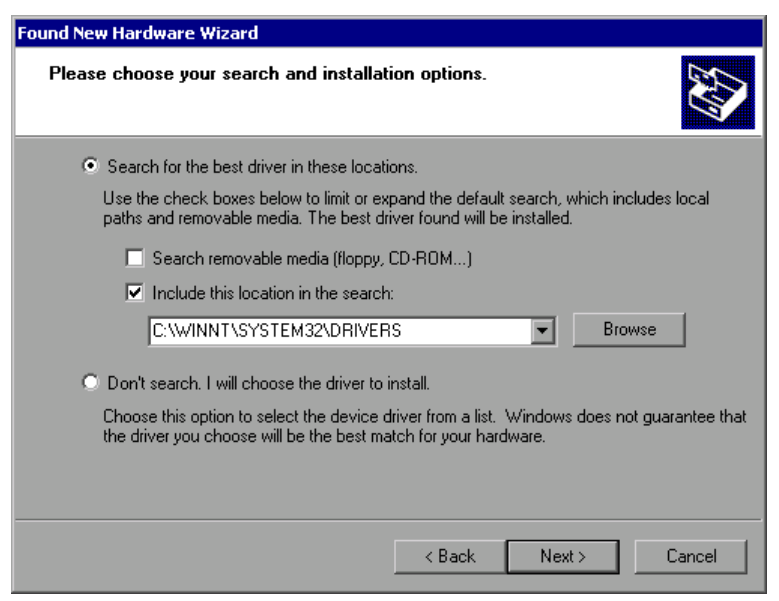

- 9. Inserire il CD-ROM nel relativo drive.
- 10.Attivare l'opzione "Include this location in the search".
- 11.Fare clic sul pulsante "Browse".

<span id="page-188-0"></span>Si apre la finestra di dialogo per la ricerca di una cartella.

- 12.Sul drive CD-ROM selezionare la cartella contenente i driver della stampante.
- 13.Fare clic su "OK". Questo pulsante è attivo solo se la cartella selezionata contiene driver.

Ricompare la seconda pagina del wizard.

14.Fare clic su "Next".

Il driver della stampante viene cercato nella cartella selezionata e i relativi file vengono copiati in C:. Terminata l'installazione compare una finestra di dialogo.

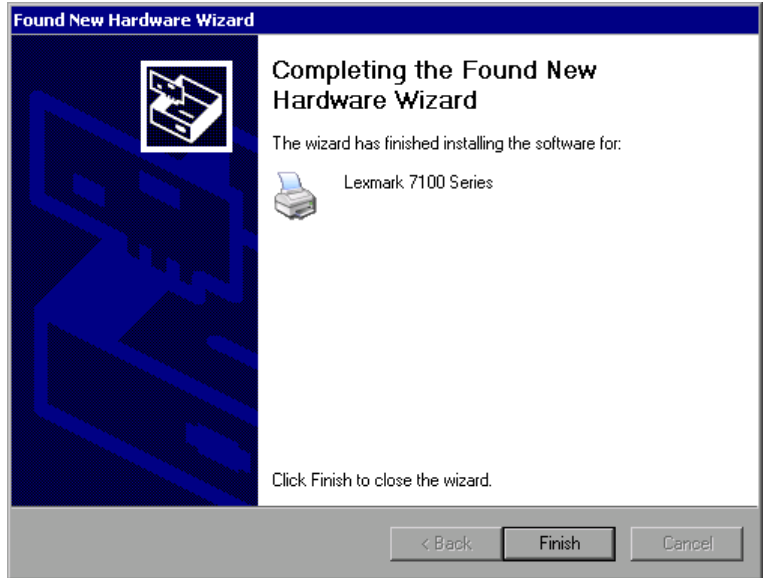

15.Fare clic su "Finish" per completare l'installazione.

# **8.2 Appendice: Interfaccia LAN**

In questa appendice vengono fornite informazioni supplementari sull'interfaccia LAN. La modalità di collegamento dello strumento alla rete e di configurazione dei protocolli di rete è descritta in [capitolo 3.6, "Configurazione del collegamento alla](#page-73-0) [rete \(LAN\)", alla pagina 54](#page-73-0).

#### **Restrizioni di rete e inserimento delle password**

La configurazione di reti LAN è riservata solo agli account utente con diritti di amministratore. Per i dettagli vedere [capitolo 4, "Aggiornamento del firmware](#page-88-0) [e installazione delle opzioni del firmware", alla pagina 69.](#page-88-0)

In alcune delle istruzioni passo passo che seguono è richiesto l'inserimento di nomi utente e password. Ciò richiede l'utilizzo del touchscreen e della tastiera su schermo, oppure di un mouse e di una tastiera esterna (vedere [capitolo 5, "Operazioni fondamentali", alla pagina 73](#page-92-0) e [capitolo 3.2, "Colle](#page-58-0)[gamento di dispositivi USB", alla pagina 39.](#page-58-0)

# **8.2.1 Configurazione della rete**

Dopo l'installazione del supporto di rete è possibile effettuare lo scambio di dati tra lo strumento ed altri computer e utilizzare stampanti di rete.

L'attività in rete è possibile solo se si è autorizzati ad accedere alle risorse di rete. Le risorse tipiche sono directory di file di altri computer o stampanti centrali. L'autorizzazione viene assegnata dall'amministratore di rete o di server.

Le attività sulla rete richiedono le seguenti azioni e amministrazione:

- [capitolo 8.2.1.1, "Modifica del nome del computer", alla pagina 171](#page-190-0)
- [capitolo 8.2.1.2, "Modifica del dominio o del workgroup", alla pagina 172](#page-191-0)
- [capitolo 8.2.1.3, "Utilizzo dello strumento senza una rete", alla pagina 173](#page-192-0)
- [capitolo 8.2.1.4, "Creazione di utenti", alla pagina 173](#page-192-0)
- [capitolo 8.2.1.5, "Modifica della password dell'utente", alla pagina 176](#page-195-0)
- [capitolo 8.2.1.6, "Effettuazione del login nella rete", alla pagina 178](#page-197-0)
- [capitolo 8.2.1.7, "Il meccanismo di login automatico", alla pagina 178](#page-197-0)
- [capitolo 8.2.1.8, "Mappatura dei drive di rete", alla pagina 179](#page-198-0)
- [capitolo 8.2.1.9, "Installazione di una stampante di rete", alla pagina 180](#page-199-0)
- [capitolo 8.2.1.10, "Condivisione di directory \(solo con reti Micro](#page-204-0)[soft\)", alla pagina 185](#page-204-0)

#### <span id="page-190-0"></span>**A AVVERTENZA**

#### **Collegamento a reti**

Prima di collegare lo strumento alla rete o di configurare la rete, consultare il proprio amministratore di rete, in particolare in caso di installazioni LAN estese. Eventuali errori possono interessare l'intera rete.

Non collegare mai il proprio analizzatore ad una rete priva di protezione antivirus, poiché ciò può danneggiare il software dello strumento.

Per integrare lo strumento nelle propria rete è possibile modificare le seguenti proprietà di sistema:

- nome del computer
- dominio
- workgroup

#### **8.2.1.1 Modifica del nome del computer**

- 1. Premere il tasto funzione SETUP sul pannello frontale.
- 2. Premere il softkey "General Setup".
- 3. Premere il softkey "Network Address". Viene visualizzato il sottomenu.
- 4. Premere il softkey "Computer Name" e inserire il nome del computer.
- 5. Se si inserisce un nome non valido, nella riga di stato compare il messaggio d'errore "message out of range". La finestra di editing rimane aperta e si può reiniziare la procedura. Se le impostazioni sono corrette, la configurazione viene salvata e all'utente viene chiesto di riavviare lo strumento.
- 6. Confermare il messaggio visualizzato (pulsante "Yes") per riavviare lo strumento.

### <span id="page-191-0"></span>**8.2.1.2 Modifica del dominio o del workgroup**

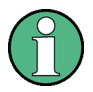

#### **Modifica delle impostazioni**

Prima di modificare impostazioni diverse da quelle qui descritte, contattare il proprio amministratore di rete.

- 1. Nel menu "Start" selezionare "Settings", "Control Panel" e quindi "System". Si apre la finestra di dialogo "System Properties".
- 2. Selezionare la scheda "Computer Name".

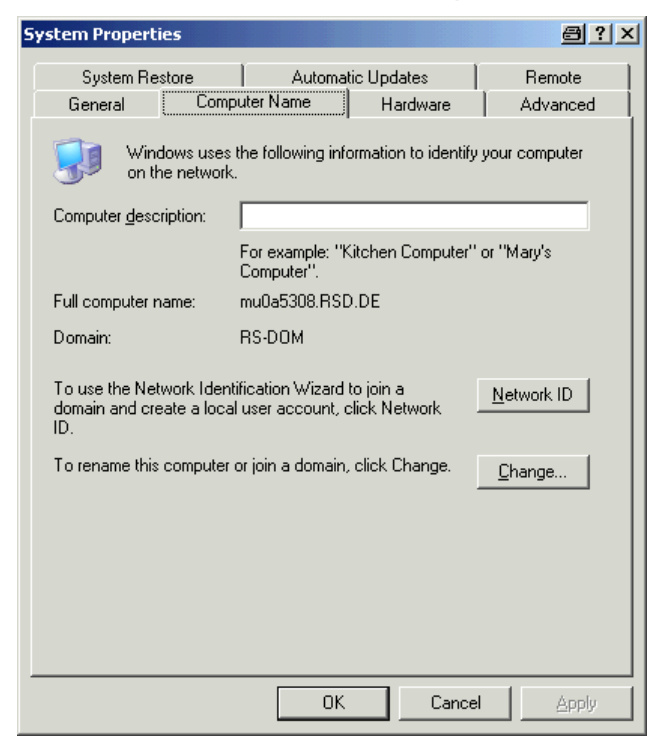

3. Fare clic sul pulsante "Change". Si apre la finestra di dialogo per la modifica del nome del computer, del dominio e del workgroup.

<span id="page-192-0"></span>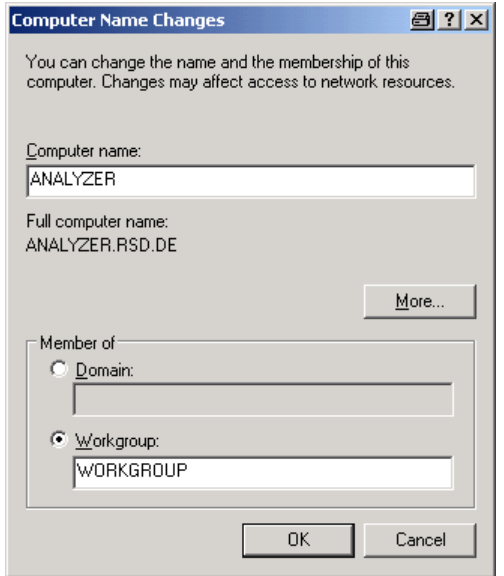

- 4. Inserire "Domain" o "Workgroup".
- 5. Confermare le modifiche con "OK".
- 6. Se a questo punto si viene esortati a riavviare lo strumento, fare clic su "Yes". Windows riavvia il sistema.

#### **8.2.1.3 Utilizzo dello strumento senza una rete**

Per utilizzare lo strumento, temporaneamente o permanentemente, senza una rete non sono necessarie, a differenza di Windows NT, misure speciali. Windows XP rileva automaticamente l'interruzione del collegamento di rete e non instaura alcun collegamento quando lo strumento viene acceso.

Se non si viene esortati a inserire il nome utente e la password, procedere come descritto in ["Riattivazione del meccanismo di login automatico" alla pagina 178.](#page-197-0)

#### **8.2.1.4 Creazione di utenti**

Dopo l'installazione del software per la rete, lo strumento invierà un messaggio d'errore la prima volta che verrà acceso, poiché nella rete non esiste alcun utente denominato "instrument" (= ID utente per login automatico in Windows XP). Pertanto, in Windows XP e nella rete deve essere creato un utente appropriato, la password deve essere adattata a quella di rete e deve esser disattivato il meccanismo di login automatico.

L'amministratore di rete è responsabile della creazione di nuovi utenti nella rete. Un nuovo utente può essere creato sullo strumento utilizzando il wizard "User Account":

1. Nel menu "Start" selezionare "Settings", "Control Panel" e quindi "User Accounts".

Il wizard per la gestione degli utenti inizia con la finestra di dialogo "Pick a task".

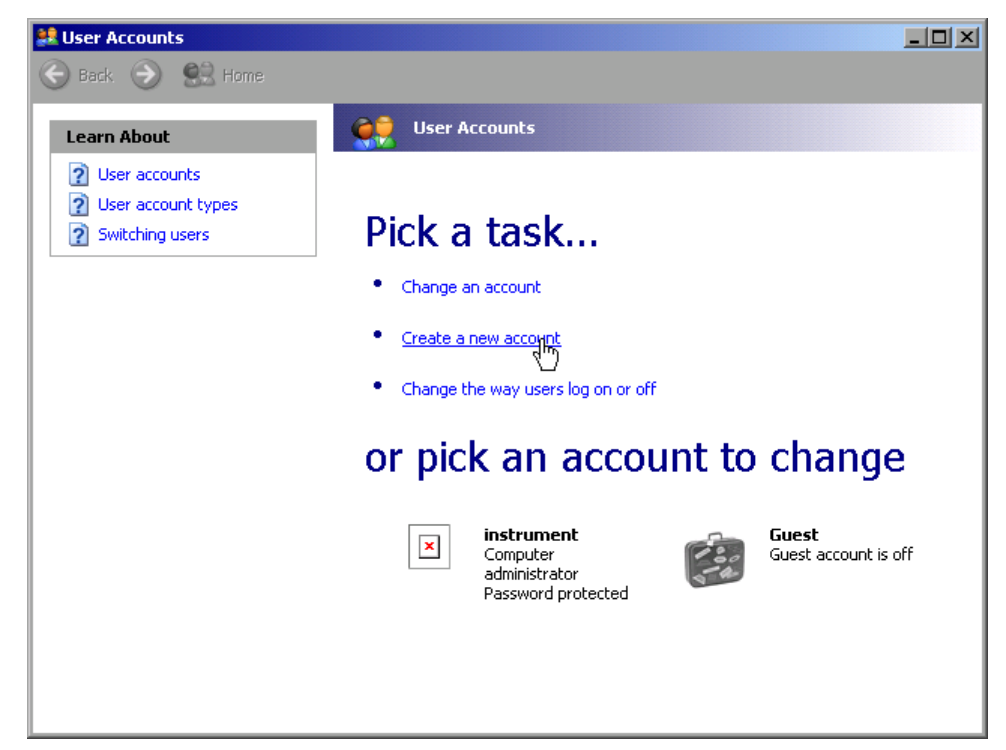

2. Fare clic su "Create a new account". Si apre la finestra di dialogo per l'inserimento di un nuovo nome utente.

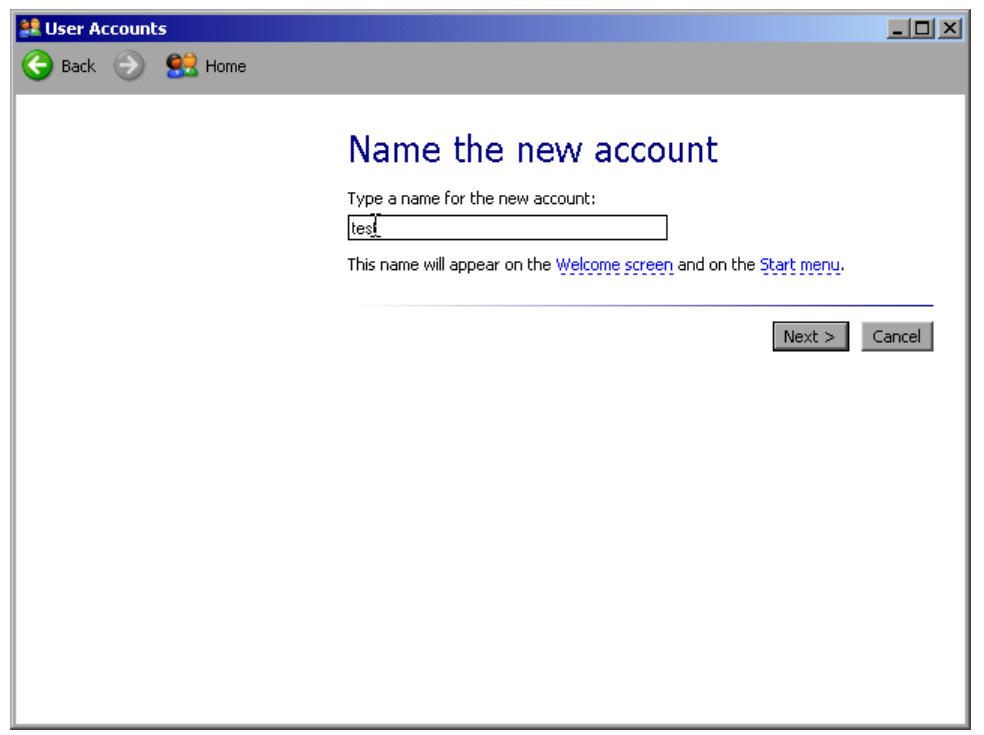

3. Inserire il nome del nuovo utente nel campo di testo e fare clic su "Next". Si apre la finestra di dialogo "Pick an account type" per la definizione dei diritti dell'utente.

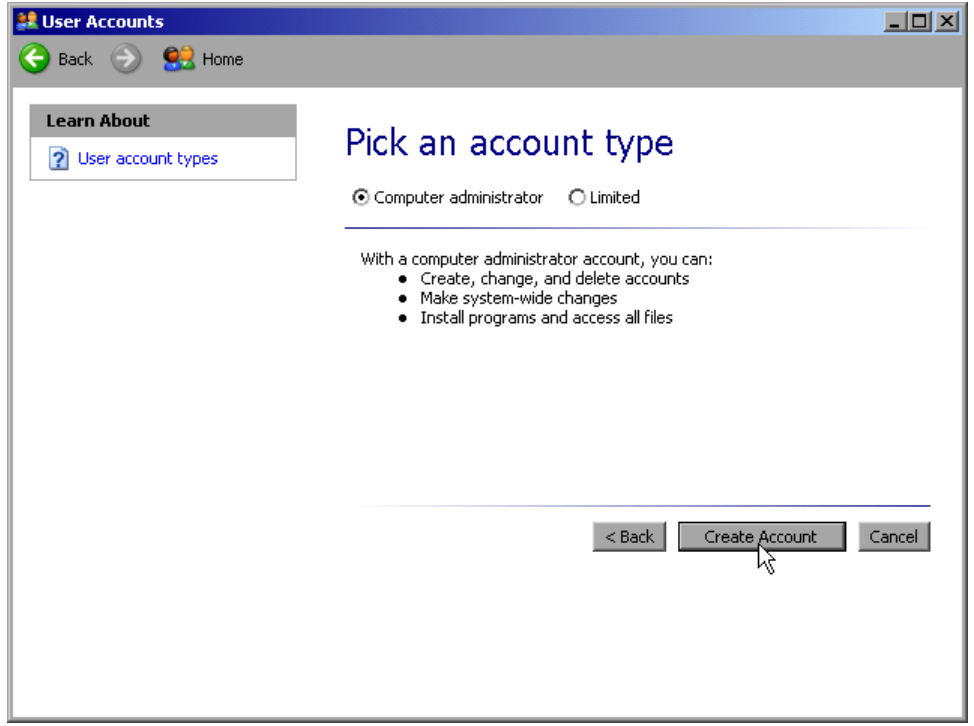

4. Selezionare "Computer administrator" per creare un account con diritti di amministratore, oppure "Limited" per creare un account con diritti limitati.

<span id="page-195-0"></span>**Nota:** La piena funzionalità del firmware richiede diritti di amministratore.

5. Fare clic sul pulsante "Create Account". Il nuovo utente è stato creato.

### **8.2.1.5 Modifica della password dell'utente**

Dopo che il nuovo utente è stato creato sullo strumento, è necessario adattare la password alla password di rete. Anche questa operazione viene eseguita utilizzando il wizard "User Account".

1. Nel menu "Start" selezionare "Settings", "Control Panel" e quindi "User Accounts".

Il wizard per la gestione degli utenti inizia con la finestra di dialogo "Pick a task".

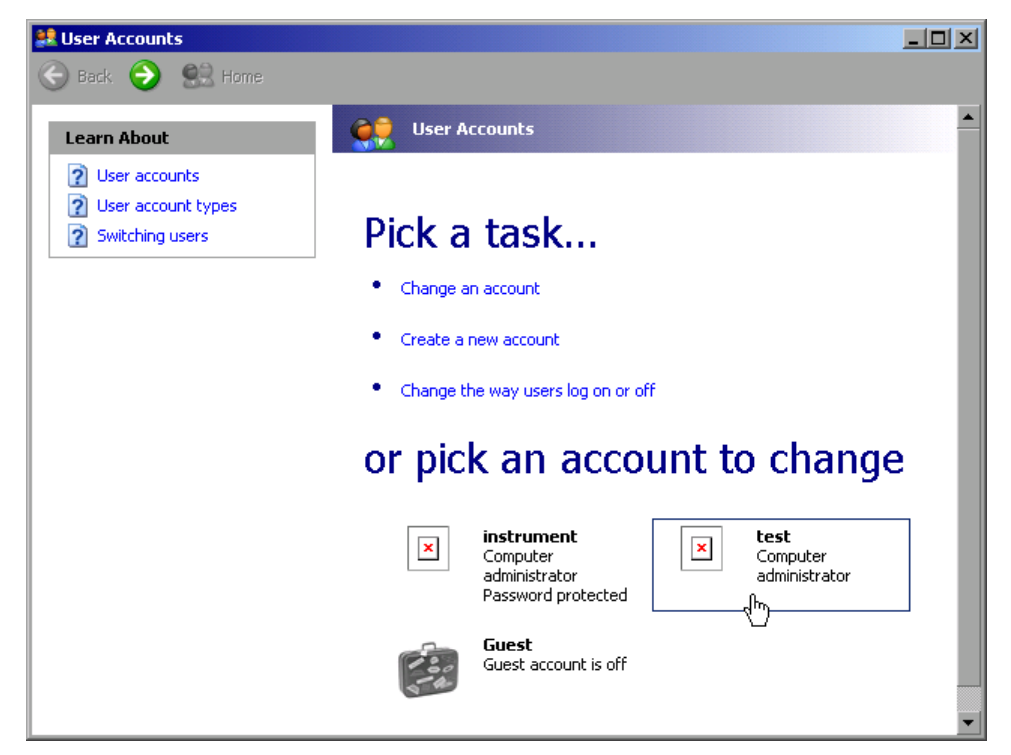

2. Fare clic sull'account utente desiderato (nell'esempio: utente "Test"). Si apre la finestra di dialogo per la selezione dell'azione desiderata.

Appendice: Interfaccia LAN

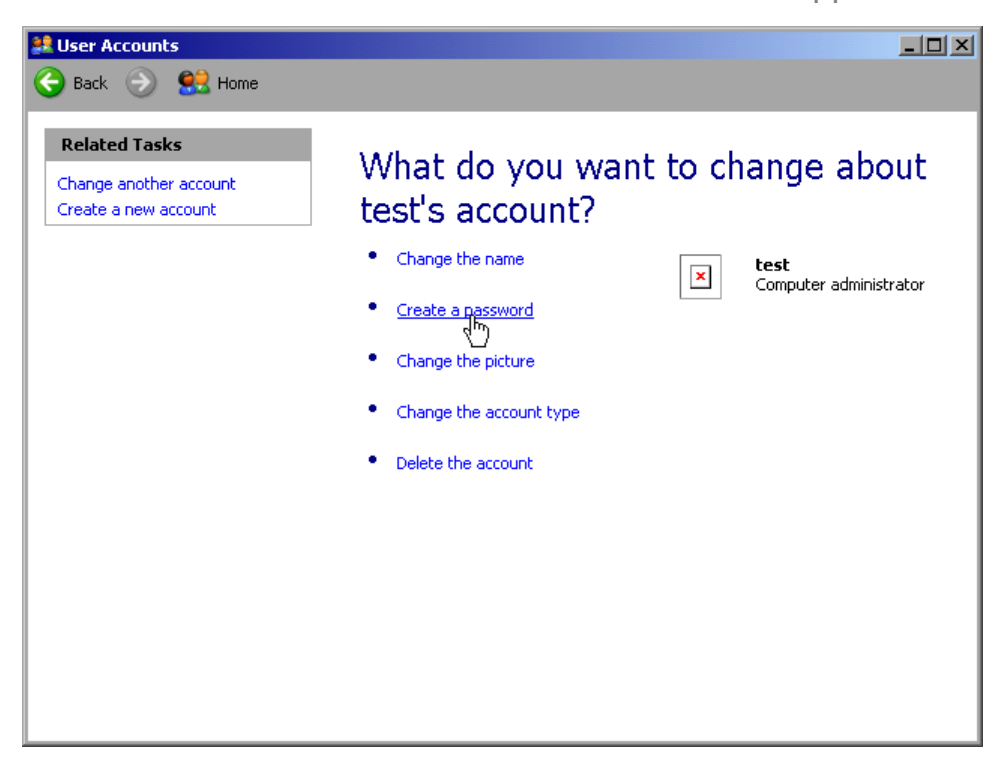

3. Fare clic su "Create a password". Si apre la finestra di dialogo per l'inserimento di una nuova password.

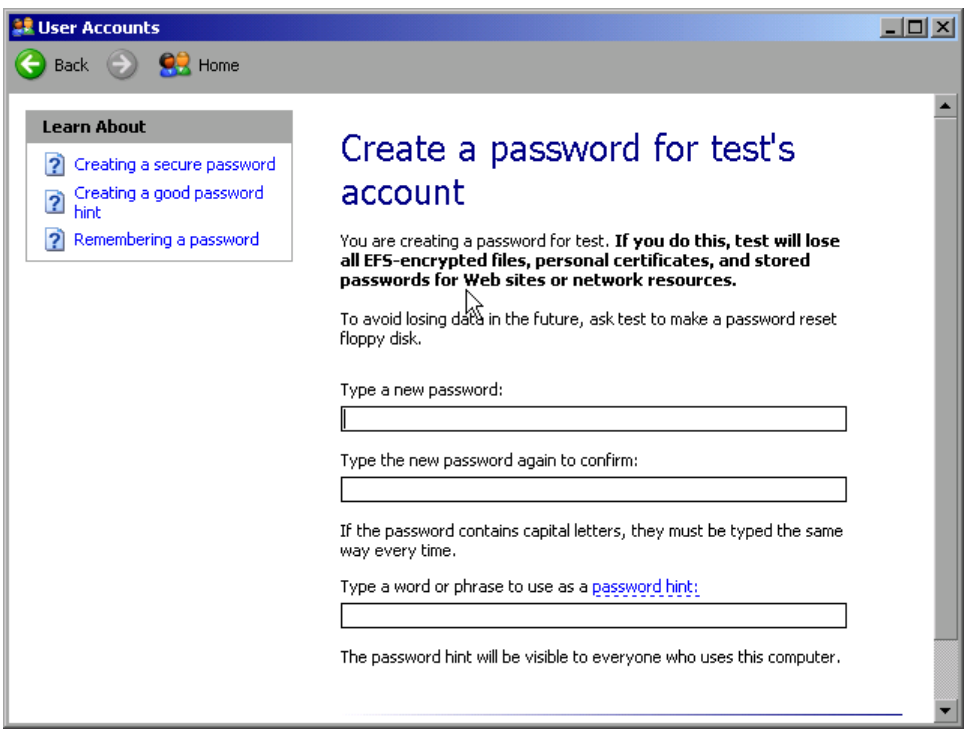

4. Inserire la nuova password nella riga di testo superiore e ripeterla nella riga seguente.

<span id="page-197-0"></span>5. Fare clic sul pulsante "Create Password" (alla fine della pagina). La nuova password è ora attiva.

### **8.2.1.6 Effettuazione del login nella rete**

Nel momento in cui si effettua il login nel sistema operativo, si viene automaticamente registrati nella rete. La premessa è che nome utente e password siano identici in Windows XP e nella rete.

### **8.2.1.7 Il meccanismo di login automatico**

#### **Disattivazione del meccanismo di login automatico**

Al momento della fornitura, lo strumento è configurato per il login automatico in Windows XP. Per disattivare il meccanismo di login automatico, eseguire le seguenti operazioni:

- 1. Nel menu "Start" selezionare "Run". Si apre la finestra di dialogo "Run".
- 2. Inserire il comando C:\R\_S\INSTR\USER\NO\_AUTOLOGIN.REG.
- 3. Premere il tasto ENTER per confermare. Il meccanismo di login automatico viene disattivato. La volta successiva che si riaccende lo strumento, prima dell'avvio del firmware si viene esortati ad inserire il proprio nome utente e la password.

#### **Riattivazione del meccanismo di login automatico**

- 1. Nel menu "Start" selezionare "Run". Si apre la finestra di dialogo "Run".
- 2. Inserire il comando C:\R\_S\INSTR\USER\NO\_AUTOLOGIN.REG.
- 3. Premere il tasto ENTER per confermare. Il meccanismo di login automatico viene riattivato. Esso entrerà in funzione la volta successiva che lo strumento verrà riacceso.

### <span id="page-198-0"></span>**8.2.1.8 Mappatura dei drive di rete**

- 1. Premere il tasto SAVE/RCL.
- 2. Premere il softkey "File Manager".
- 3. Premere il softkey "More".
- 4. Premere il softkey "Network Drive". Si apre la finestra di dialogo "Map Network Drive".

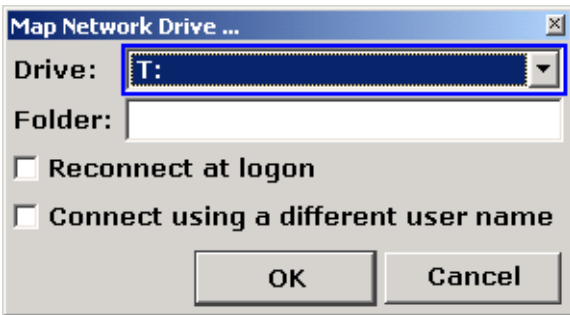

5. Premere l'elenco "Drive" per aprire l'elenco dei drive di rete e selezionare il drive che si intende mappare.

In alternativa:

- Premere il softkey "Map Network Drive" per impostare il fuoco sull'elenco "Drive".
- Premere ENTER per aprire l'elenco dei drive di rete e selezionare il drive che si intende mappare utilizzando i tasti freccia.
- 6. Se si desidera che la connessione sia configurata automaticamente ogni volta che lo strumento viene attivato, nella finestra di dialogo "Map Network Drive" attivare l'opzione "Reconnect at logon".
- 7. Per connettersi utilizzando un nome utente differente, attivare l'opzione "Connect using a different user name". La finestra di dialogo "Map Network Drive" è ampliata dai campi "User name" e "Password".

<span id="page-199-0"></span>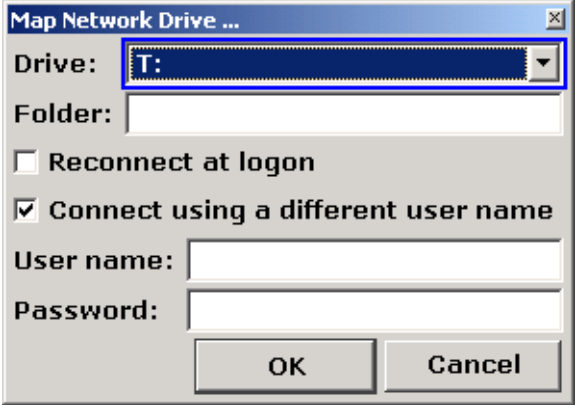

- 8. Inserire il proprio nome utente e la password.
- 9. Confermare con "OK".

Il drive viene visualizzato nell'Explorer.

**Nota:** Vengono collegate solo le reti alle quali l'utente ha concesso il permesso di accedere.

#### **Disconnessione dei drive di rete**

- 1. Premere il tasto SAVE/RCL.
- 2. Premere il softkey "File Manager".
- 3. Premere il softkey "More".
- 4. Premere il softkey "Network Drive".
- 5. Premere il softkey "Disconnect Network Drive". Si apre la finestra di dialogo "Disconnect Network Drive".
- 6. Nell'elenco "Drive" selezionare il drive che si intende disconnettere.
- 7. Confermare con "OK".

#### **8.2.1.9 Installazione di una stampante di rete**

Dopo l'installazione, lo strumento deve essere configurato per la stampa con questa stampante. Il metodo di selezione e configurazione delle stampanti è descritto in [capitolo 3.4.6, "Selezione e configurazione delle stampanti", alla pagina 49](#page-68-0).

- 1. Premere il tasto PRINT sul pannello frontale.
- 2. Premere il softkey "Install Printer" per aprire la finestra di dialogo "Printers and Faxes" di Windows.

Appendice: Interfaccia LAN

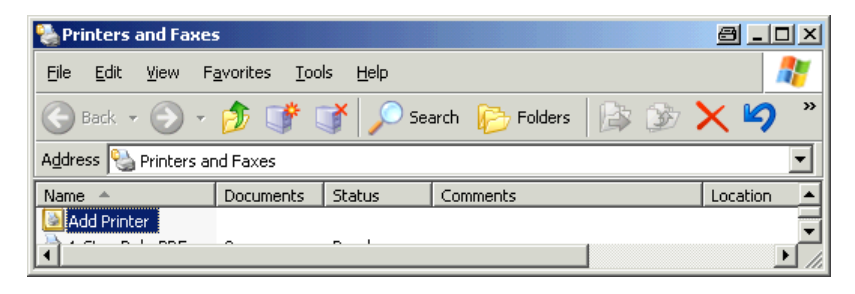

3. Selezionare "Add Printer" dall'elenco. Compare la prima pagina del wizard della stampante.

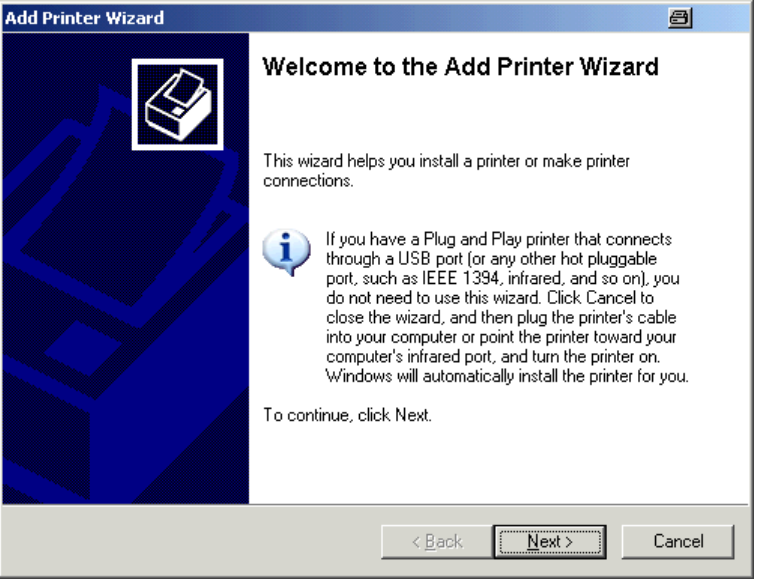

4. Premere "Next" per continuare. Compare il pannello "Local or Network Printer".

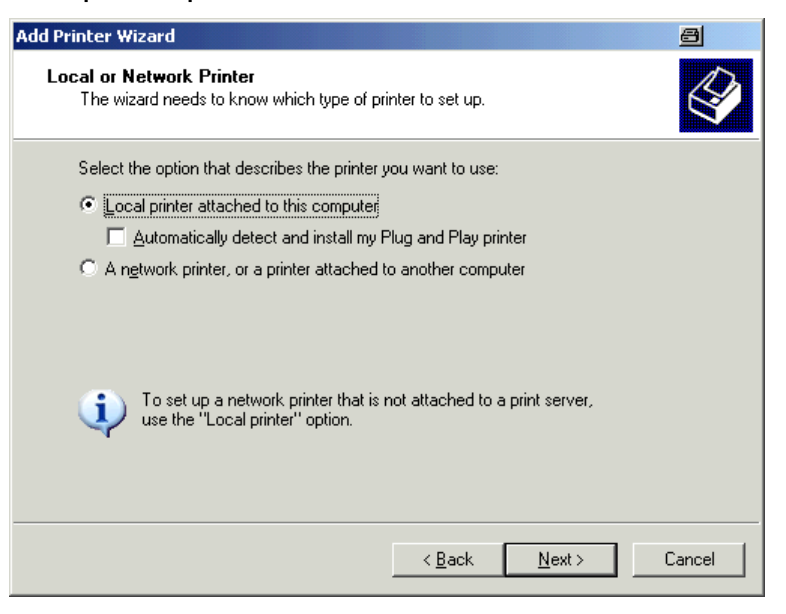

- 5. Attivare l'opzione "A network printer, or a printer attached to another computer".
- 6. Premere "Next" per continuare. Si apre la finestra "Specify a Printer".

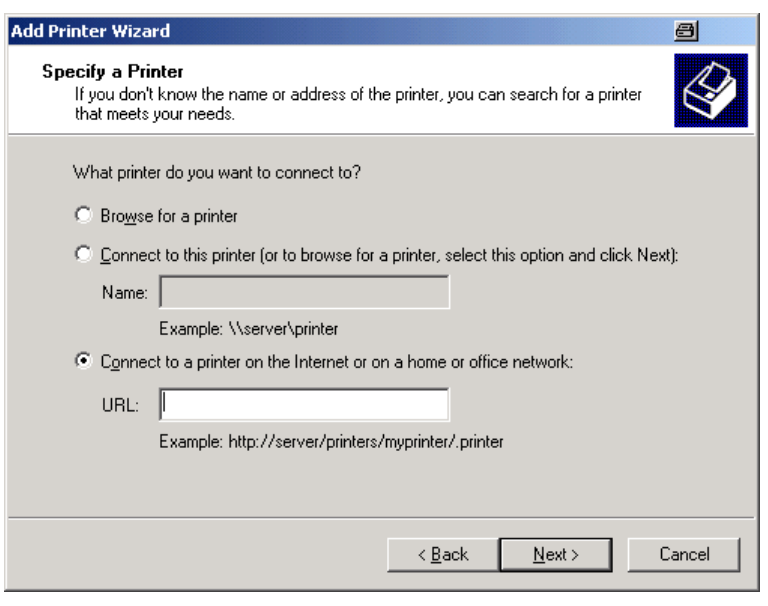

7. Premere "Next" per continuare.

Vengono visualizzate tutte le stampanti disponibili.

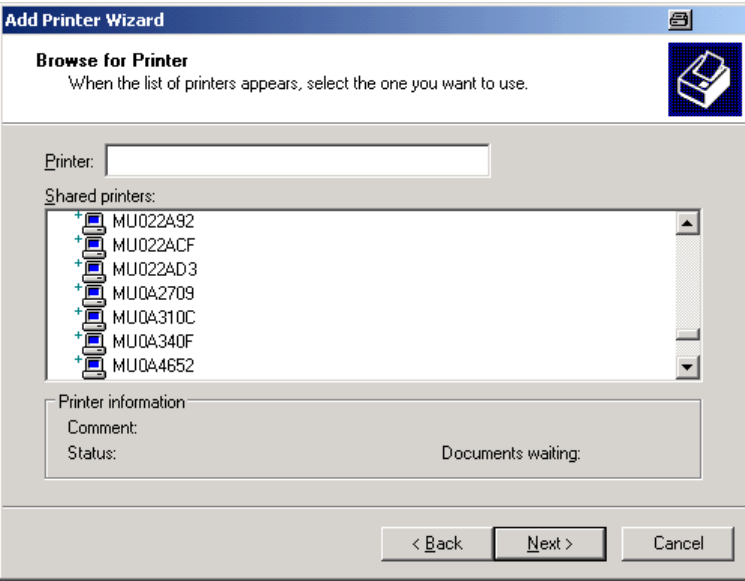

- 8. Selezionare una stampante.
- 9. Premere "Next" per continuare.
- 10.Quando si viene esortati a confermare l'installazione di un driver per stampante adeguato, premere il tasto ENTER.

Vengono visualizzati i driver delle stampanti disponibili.

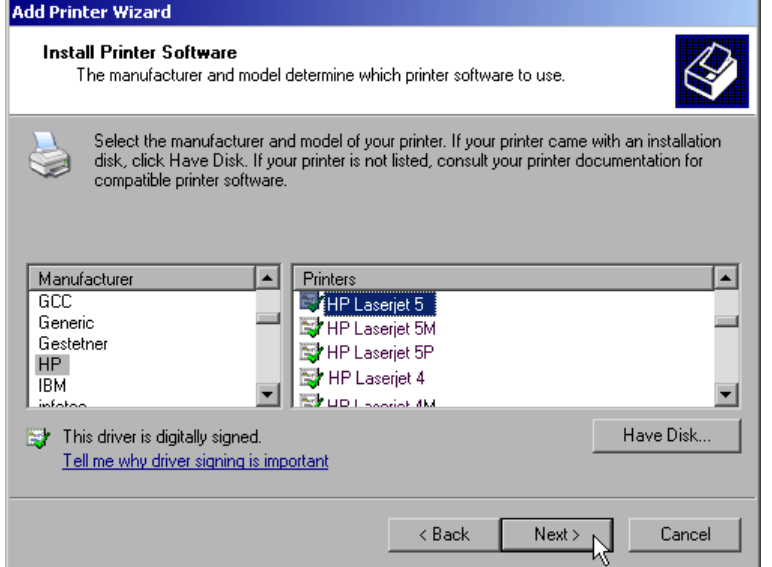

- 11.Nell'elenco "Manufacturers" evidenziare il costruttore adeguato. In questo esempio, nella rete è installata, come stampante di rete, una stampante HP Laserjet 5.
- 12.Nell'elenco "Printers" evidenziare il driver della stampante appropriata.
- 13.Se il tipo di stampante desiderata non compare nell'elenco, il suo driver non è stato ancora installato. In questo caso premere il pulsante "Have Disk". Inserire il disco con il driver della stampante corrispondente. Chiudere la finestra di dialogo "Install From Disk" (pulsante "OK") e selezionare il driver della stampante desiderata.
- 14.Premere "Next" per continuare. Viene visualizzato il pannello "Standard Printer".

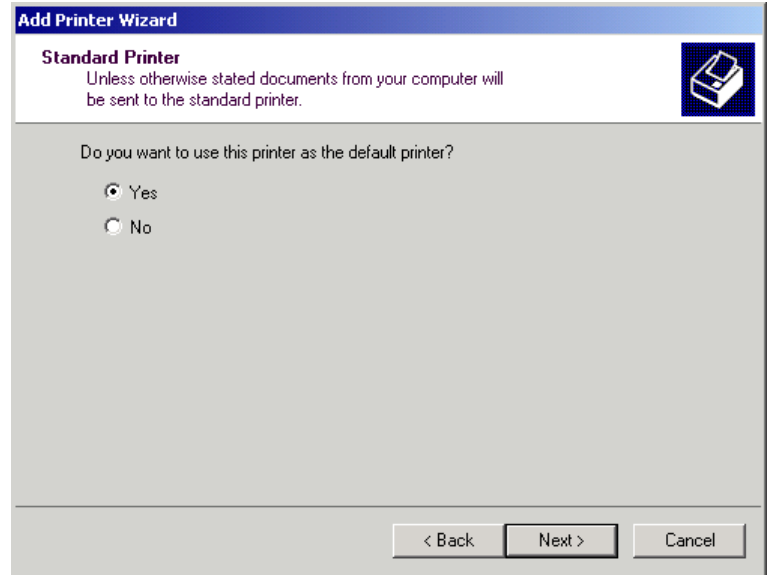

- 15.Per impostare la stampante come stampante di default, selezionare "Yes".
- 16.Premere "Next" per continuare.

Viene visualizzato il pannello finale del wizard di installazione.

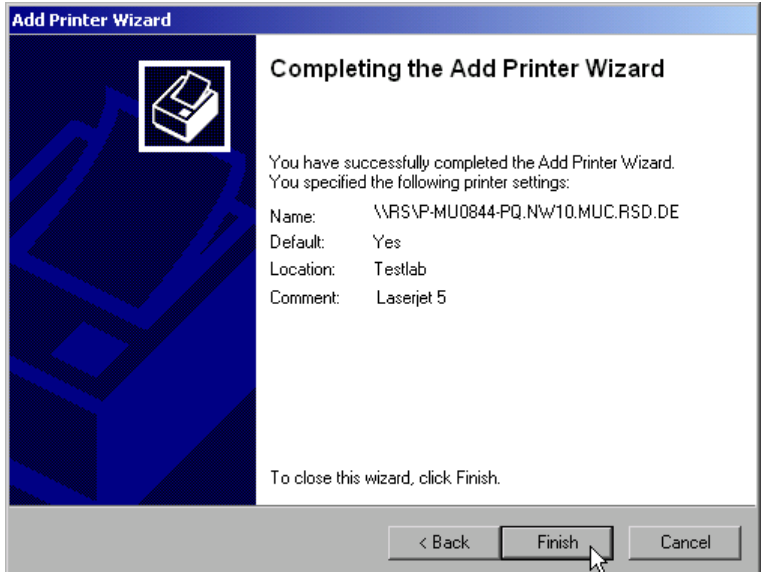

17.Premere il pulsante "Finish".

#### <span id="page-204-0"></span>**8.2.1.10 Condivisione di directory (solo con reti Microsoft)**

La condivisione delle directory rende i dati disponibili per altri utenti. Ciò è possibile solo nelle reti Microsoft. La condivisione è una proprietà di un file o di una directory.

- 1. Nel menu "Start" selezionare "Programs", "Accessories" e poi "Windows Explorer".
- 2. Fare clic sulla cartella desiderata con il tasto destro del mouse.
- 3. Nel menu contestuale selezionare "Sharing and Security". Si apre la finestra di dialogo per la condivisione di una directory.

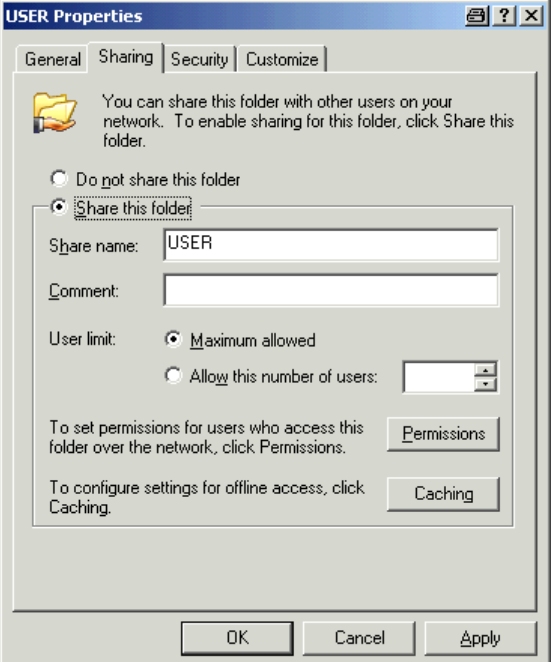

- 4. Aprire la scheda "Sharing".
- 5. Selezionare l'opzione "Share this folder".
- 6. Modificare le seguenti impostazioni secondo le necessità:

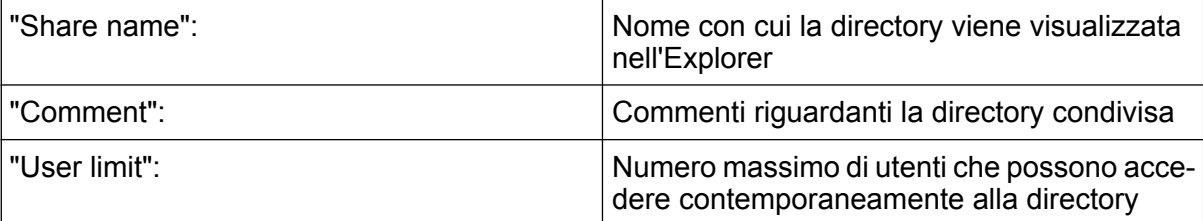

Appendice: Interfaccia LAN

<span id="page-205-0"></span>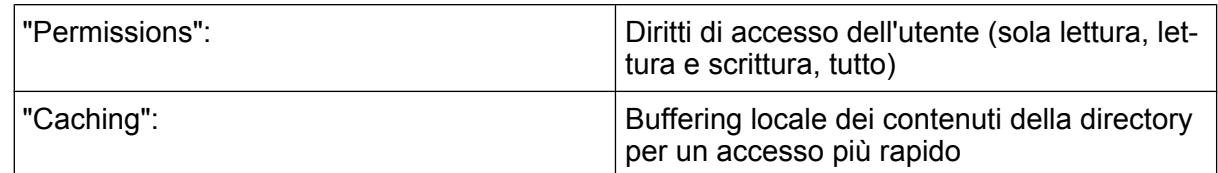

7. Fare clic su "OK" per confermare le impostazioni. Il drive viene condiviso e, in Explorer, è contrassegnato con una mano sotto il simbolo della directory:

离

# **8.2.2 Funzionamento in remoto con Desktop Remoto di XP**

Nei test e nelle misure durante la produzione, un'esigenza comune è il monitoraggio centralizzato degli strumenti di test e misura per la manutenzione e la diagnostica da remoto. Equipaggiato con il software Desktop Remoto di Windows XP, l'R&S FSV soddisfa in modo ottimale le esigenze dell'impiego in produzione. Il computer utilizzato per il funzionamento in remoto è qui denominato "controller" :

- Accesso alle funzioni di controllo attraverso un pannello frontale virtuale (soft front panel)
- Stampa dei risultati delle misure direttamente dal controller
- Memorizzazione dei dati misurati sull'hard disk del controller

L'analizzatore è collegato via LAN, nel qual caso Windows XP supporta anche il collegamento via modem. Questa sezione descrive la configurazione dell'R&S FSV e il client di Desktop Remoto del controller. I dettagli su come configurare una connessione modem sono descritti nella documentazione di Window XP.

### **8.2.2.1 Configurazione dell'R&S FSV per il funzionamento in remoto**

- 1. Nel menu "Start" selezionare "Settings" e poi "Network Connections".
- 2. Nella finestra di dialogo "Network Connections" selezionare "Local Area Connection".

Si apre la finestra di dialogo "Local Area Connection Status".

Appendice: Interfaccia LAN

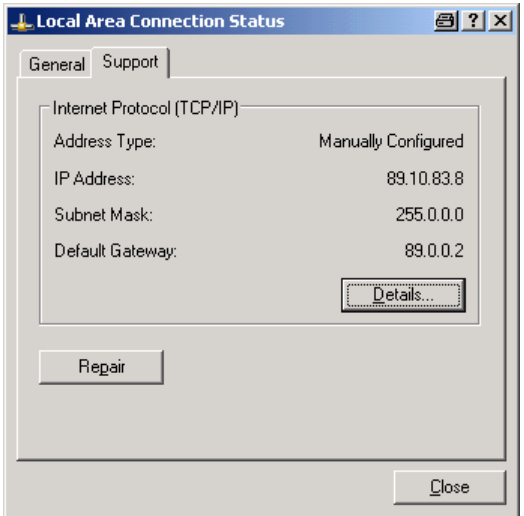

3. Aprire la scheda "Support". Viene visualizzata la configurazione TCP/IP momentanea.

adatto per il funzionamento in remoto dell'R&S FSV.

- 4. Se nel campo "Address Type" viene visualizzato "Assigned by DHCP", procedere con la fase successiva. Diversamente, annotare semplicemente l'indirizzo IP e procedere con il passo 6.
- 5. Creare un indirizzo fisso IP per il protocollo TCP/IP come descritto in [capi](#page-75-0)[tolo 3.6.2, "Assegnazione dell'indirizzo IP", alla pagina 56.](#page-75-0)

**Nota:** Per evitare problemi utilizzare un inidirizzo IP fisso. Quando viene utilizzato un server DHCP, un nuovo indirizzo IP viene assegnato ogni volta che lo strumento viene riavviato. Questo indirizzo deve dapprima essere definito sullo strumento stesso. Pertanto, l'uso di un server DHCP non è

6. Nel menu "Start" selezionare "Settings", "Control Panel" e quindi "System".

Appendice: Interfaccia LAN

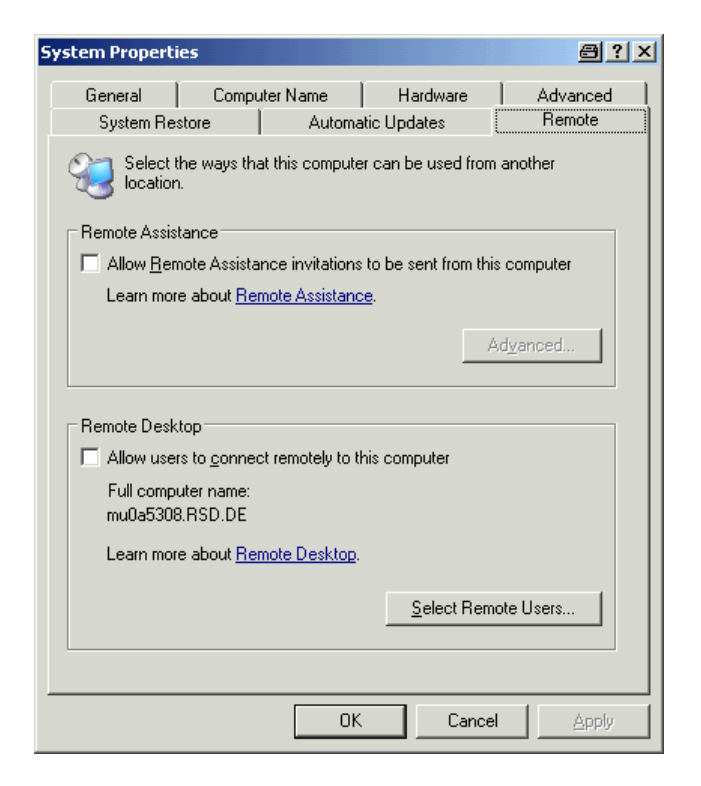

- 7. Aprire la scheda "Remote".
- 8. In "Remote Desktop" attivare l'opzione "Allow users to connect remotely to this computer".
- 9. Se agli utenti deve essere concesso l'accesso all'R&S FSV anche tramite Desktop Remoto, fare clic su "Select Remote Users" e selezionare gli utenti creati sul R&S FSV.

**Nota:** L'account utente in cui viene eseguita la configurazione è automaticamente abilitato per Desktop Remoto.

10.Fare clic su "OK" per confermare le impostazioni.

L'R&S FSV è ora pronto per la configurazione del collegamento con il programma di Desktop Remoto del controller.

### **8.2.2.2 Configurazione del controller**

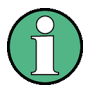

#### **Client di Desktop Remoto**

Con Windows XP, il client di Desktop Remoto è parte del sistema operativo e ad esso si può accedere tramite "Start > Programs > Accessories > Communications > Remote Desktop Connection".

Per altre versioni di Windows, Microsoft offre il client di Desktop Remoto come add-on.

- 1. Nel menu "Start" selezionare "Programs > Accessories > Communications > Remote Desktop Connection". Si apre la finestra di dialogo "Remote Desktop Connection".
- 2. Fare clic sul pulsante "Options >>". La finestra di dialogo viene ampliata per mostrare i dati di configurazione.

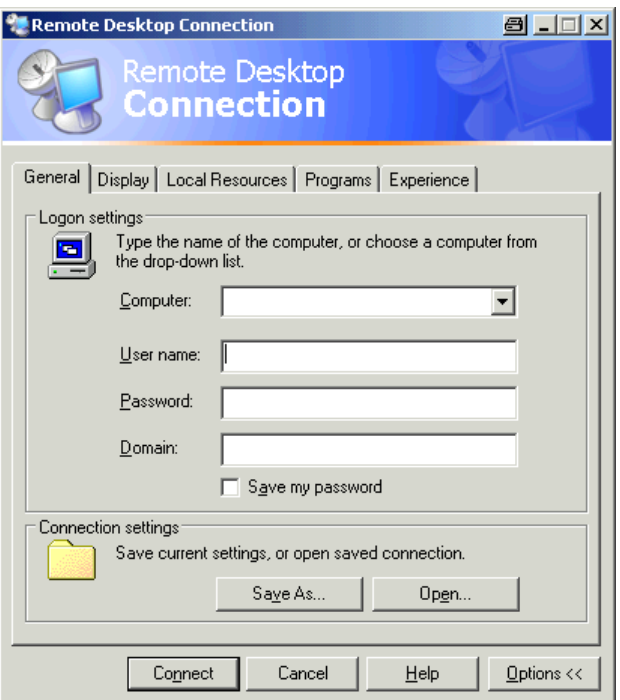

3. Aprire la scheda "Experience".

Le impostazioni su questa scheda sono utilizzate per selezionare e ottimizzare la velocità di collegamento.

Appendice: Interfaccia LAN

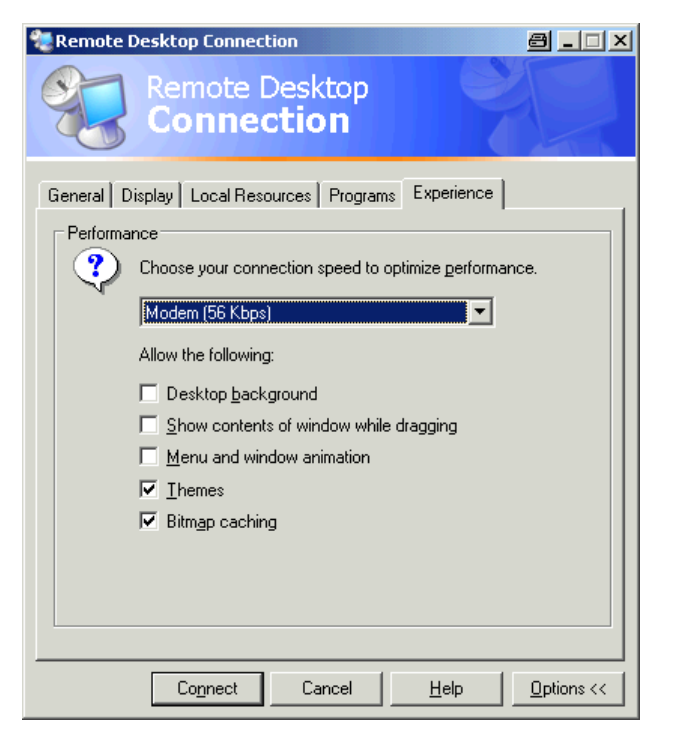

4. Nell'elenco selezionare il collegamento appropriato (ad esempio: LAN (10 Mbps o superiore)).

In funzione della selezione effettuata (e della potenza del collegamento), le opzioni vengono attivate o disattivate.

- 5. Per migliorare le prestazioni, è possibile disattivare le opzioni "Desktop background", "Show contents of window while dragging" e "Menu and window animation".
- 6. Aprire la scheda "Local Resources" per abilitare le stampanti, i drive locali e le interface seriali.

Appendice: Interfaccia LAN

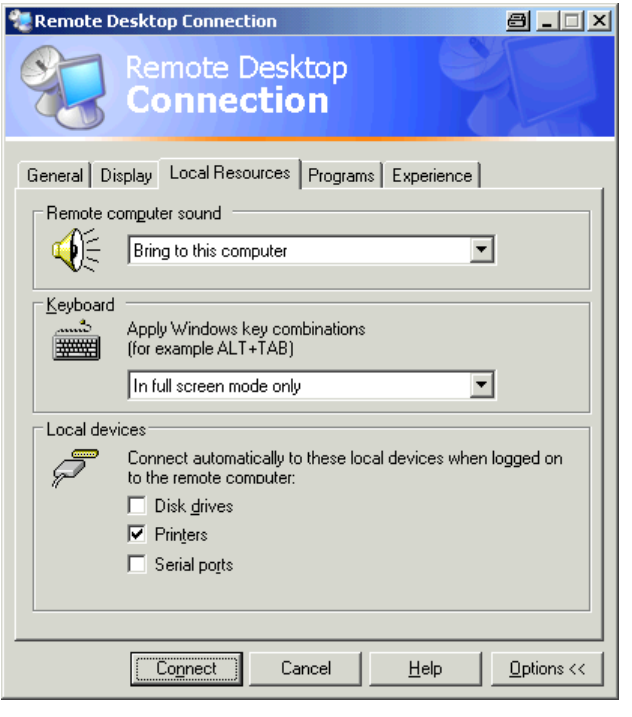

7. Se si avrà la necessità di accedere ai drive del controller dall'R&S FSV (ad es. per memorizzare impostazioni o copiare file dal controller all'R&S FSV), attivare l'opzione "Disk drives".

Windows XP effettuerà, quindi, la mappatura dei drive del controller rispetto ai drive della rete corrispondenti.

- 8. Per utilizzare stampanti collegate al controller accedendo ad esse dall'R&S FSV, attivare le opzioni "Printers". Non modificare le impostazioni restanti.
- 9. Aprire la scheda "Display". Vengono visualizzate le opzioni per la configurazione della visualizzazione su schermo dell'R&S FSV.

Appendice: Interfaccia LAN

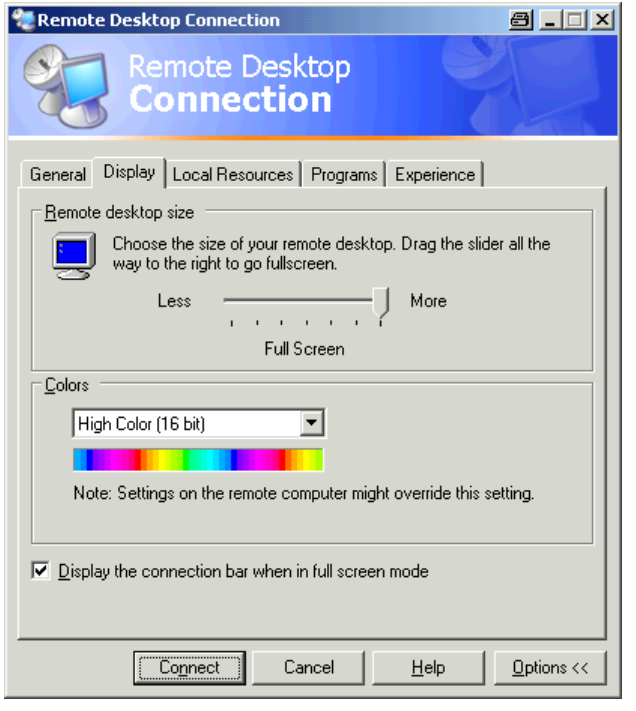

- 10.In "Remote desktop size" è possibile impostare le dimensioni della finestra dell'R&S FSV sul desktop del controller.
- 11.Non modificare le impostazioni in "Colors".
- 12.Impostare l'opzione "Display the connection bar when in full screen mode":
- 13.Se attivata, nella parte alta dello schermo comparirà una barra che mostra l'indirizzo di rete dell'R&S FSV. È possibile utilizzare tale barra per ridurre, minimizzare o chiudere la finestra.
- 14.Se è disattivata, l'unico modo per tornare dalla schermata dell'R&S FSV alla modalità a schermo pieno è selezionare "Disconnect" dal menu "Start".

### **8.2.3 Avvio e conclusione del funzionamento in remoto**

#### **Configurazione di un collegamento con l'R&S FSV**

1. Nella finestra di dialogo "Remote Desktop Connection" (vedere [capitolo 8.2.2,](#page-205-0) ["Funzionamento in remoto con Desktop Remoto di XP ", alla pagina 186"](#page-205-0)Configuring the Controller" a pagina 229), aprire la scheda "General".

Appendice: Interfaccia LAN

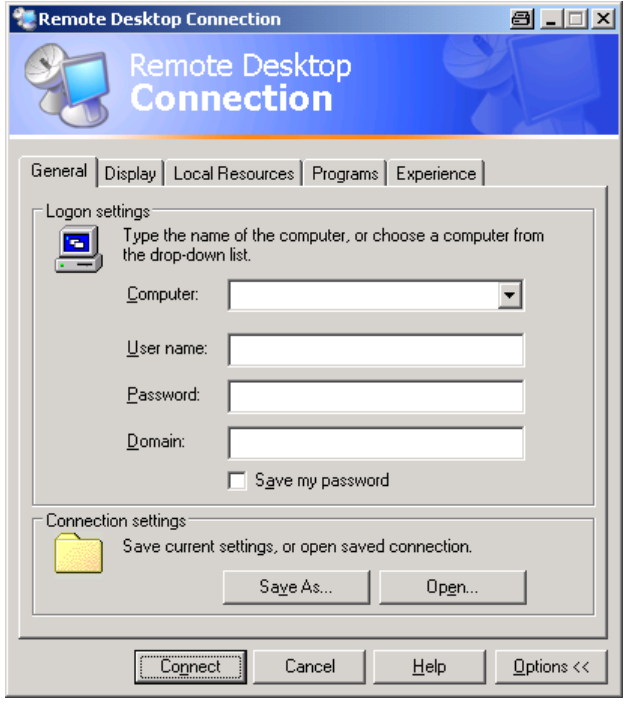

2. Nel campo "Computer" inserire l'indirizzo IP dell'R&S FSV. Nel campo "User name" inserire *instrument* per accedere come amministratore, oppure *Normal User* per accedere come utente standard. Nel campo "Password" inserire *894129*. (Nelle versioni del firmware ≤ 1.50 inserire *123456*.)

- 3. Per salvare la configurazione di collegamento per un utilizzo successivo:
	- a) Fare clic sul pulsante "Save As". Si apre la finestra di dialogo "Save As".
	- b) Inserire il nome per le informazioni di collegamento (\*.RDP).
- 4. Per caricare una configurazione di collegamento esistente:
	- a) Fare clic sul pulsante "Open". Si apre la finestra di dialogo "Open".
	- b) Selezionare il file \*.RDP.
- 5. Fare clic sul pulsante "Connect". Il collegamento viene instaurato.
- 6. Se nella scheda "Local Resources" è attivata l'opzione "Disk drives", viene visualizzato un messaggio di avvertimento che indica che i drive sono abilitati all'accesso dall'R&S FSV.

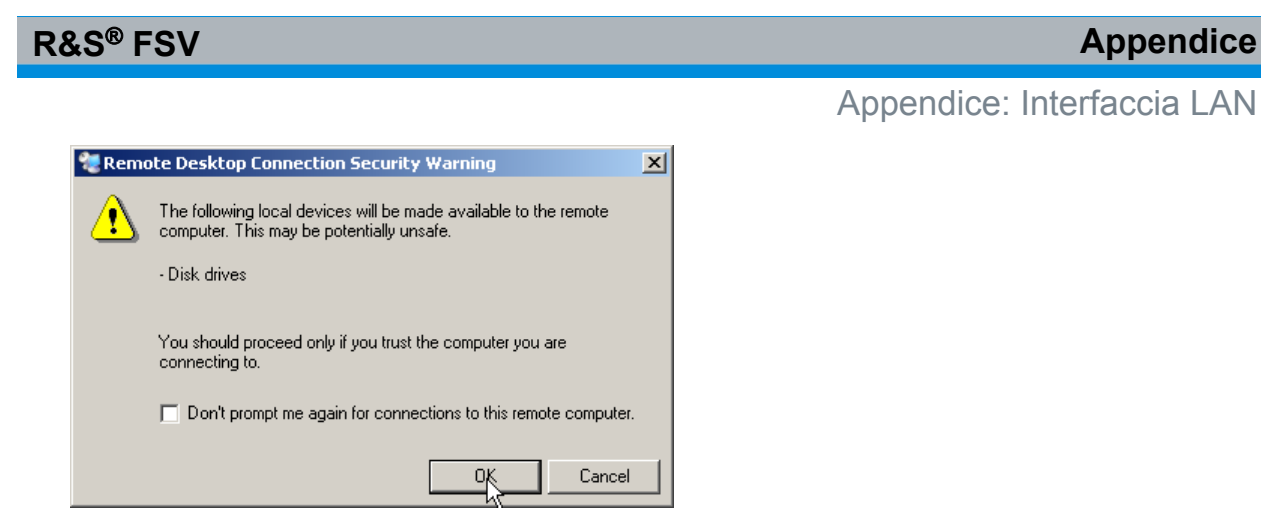

- 7. Fare clic su "OK" per confermare il messaggio di avvertimento. Dopo pochi istanti compare lo schermo dell'R&S FSV. Se l'applicazione R&S FSV compare immediatamente dopo che il collegamento è stato instaurato, lo spegnimento e la riaccensione non sono necessari.
- 8. Se compare una schermata scura o un riquadro scuro nell'angolo superiore sinistro dello schermo, è necessario riavviare l'R&S FSV per poter vedere la risoluzione modificata dello schermo.

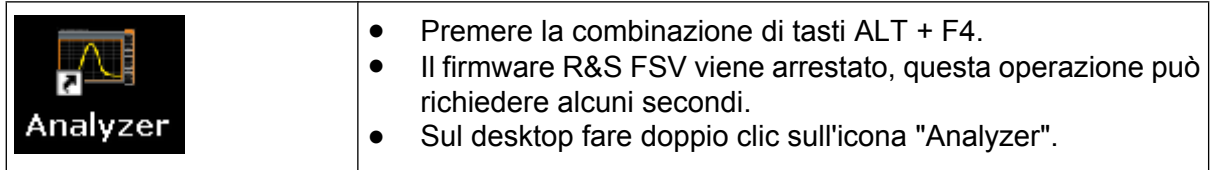

Il firmware si riavvia ed apre automaticamente il "Soft Front Panel", vale a dire l'interfaccia utente nella quale tutti i controlli e la manopola del pannello frontale corrispondono a pulsanti.

9. Per disattivare o attivare il "Soft Front Panel", premere il tasto F6. Dopo che il collegamento è stato instaurato, nella finestra dell'applicazione "Remote Desktop" viene visualizzata la schermata dell'R&S FSV.

Appendice: Interfaccia LAN

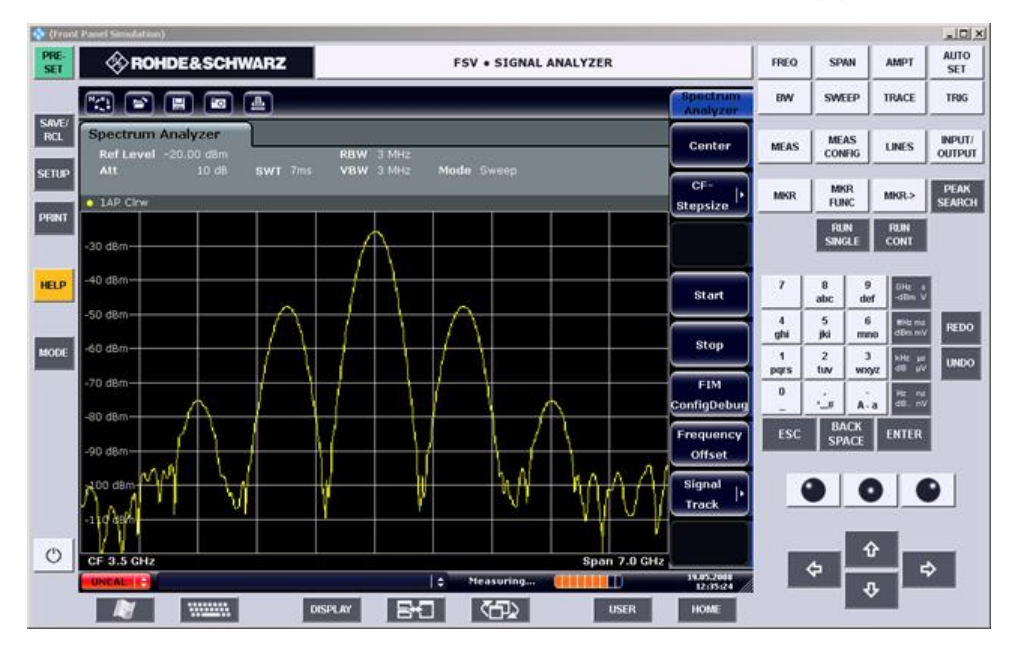

È possibile utilizzare tutti i tasti e softkey servendosi del mouse. La manopola viene simulata mediante i pulsanti dedicati.

Il menu "Start" di Windows XP può essere reso disponibile espandendo la finestra "Remote Desktop" a grandezza naturale.

Durante il collegamento con il controller, sullo schermo dell'R&S FSV compare la finestra di login.

#### **Cessazione del controllo con Desktop Remoto**

Il collegamento può essere chiuso dal controller o da un utente dell'R&S FSV.

- 1. Sul controller chiudere la finestra "Remote Desktop". Il collegamento con l'R&S FSV viene chiuso (operazione possibile in qualunque momento).
- 2. Sull'R&S FSV, un utente esegue il login. Come risultato si ha la chiusura del collegamento al controller. Sul display del controller compare un messaggio che comunica che un altro utente ha assunto il controllo dello strumento.

#### **Ripristino del collegamento con l'R&S FSV**

Seguire le istruzioni sopra fornite per instaurare il collegamento con l'R&S FSV. Se il collegamento viene chiuso e poi ripristinato, l'R&S FSV rimane nel medesimo stato.

Protocollo RSIB

### **8.2.4 Disattivazione dell'R&S FSV tramite controllo remoto**

- 1. Fare clic sul soft front panel dell'R&S FSV e chiudete l'applicazione con la combinazione di tasti ALT + F4.
- 2. Fare clic sul desktop e premere la combinazione di tasti ALT + F4. Compare un messaggio di avvertimento che informa l'utente che lo strumento non può essere riattivato da controllo remoto e chiede all'utente se intende proseguire il processo di spegnimento.
- 3. Rispondere all'avvertimento con "Yes". Il collegamento con il controller viene chiuso e l'R&S FSV viene disattivato.

# **8.3 Protocollo RSIB**

Al momento della fornitura, lo strumento è equipaggiato con il protocollo RSIB che consente all'utente di controllarlo non solo mediante programmi in Visual C++ e Visual Basic, ma anche tramite le due applicazioni Windows WinWord ed Excel nonché tramite LabView di National Instruments, LabWindows/CVI e VEE di Agilent.

Per maggiori informazioni sul protocollo RSIB, fare riferimento al manuale operativo su CD.
# **Indice**

#### **Symbols**

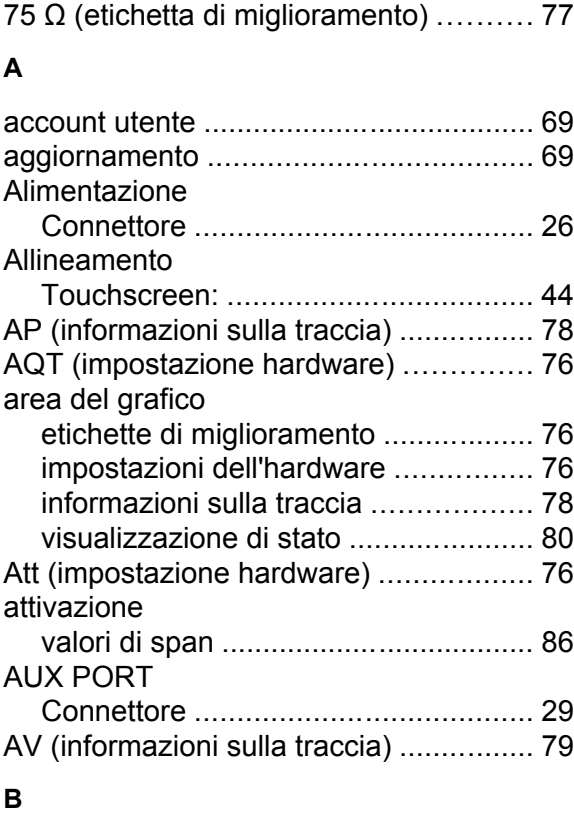

## barra degli strumenti

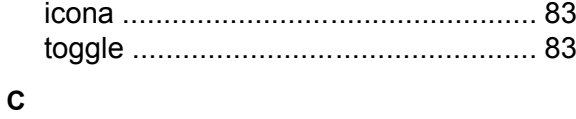

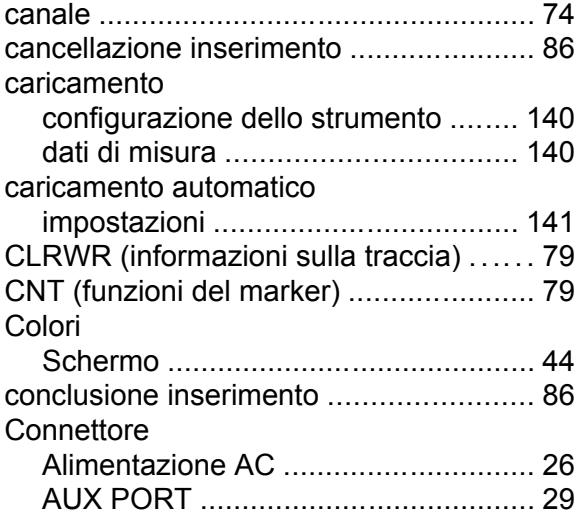

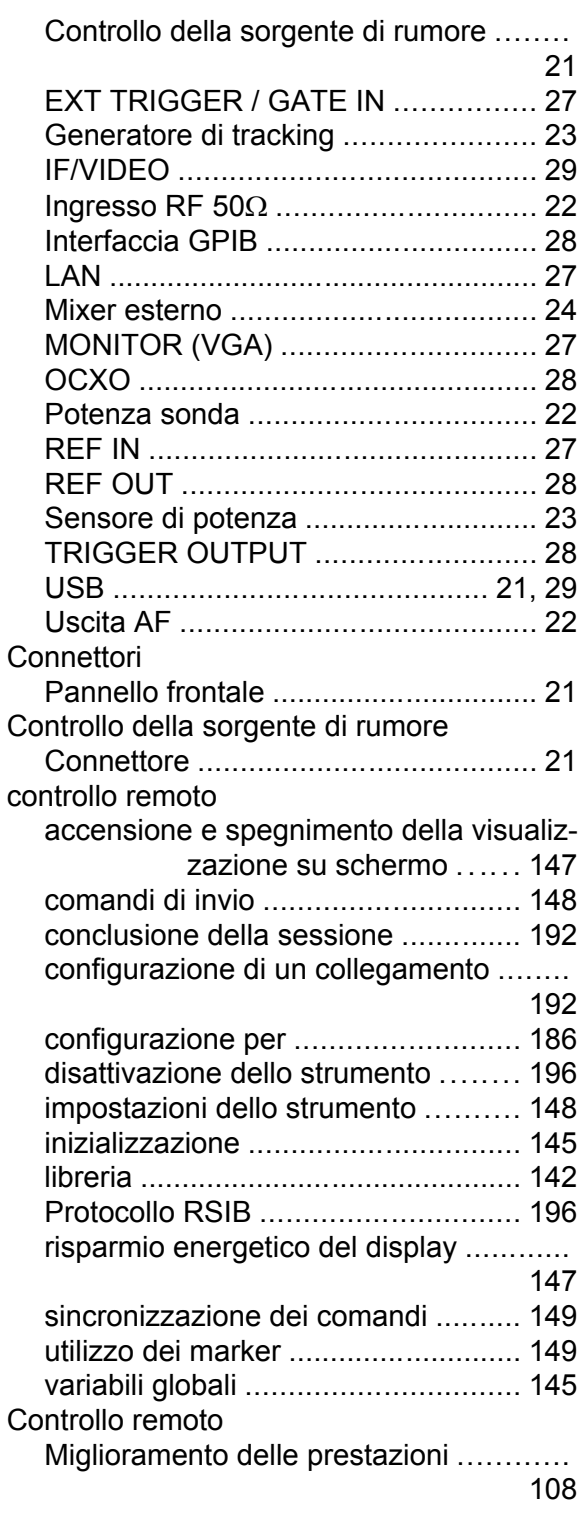

### **D**

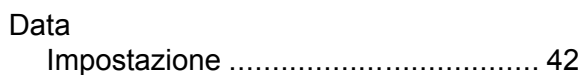

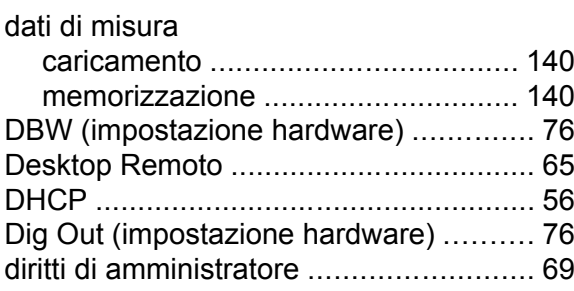

#### **E**

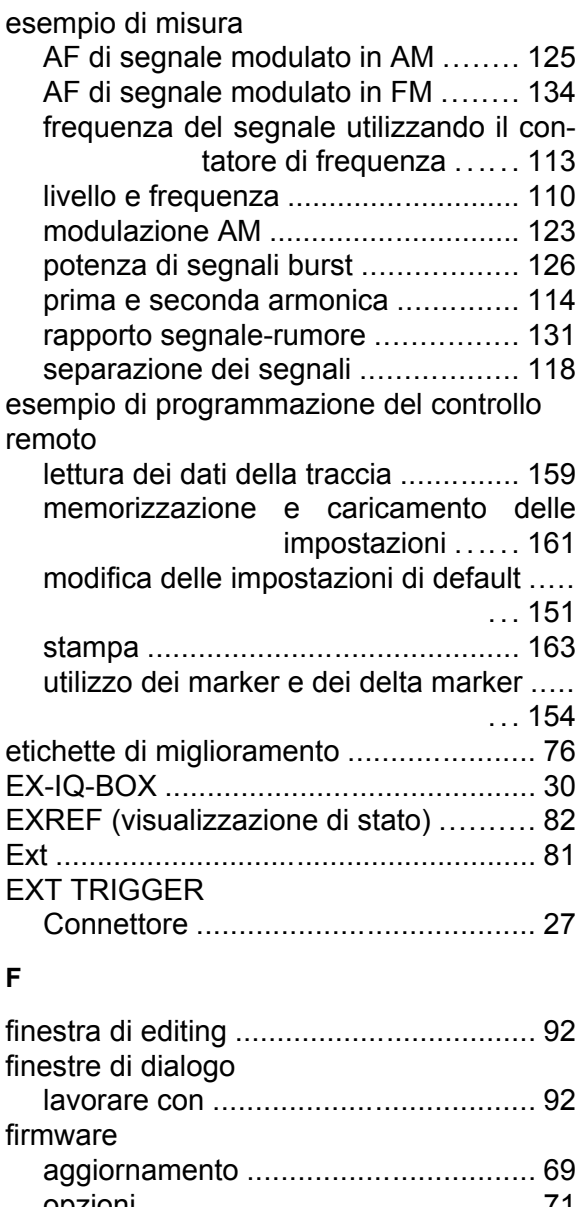

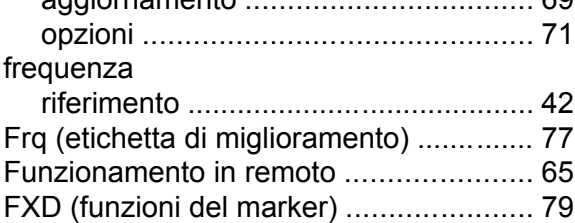

#### **G**

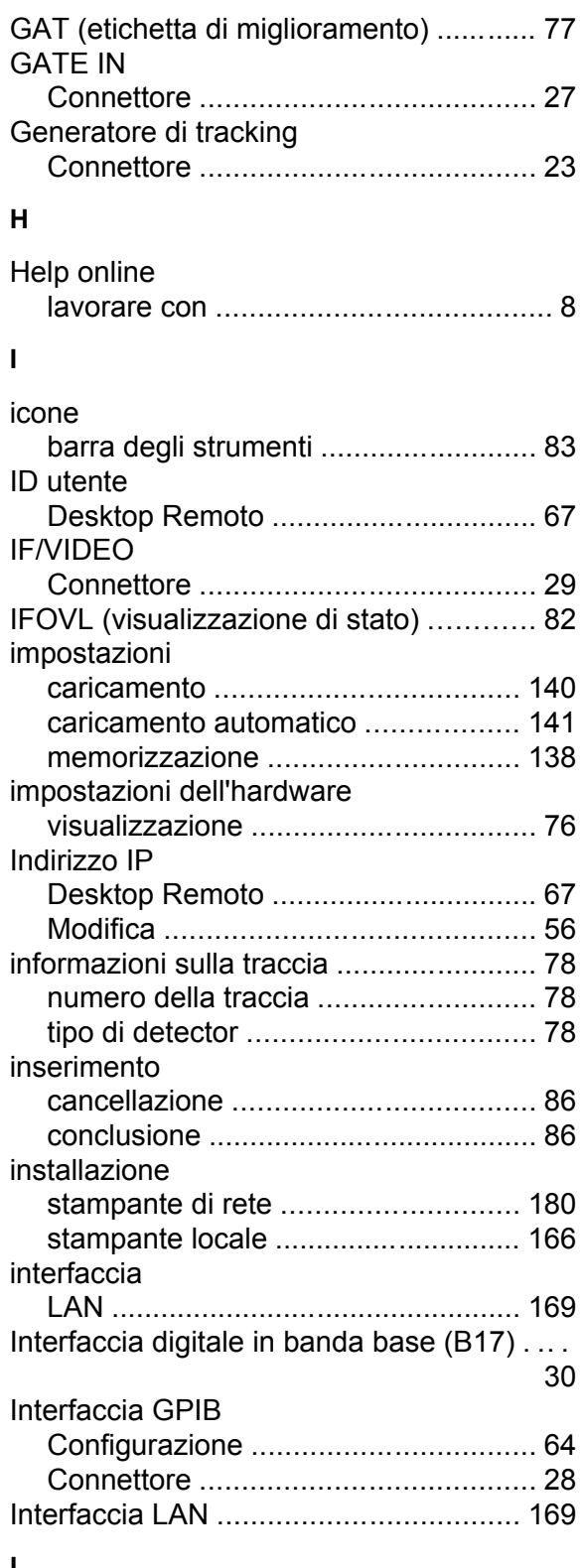

### **L**

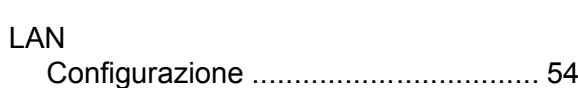

### **R&S**® **FSV Indice**

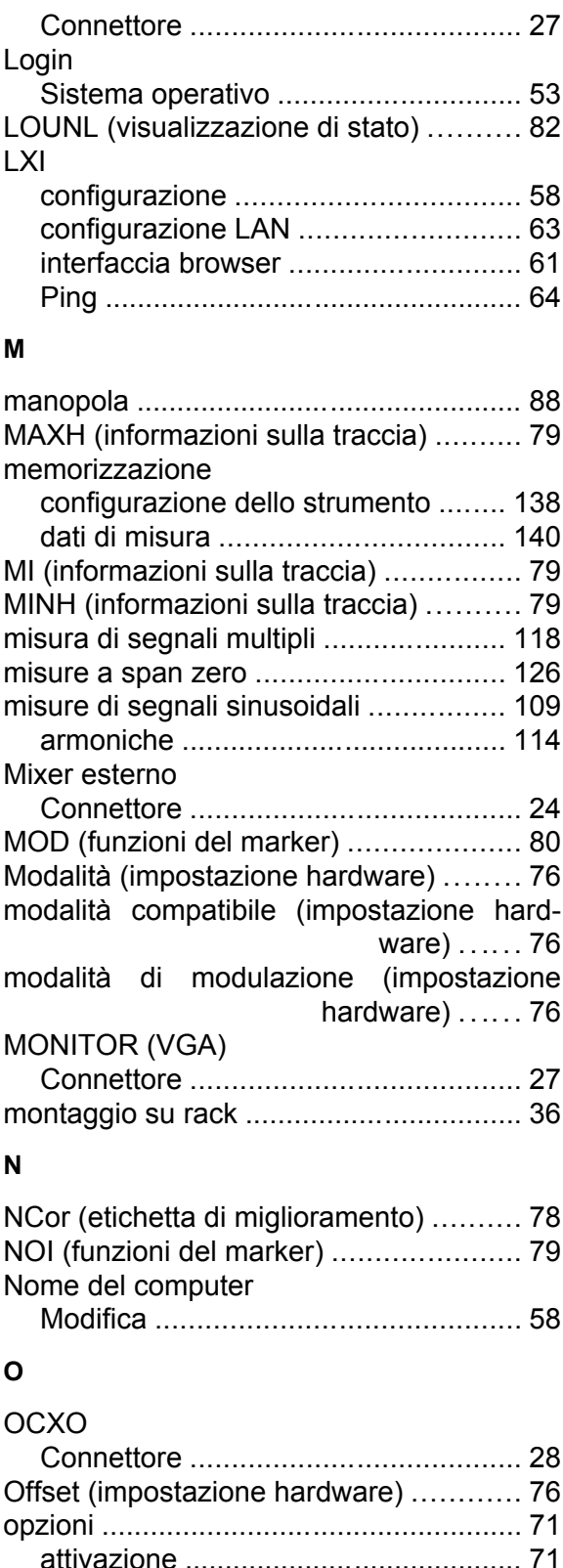

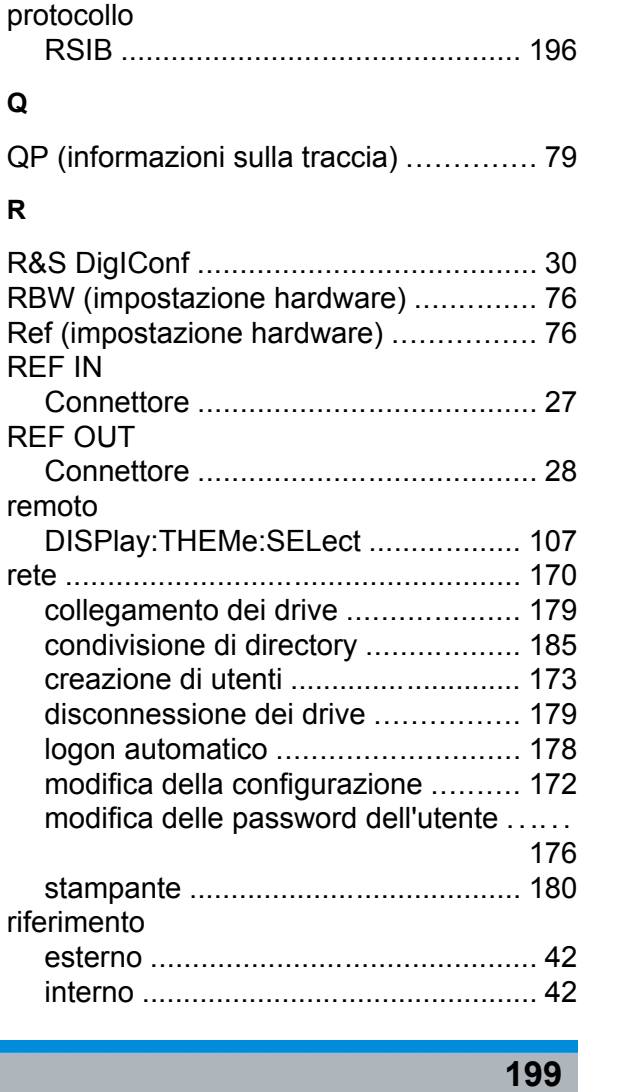

OVLD (visualizzazione di stato) ............ [82](#page-101-0) Pa (etichetta di miglioramento) .............. [77](#page-96-0) Pannello frontale Mini Soft .................. [100](#page-119-0) Pannello frontale Soft .......................... [100](#page-119-0) mini .................................................. [100](#page-119-0) parametri inserimento .................................. [93,](#page-112-0) [94](#page-113-0) parametri alfanumerici ............................ [94](#page-113-0)

parametri numerici .................................. [93](#page-112-0)

Desktop Remoto ................................ [67](#page-86-0) PHN (funzioni del marker) ...................... [79](#page-98-0) Ping ........................................................ [64](#page-83-0)

softkey .............................................. [90](#page-109-0) PK (informazione sulla traccia) .............. [79](#page-98-0)

Connettore ........................................ [22](#page-41-0) Protezione antivirus ................................ [52](#page-71-0)

**P**

Password

Potenza sonda

Più

**Q**

**R**

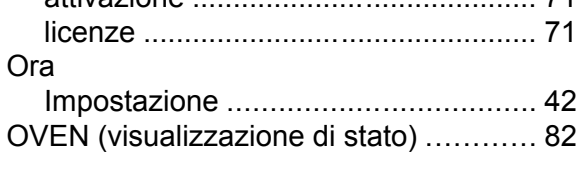

Guida rapida 1307.9331.66 ─ 12 **199**

# **R&S**® **FSV Indice**

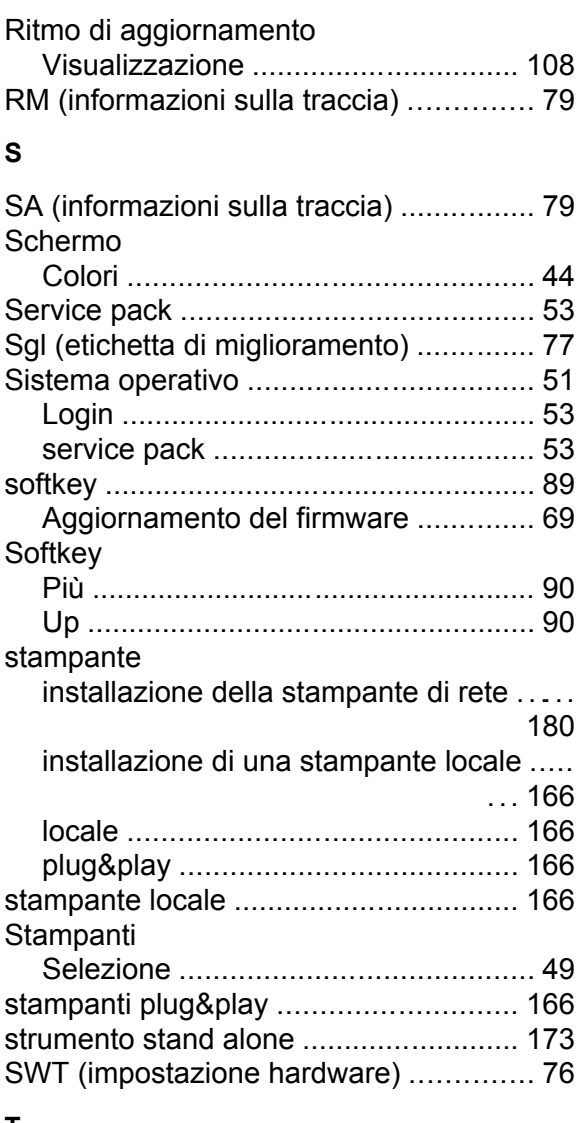

# **T**

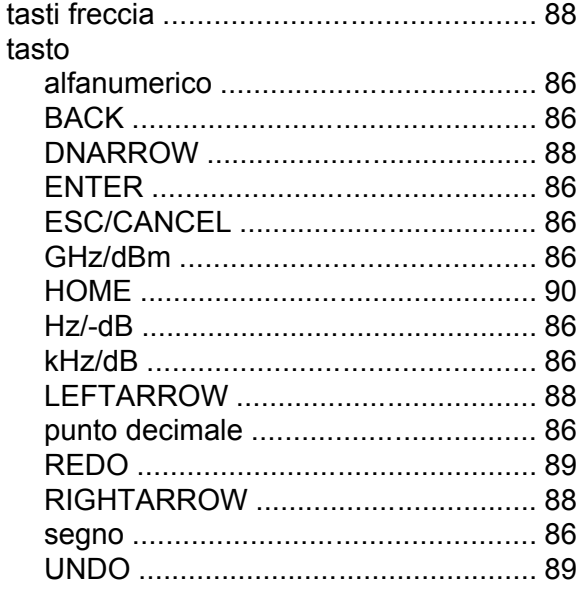

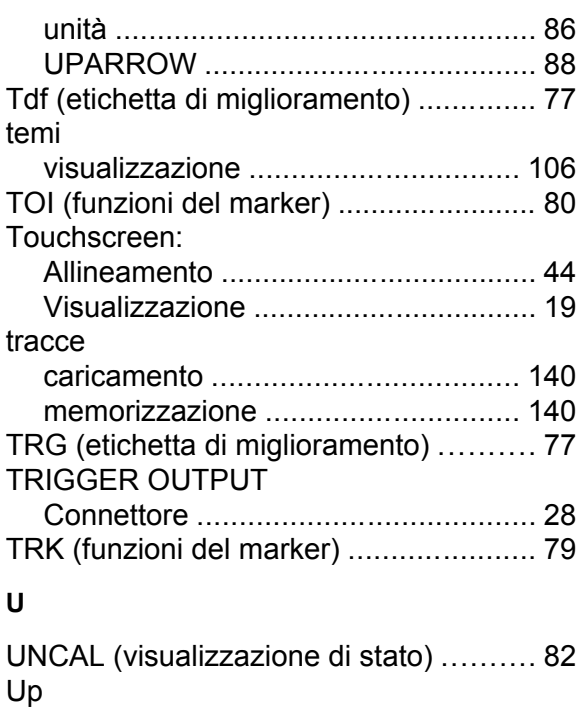

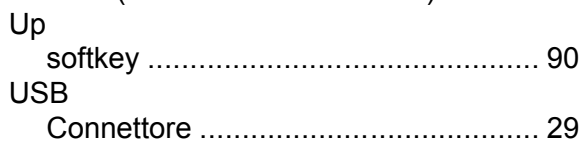

#### **V**

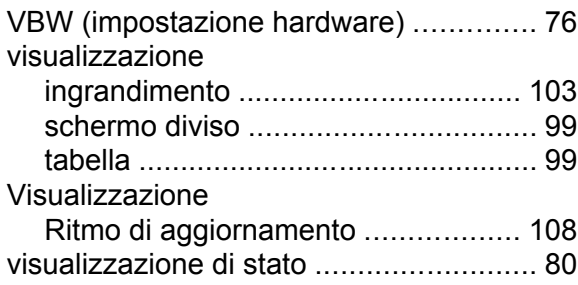

#### **W**

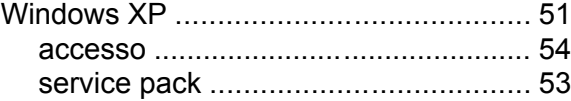